TOPOGRAFIJOS, INŽINERINĖS INFRASTRUKTŪROS, TERITORIJŲ PLANAVIMO IR STATYBOS ELEKTRONINIŲ VARTŲ SUKŪRIMO IR ESAMŲ INFORMACINIŲ SISTEMŲ / REGISTRŲ MODERNIZAVIMO / ATNAUJINIMO PASLAUGOS

# **MODERNIZUOTO TPDR NAUDOTOJO VADOVAS**

**Užsakovas** LIETUVOS RESPUBLIKOS APLINKOS MINISTERIJA

Rengėjas **Martio VAB** "Proit", UAB "Hnit Baltic"

**Dokumento versija** v.1.00

**Dokumento data** 2024-06-21

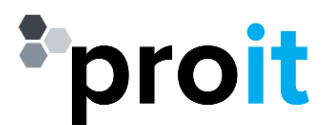

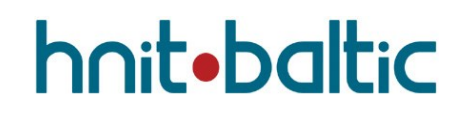

# <span id="page-1-0"></span>**CHRONOLOGIJA**

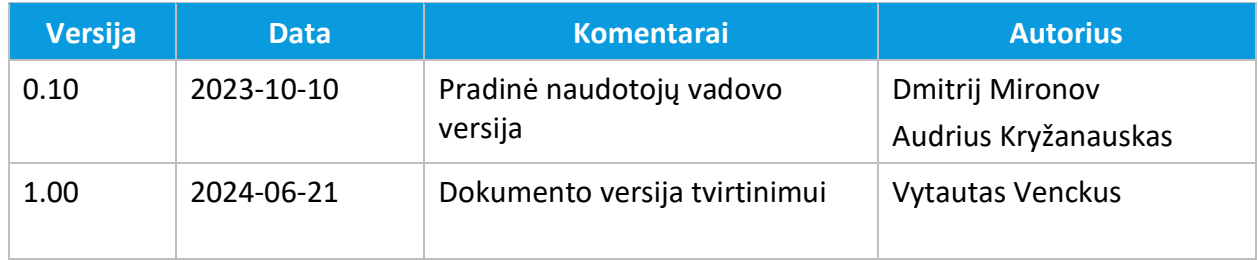

# <span id="page-2-0"></span>TURINYS

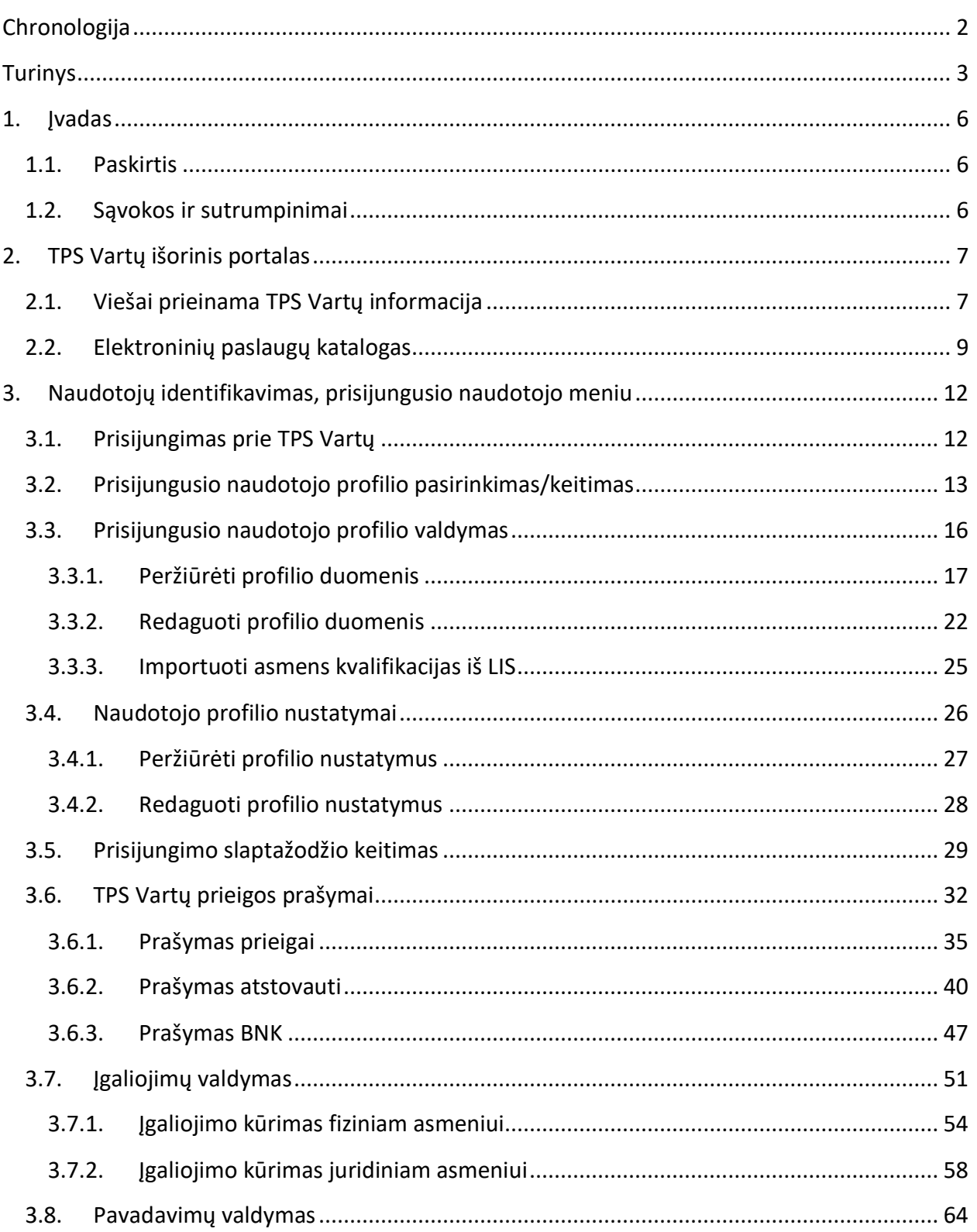

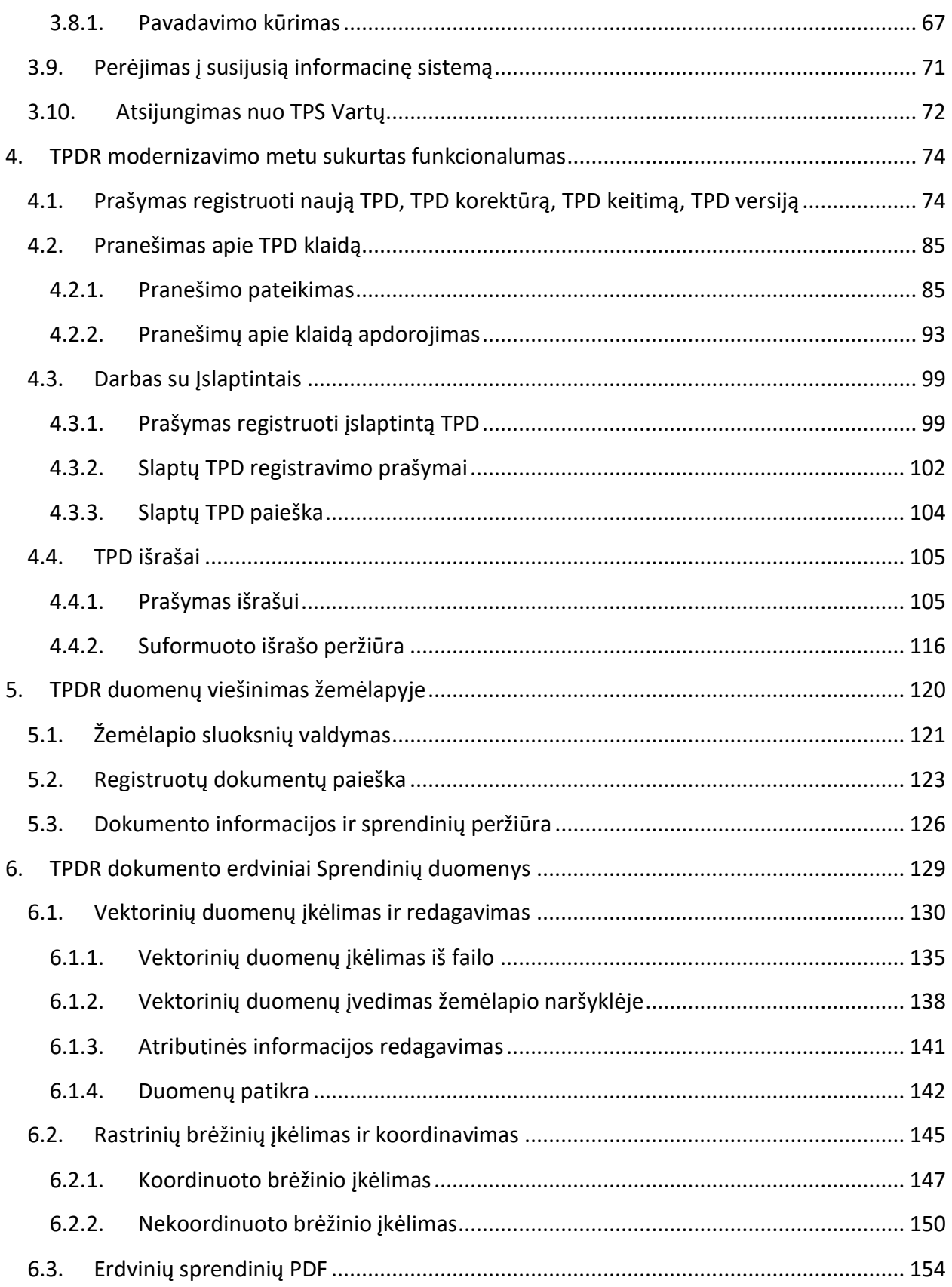

0 CHRONOLOGIJA © UAB PROIT, UAB HNIT-BALTIC, 2020. KONFIDENCIALU.

# <span id="page-5-1"></span><span id="page-5-0"></span>1. ĮVADAS

# 1.1. PASKIRTIS

Šiame dokumente yra pateikiamas topografijos, inžinerinės infrastruktūros, teritorijų planavimo ir statybos elektroninių vartų sukūrimo ir esamų informacinių sistemų / registrų modernizavimo / atnaujinimo paslaugų metu modernizuoto arba naujai sukurto TPDR funkcionalumo naudotojo vadovas.

# <span id="page-5-2"></span>1.2. SĄVOKOS IR SUTRUMPINIMAI

## Lentelė 1. Sąvokos ir sutrumpinimai

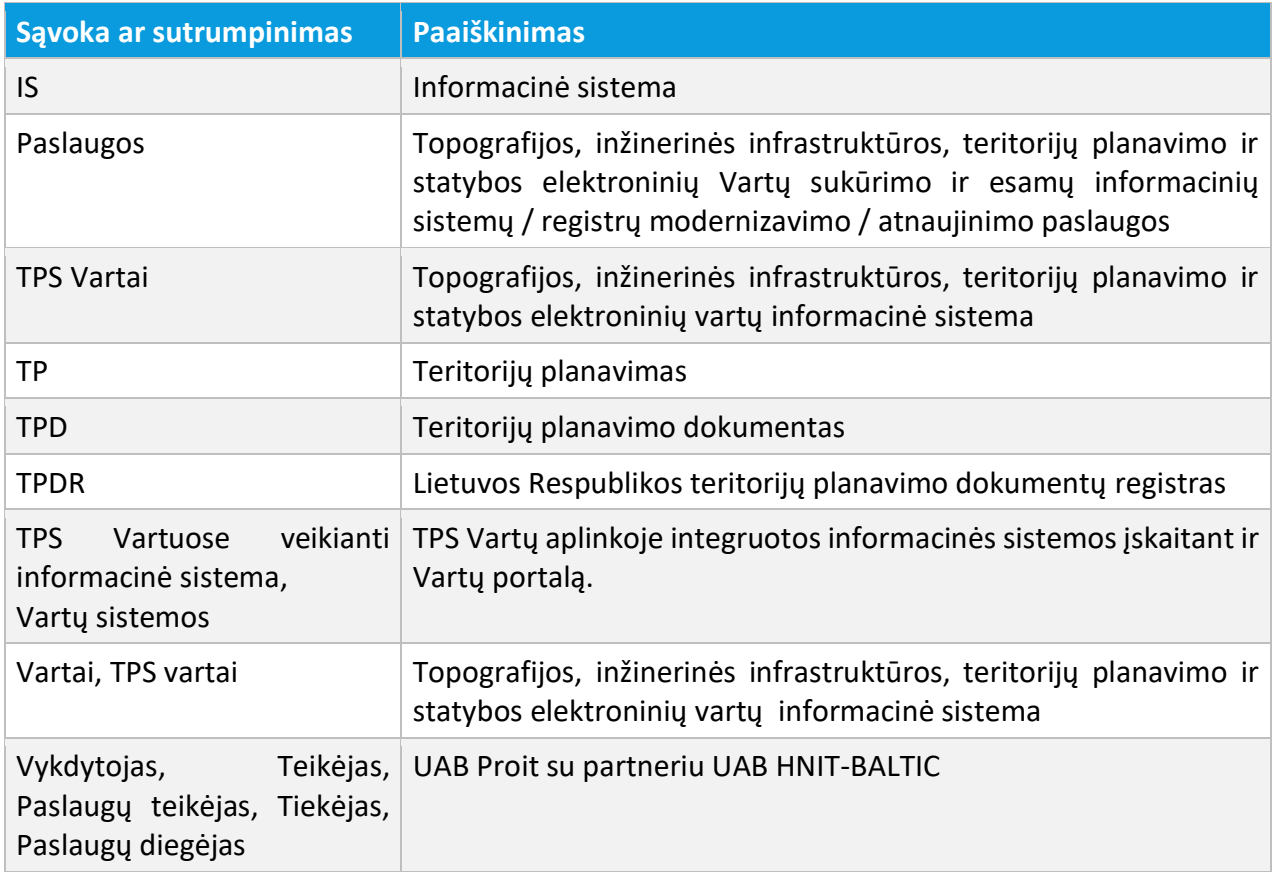

# <span id="page-6-1"></span><span id="page-6-0"></span>2. TPS VARTŲ IŠORINIS PORTALAS

# 2.1. VIEŠAI PRIEINAMA TPS VARTŲ INFORMACIJA

TPS Vartų portalas pasiekiamas interneto naršyklės pagalba:

- 1. Naršyklės adreso dalyje įvedamas adresas: [https://www.planuojustatau.lt;](https://www.planuojustatau.lt/)
- 2. Aktyvuojamas įvestas adresas;
- 3. Atsiveria TPS Vartų išorinio portalo pradinis puslapis.

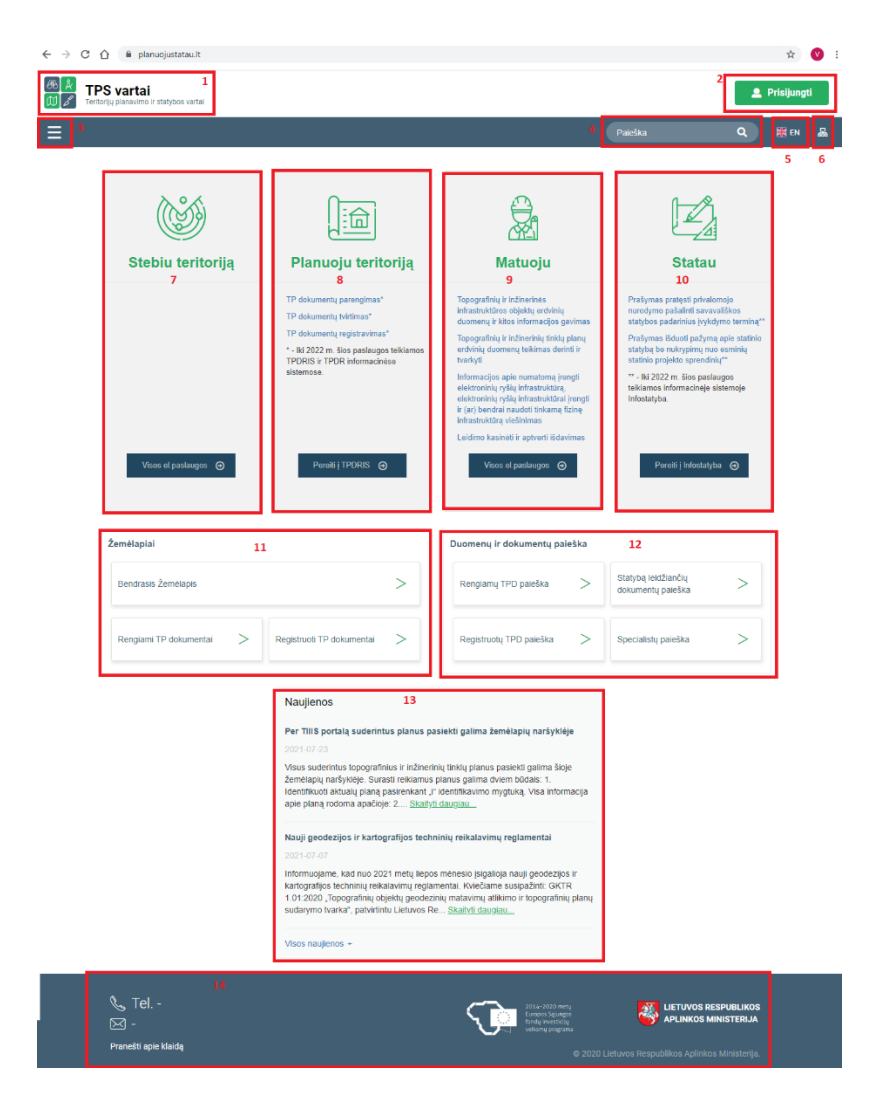

Iliustracija 1. Pradinis TPS Vartų puslapis

# Lentelė 2. Pradinio TPS Vartų puslapio elementų aprašymas

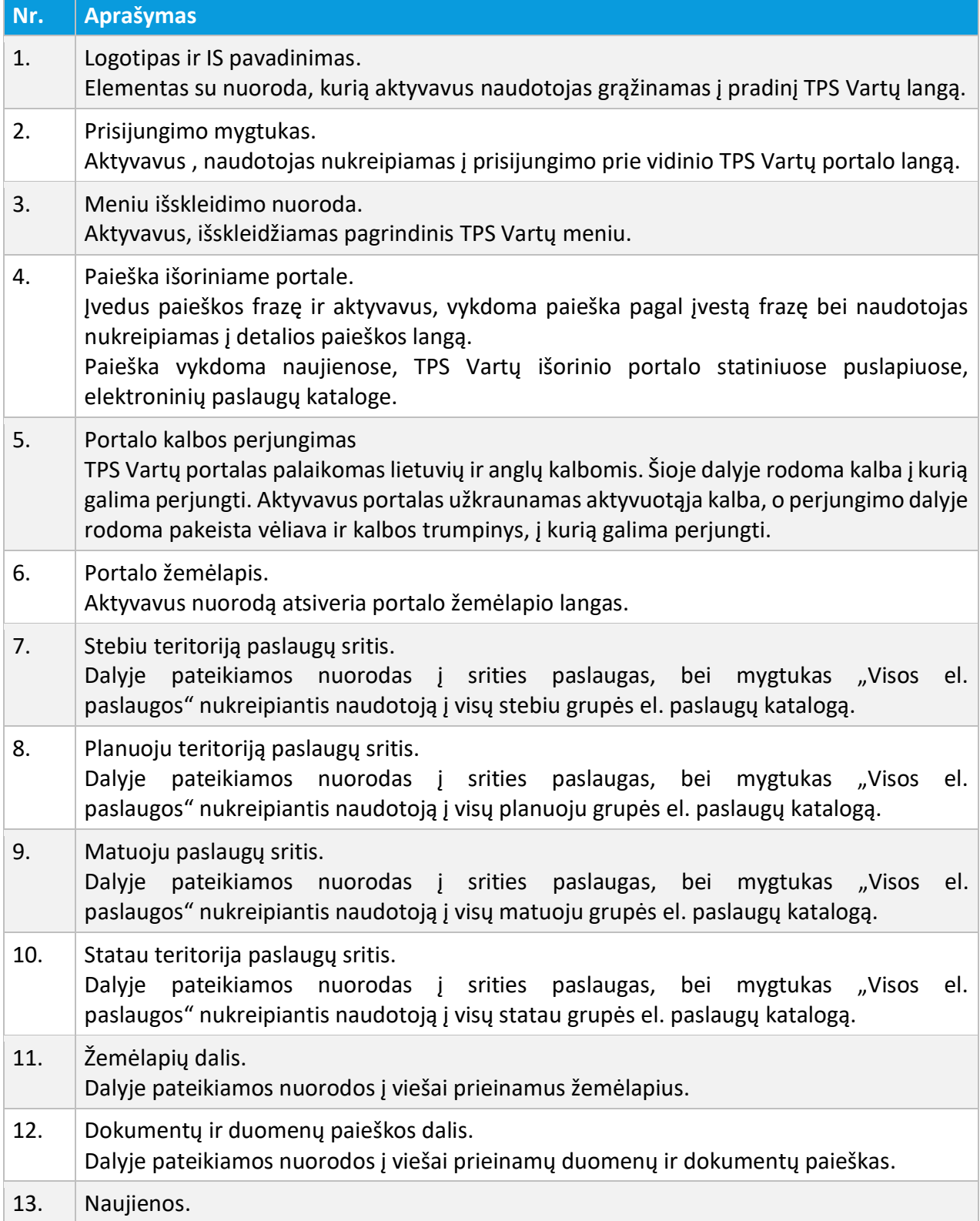

<sup>2</sup> TPS VARTŲ IŠORINIS PORTALAS

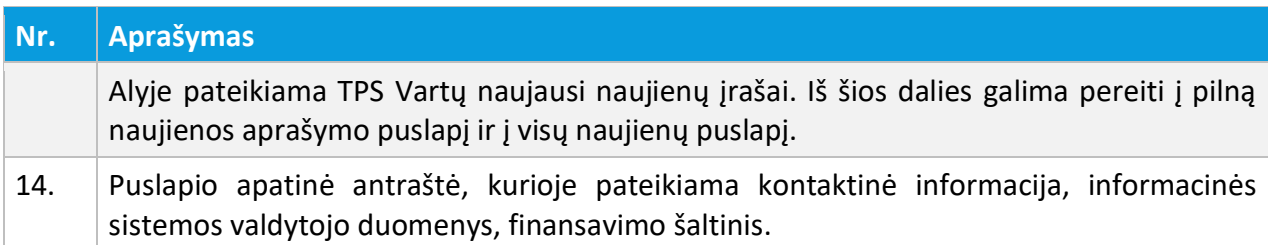

# <span id="page-8-0"></span>2.2. ELEKTRONINIŲ PASLAUGŲ KATALOGAS

TPS Vartuose yra pateikiama elektroninių paslaugų katalogas, kurio informaciją galima peržiūrėti išorinio portalo dalyje. Norint pasiekti elektroninių paslaugų katalogą reikia aktyvuoti meniu ikoną, bei išskleidus punktą "Paslaugų katalogas" aktyvuoti norimą elektroninių paslaugų grupę.

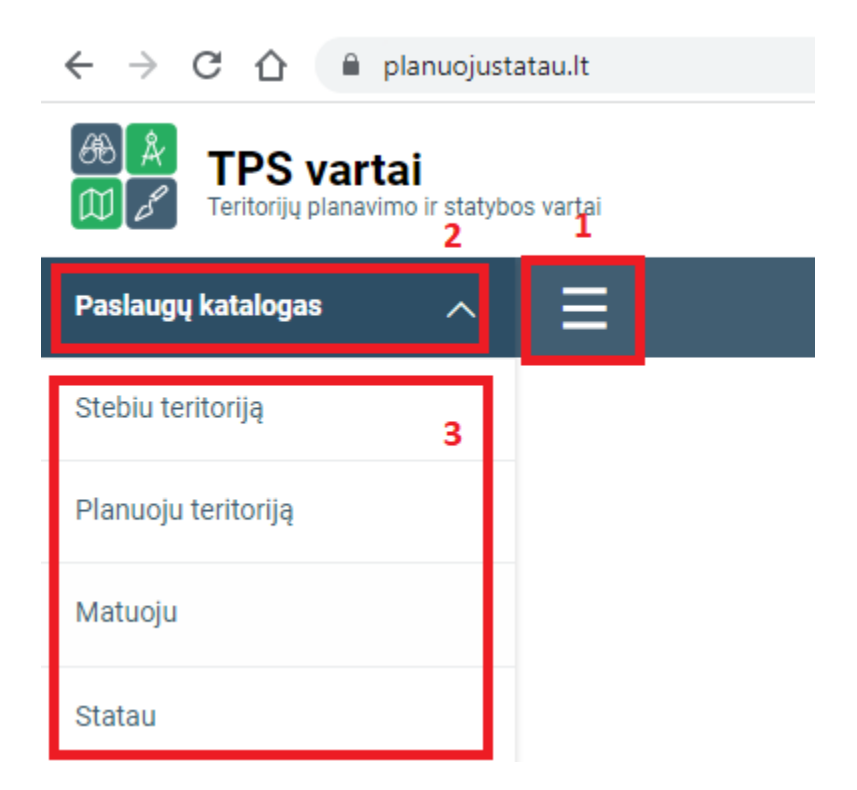

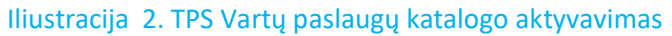

<sup>2</sup> TPS VARTŲ IŠORINIS PORTALAS © UAB PROIT, UAB HNIT-BALTIC, 2020. KONFIDENCIALU.

# Lentelė 3. Vartų paslaugų katalogo aktyvavimo aprašymas

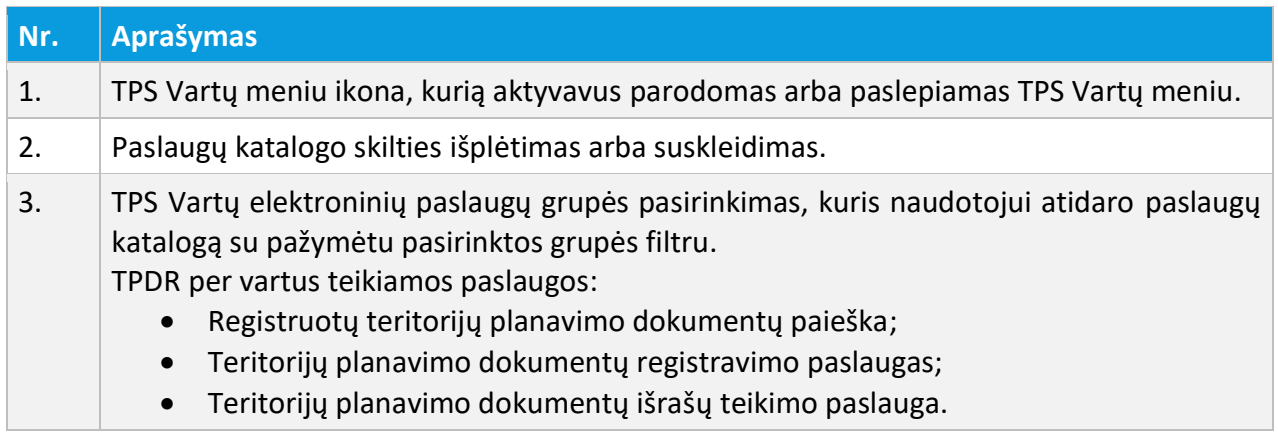

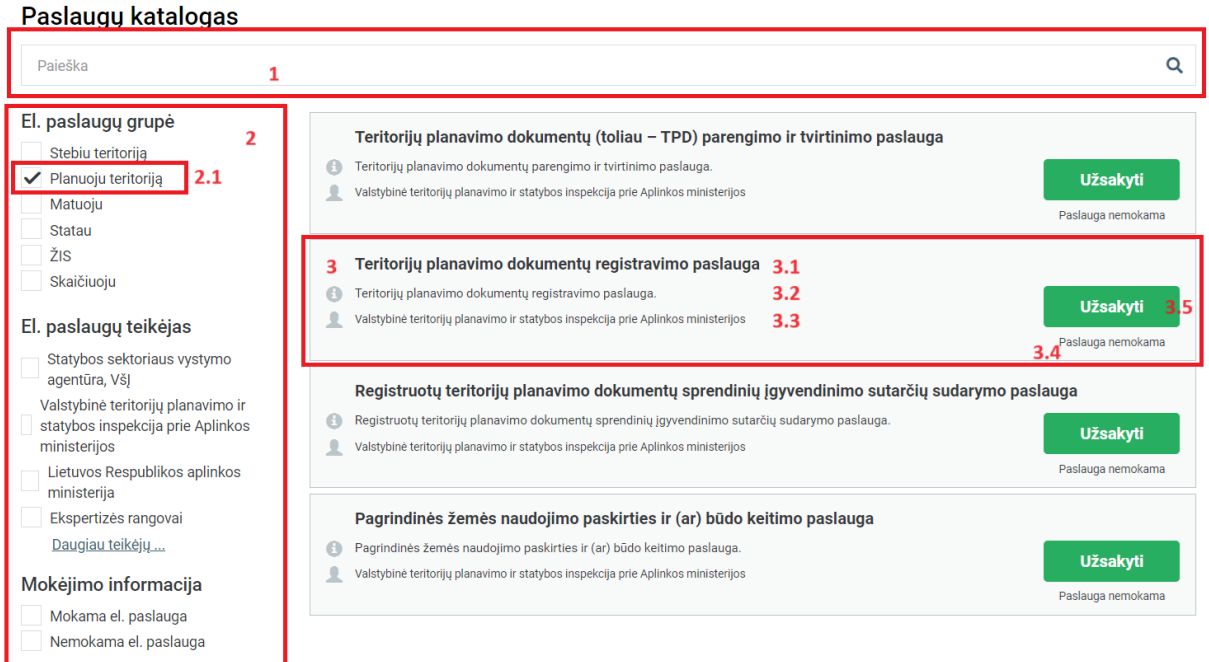

Iliustracija 3. Paslaugų katalogo langas

# Lentelė 4. Paslaugų katalogo lango aprašymas

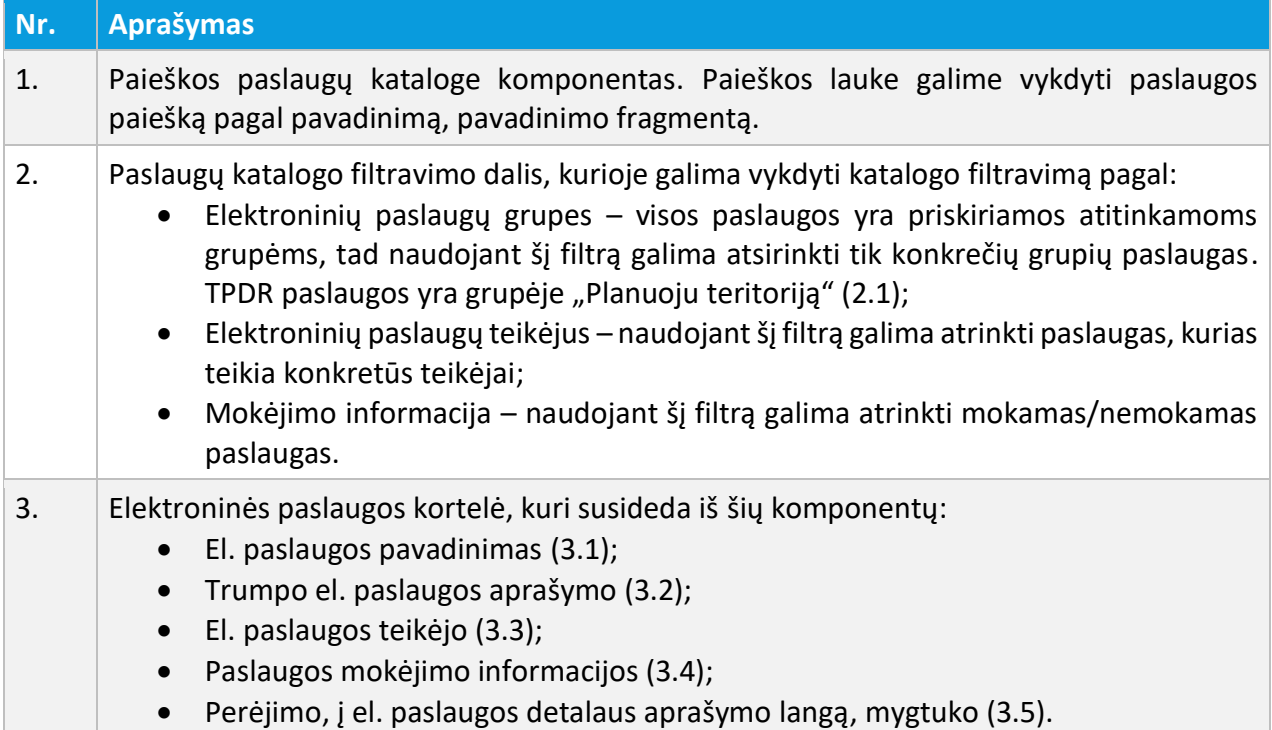

# <span id="page-11-1"></span><span id="page-11-0"></span>3. NAUDOTOJŲ IDENTIFIKAVIMAS, PRISIJUNGUSIO NAUDOTOJO MENIU

## 3.1. PRISIJUNGIMAS PRIE TPS VARTŲ

TPS Vartuose naudotojo profilis gali būti sukuriamas šiomis priemonėmis:

- Sukuriamas automatiškai, kai naudotojas primą kartą prisijungia per elektroninius valdžios vartus;
- Sukuriamas NAM administratoriaus ir naudotojo vardas bei nuoroda į slaptažodžio nustatymo langą atsiunčiama el. paštu;
- Importuota paskyra iš susijusios sistemos.

Norint prisijungti prie TPS Vartų aplinkos, turi būti atliekami šie veiksmai:

- 1. Atidaromas išorinis TPS Vartų portalas.
- 2. Puslapio antraštėje aktyvuojama prisijungimo nuoroda (**2. Prisijungti**).
- 3. Atsivėrusiame prisijungimo lange įvedami prisijungimo duomenys.

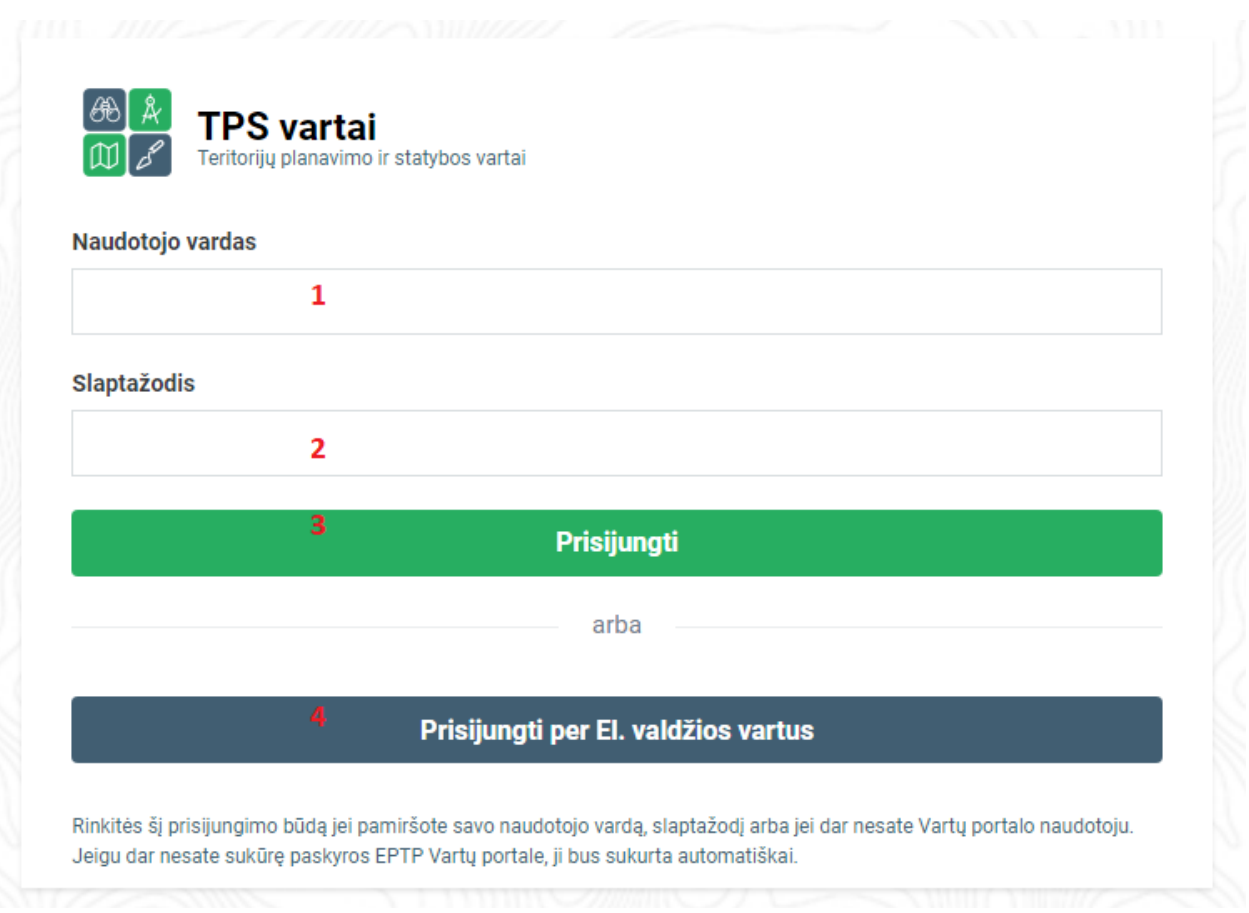

# Iliustracija 4. Prisijungimo prie TPS Vartų langas

#### Lentelė 5. Prisijungimo prie TPS Vartų lango aprašymas

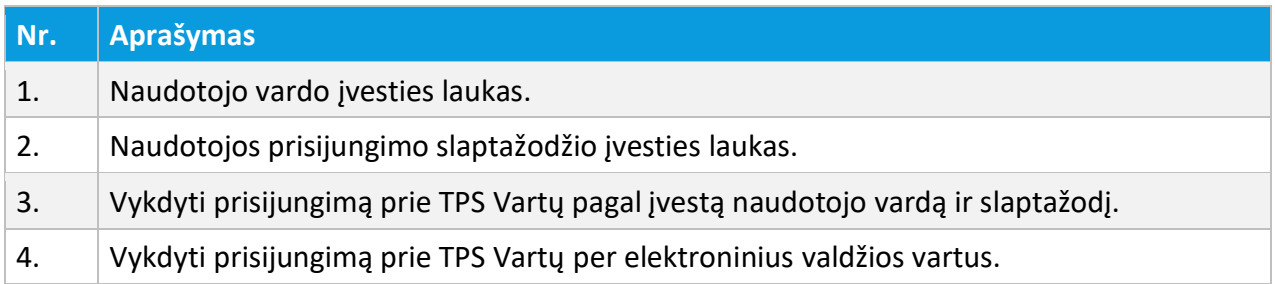

# <span id="page-12-0"></span>3.2. PRISIJUNGUSIO NAUDOTOJO PROFILIO PASIRINKIMAS/KEITIMAS

3 NAUDOTOJŲ IDENTIFIKAVIMAS, PRISIJUNGUSIO NAUDOTOJO MENIU

Jeigu prie TPS Vartų prisijungęs naudotojas turi daugiau nei vieną profilį (skirtingos darbo vietos, pavadavimas, įgaliojimas ir pan.), tai prisijungimo metu, naudotojui parodomas turimų profilių sąrašas. Pasirinkus konkretų sąrašo elementą, prie TPS Vartų jungiamasi pasirinktuoju profiliu.

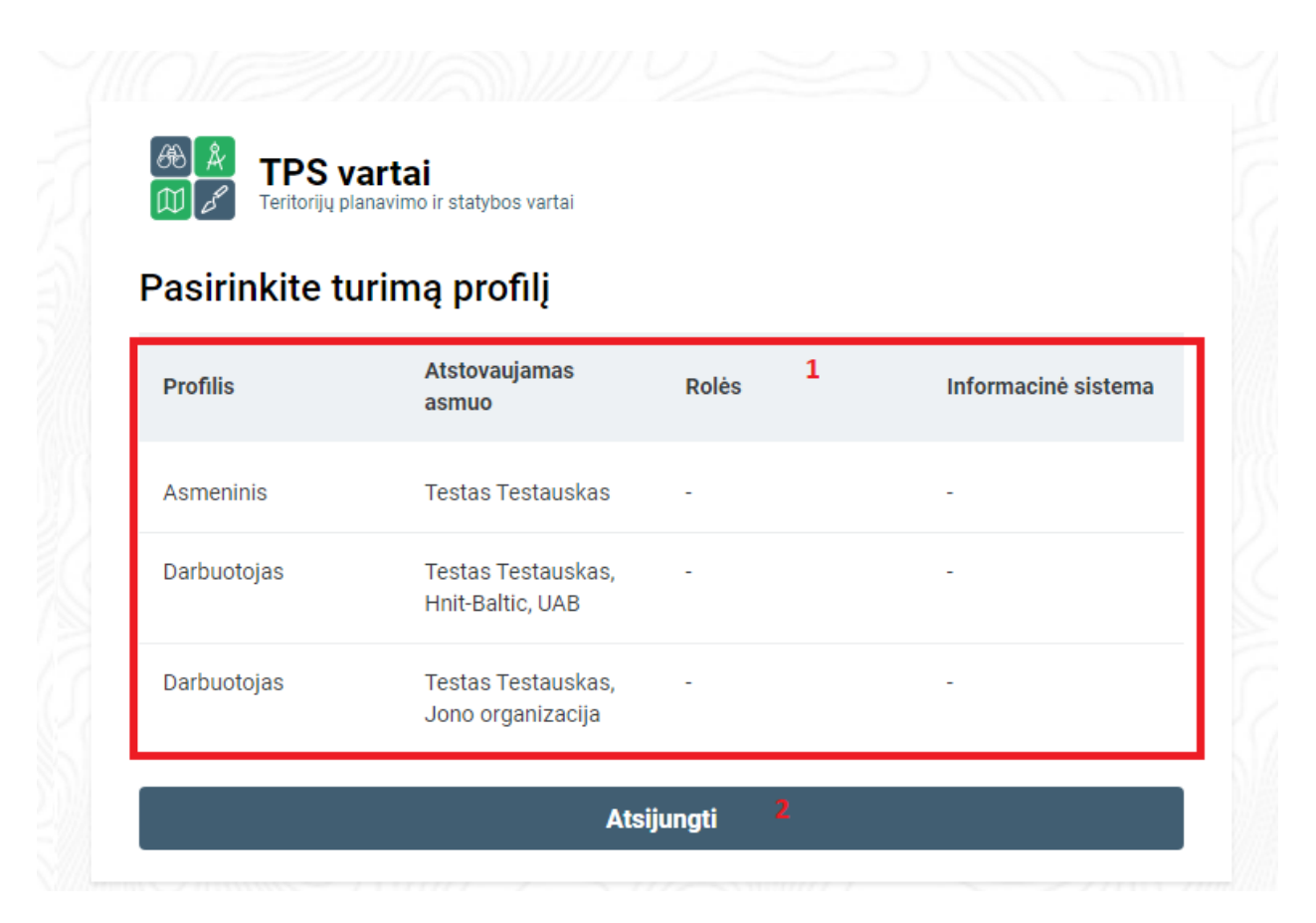

Iliustracija 5. Profilio pasirinkimo langas

## Lentelė 6. Profilio pasirinkimo lango aprašymas

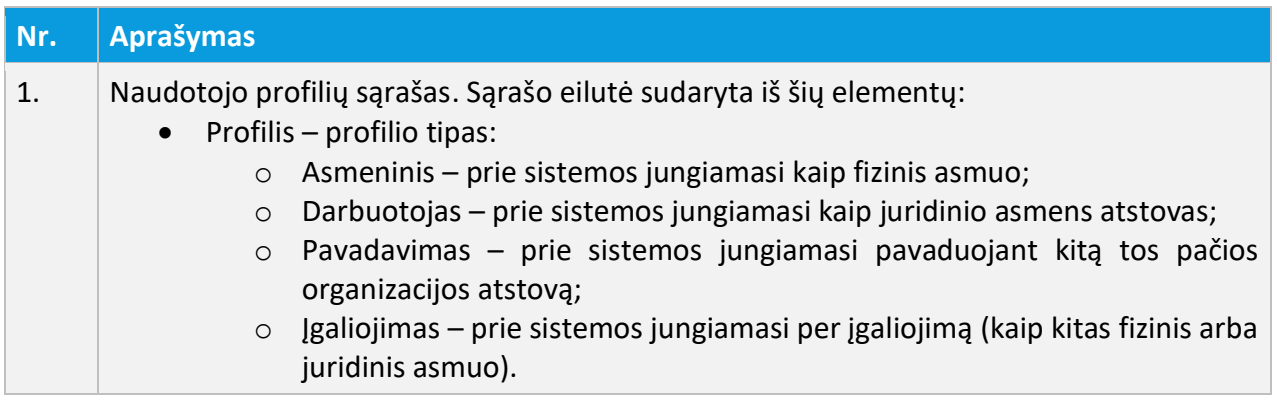

3 NAUDOTOJŲ IDENTIFIKAVIMAS, PRISIJUNGUSIO NAUDOTOJO MENIU

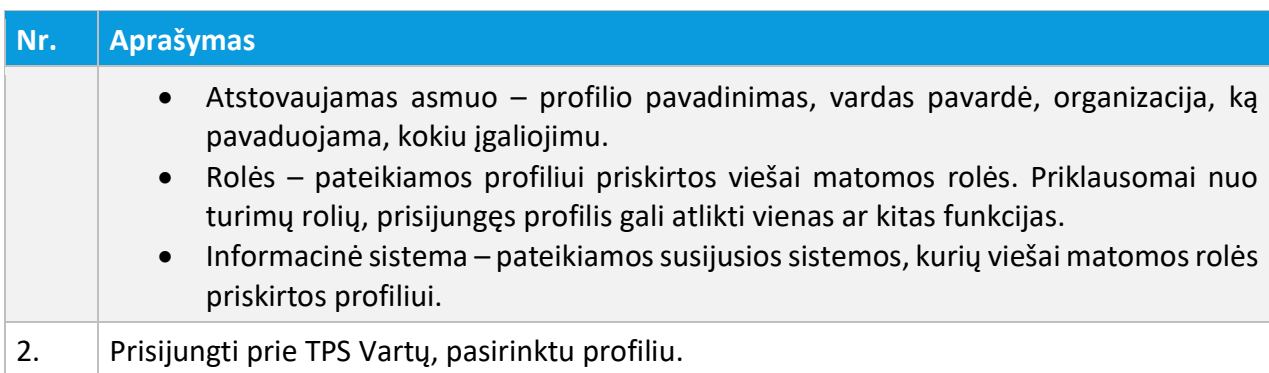

Kai naudotojas dirba TPS Vartuose konkrečiu profiliu ir iškyla poreikis atlikti veiksmus su kitu turimu profiliu, TPS Vartuose naudotojas gali pasikeiti darbinį profilį neatsijungęs nuo sistemos. Profilio keitimas vykdomas atliekant šiuos veiksmus:

- 1. Aktyvuojamas prisijungusio naudojo meniu;
- 2. Išsiskleidusiame meniu sąraše aktyvuojamas punktas "Keisti profilj";
- 3. Atsivėrusiame prisijungusio naudotojo profilių sąraše pasirenkamas reikiamas profilis.

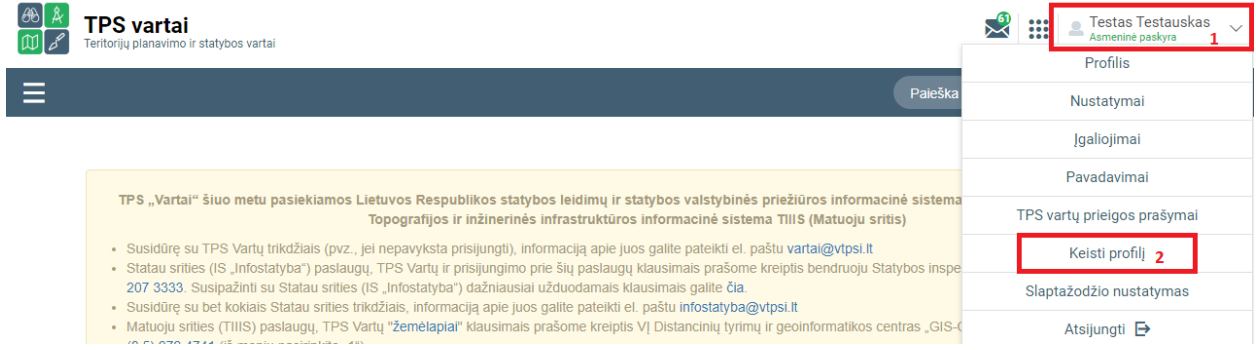

## Iliustracija 6. Prisijungusio naudotojo profilio keitimas

## Lentelė 7. Prisijungimo naudotojo profilio keitimo aprašymas

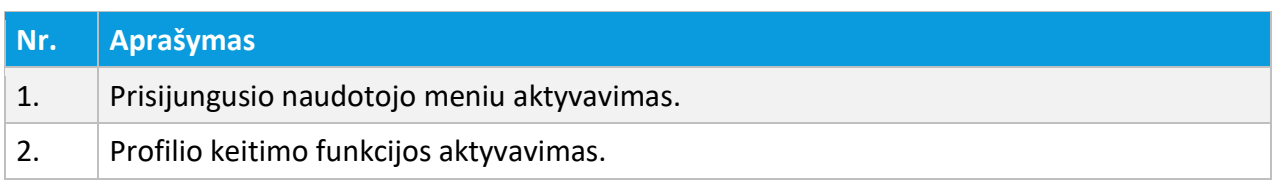

3 NAUDOTOJŲ IDENTIFIKAVIMAS, PRISIJUNGUSIO NAUDOTOJO MENIU

**Pastaba:** TPS Vartuose realizuotas funkcionalumas, kai skirtingose susijusiose sistemose galima dirbti skirtingu profiliu. Šis funkcionalumas automatiškai suveikia, kai naudotojas pereina į kitą susijusią sistemą ir joje inicijuoja profilio pakeitimą – profilis pakeičiamas tik toje susijusioje sistemoje. Jeigu norima visose susijusiose sistemose dirbti tuo pačiu profiliu – profilis turi būti pasirenkamas prisijungimo prie sistemos metu ir nenaudojama profilio keitimo funkcija (norint pakeisti profilį visose susijusiose sistemose vykdyti atsijungimo ir prisijungimo funkcijas).

# <span id="page-15-0"></span>3.3. PRISIJUNGUSIO NAUDOTOJO PROFILIO VALDYMAS

Prisijungusio naudotojo profilio duomenų peržiūra pasiekiama atliekant šiuos veiksmus:

- 1. Aktyvuojamas prisijungusio naudojo meniu;
- 2. Išsiskleidusiame meniu sąraše aktyvuojamas punktas "Profilis".

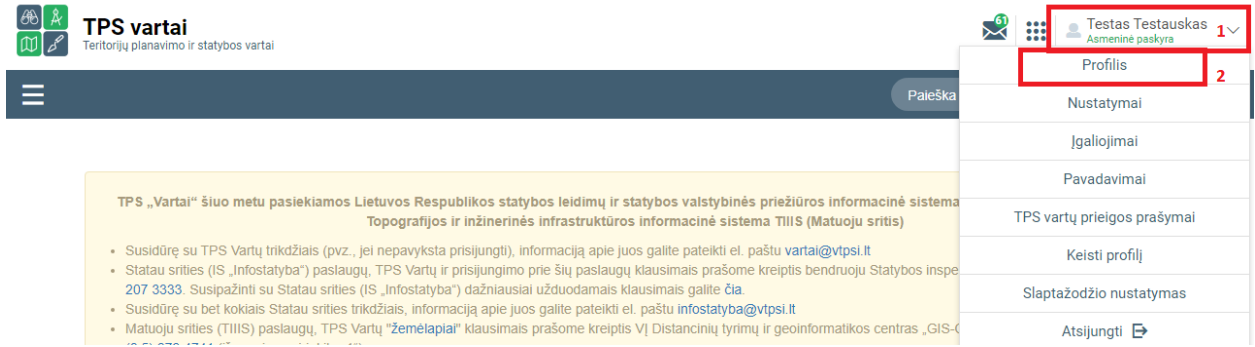

#### Iliustracija 7. Naudotojo profilio lango aktyvavimas

#### Lentelė 8. Naudotojo profilio lango aktyvavimo aprašymas

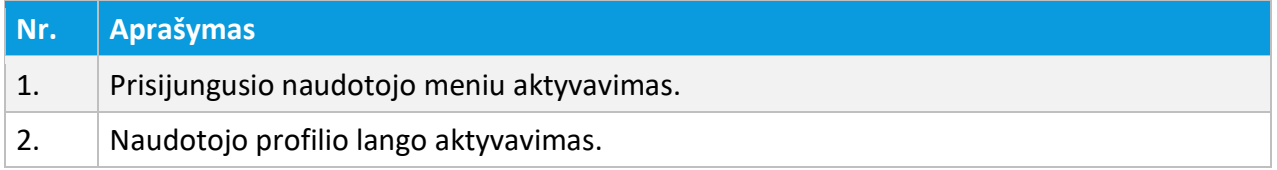

# Atsivėrusiame naudotojo profilio lange galime atlikti šiuos veiksmus:

3 NAUDOTOJŲ IDENTIFIKAVIMAS, PRISIJUNGUSIO NAUDOTOJO MENIU

- Peržiūrėti profilio duomenis;
- Redaguoti profilio duomenis;
- Importuoti LIS esančias asmens kvalifikaciją patvirtinančius atestatus bei kvalifikacinius pažymėjimus;
- Importuoti turėtus profilius iš susijusių sistemų, kai susijusi sistema pradeda veikti TPS Vartų aplinkoje.

# <span id="page-16-0"></span>3.3.1. PERŽIŪRĖTI PROFILIO DUOMENIS

Prisijungusio naudotojo profilio langas susideda iš komponentų, kurie pažymėti žemiau esančioje iliustracijoje.

Pradžia / Naudotojo profilis

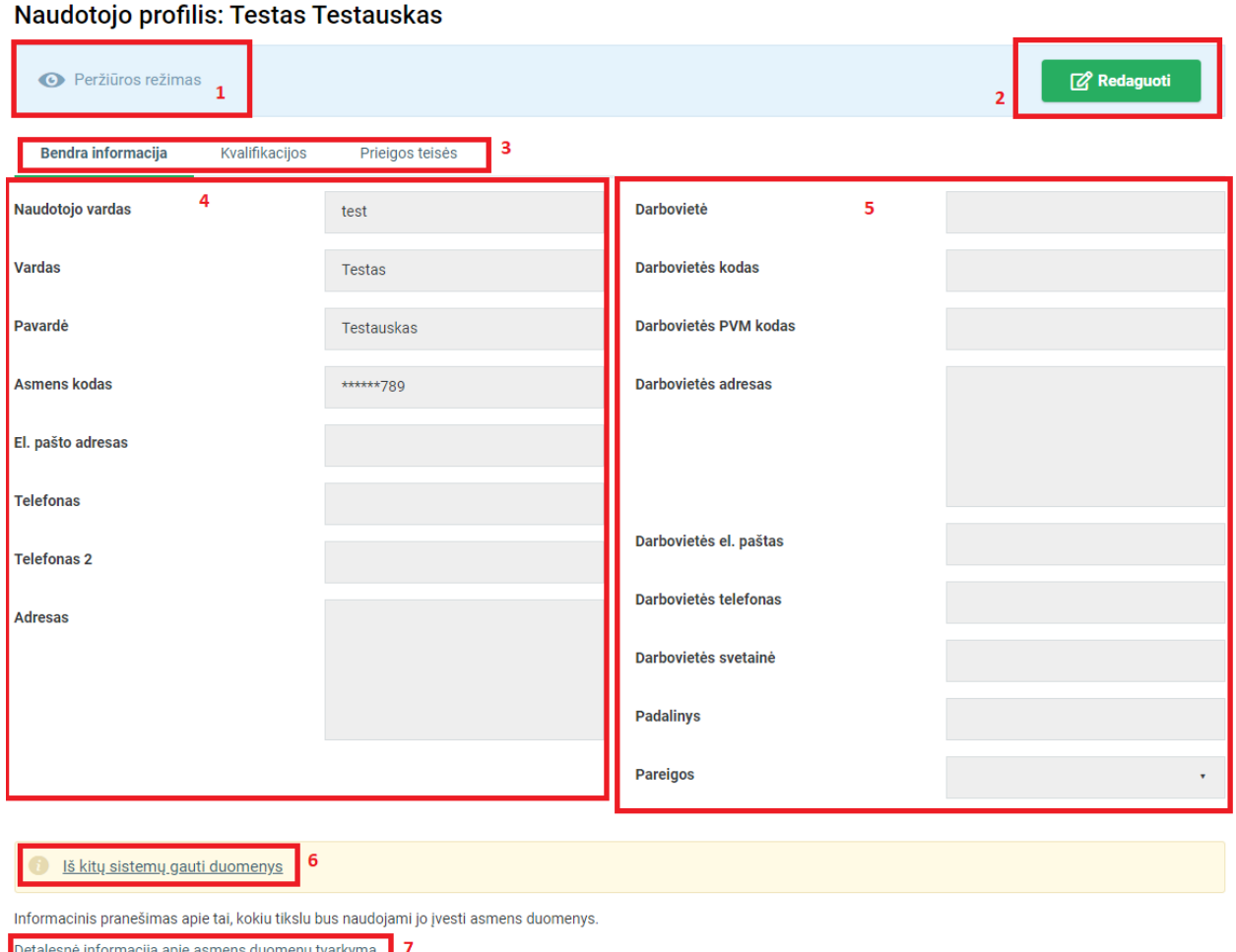

Iliustracija 8. Profilio duomenų peržiūros langas

Vartuose tvarkomų asmens duomenų ataskaitos formavimas | 8

# Lentelė 9. Profilio duomenų peržiūros lango aprašymas

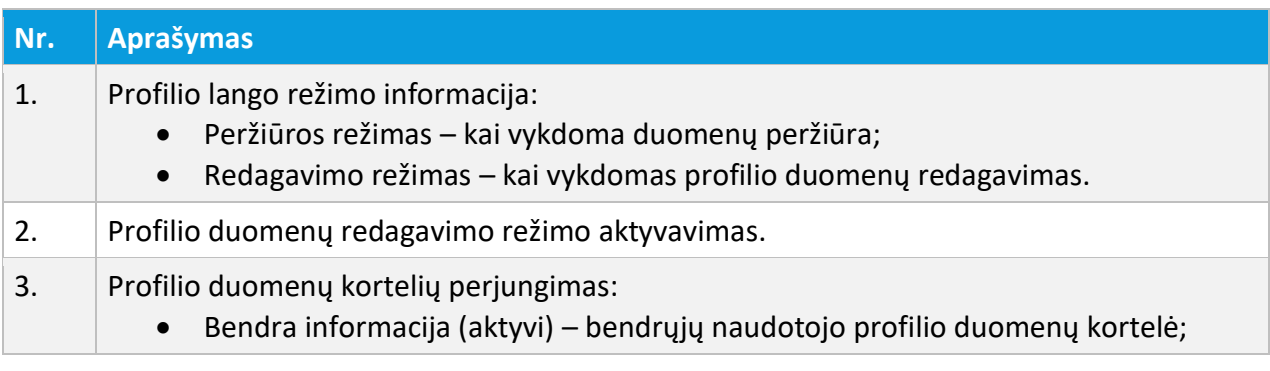

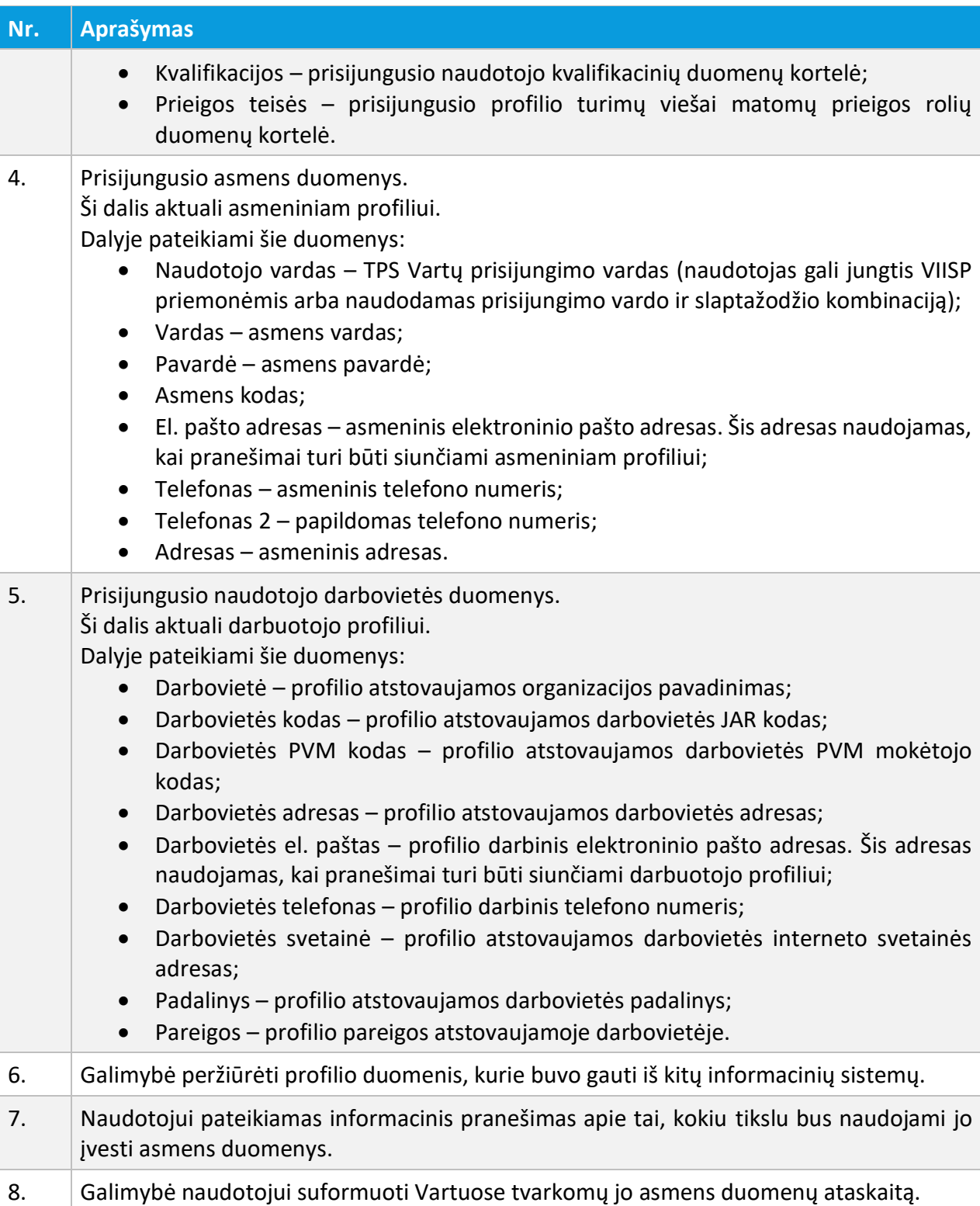

Pradžia / Naudotojo profilis

## Naudotojo profilis: Testas Testauskas

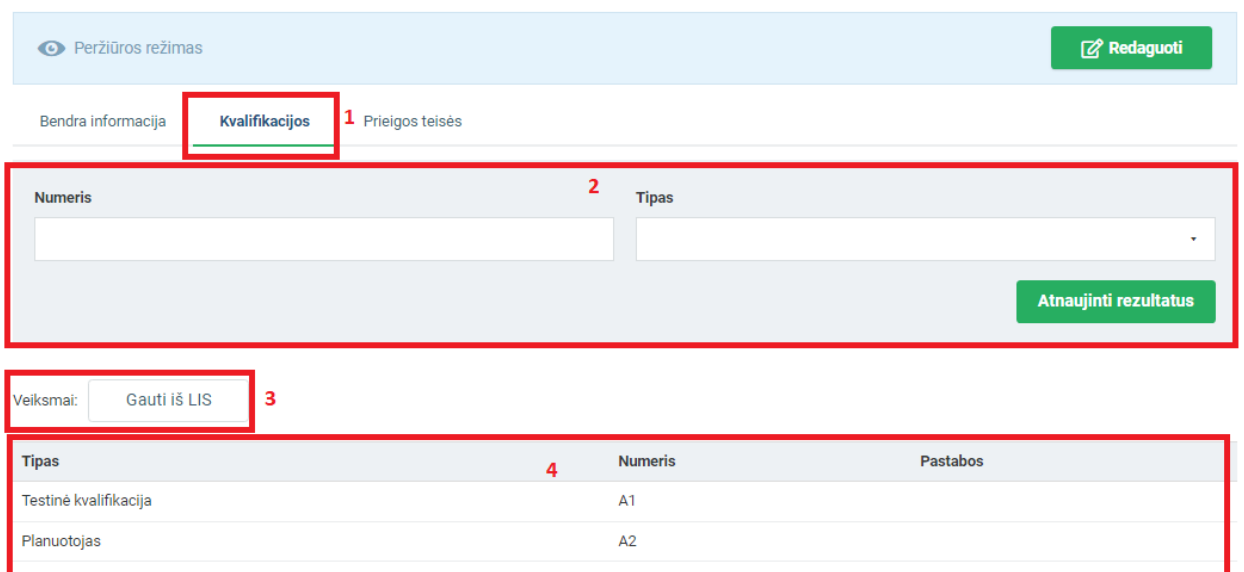

#### Iliustracija 9. Naudotojo profilio kvalifikacijų langas

#### Lentelė 10. Naudotojo profilio kvalifikacijų lango aprašymas

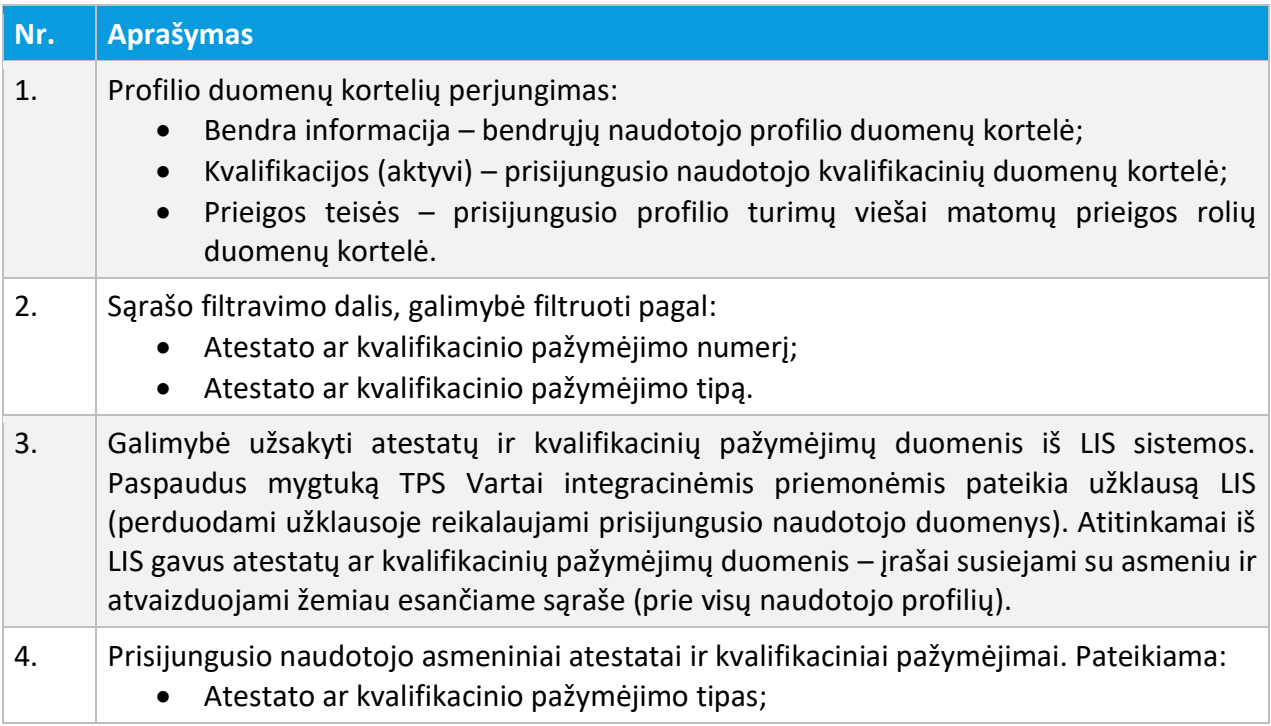

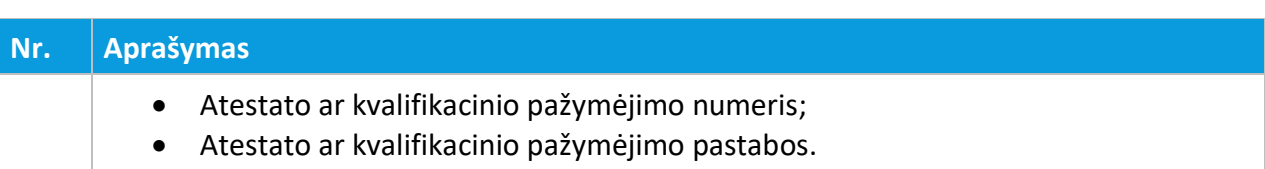

#### Pradžia / Naudotojo profilis

#### Naudotojo profilis: Testas Testauskas

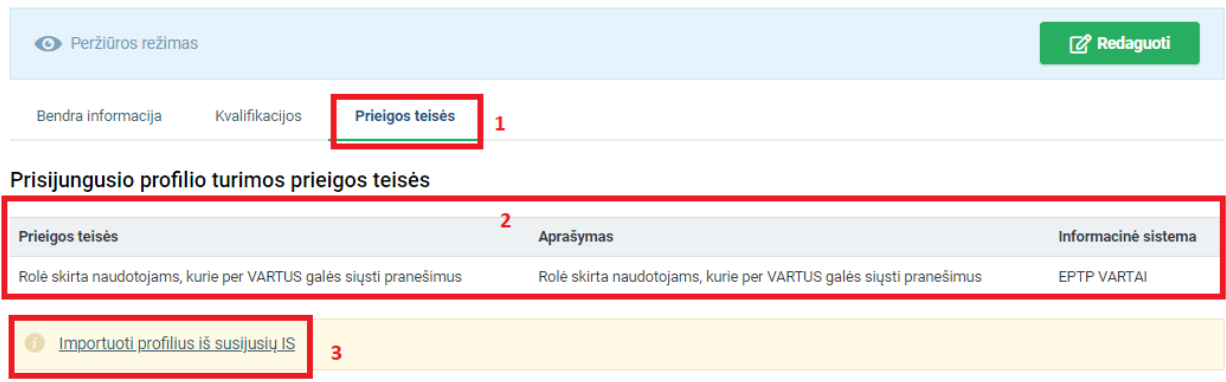

# Iliustracija 10. Naudotojo profilio prieigos teisių langas

# Lentelė 11. Naudotojo profilio prieigos teisių lango aprašymas

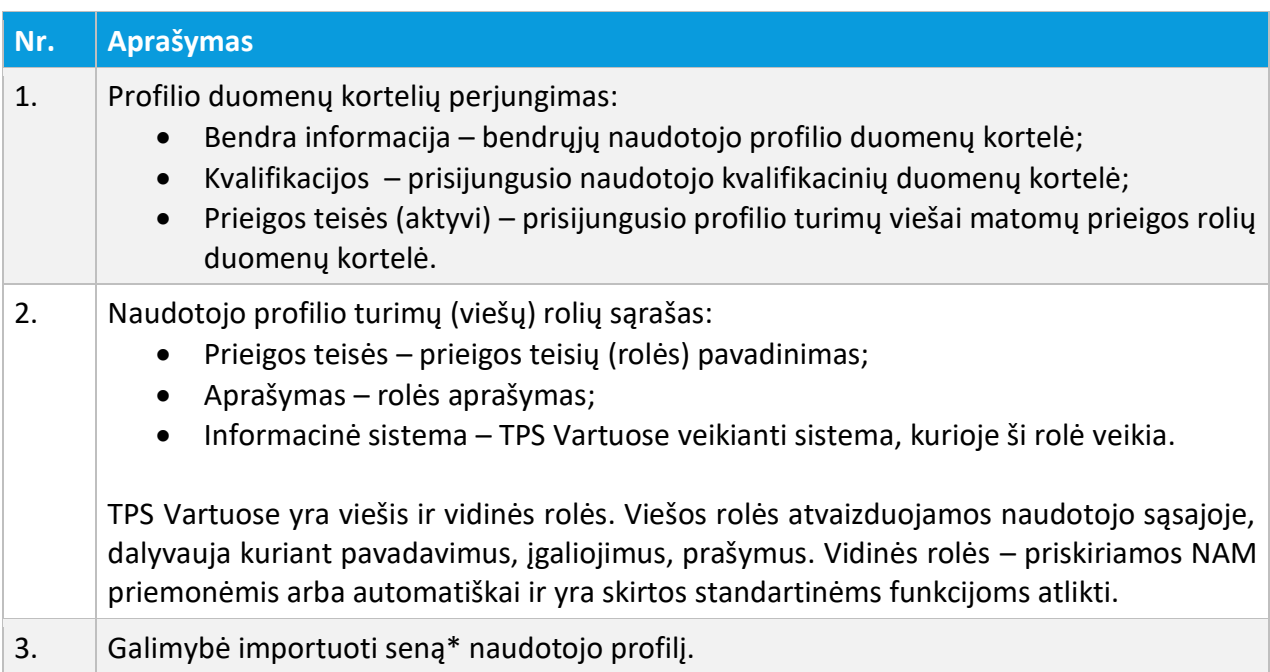

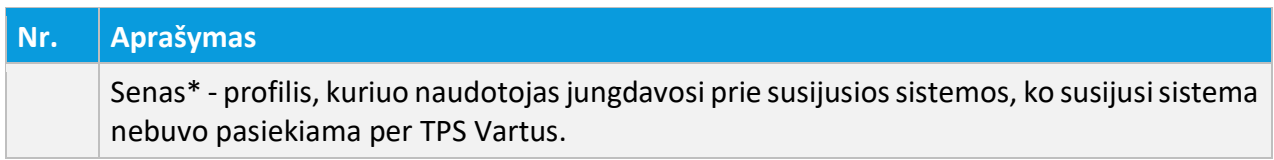

# <span id="page-21-0"></span>3.3.2. REDAGUOTI PROFILIO DUOMENIS

Prisijungusio naudotojo profilio duomenų redagavimas vykdomas atliekant šiuos veiksmus:

- 1. Aktyvuojamas prisijungusio naudojo meniu;
- 2. Išsiskleidusiame meniu sąraše aktyvuojamas punktas "Profilis";
- 3. Mygtuko <sup>pa Redaguot</sup> paspaudimu, aktyvuojamas profilio duomenų redagavimo režimas;
- 4. Atliekami profilio duomenų redagavimo veiksmai;
- 5. Išsaugomi profilio duomenys.

#### Naudotojo profilis: Testas Testauskas

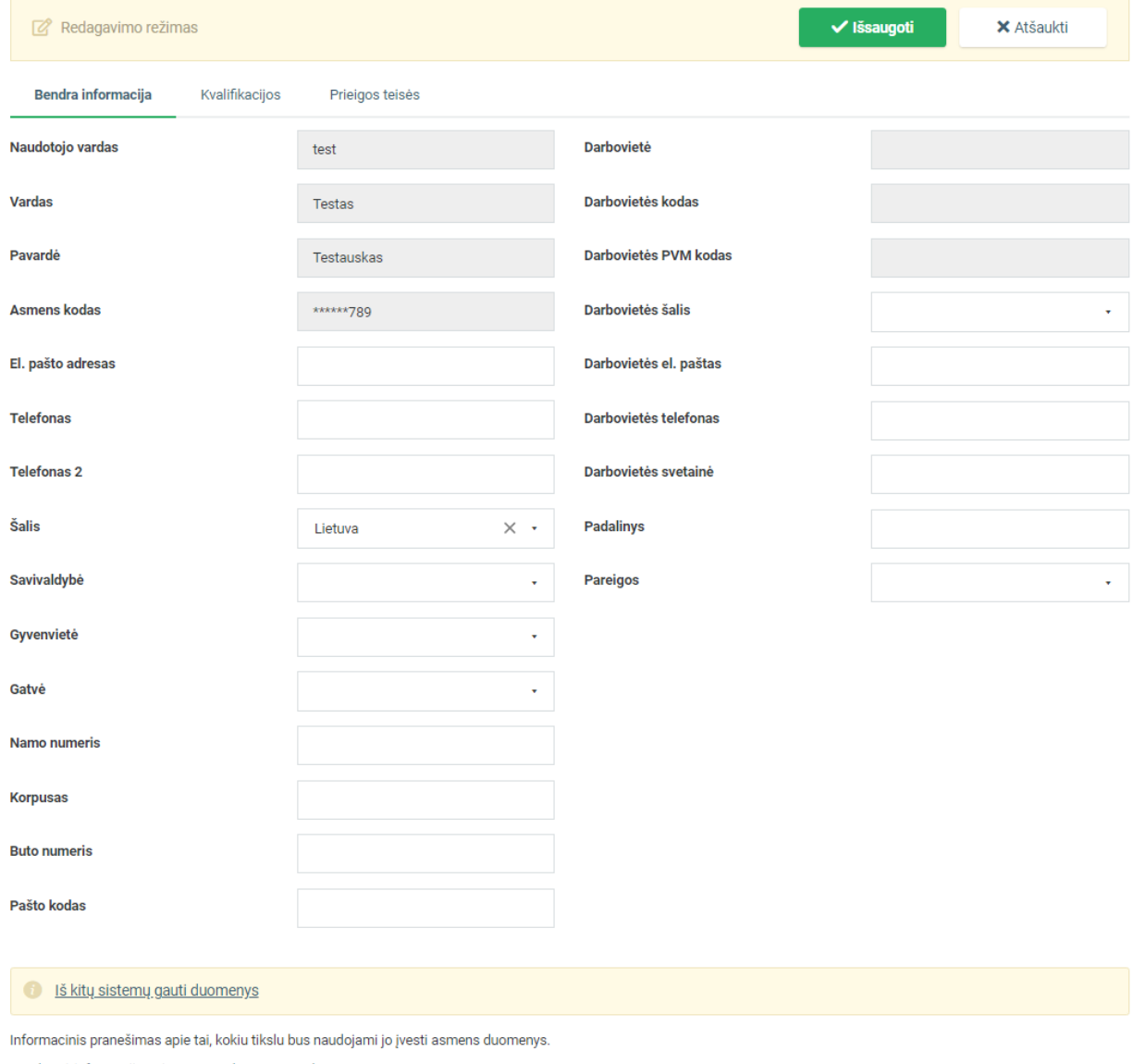

Detalesnė informacija apie asmens duomenų tvarkymą

Vartuose tvarkomų asmens duomenų ataskaitos formavimas

# Iliustracija 11. Profilio duomenų redagavimo režimas

## Lentelė 12.Profilio duomenų redagavimo aprašymas

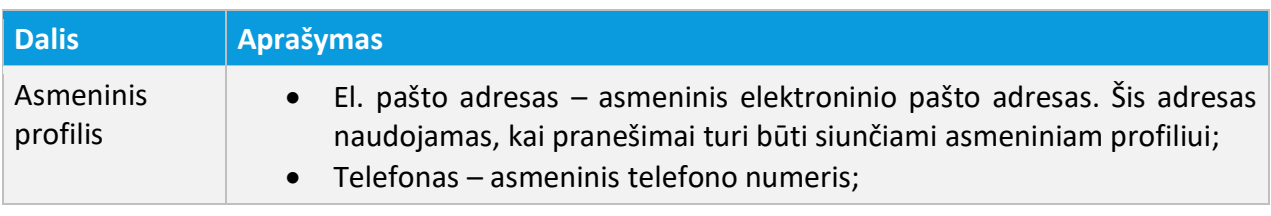

3 NAUDOTOJŲ IDENTIFIKAVIMAS, PRISIJUNGUSIO NAUDOTOJO MENIU

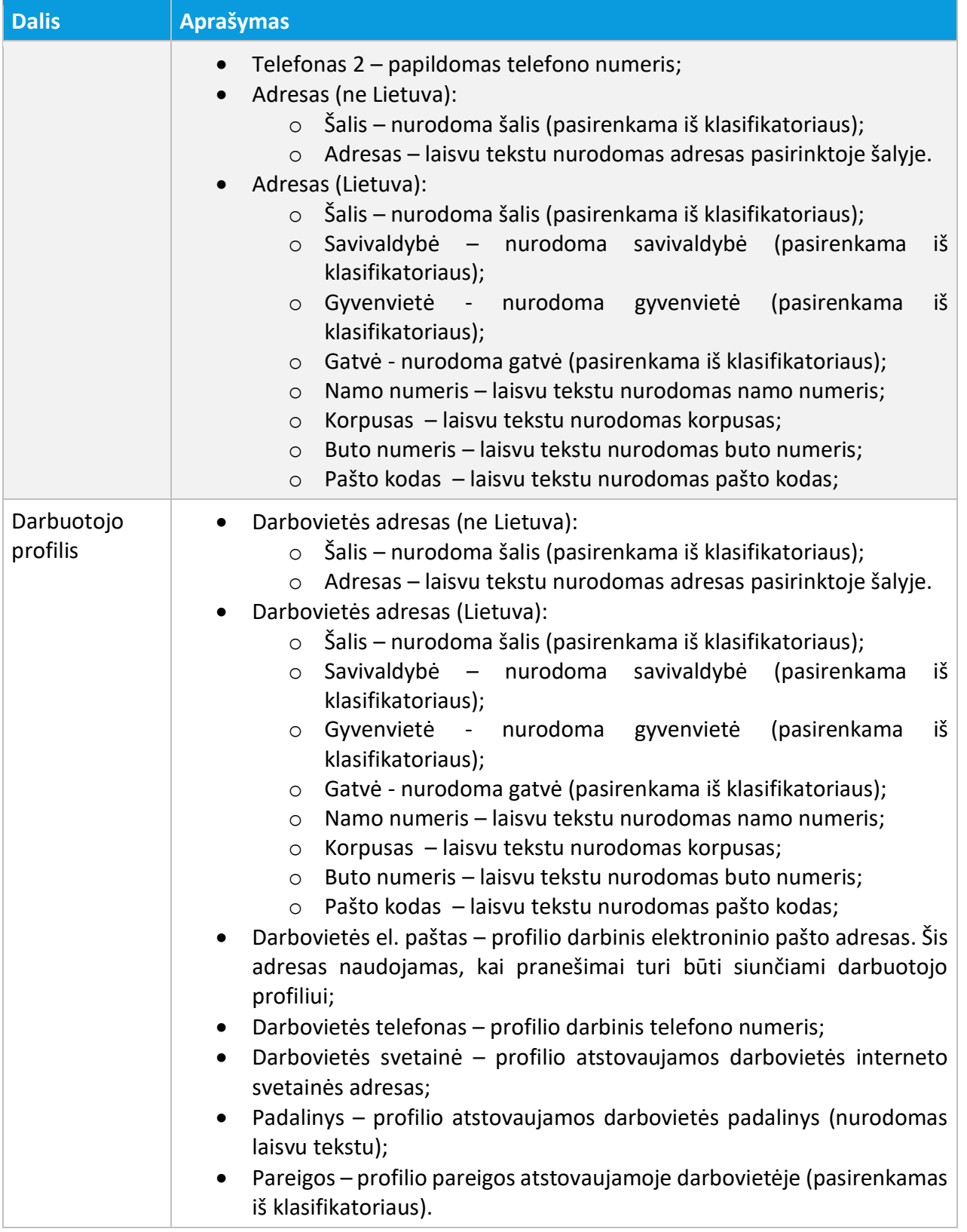

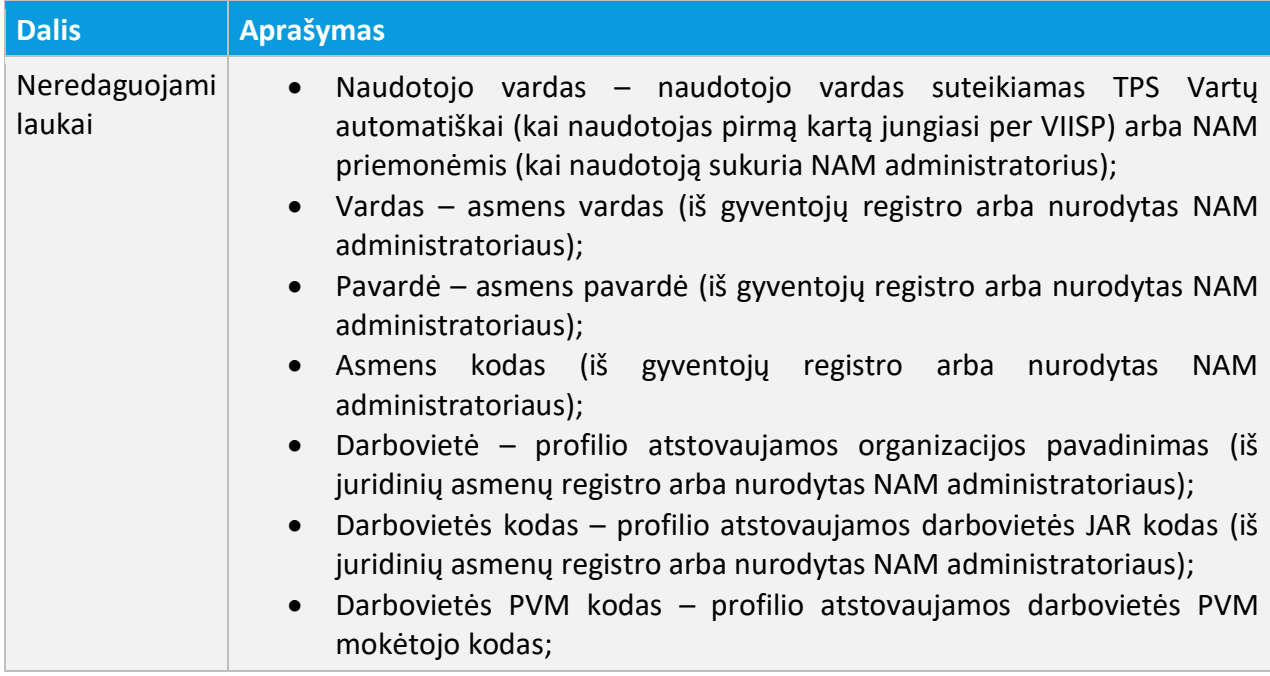

Jeigu naudotojas savo profiliui pradeda pildyti adreso duomenis, privaloma užpildyti šiuos laukus (kai adresas Lietuvoje):

- Šalis;
- Savivaldybė (adresų registro teikiamas klasifikatorius);
- Gyvenvietė (adresų registro teikiamas klasifikatorius);
- Gatvė (adresų registro teikiamas klasifikatorius);
- Namo numeris (laisvas tektas).

# <span id="page-24-0"></span>3.3.3. IMPORTUOTI ASMENS KVALIFIKACIJAS IŠ LIS

Prisijungusio naudotojo asmens atestatų ir kvalifikacinių pažymėjimų duomenų importas iš LIS vykdomas atliekant šiuos veiksmus:

- 1. Aktyvuojamas prisijungusio naudojo meniu;
- 2. Išsiskleidusiame meniu sąraše aktyvuojamas punktas "Profilis";
- 3. Aktyvuojama profilio duomenų kortelė **Kvalifikacijos**;
- 4. Atsivėrusiame naudotojo profilio kvalifikacijų lange aktyvuojamas mygtukas **Gauti iš LIS**.

Naudotojo asmuo bus susietas su LIS sistemoje esančiomis su asmeniu susietais įrašais.

# <span id="page-25-0"></span>3.4. NAUDOTOJO PROFILIO NUSTATYMAI

Prisijungusio naudotojo profilio nustatymų langas pasiekiamas atliekant šiuos veiksmus:

- 1. Aktyvuojamas prisijungusio naudojo meniu;
- 2. Išsiskleidusiame meniu sąraše aktyvuojamas punktas "Nustatymai".

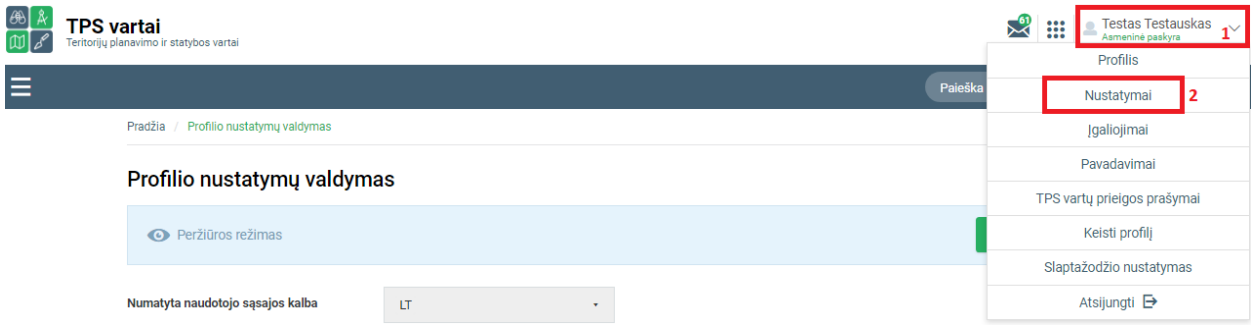

Iliustracija 12. Naudotojo profilio nustatymų lango aktyvavimas

Lentelė 13. Naudotojo profilio nustatymų lango aktyvavimo aprašymas

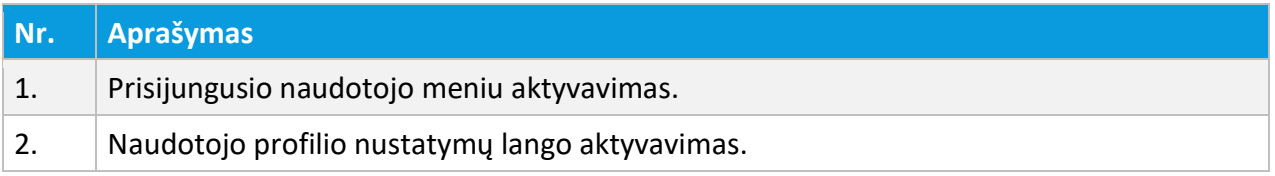

Atsivėrusiame naudotojo profilio nustatymų lange galime atlikti šiuos veiksmus:

- Peržiūrėti profilio nustatymus;
- Redaguoti profilio nustatymus.

# <span id="page-26-0"></span>3.4.1. PERŽIŪRĖTI PROFILIO NUSTATYMUS

Pradžia / Profilio nustatymų valdymas

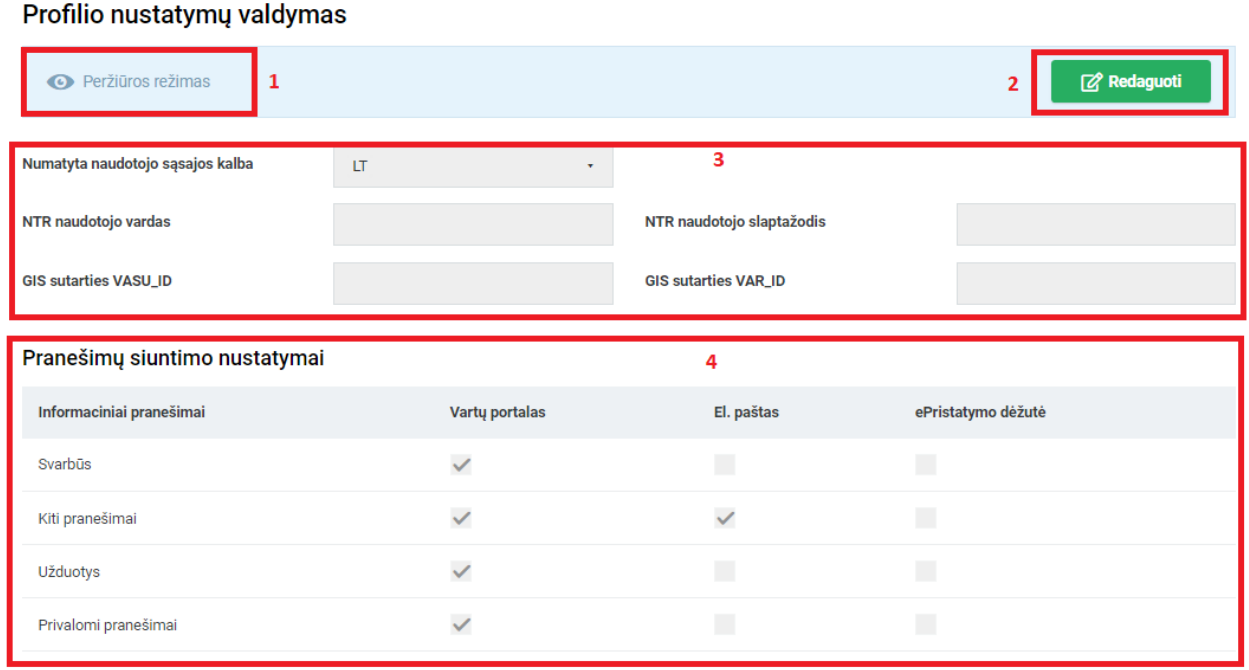

## Iliustracija 13. Profilio nustatymų langas

## Lentelė 14. Profilio nustatymų lango aprašymas

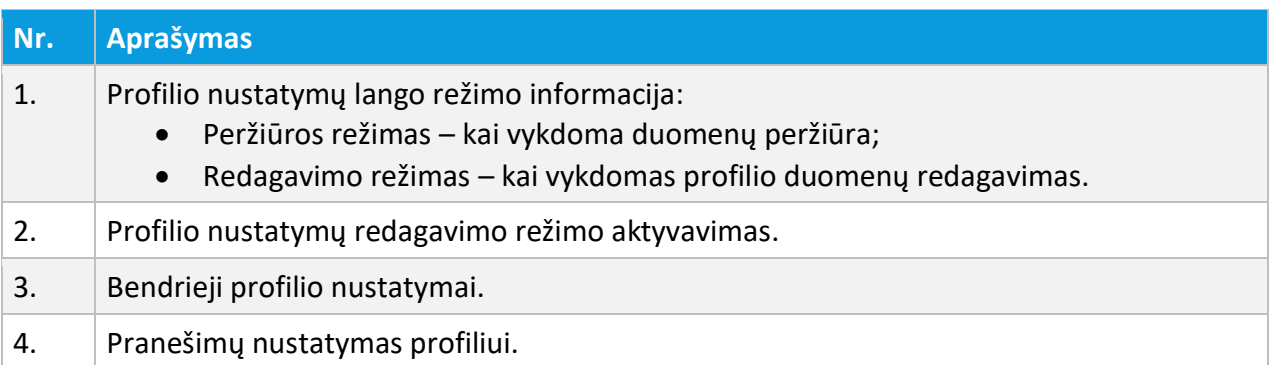

3 NAUDOTOJŲ IDENTIFIKAVIMAS, PRISIJUNGUSIO NAUDOTOJO MENIU

# <span id="page-27-0"></span>3.4.2. REDAGUOTI PROFILIO NUSTATYMUS

Prisijungusio naudotojo profilio nustatymų redagavimas vykdomas atliekant šiuos veiksmus:

- 1. Aktyvuojamas prisijungusio naudojo meniu;
- 2. Išsiskleidusiame meniu sąraše aktyvuojamas punktas "Nustatymai";
- 3. Mygtuko <sup>pa Redaguot</sup> paspaudimu, aktyvuojamas profilio nustatymų redagavimo režimas;
- 4. Atliekami profilio nustatymų redagavimo veiksmai;
- 5. Išsaugomi profilio nustatymai.

#### Pradžia / Profilio nustatymu valdymas

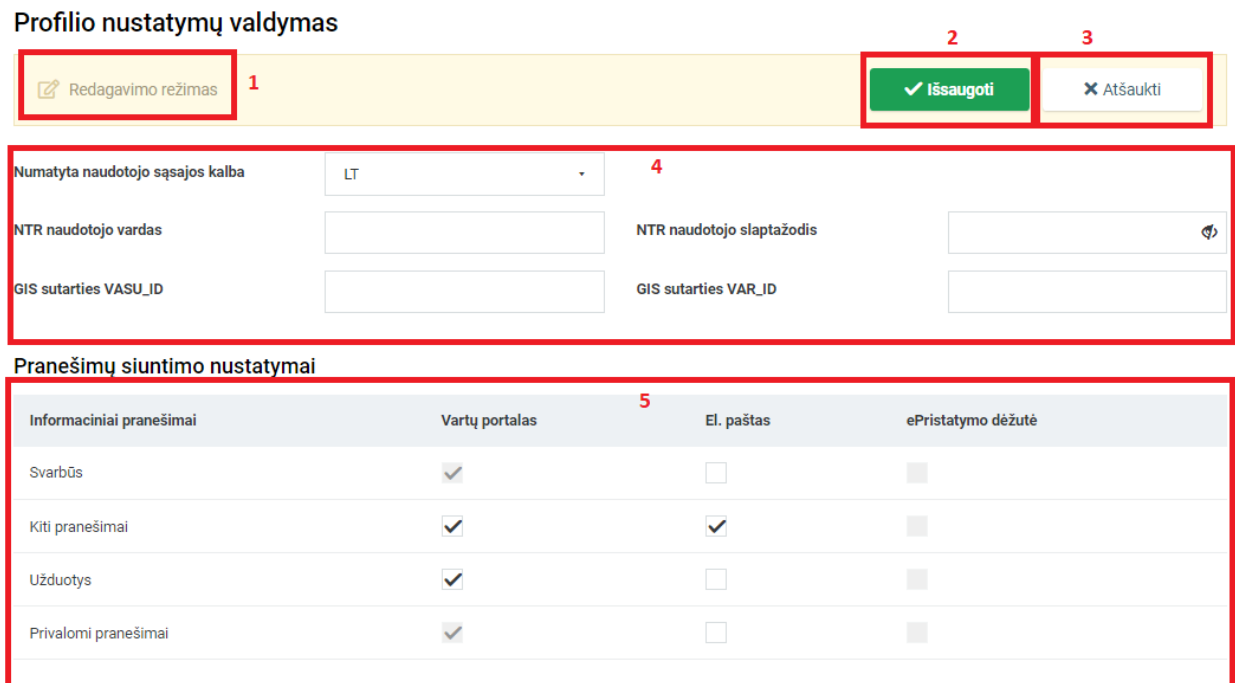

#### Iliustracija 14. Profilio nustatymų redagavimas

#### Lentelė 15. Profilio nustatymų redagavimo lango aprašymas

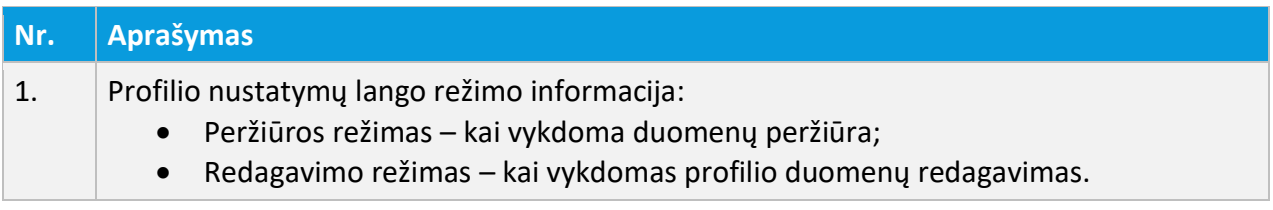

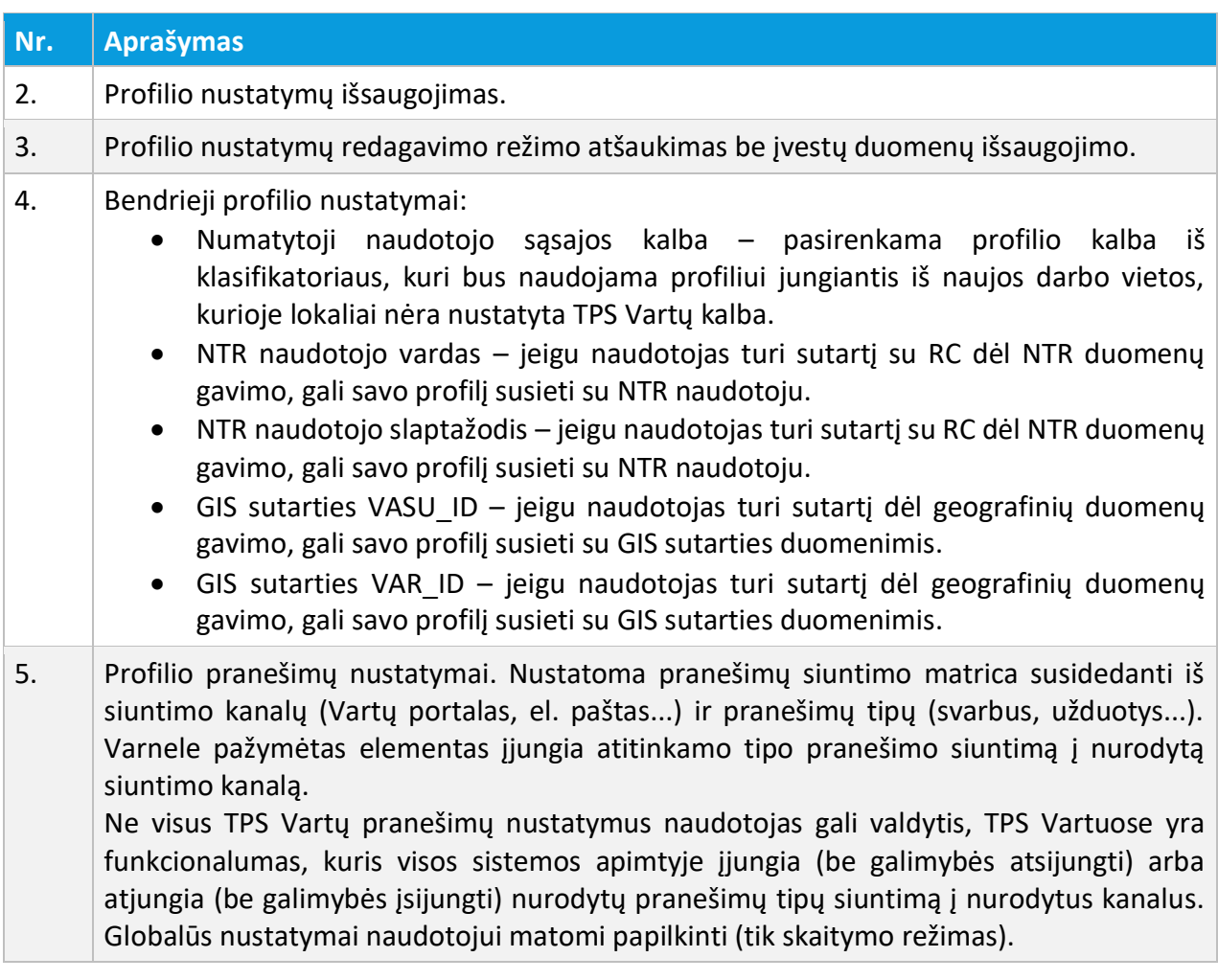

# <span id="page-28-0"></span>3.5. PRISIJUNGIMO SLAPTAŽODŽIO KEITIMAS

Prie TPS Vartų galima jungtis per elektroninius valdžios vartus (VIISP priemonėmis) arba naudojant prisijungimo vardą bei slaptažodį.

Pirmą kartą prie TPS Vartų naudotojui prisijungus VIISP priemonėmis, automatiškai yra sukuriamas naudotojas, bet nenustatomas prisijungimo slaptažodis.

TPS Vartuose yra savitarnos funkcija, kurios pagalba naudotojas gali nusistatyti savo prisijungimo slaptažodį (kai slaptažodis nenustatytas arba naudotojas pamiršo savo slaptažodį).

Prisijungusio naudotojo slaptažodžio nustatymas vykdomas atliekant šiuos veiksmus:

- 1. Aktyvuojamas prisijungusio naudojo meniu;
- 2. Išsiskleidusiame meniu sąraše aktyvuojamas punktas "Slaptažodžio nustatymas";

3. Mygtuko siųsti slaptažodžio keitimo el. laišką paspaudimu, aktyvuojamas elektroninio laiško

siuntimas, naudotojo profilyje nurodytu el. pašto adresu;

- 4. Aktyvuojama gauto elektroninio laiško nuoroda;
- 5. Nustatomas ir patvirtinamas naudotojo prisijungimo slaptažodis.

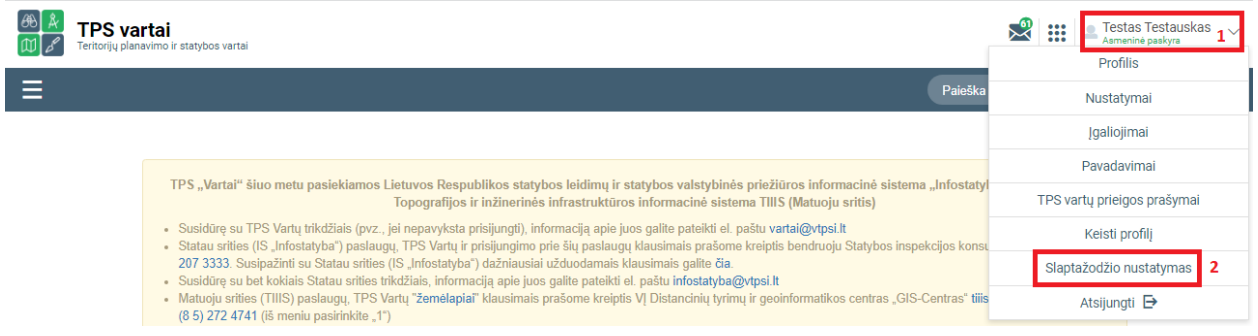

Iliustracija 15. Naudotojo slaptažodžio nustatymo funkcijos aktyvavimas

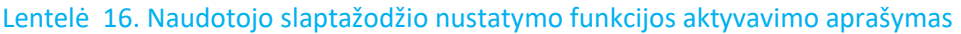

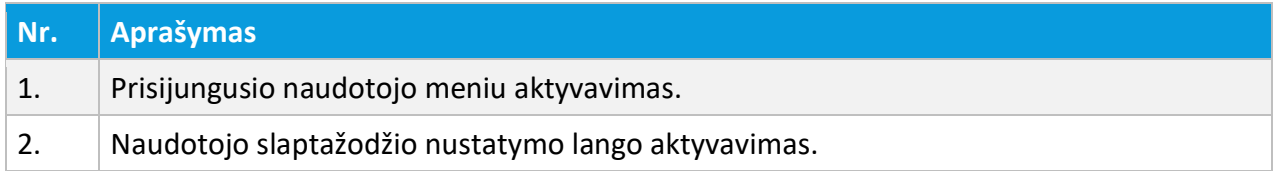

2

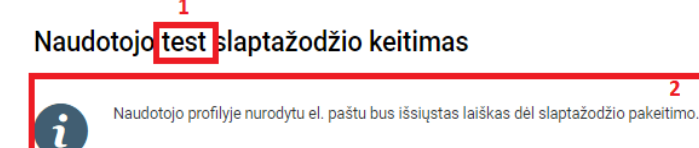

Siųsti slaptažodžio keitimo el. laišką 3

Iliustracija 16. Naudotojo slaptažodžio nustatymo inicijavimo langas

## Lentelė 17. Naudotojo slaptažodžio nustatymo inicijavimo lango aprašymas

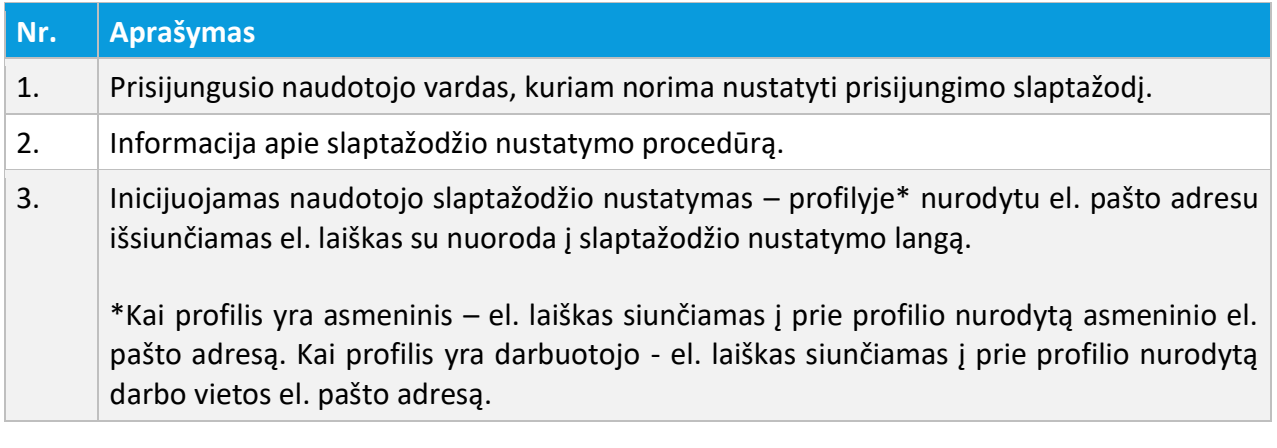

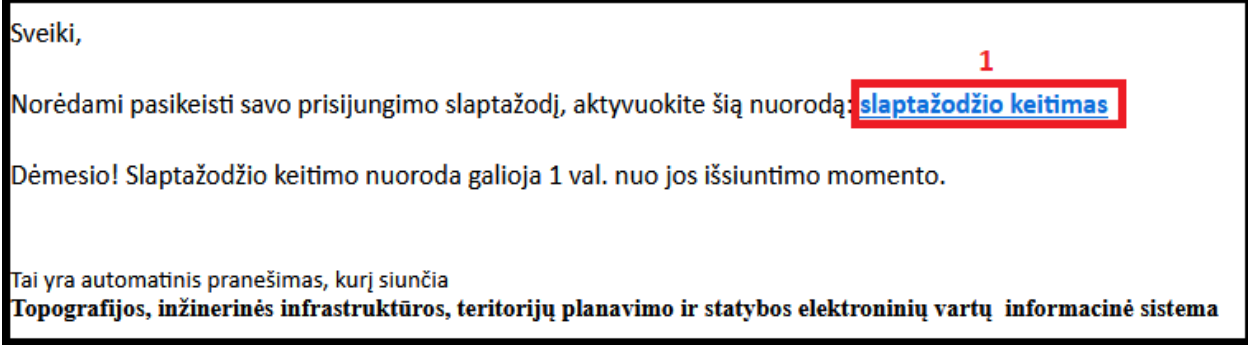

## Iliustracija 17. Naudotojui išsiųsto el. laiško pavyzdys

# Lentelė 18. Naudotojui išsiųsto el. laiško pavyzdžio aprašymas

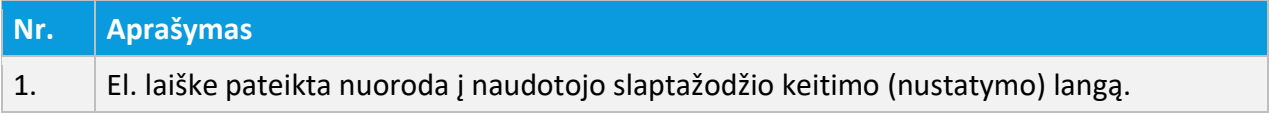

# Naudotojo slaptažodžio nustatymas √ Išsaugoti  $\mathbf{1}$ Naujas slaptažodis Φ Pakartoti naują slaptažodį ග įveskite naują slaptažodį ir pasirinkite išsaugoti. Slaptažodis turi būti sudarytas iš raidžių, skaičių ir specialiųjų simbolių bei turi būti sudarytas iš ne mažiau kaip 8 simbolių. Slaptažodžiams sudaryti neturi būti naudojama asmeninio pobūdžio informacija. Slaptažodis neturi sutapti su 6 paskutiniais buvusiais slaptažodžiais.

# Iliustracija 18. Naudotojo slaptažodžio nustatymo langas

#### Lentelė 19. Naudotojo slaptažodžio nustatymo lango aprašymas

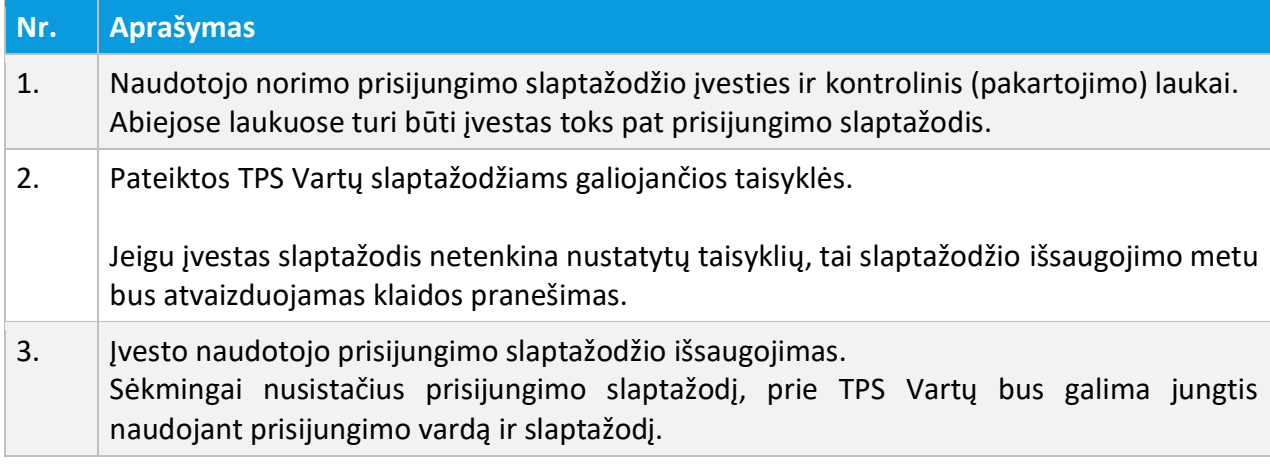

# <span id="page-31-0"></span>3.6. TPS VARTŲ PRIEIGOS PRAŠYMAI

TPS Vartuose yra galimybė pateikti prašymus dėl šių prieigų:

- **Prašymas prieigai** prašymą gali pildyti darbuotojas (darbuotojo profilis), kai jo profiliui trūksta prieigos teisių, kad galėtų atlikti organizacijos dedikuotus jam veiksmus. Prašymo forma teikiama darbuotojo organizacijai. Organizacijai patvirtinus tokį prašymą, profiliui bus priskiriamos prašyme nurodytos prieigos rolės.
- **Prašymas atstovavimui** prašymą gali pildyti naudotojas (prisijungęs bet kuriuo savo profiliu), kai asmuo nori atstovauti (kaip darbuotojas) organizaciją. Prašyme nurodoma organizacija, kurios darbuotojo profilis reikalingas, užpildytas prašymas teikiamas nurodytai organizacijai. Organizacijai patvirtinus tokį prašymą, prašymą pateikusiam asmeniui sukuriamas naujas darbuotojo profilis, kuris buvo nurodytas prašyme.

• **Prašymas BNK** - prašymas dėl įtraukimo į TPS Vartų bendro naudojimo komponentų kataloge publikuojamo bendro naudojimo komponento (toliau – BNK) atnaujinimų gavėjus. Užpildytas prašymas pateikiamas BNK administratoriaus teises turinčiam naudotojui, kuris išnagrinėjęs prašymą, įtraukia arba neįtraukia į pasirinkto BNK gavėjus.

TPS Vartų savitarnos prašymų sąrašas pasiekiamas atliekant šiuos veiksmus:

- 1. Aktyvuojamas prisijungusio naudojo meniu;
- 2. Išsiskleidusiame meniu sąraše aktyvuojamas punktas "TPS Vartų prieigos prašymai".

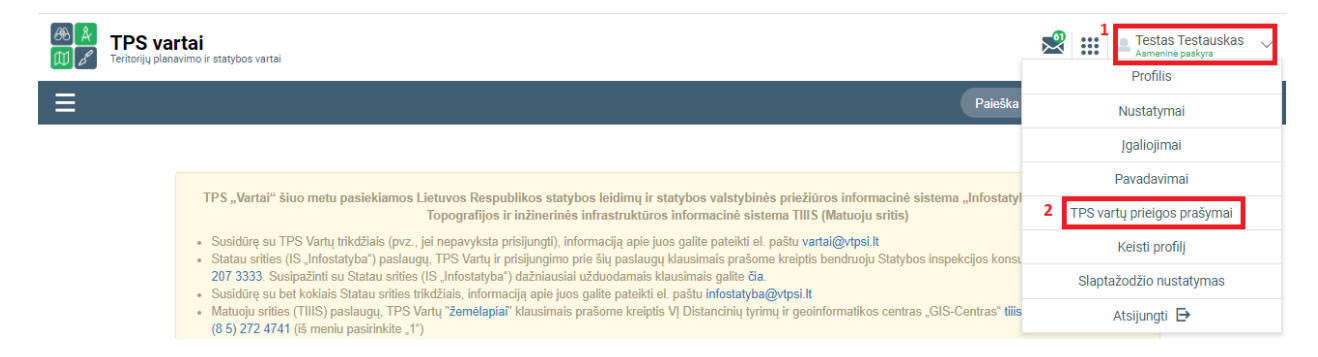

## Iliustracija 19. TPS Vartų prieigos prašymų sąrašo aktyvavimas

## Lentelė 20. TPS Vartų prieigos prašymų sąrašo aktyvavimo aprašymas

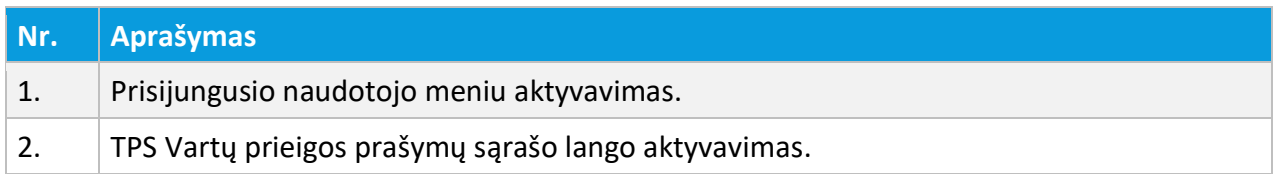

Pradžia / TPS vartų prieigos prašymai

TPS vartų prieigos prašymai

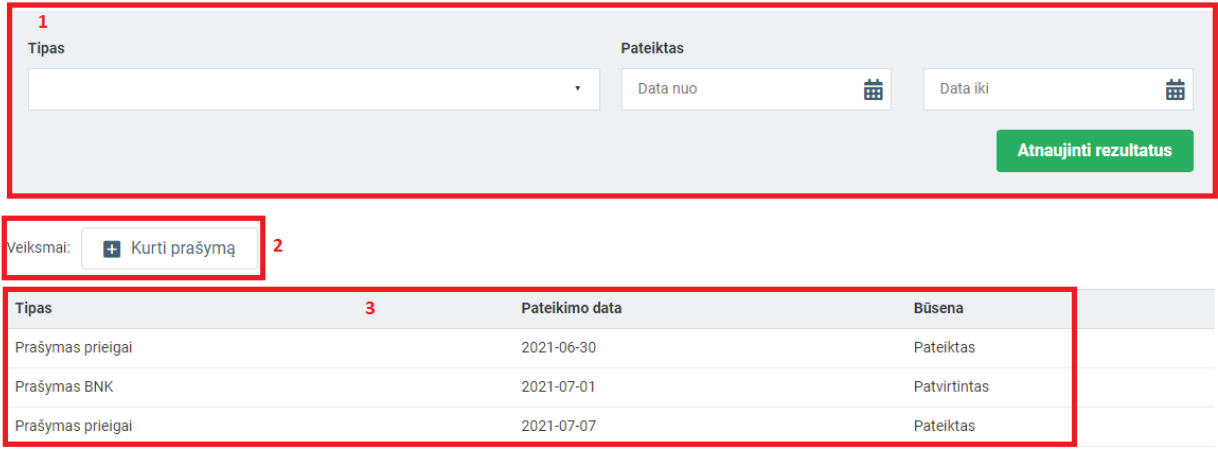

Iliustracija 20. TPS Vartų prieigos prašymų sąrašo langas

#### Lentelė 21. TPS Vartų prieigos prašymų sąrašo lango aprašymas

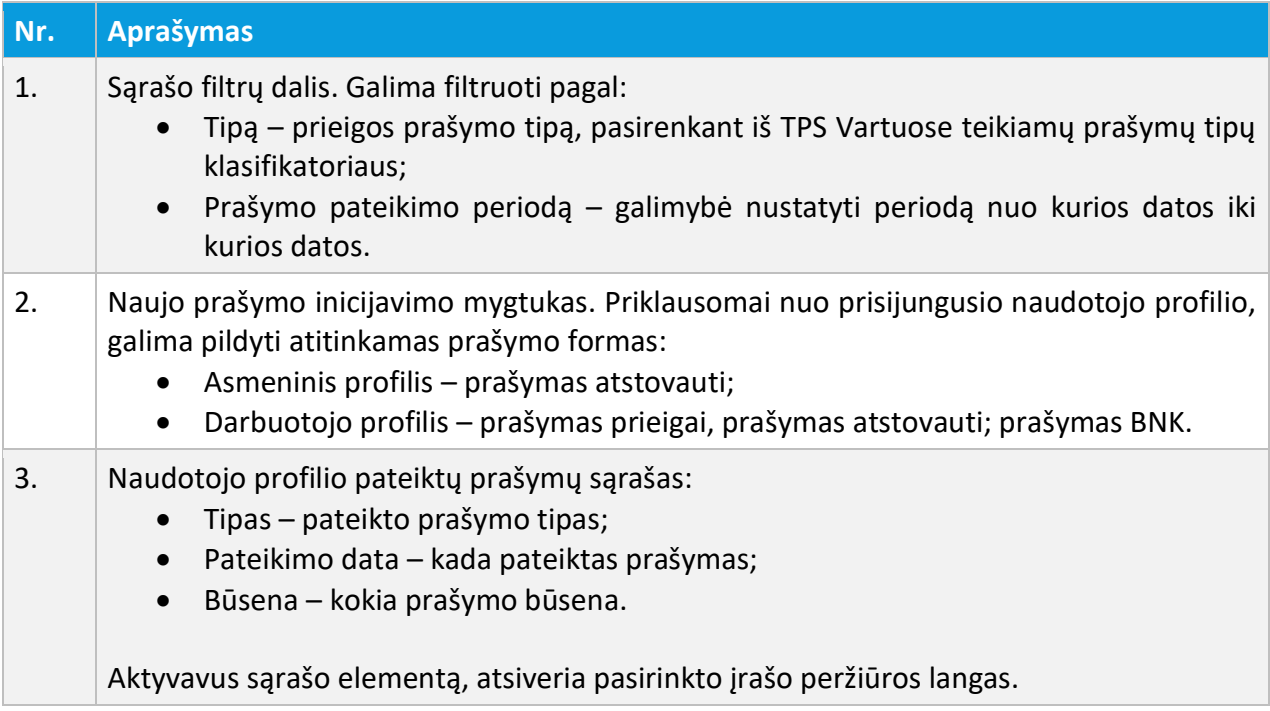

Pradžia / TPS vartų prieigos prašymai / Prieigos prašymas

#### Prieigos prašymas

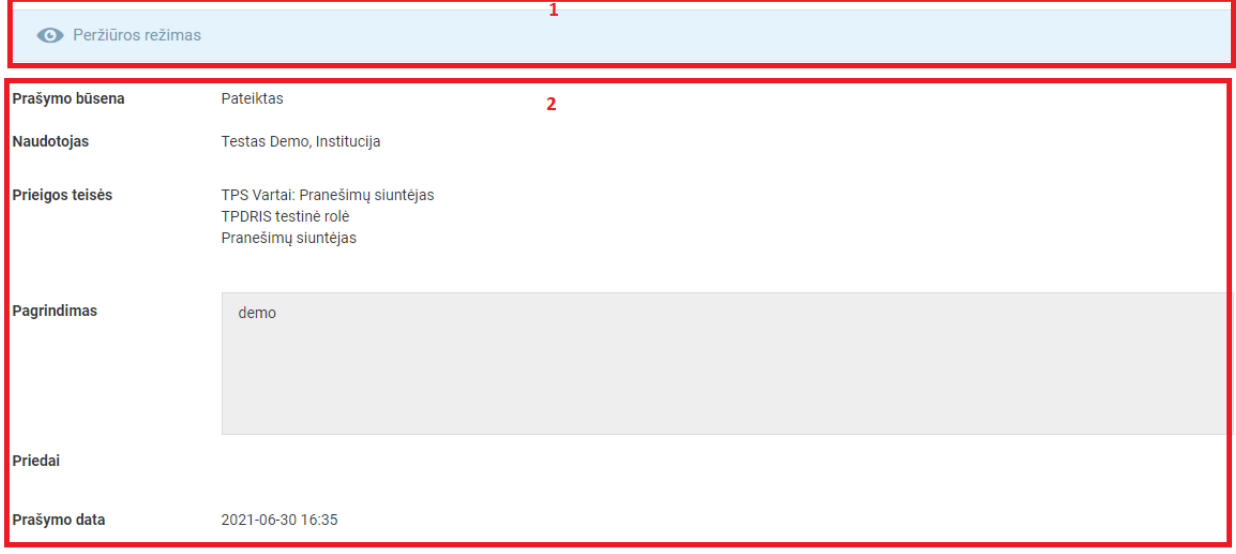

#### Iliustracija 21. Prašymo peržiūros langas

#### Lentelė 22. Prašymo peržiūros lango aprašymas

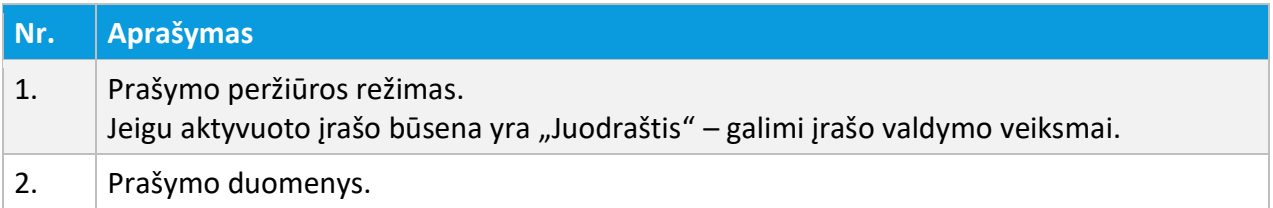

# <span id="page-34-0"></span>3.6.1. PRAŠYMAS PRIEIGAI

Prašymo prieigai pildymas ir pateikimas vykdomas atliekant šiuos žingsnius:

- 1. Aktyvuojamas prisijungusio naudojo meniu;
- 2. Išsiskleidusiame meniu sąraše aktyvuojamas punktas "TPS Vartų prieigos prašymai";
- 3. Mygtuko **+** Kurti prašymą paspaudimu, aktyvuojamas prašymo inicijavimo langas;
- 4. Prašymo inicijavimo lange aktyvuojamas mygtukas .
- 5. Užpildoma prašymo forma;

3 NAUDOTOJŲ IDENTIFIKAVIMAS, PRISIJUNGUSIO NAUDOTOJO MENIU

# 6. Išsaugoma prašymo forma;

7. Pateikiamas prašymas.

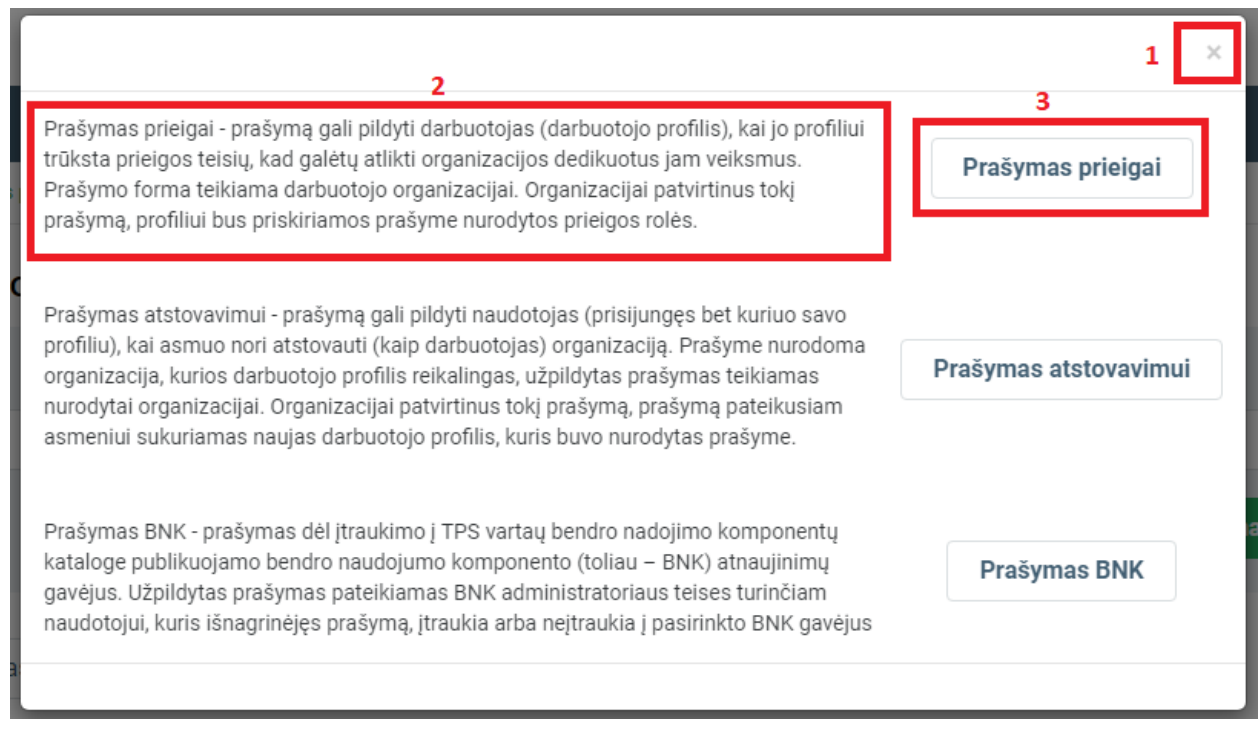

# Iliustracija 22. Prašymo prieigai inicijavimo langas

## Lentelė 23. Prašymo prieigai inicijavimo lango aprašymas

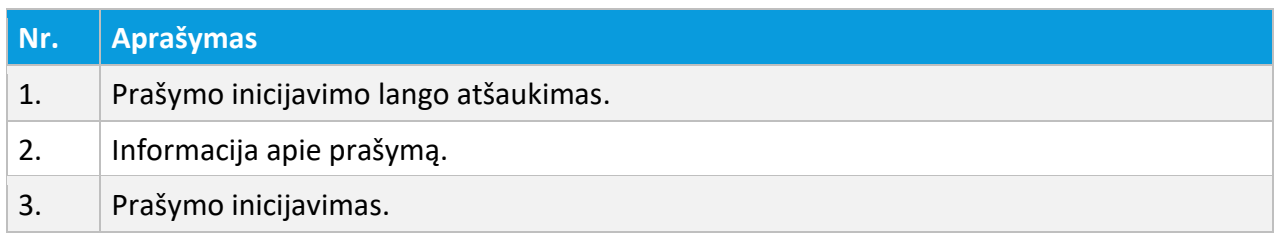
Pradžia / TPS vartų prieigos prašymai / Prieigos prašymas

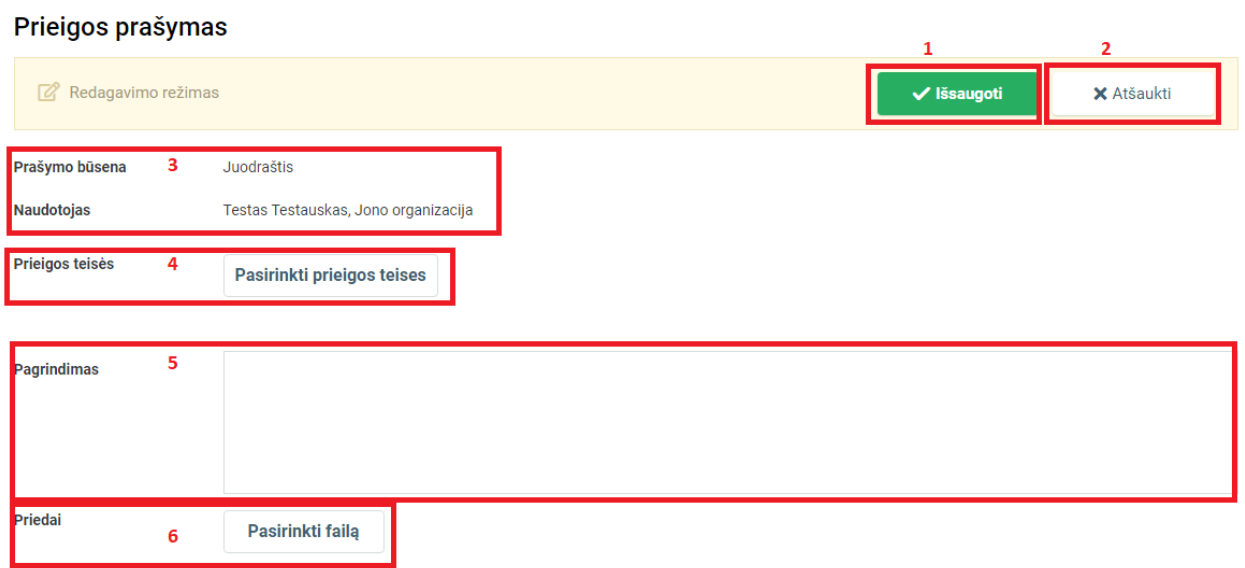

#### Iliustracija 23. Prašymo prieigai forma

#### Lentelė 24. Prašymo prieigai formos aprašymas

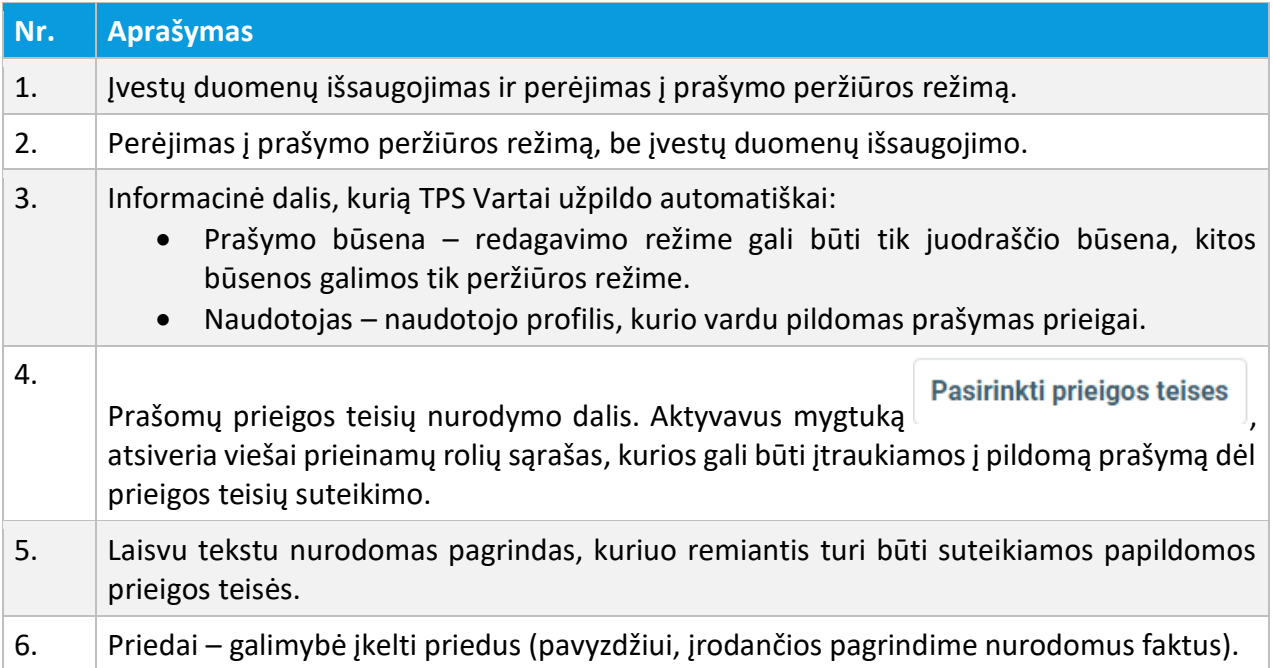

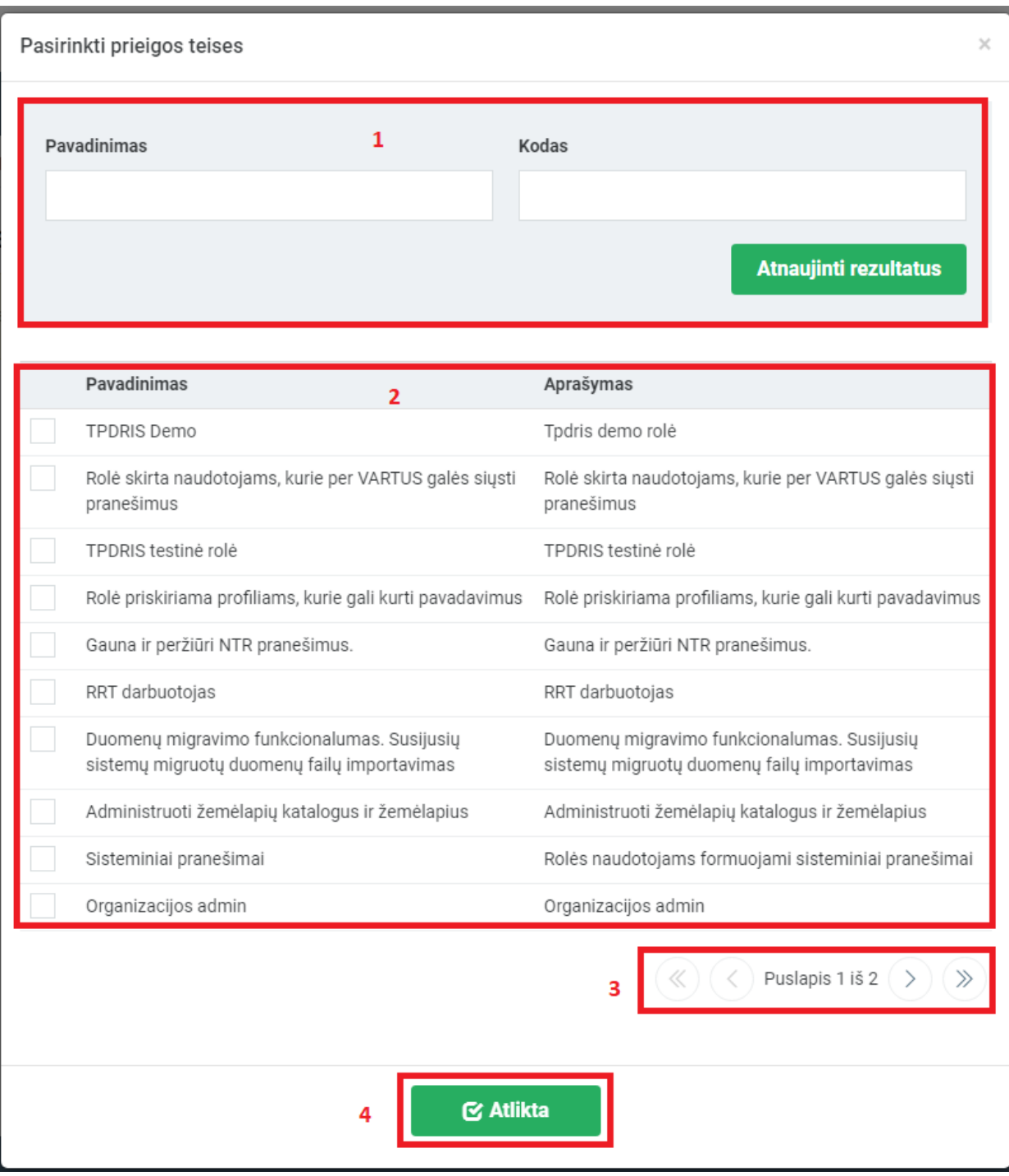

Iliustracija 24. Rolių pasirinkimo langas

# Lentelė 25. Rolių pasirinkimo lango aprašymas

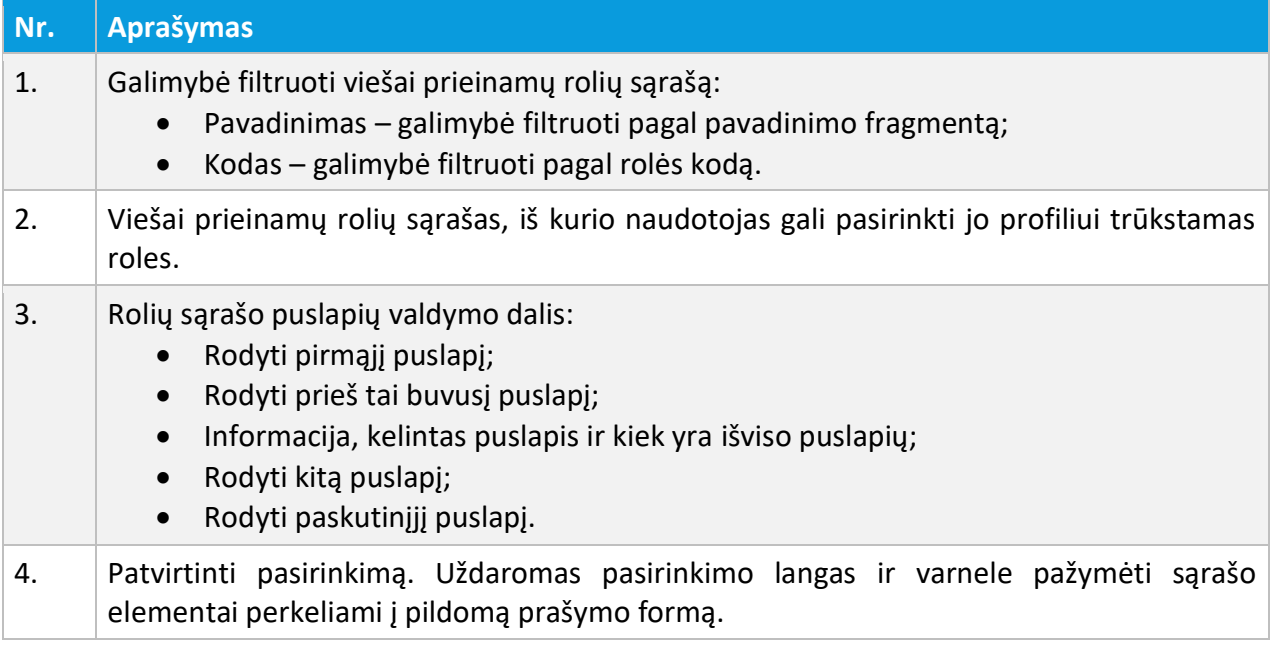

Pradžia / TPS vartų prieigos prašymai / Prieigos prašymas

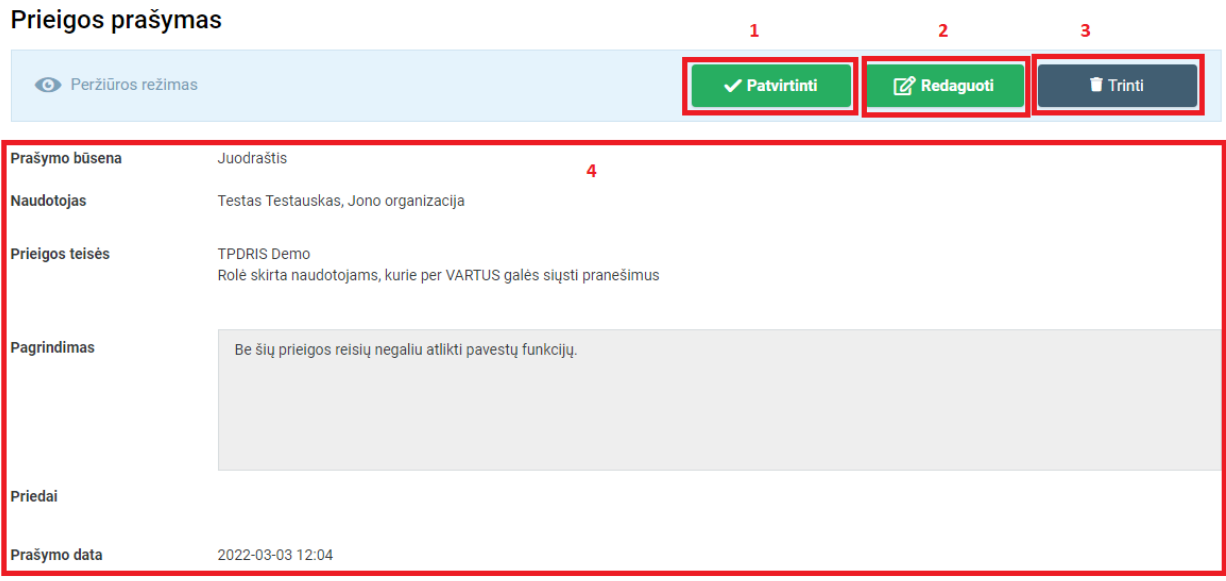

# Iliustracija 25. Suformuotas prašymas prieigai

### Lentelė 26. Suformuoto prašymo prieigai aprašymas

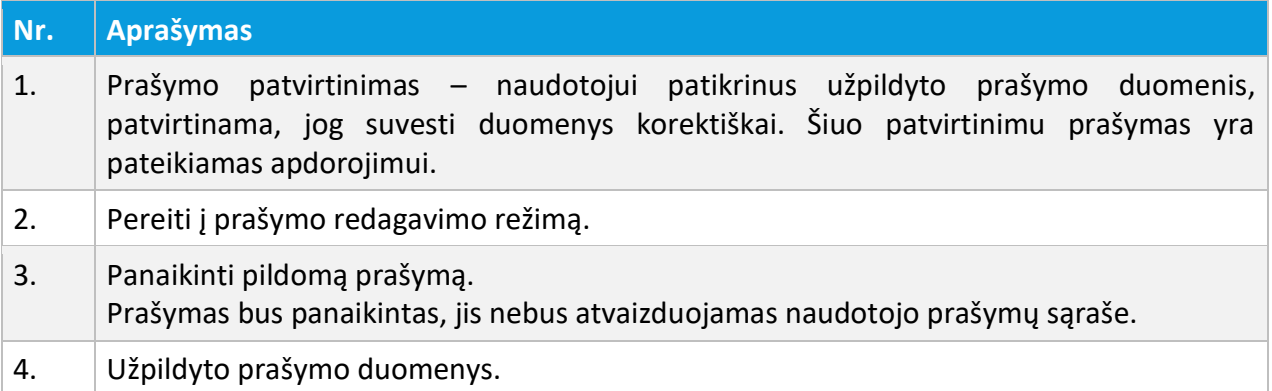

# 3.6.2. PRAŠYMAS ATSTOVAUTI

Prašymo atstovauti pildymas ir pateikimas vykdomas atliekant šiuos žingsnius:

- 1. Aktyvuojamas prisijungusio naudojo meniu;
- 2. Išsiskleidusiame meniu sąraše aktyvuojamas punktas "TPS Vartų prieigos prašymai";
- 3. Mygtuko **+** Kurti prašymą paspaudimu, aktyvuojamas prašymo inicijavimo langas;
- 4. Prašymo inicijavimo lange aktyvuojamas mygtukas Prašymas atstovavimui
- 5. Užpildoma prašymo forma;
- 6. Išsaugoma prašymo forma;
- 7. Pateikiamas prašymas.

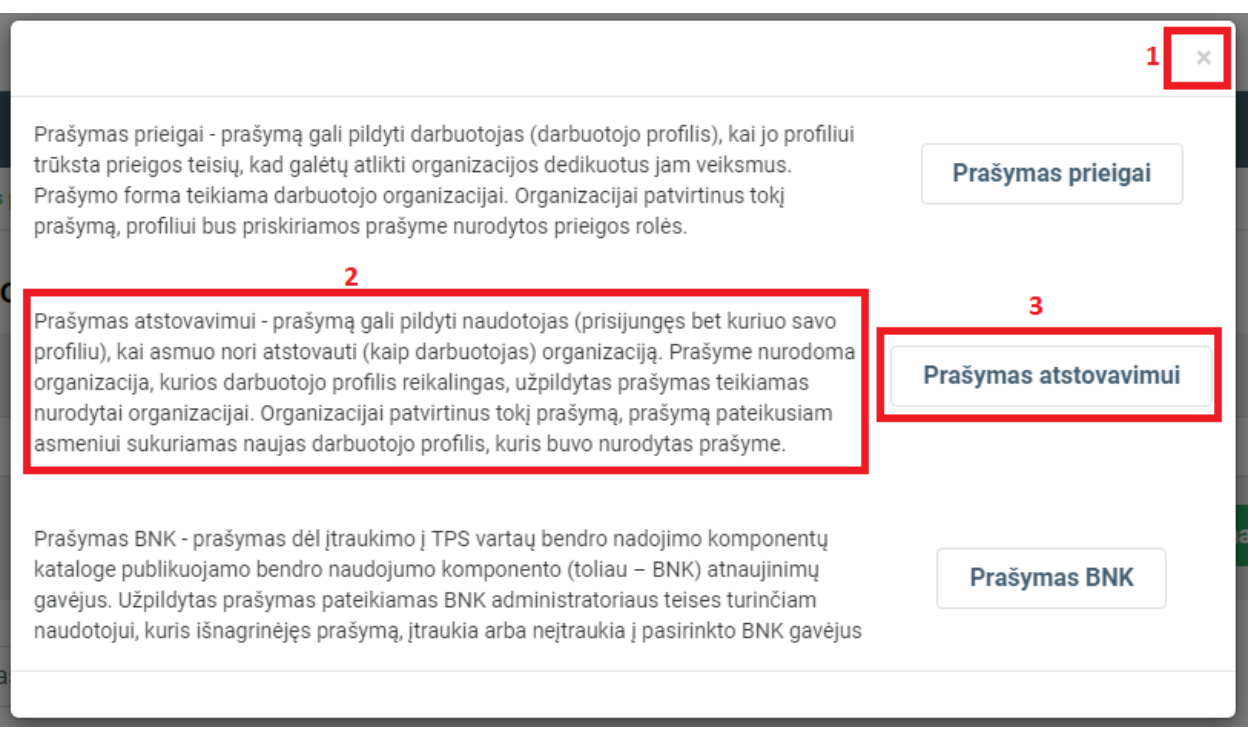

# Iliustracija 26. Prašymo atstovauti inicijavimo langas

### Lentelė 27. Prašymo atstovauti inicijavimo lango aprašymas

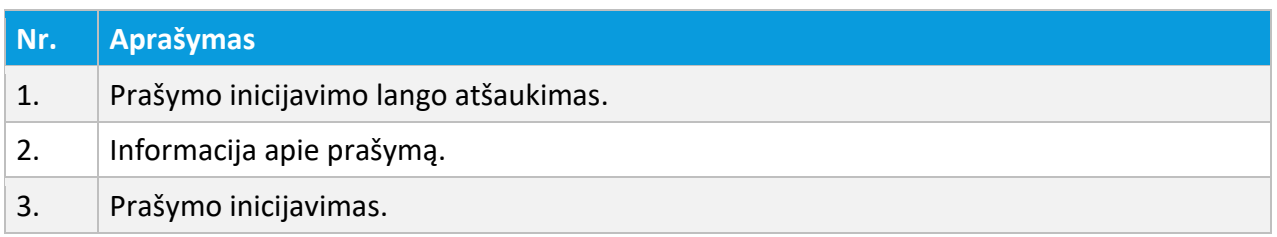

Priedai

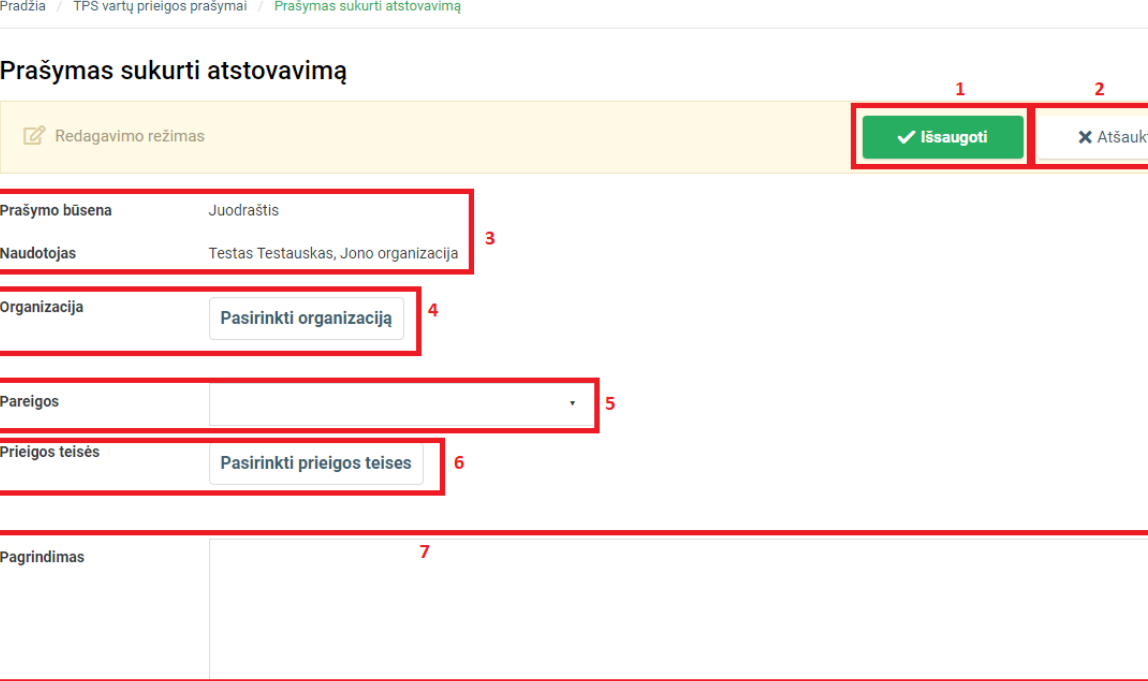

Iliustracija 27. Prašymo atstovauti forma

### Lentelė 28. Prašymo atstovauti formos aprašymas

Pasirinkti failą

 $\bf{8}$ 

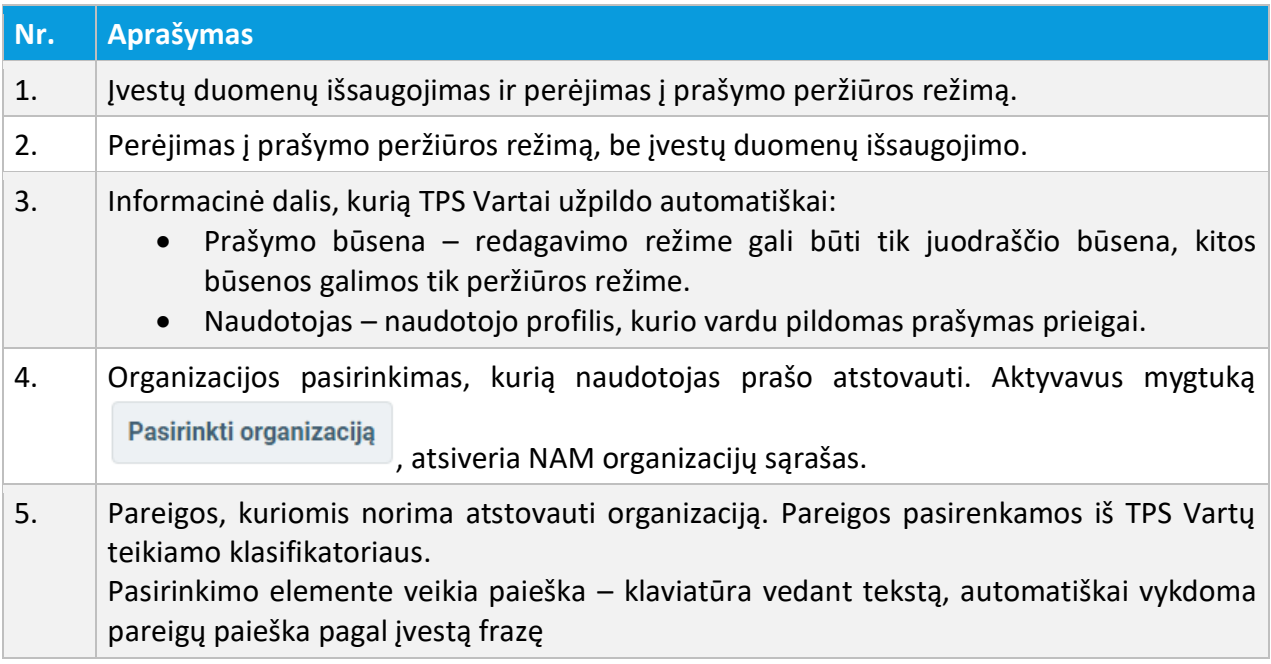

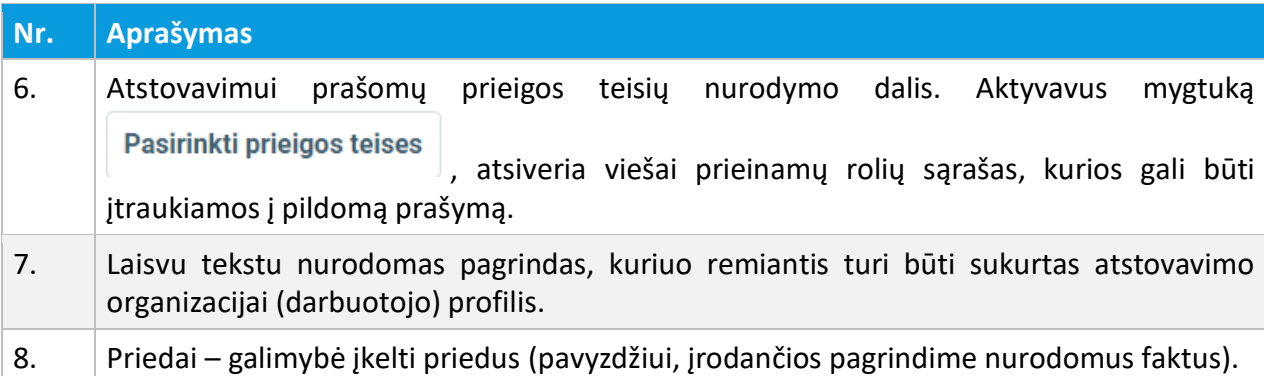

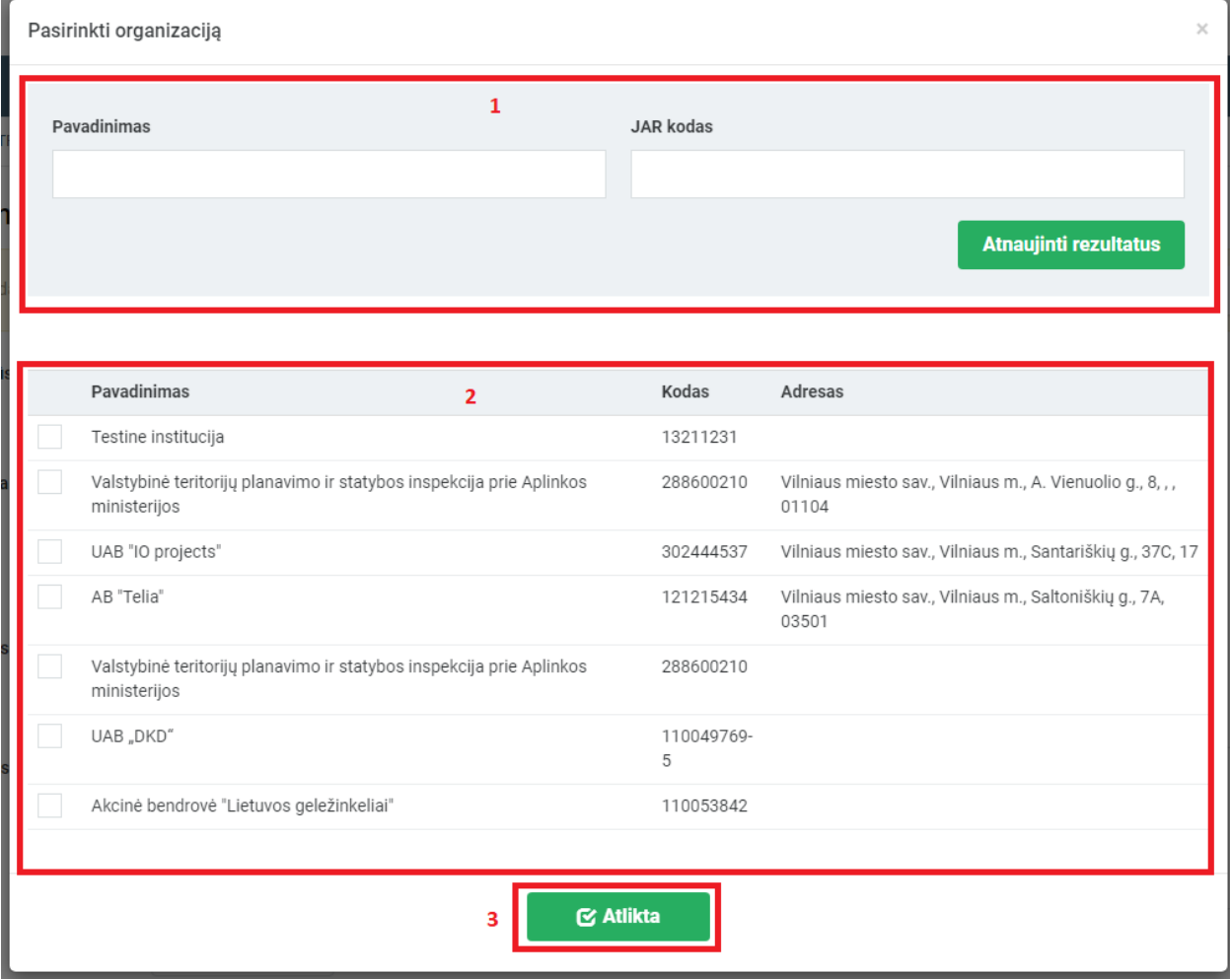

# Iliustracija 28. Organizacijos pasirinkimo langas

# Lentelė 29. Organizacijos pasirinkimo lango aprašymas

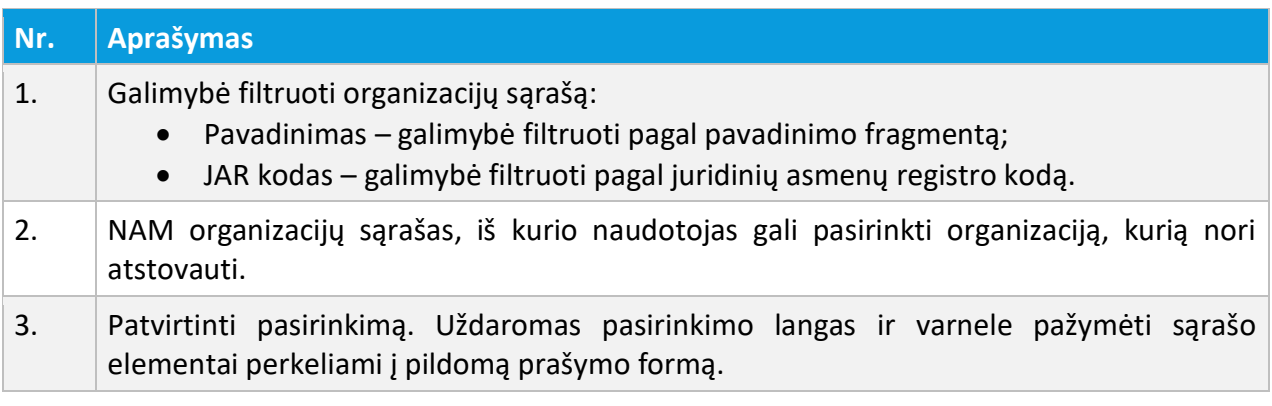

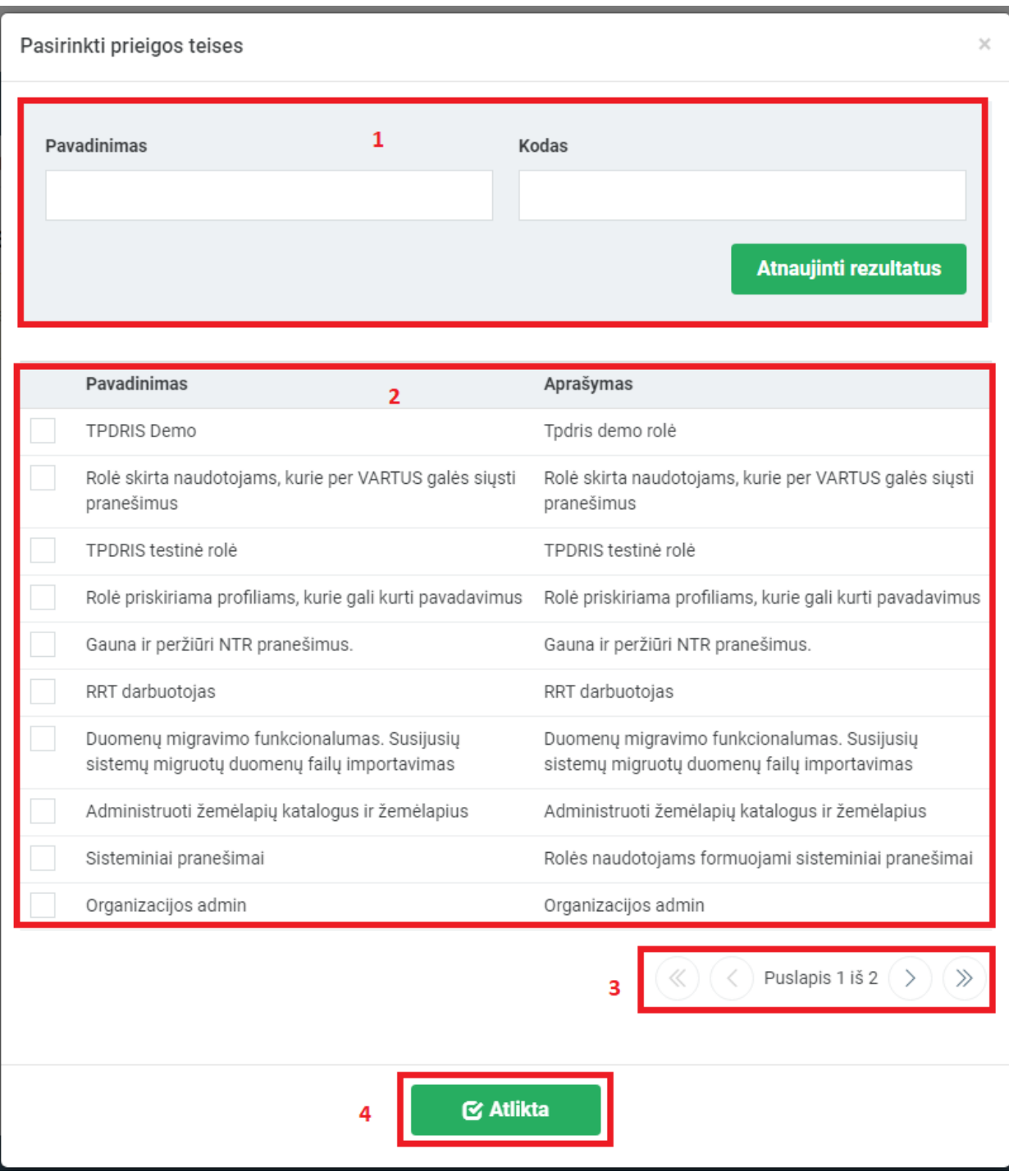

Iliustracija 29. Rolių pasirinkimo langas

 $\mathbb{Z}$ 

# Lentelė 30. Rolių pasirinkimo lango aprašymas

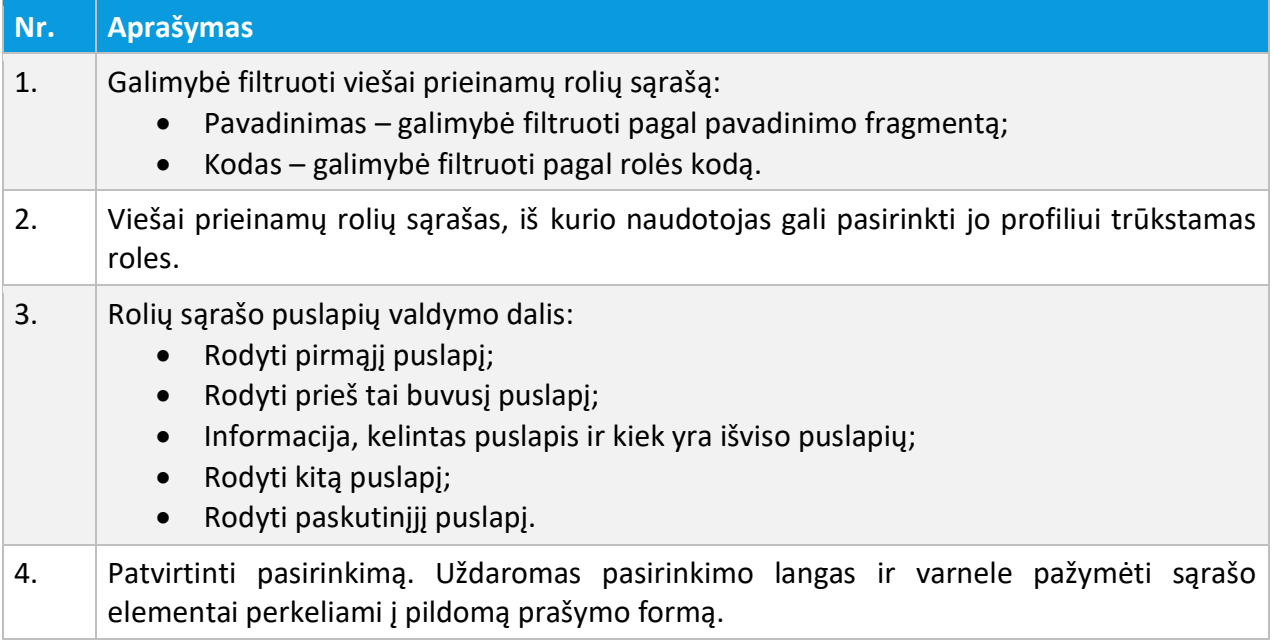

Pradžia / TPS vartų prieigos prašymai / Prašymas sukurti atstovavimą

### Prašymas sukurti atstovavimą

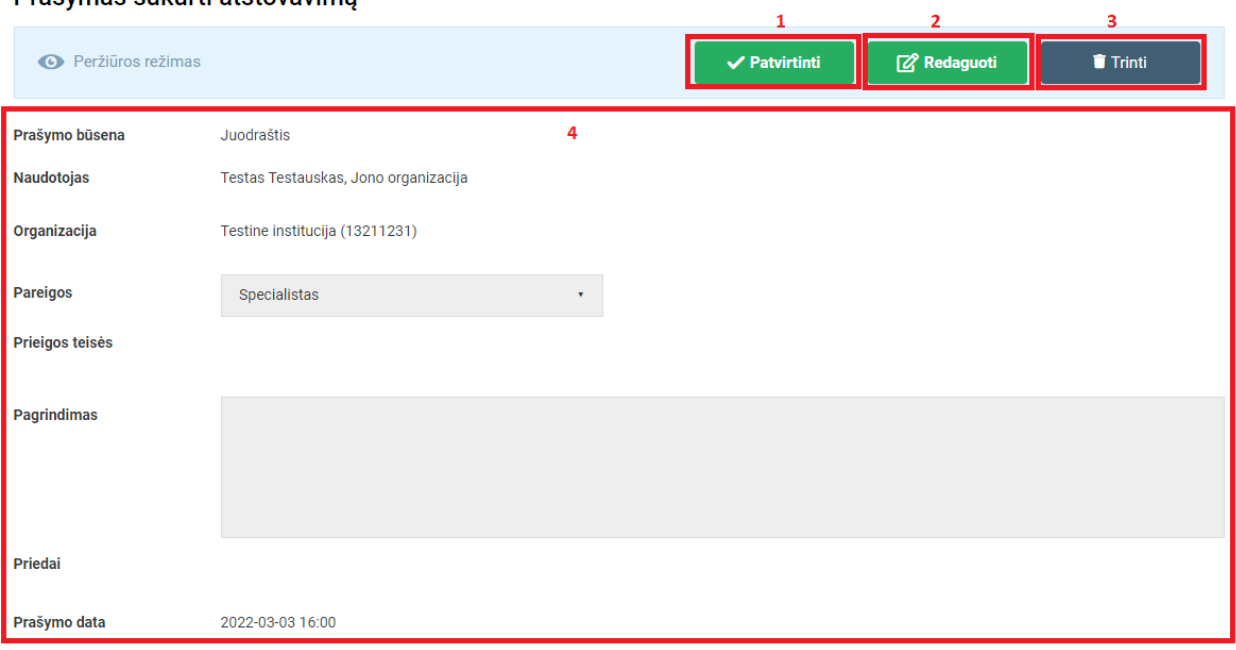

a.

### Iliustracija 30. Suformuotas prašymo atstovavimui

### Lentelė 31. Suformuoto prašymo atstovavimui aprašymas

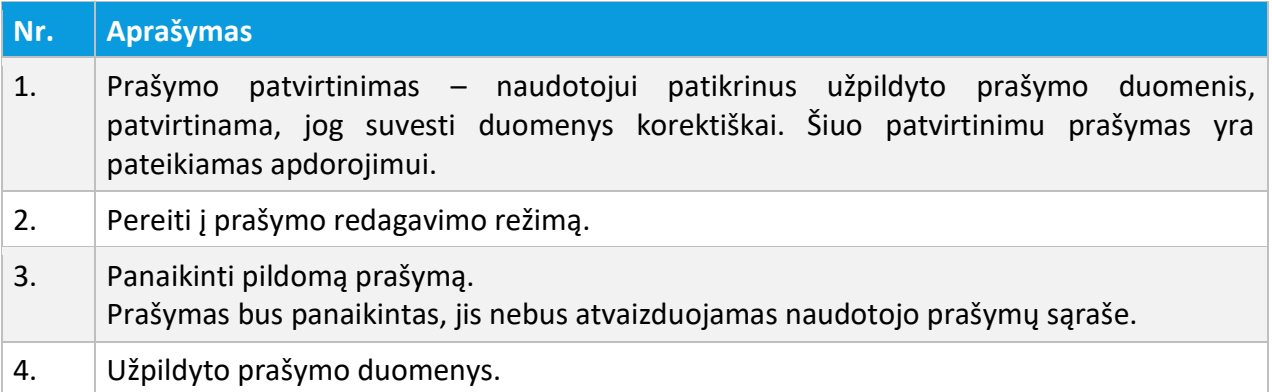

# 3.6.3. PRAŠYMAS BNK

BNK prašymo pildymas ir pateikimas vykdomas atliekant šiuos žingsnius:

- 1. Aktyvuojamas prisijungusio naudojo meniu;
- 2. Išsiskleidusiame meniu sąraše aktyvuojamas punktas "TPS Vartų prieigos prašymai";
- 3. Mygtuko **+** Kurti prašymą paspaudimu, aktyvuojamas prašymo inicijavimo langas;

Prašymas BNK

- 4. Prašymo inicijavimo lange aktyvuojamas mygtukas .
- 5. Užpildoma prašymo forma;
- 6. Išsaugoma prašymo forma;
- 7. Pateikiamas prašymas.

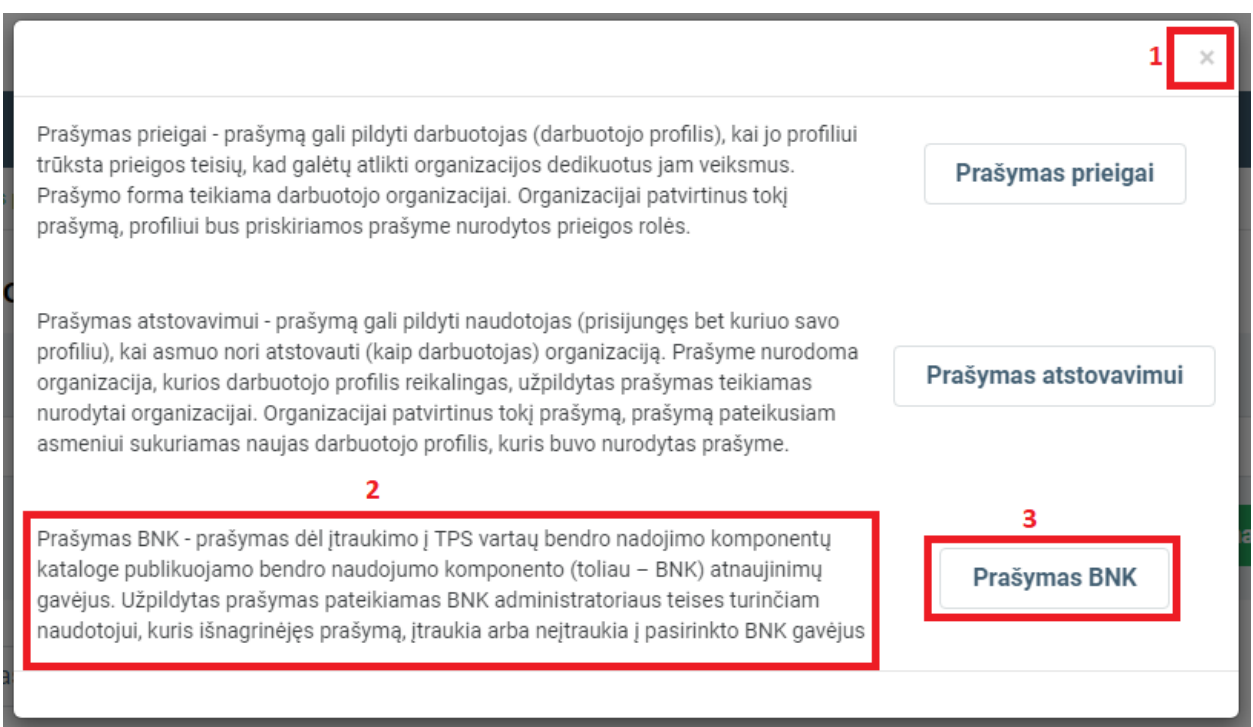

# Iliustracija 31. BNK prašymo inicijavimo langas

### Lentelė 32. BNK prašymo inicijavimo lango aprašymas

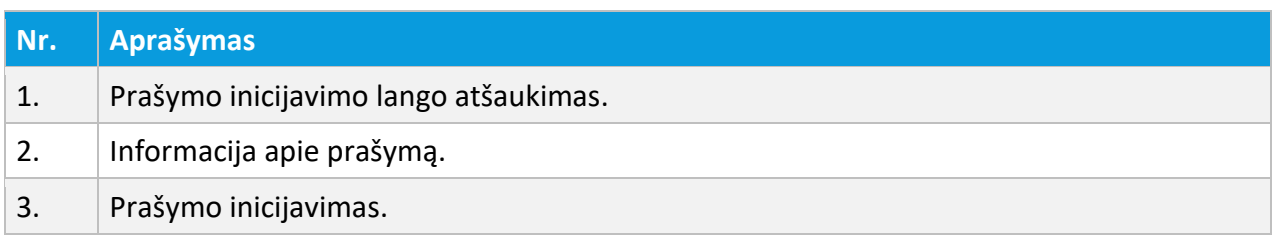

Pradžia / TPS vartų prieigos prašymai / Prašymas įtraukti į BNK prenumeratorius

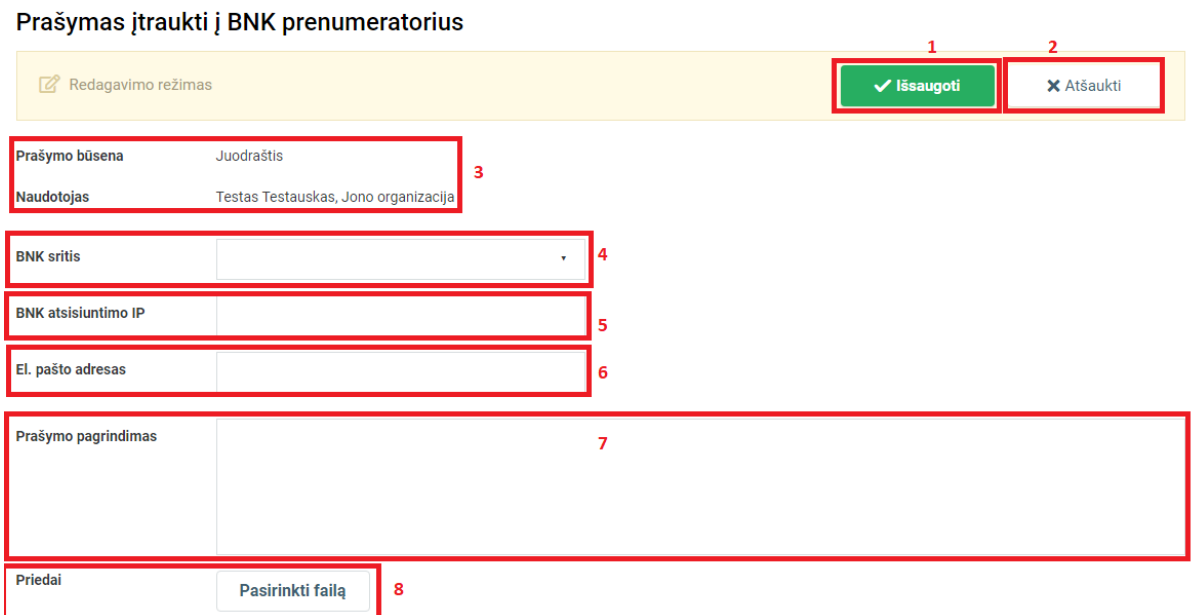

Iliustracija 32. BNK prašymo forma

# Lentelė 33. BNK prašymo formos aprašymas

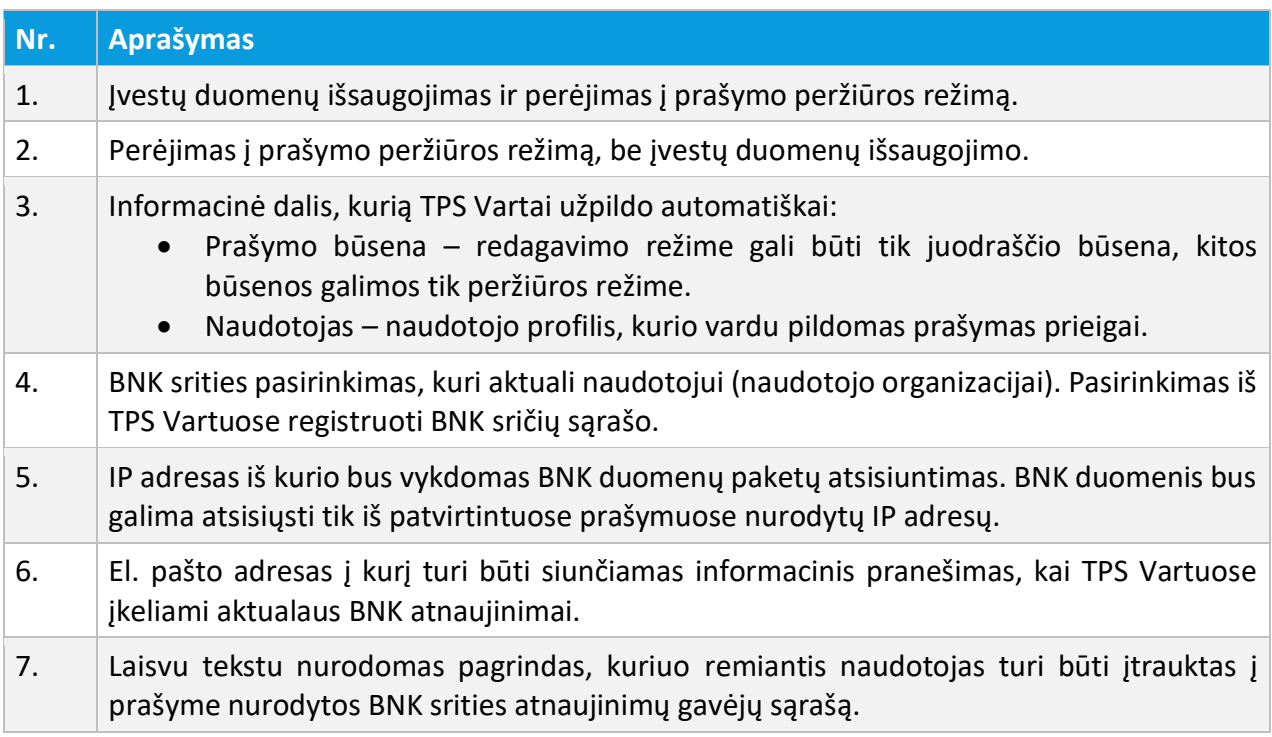

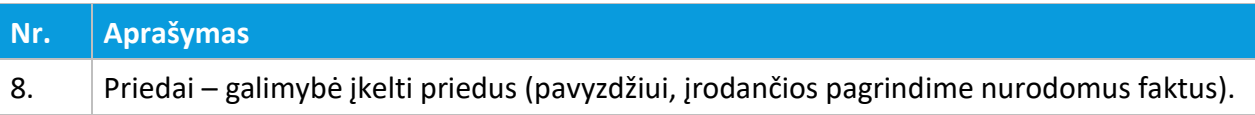

#### Pradžia / TPS vartų prieigos prašymai / Prašymas įtraukti į BNK prenumeratorius

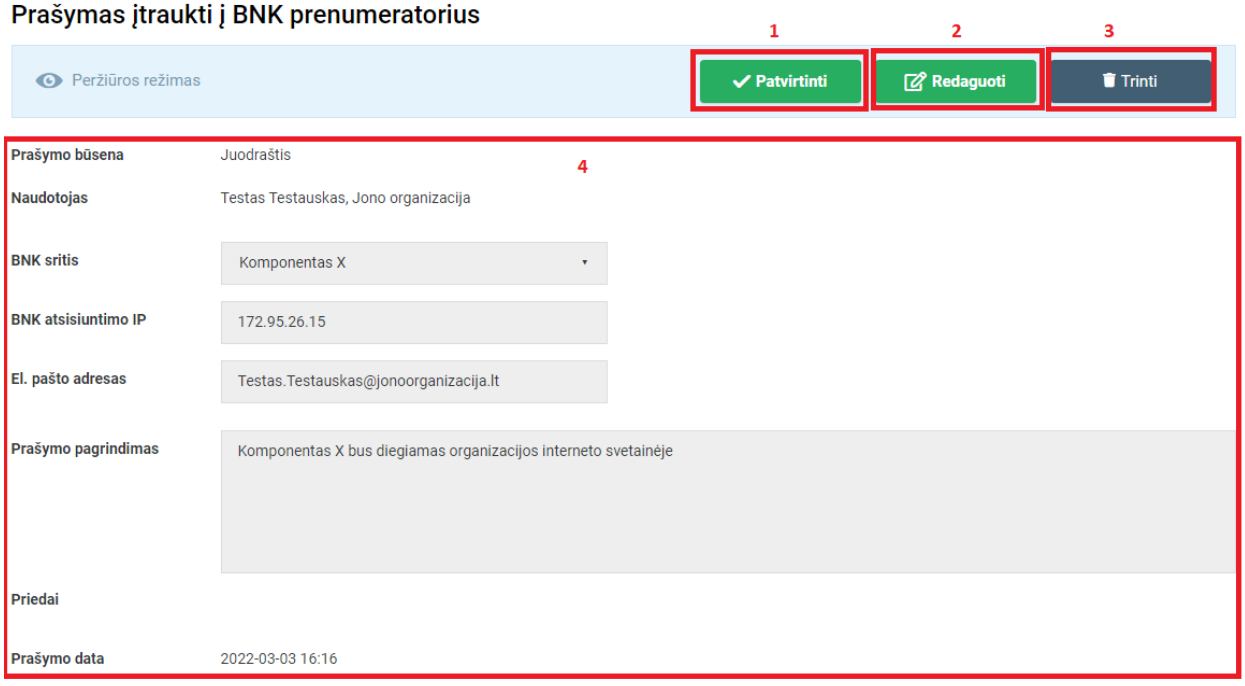

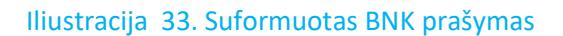

#### Lentelė 34. Suformuoto BNK prašymo aprašymas

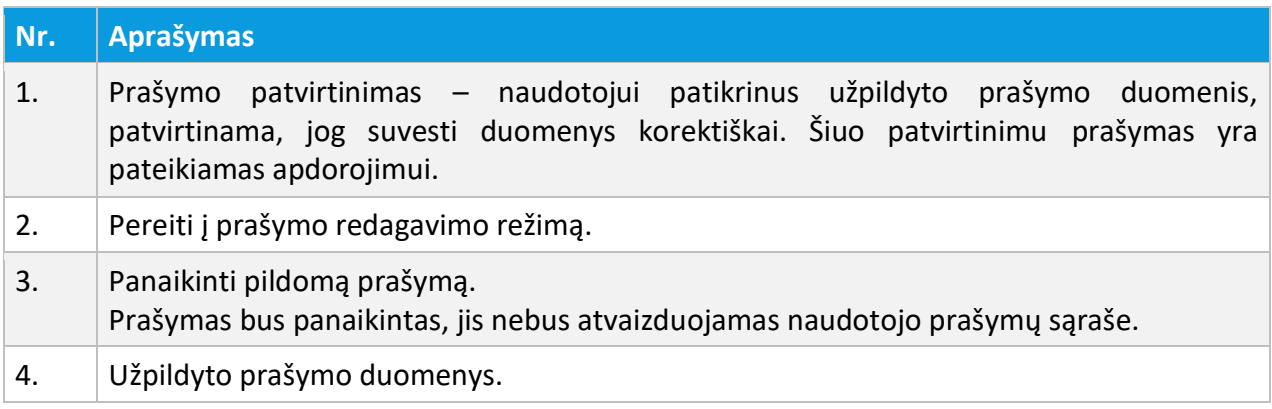

### 3.7. ĮGALIOJIMŲ VALDYMAS

TPS Vartuose fizinis asmuo (asmuo prisijungęs prie asmeninės paskyros) gali kurti įgaliojimus. Fizinis asmuo gali kurti dviejų tipų įgaliojimus:

- Fizinis asmuo suteikia įgaliojimą kitam fiziniam asmeniui (FA-FA);
- Fizinis asmuo suteikia įgaliojimą juridiniam asmeniui (FA-JA).

TPS Vartų įgaliojimų sąrašas pasiekiamas atliekant šiuos veiksmus:

- 1. Aktyvuojamas prisijungusio naudojo meniu;
- 2. Išsiskleidusiame meniu sąraše aktyvuojamas punktas "Įgaliojimai".

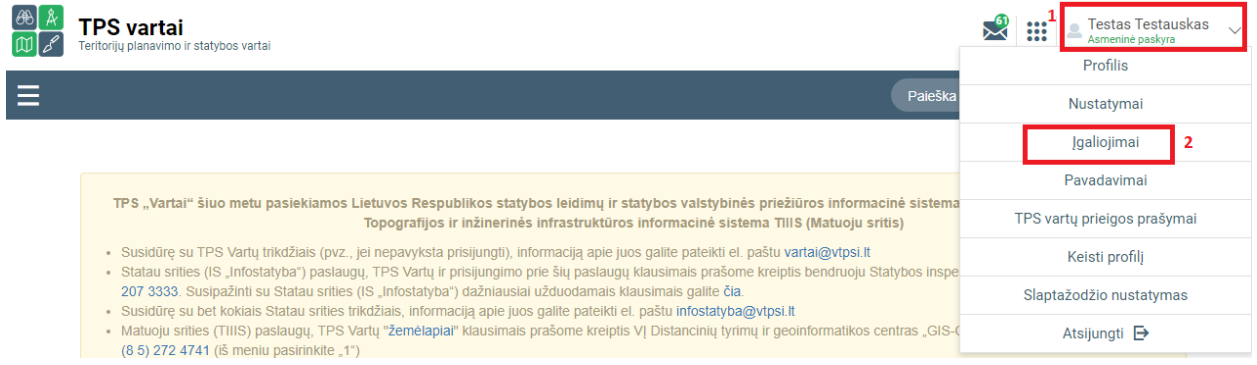

Iliustracija 34. TPS Vartų įgaliojimų sąrašo aktyvavimas

### Lentelė 35. TPS Vartų įgaliojimų sąrašo aktyvavimo aprašymas

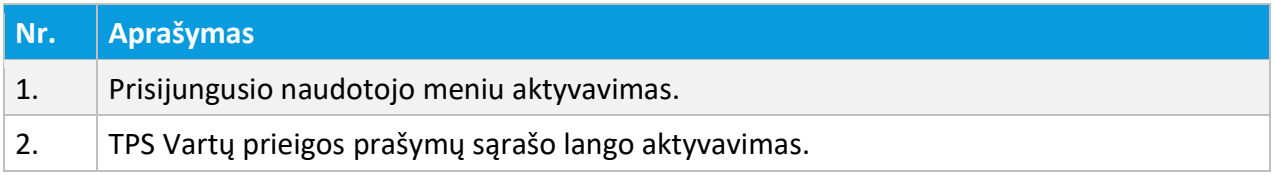

3 NAUDOTOJŲ IDENTIFIKAVIMAS, PRISIJUNGUSIO NAUDOTOJO MENIU

© UAB PROIT, UAB HNIT-BALTIC, 2020. KONFIDENCIALU.

Pradžia / Įgaliojimai

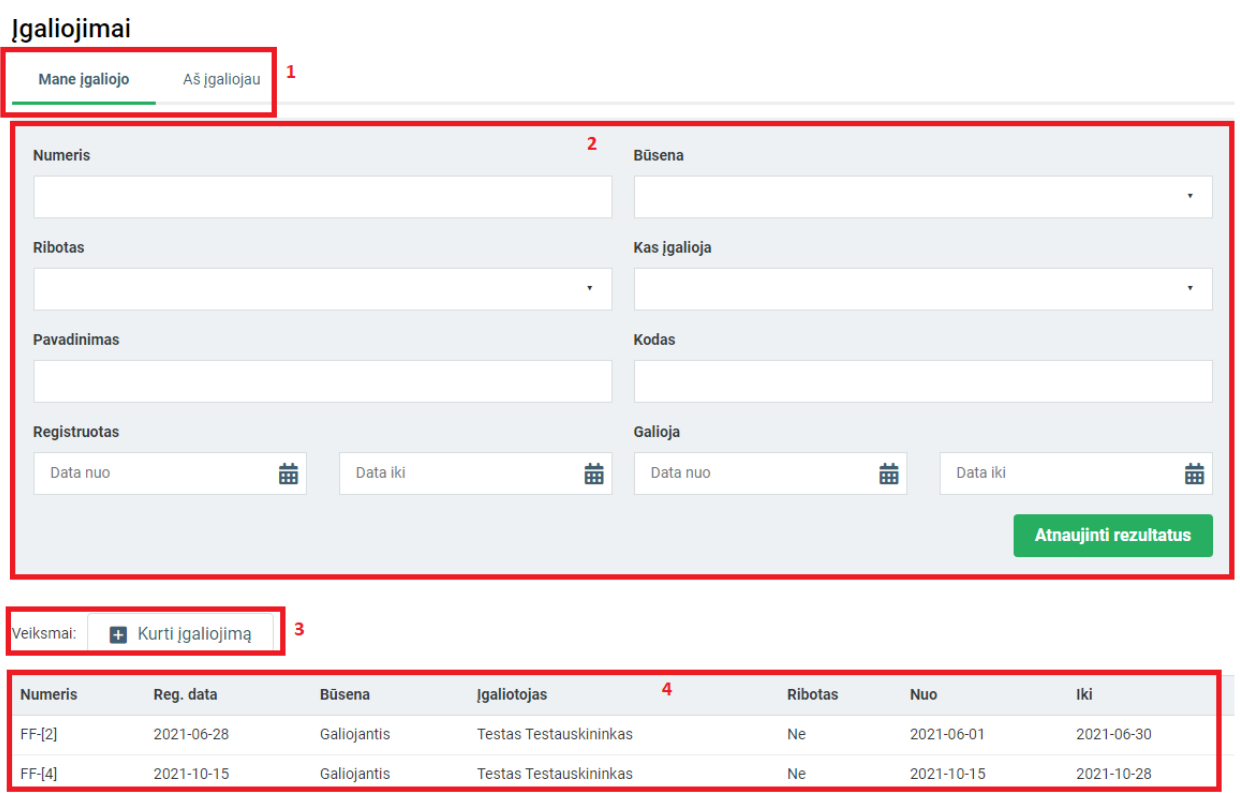

Iliustracija 35. Prisijungusio naudotojo profilio įgaliojimų sąrašas

#### Lentelė 36. Prisijungusio naudotojo profilio įgaliojimų sąrašo aprašymas

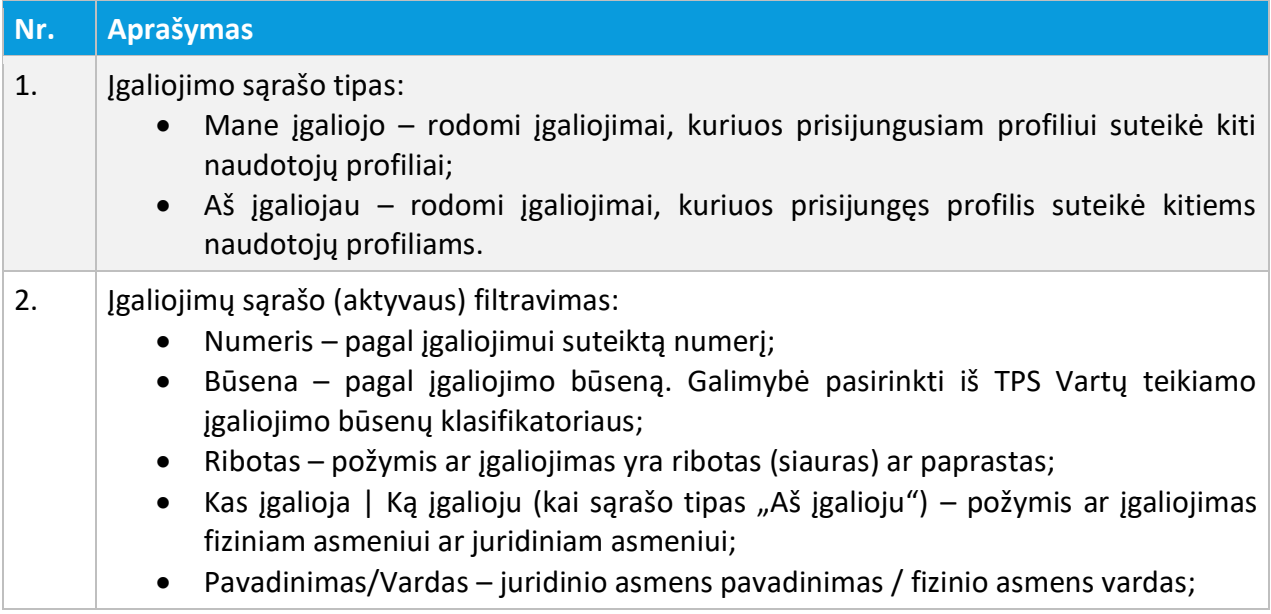

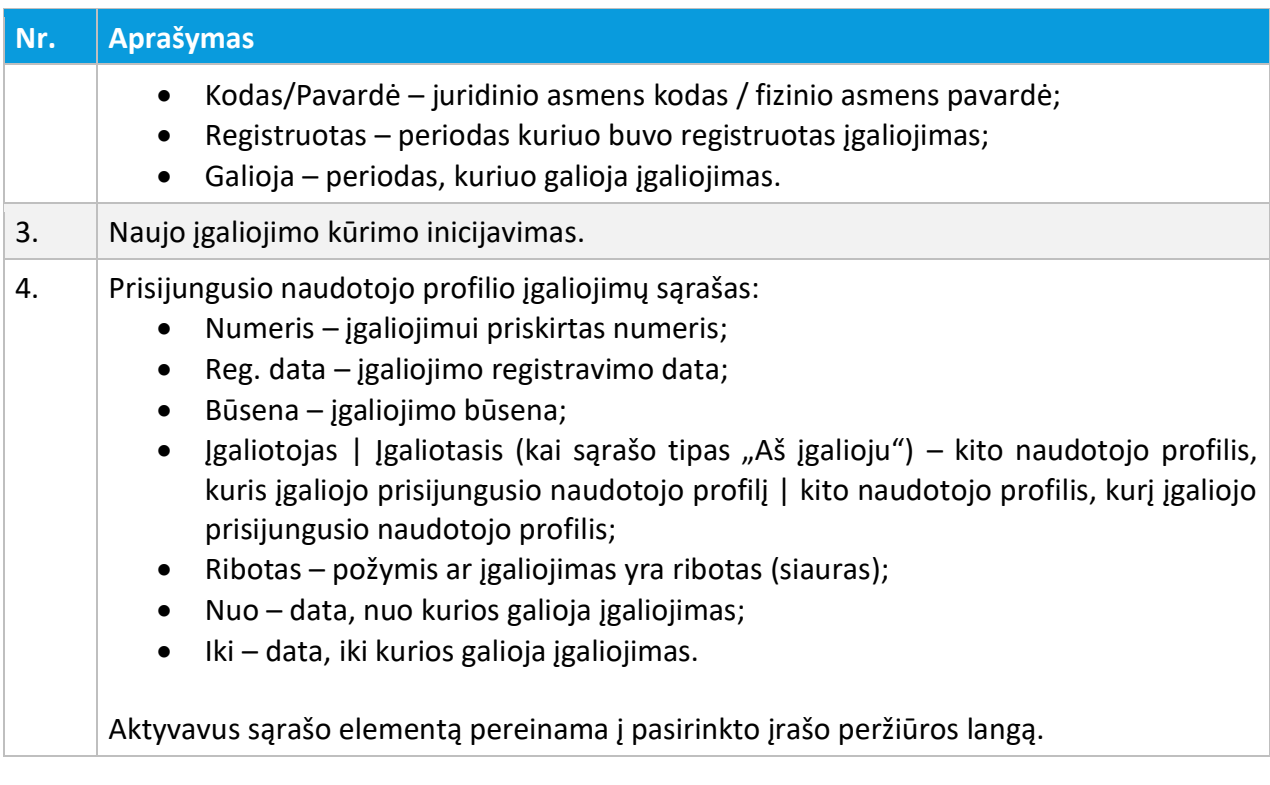

#### Pradžia / Įgaliojimai / Įgaliojimas

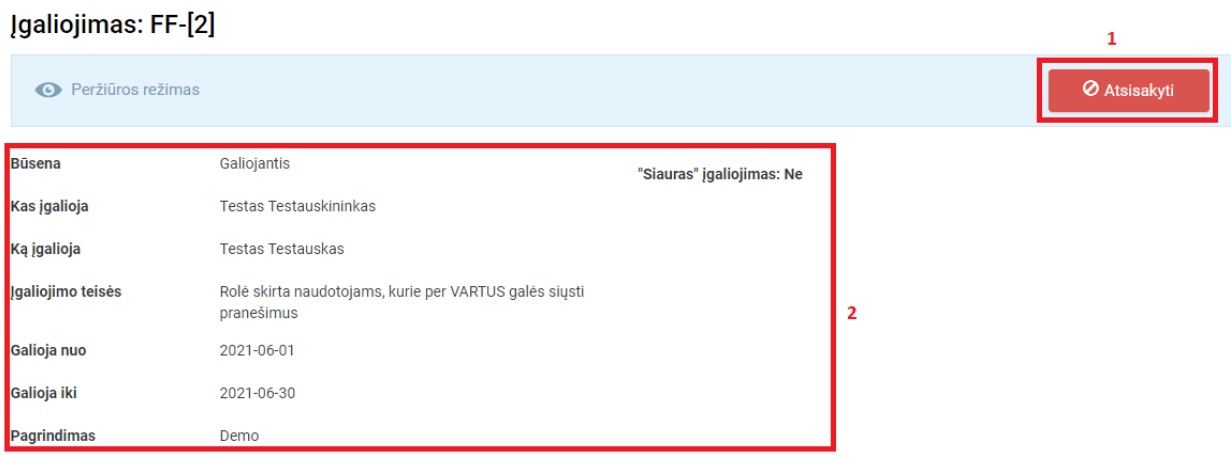

# Iliustracija 36. Įgaliojimo peržiūros langas

### Lentelė 37. Įgaliojimo peržiūros lango aprašymas

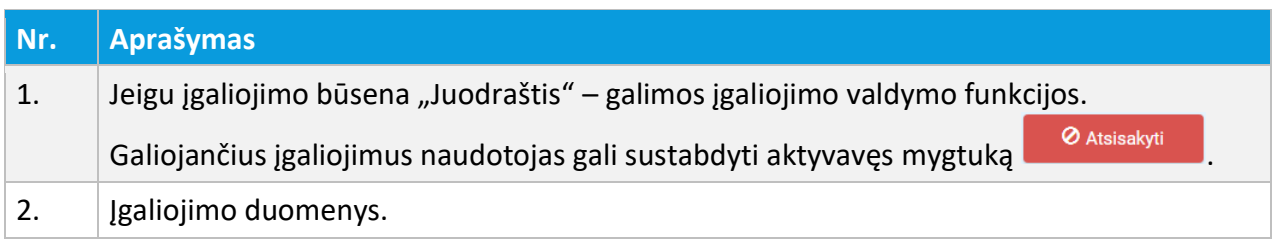

# 3.7.1. ĮGALIOJIMO KŪRIMAS FIZINIAM ASMENIUI

TPS Vartuose prisijungęs fizinis asmuo (asmuo prisijungęs prie asmeninės paskyros) gali kurti įgaliojimus kitiems fiziniams asmenims.

Fizinis asmuo TPS Vartų priemonėmis norėdamas sukurti įgaliojimą kitam fiziniam asmeniui turi atlikti šiuos žingsnius:

- 1. Aktyvuojamas prisijungusio naudojo meniu;
- 2. Išsiskleidusiame meniu sąraše aktyvuojamas punktas "Įgaliojimai";
- 3. Atsivėrusiame įgaliojimų sąraše aktyvuojamas mygtukas <sup>ir Kurti įgaliojimą</sup>
- 4. Patvirtinama įgaliojimo kūrimo užklausa;
- 5. Užpildoma įgaliojimo forma, nurodant kitą fizinį asmenį;
- 6. Išsaugomi įgaliojimo duomenys;
- 7. Patvirtinamas įgaliojimas.

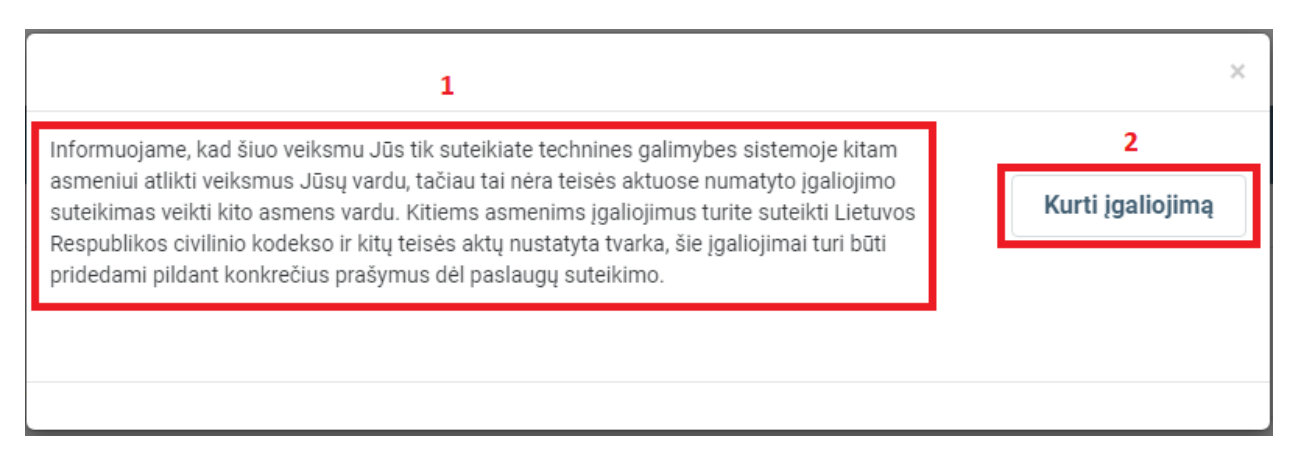

### Iliustracija 37. Įgaliojimo kūrimo užklausos langas

#### Lentelė 38. Įgaliojimo peržiūros lango aprašymas

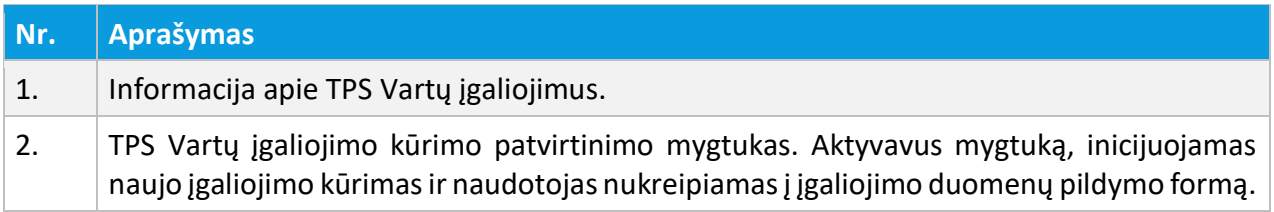

Pradžia / Įgaliojimai / Įgaliojimas

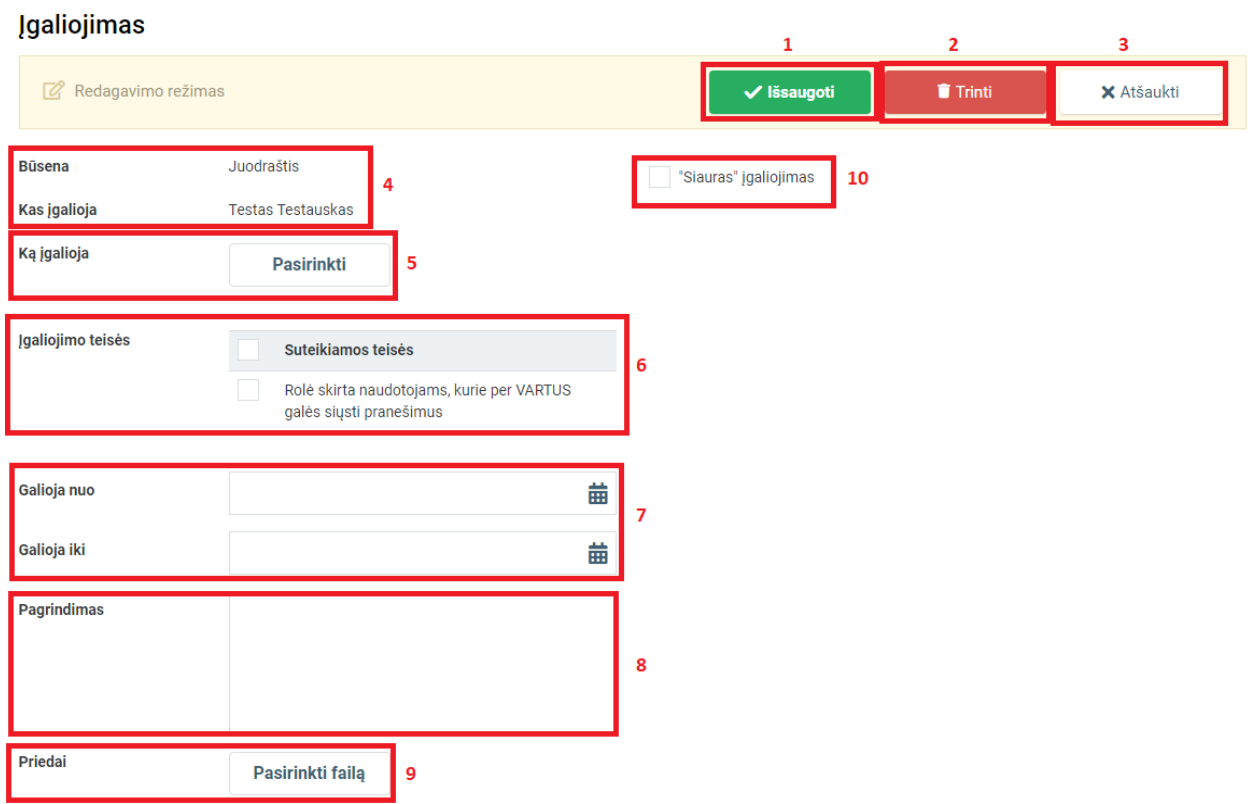

#### Lentelė 39. Įgaliojimo kūrimo formos aprašymas

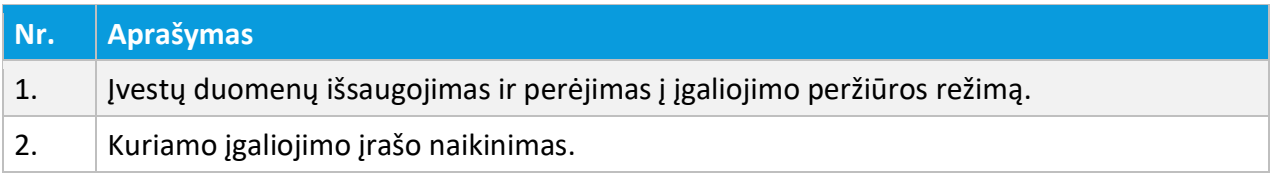

3 NAUDOTOJŲ IDENTIFIKAVIMAS, PRISIJUNGUSIO NAUDOTOJO MENIU

© UAB PROIT, UAB HNIT-BALTIC, 2020. KONFIDENCIALU.

Iliustracija 38. Įgaliojimo kūrimo forma

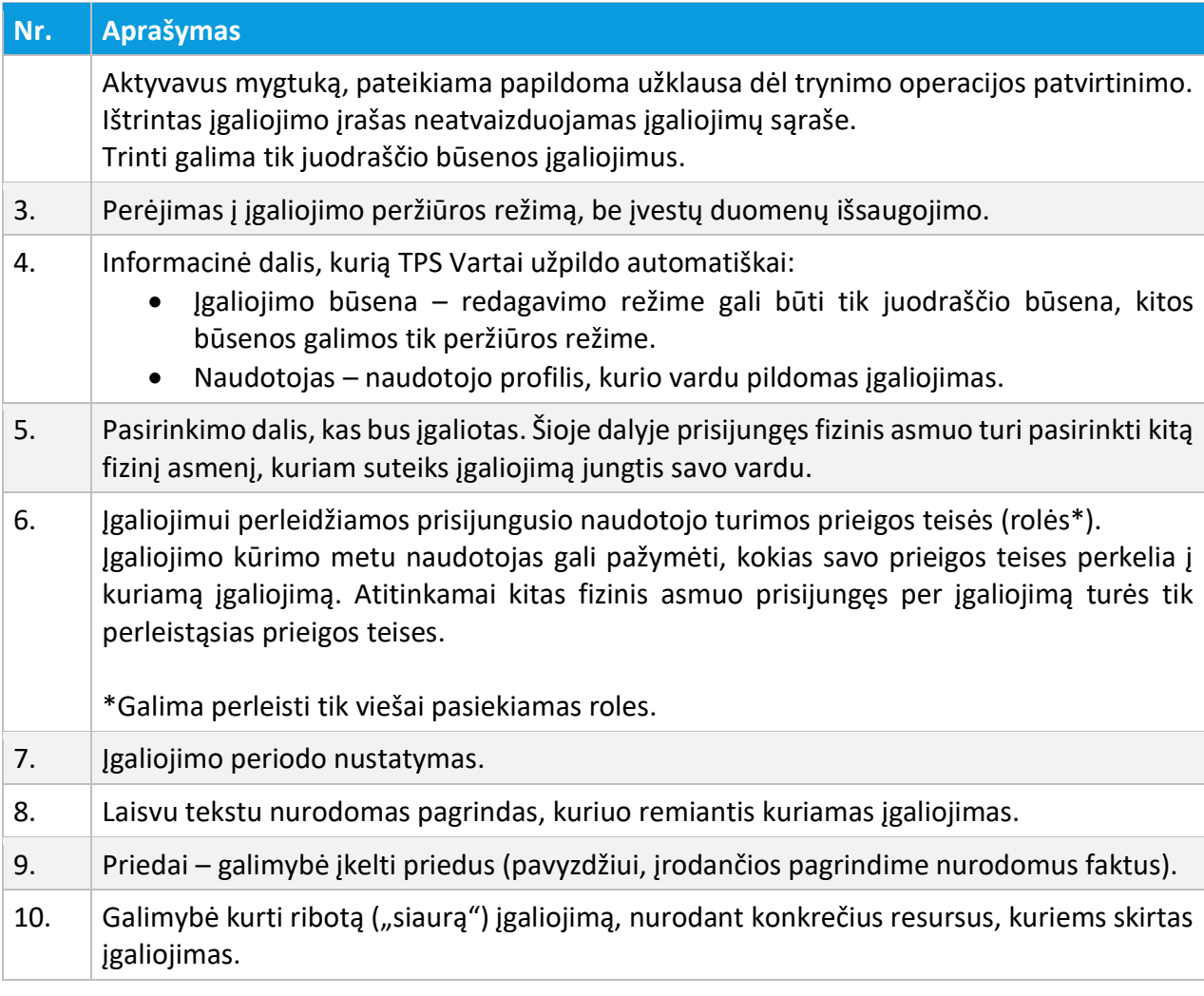

UAB PROIT UAB HNIT-BALTIC

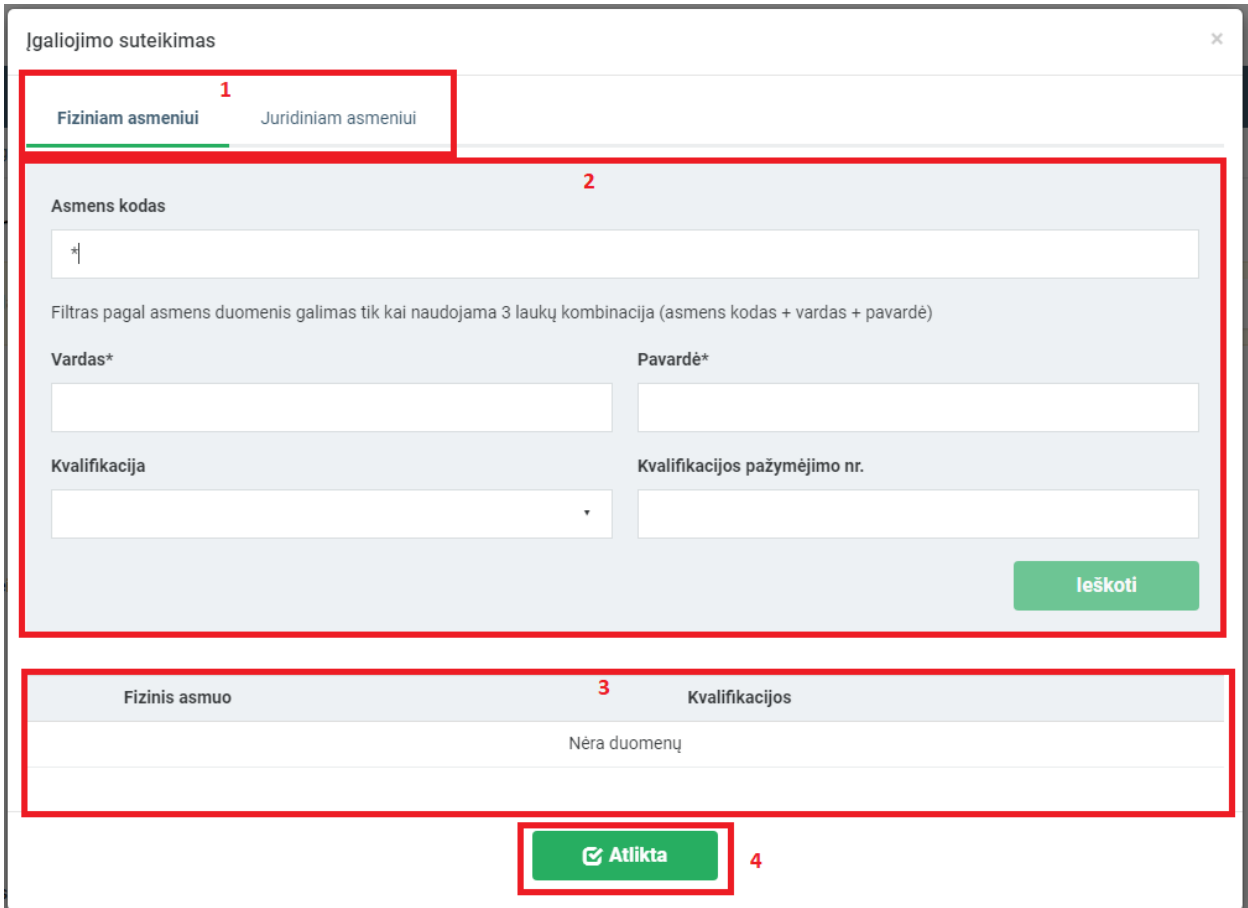

Iliustracija 39. Fizinio asmens pasirinkimas, kuriam kuriamas įgaliojimas

### Lentelė 40. Fizinio asmens pasirinkimo lango aprašymas

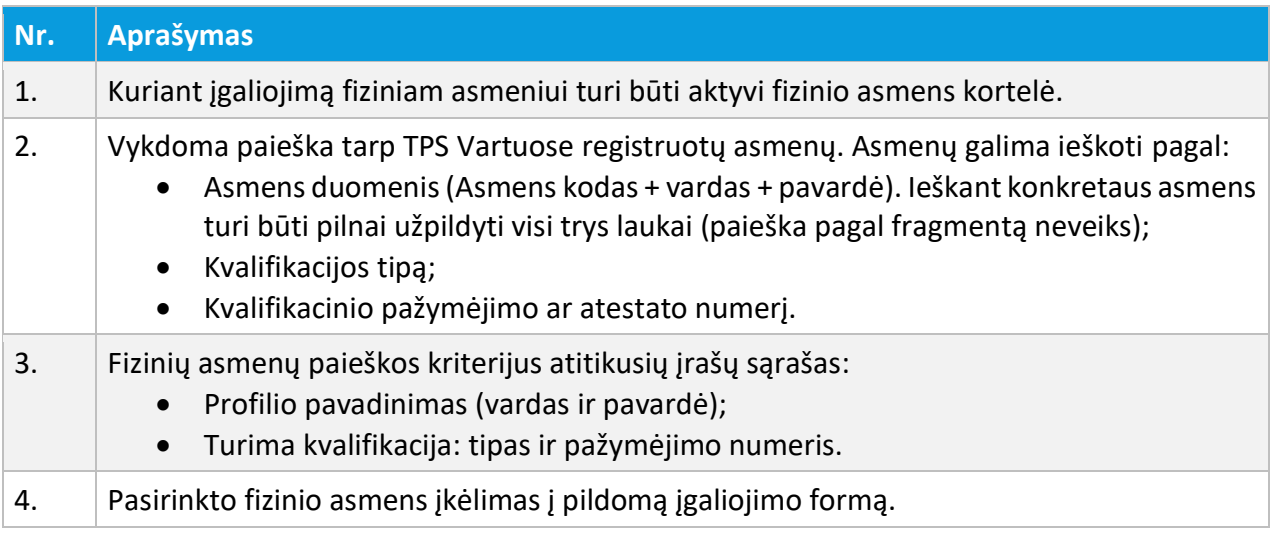

Pradžia / Įgaliojimai / Įgaliojimas

#### Įgaliojimas

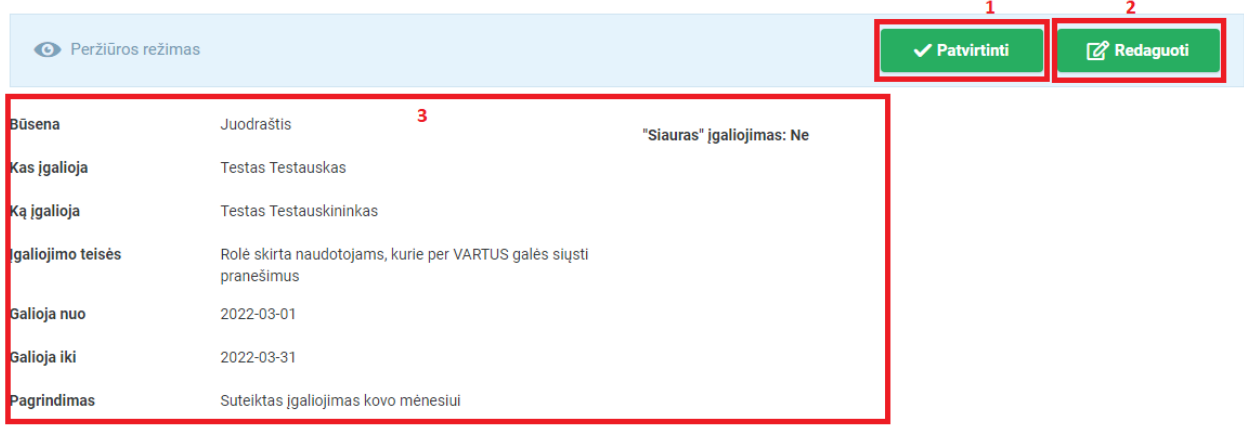

#### Iliustracija 40. Įgaliojimo peržiūros langas

#### Lentelė 41. Įgaliojimo peržiūros lango aprašymas

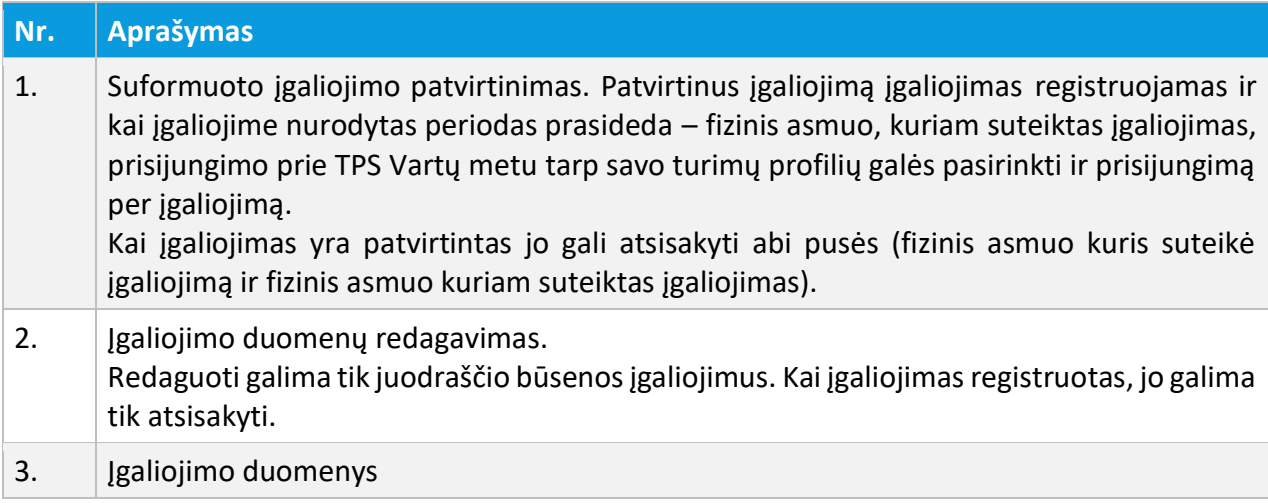

# 3.7.2. ĮGALIOJIMO KŪRIMAS JURIDINIAM ASMENIUI

3 NAUDOTOJŲ IDENTIFIKAVIMAS, PRISIJUNGUSIO NAUDOTOJO MENIU

© UAB PROIT, UAB HNIT-BALTIC, 2020. KONFIDENCIALU.

TPS Vartuose prisijungęs fizinis asmuo (asmuo prisijungęs prie asmeninės paskyros) gali kurti įgaliojimus juridiniams asmenims.

Fizinis asmuo TPS Vartų priemonėmis norėdamas sukurti įgaliojimą juridiniam asmeniui turi atlikti šiuos žingsnius:

- 1. Aktyvuojamas prisijungusio naudojo meniu;
- 2. Išsiskleidusiame meniu sąraše aktyvuojamas punktas "Įgaliojimai";
- 3. Atsivėrusiame įgaliojimų sąraše aktyvuojamas mygtukas **ir Kurti įgaliojimą**
- 4. Patvirtinama įgaliojimo kūrimo užklausa;
- 5. Užpildoma įgaliojimo forma, nurodant juridinį asmenį;
- 6. Išsaugomi įgaliojimo duomenys;
- 7. Patvirtinamas įgaliojimas.

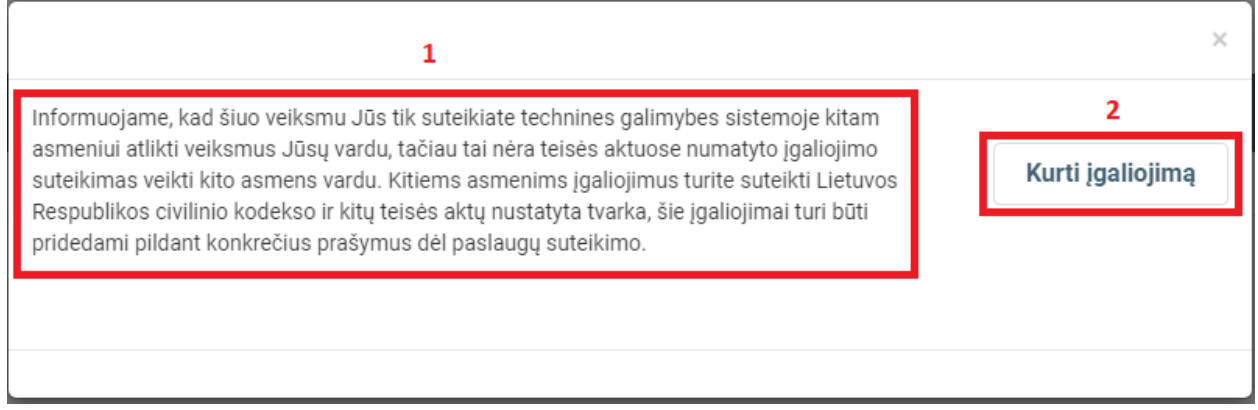

#### Iliustracija 41. Įgaliojimo kūrimo užklausos langas

### Lentelė 42. Įgaliojimo peržiūros lango aprašymas

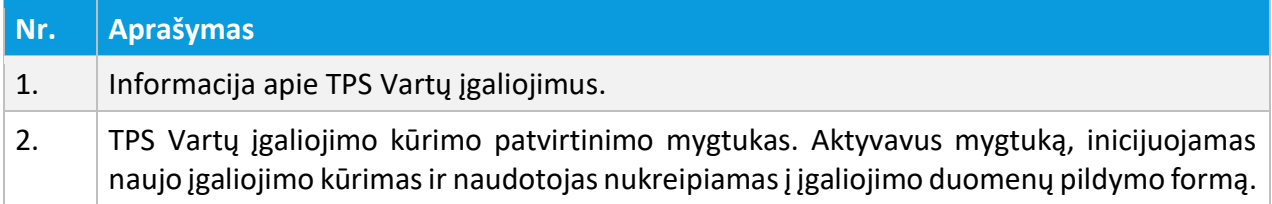

3 NAUDOTOJŲ IDENTIFIKAVIMAS, PRISIJUNGUSIO NAUDOTOJO MENIU

© UAB PROIT, UAB HNIT-BALTIC, 2020. KONFIDENCIALU.

Pradžia / Įgaliojimai / Įgaliojimas

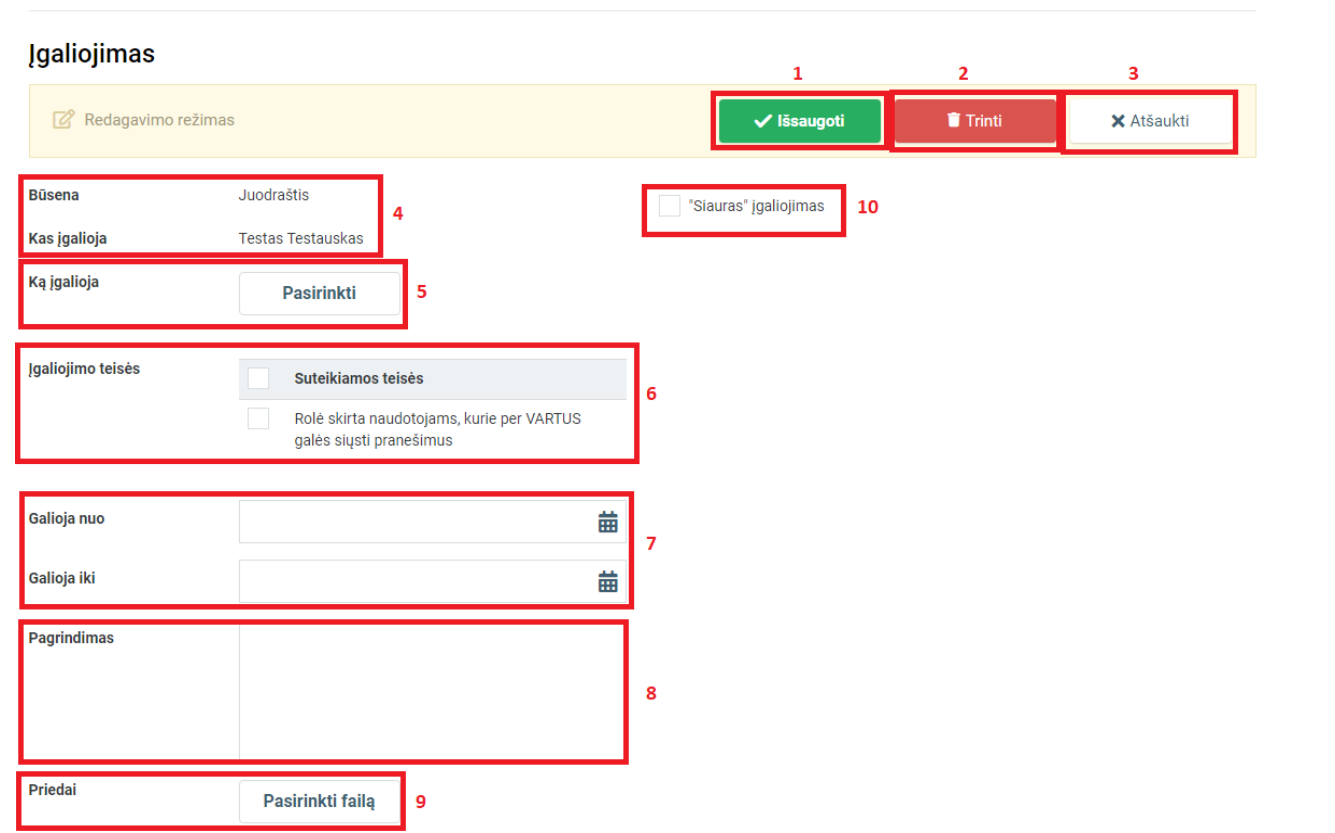

Iliustracija 42. Įgaliojimo kūrimo forma

### Lentelė 43. Įgaliojimo kūrimo formos aprašymas

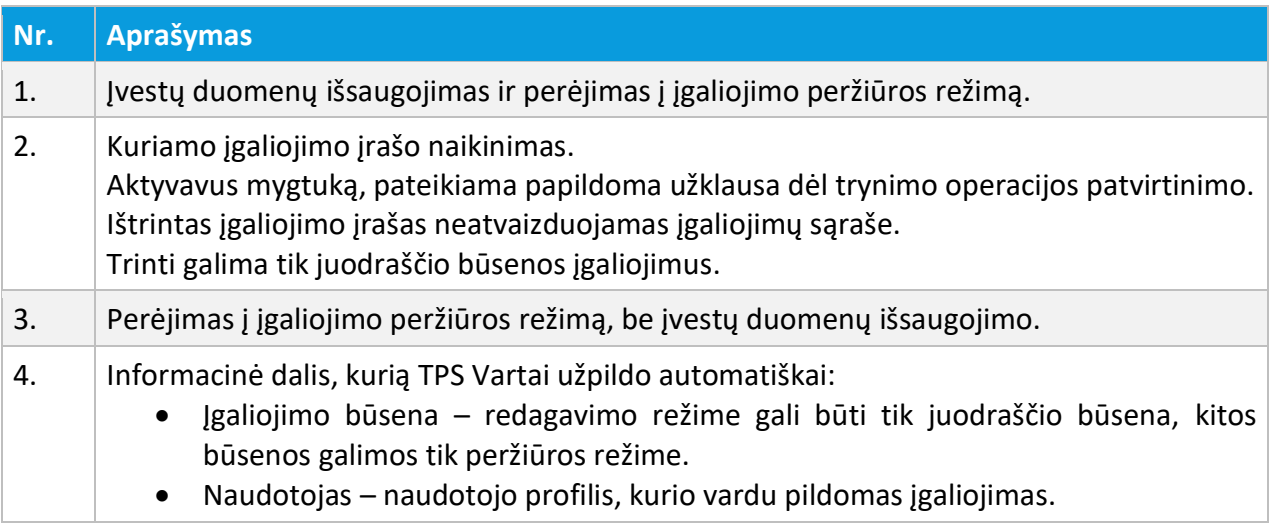

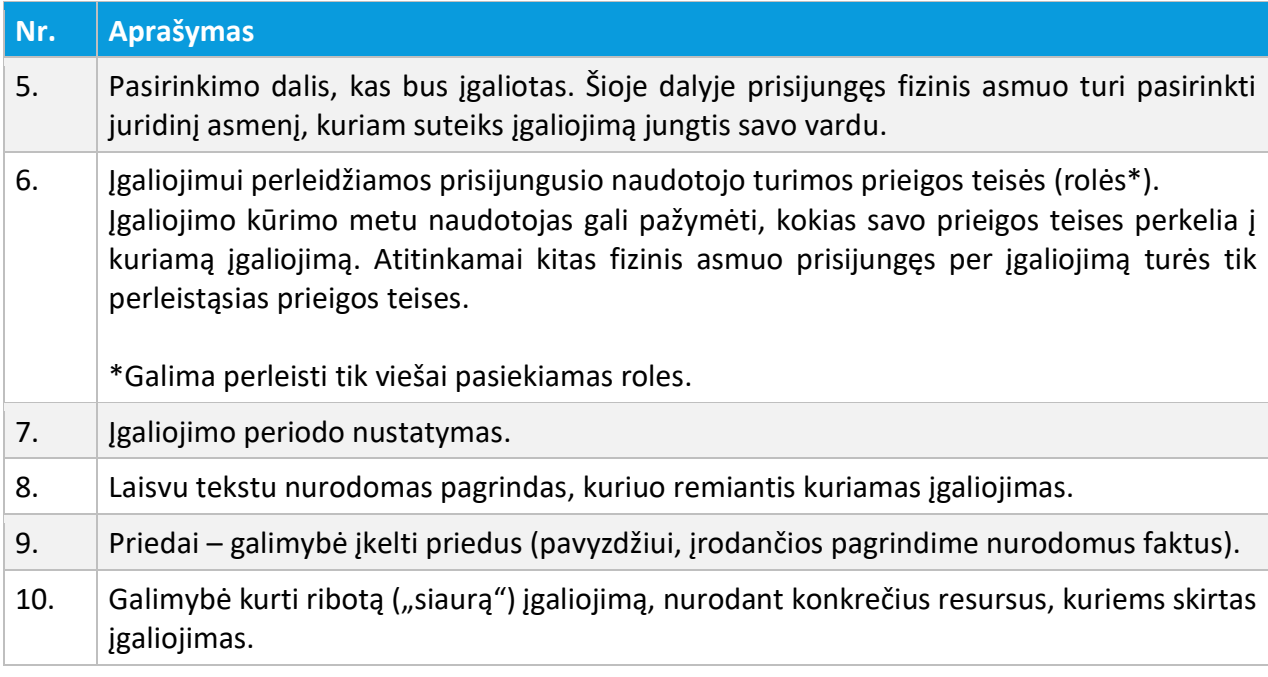

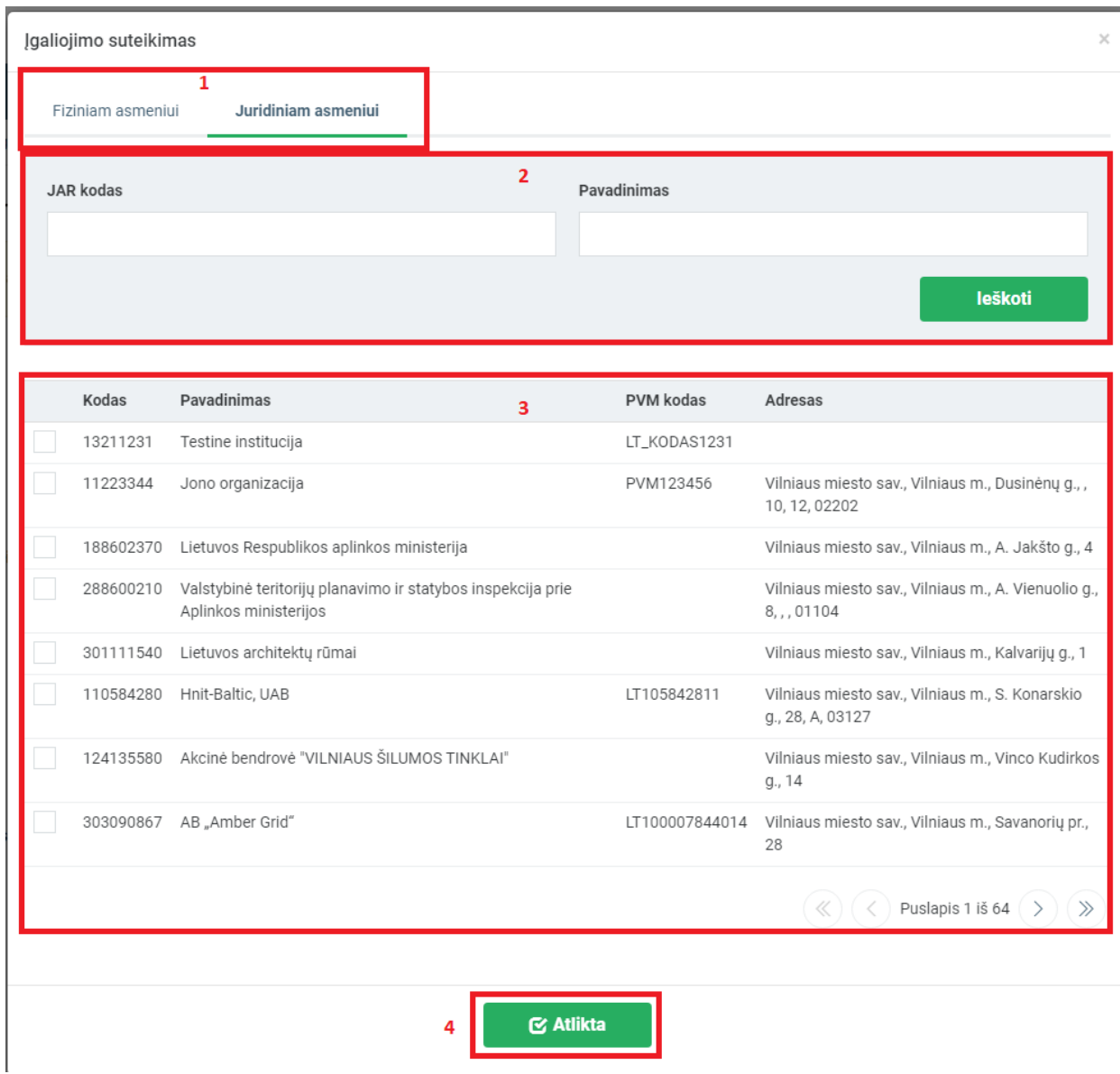

### Iliustracija 43. Juridinio asmens pasirinkimas, kuriam kuriamas įgaliojimas

# Lentelė 44. Juridinio asmens pasirinkimo lango aprašymas

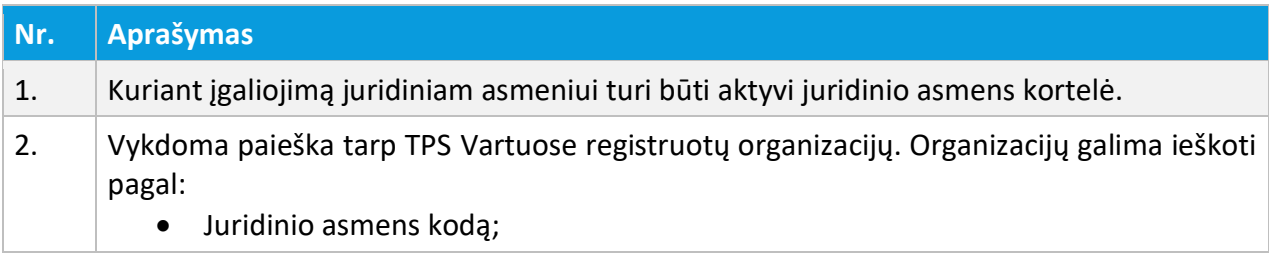

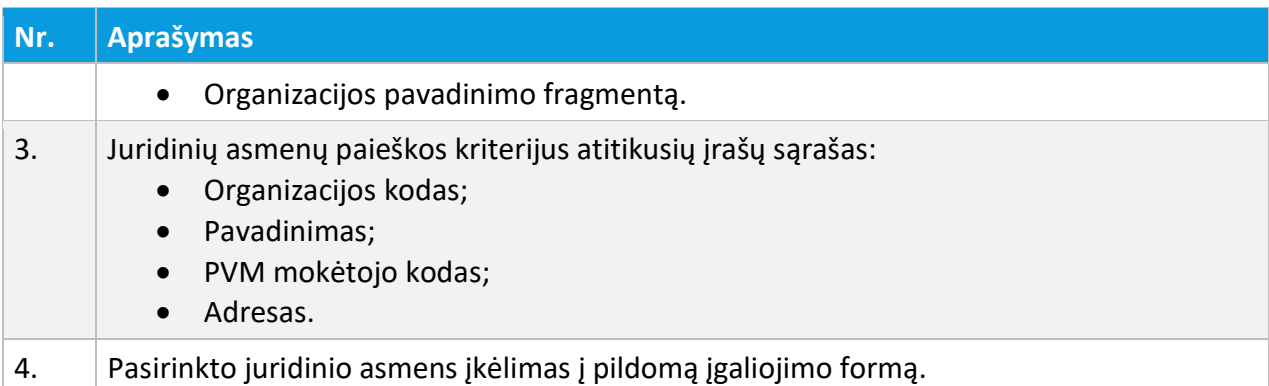

Pradžia / Įgaliojimai / Įgaliojimas

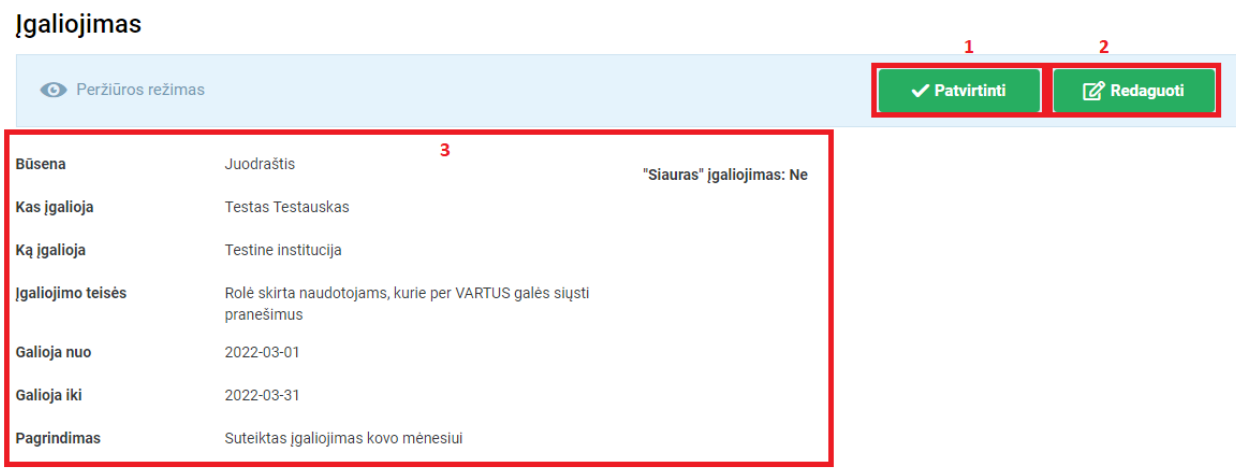

Iliustracija 44. Įgaliojimo peržiūros langas

Lentelė 45. Įgaliojimo peržiūros lango aprašymas

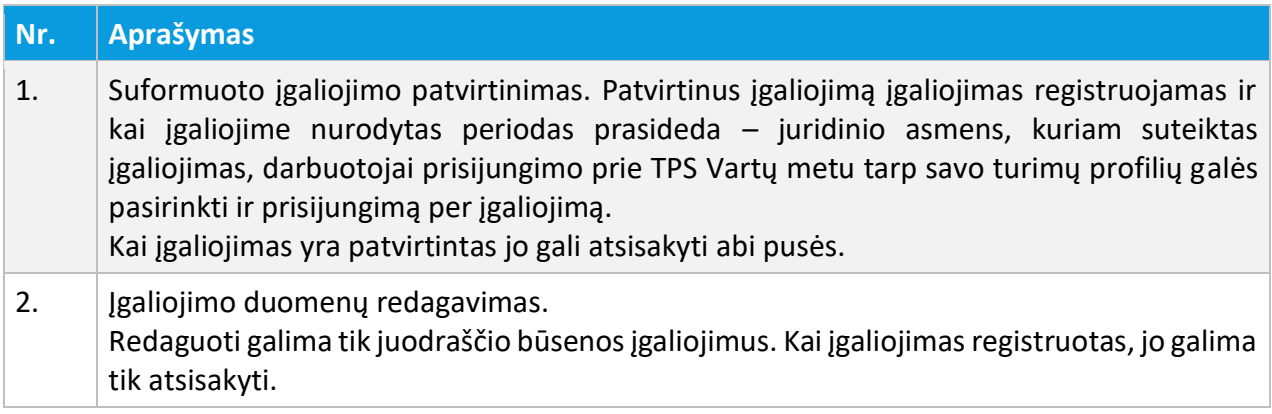

3 NAUDOTOJŲ IDENTIFIKAVIMAS, PRISIJUNGUSIO NAUDOTOJO MENIU

© UAB PROIT, UAB HNIT-BALTIC, 2020. KONFIDENCIALU.

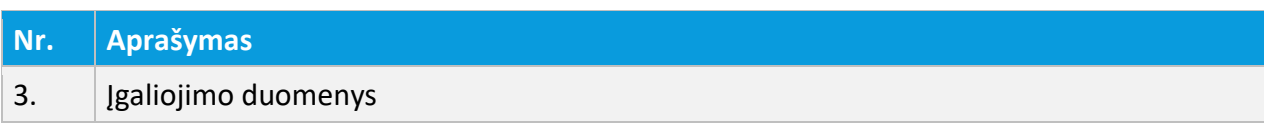

### 3.8. PAVADAVIMŲ VALDYMAS

TPS Vartuose organizacijos atstovas (naudotojas prisijungęs darbuotojo paskyra) gali kurti pavadavimą kitam tos pačios organizacijos darbuotojui. Pavadavimai galimi vienos organizacijos ribose (pagal organizacijos JAR kodą).

TPS Vartų pavadavimų sąrašas pasiekiamas atliekant šiuos veiksmus:

- 1. Aktyvuojamas prisijungusio naudojo meniu;
- 2. Išsiskleidusiame meniu sąraše aktyvuojamas punktas "Pavadavimai".

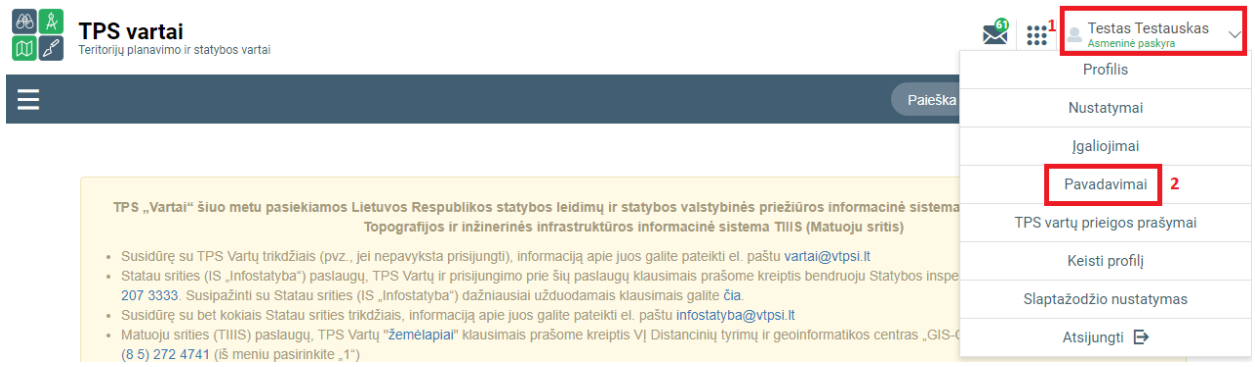

Iliustracija 45. TPS Vartų pavadavimų sąrašo aktyvavimas

#### Lentelė 46. TPS Vartų pavadavimų sąrašo aktyvavimo aprašymas

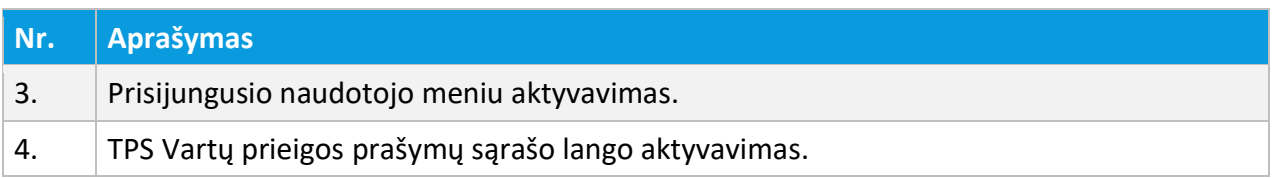

3 NAUDOTOJŲ IDENTIFIKAVIMAS, PRISIJUNGUSIO NAUDOTOJO MENIU

© UAB PROIT, UAB HNIT-BALTIC, 2020. KONFIDENCIALU.

Pradžia / Pavadavimai

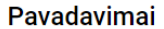

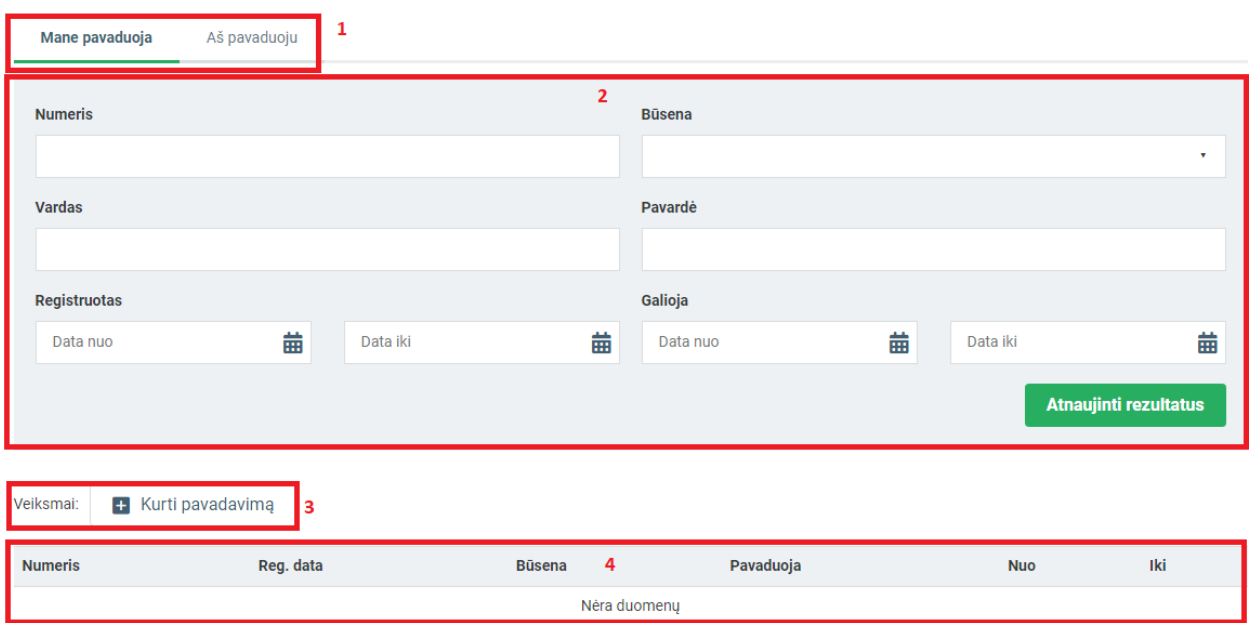

Iliustracija 46. Prisijungusio naudotojo darbovietės pavadavimų sąrašas

### Lentelė 47. Prisijungusio naudotojo darbovietės pavadavimų sąrašo aprašymas

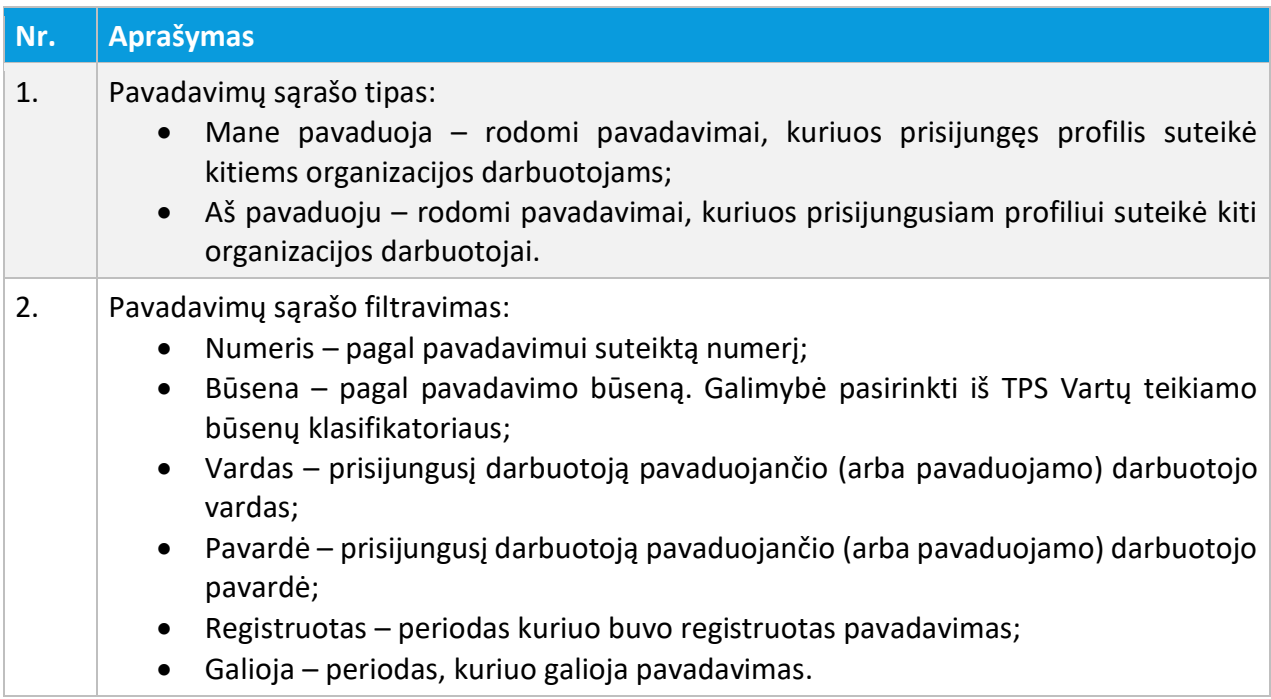

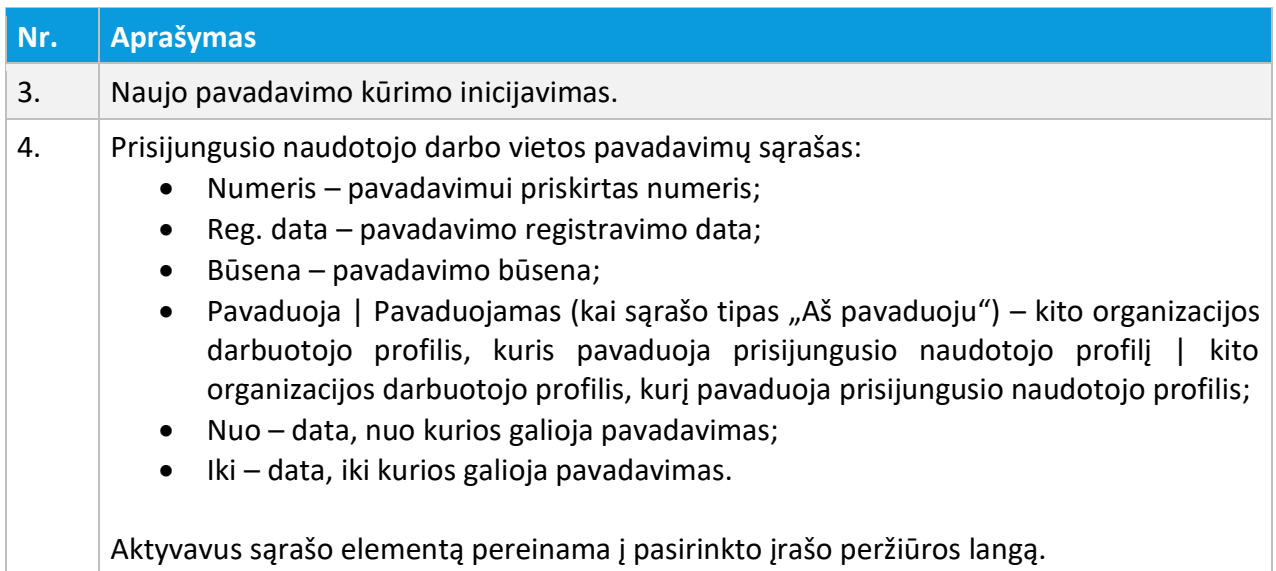

Pradžia / Pavadavimai / Pavadavimas

### Pavadavimas: PA-[13]

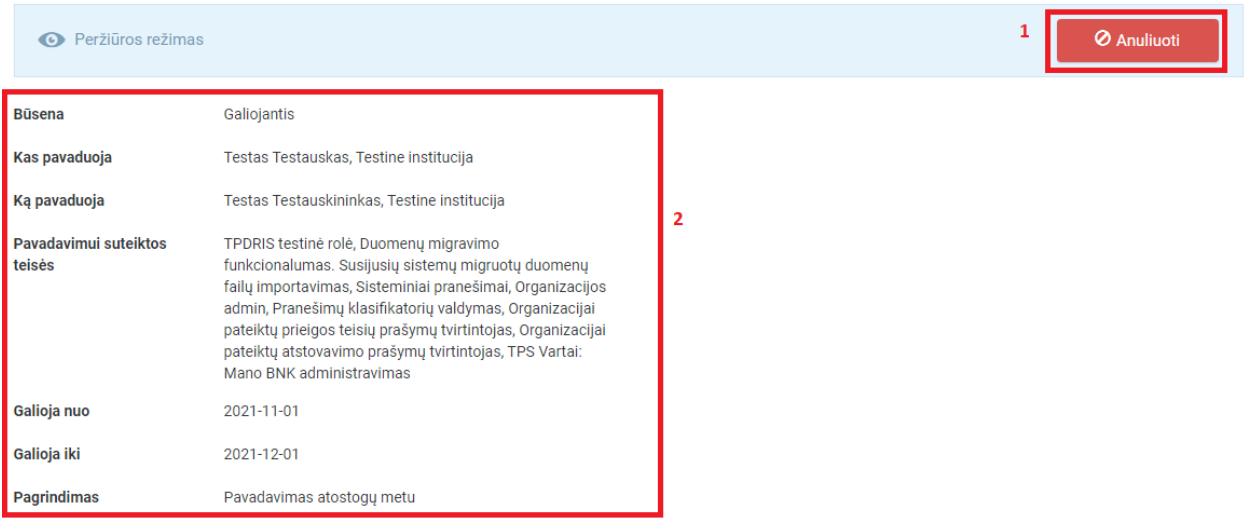

Iliustracija 47. Pavadavimo peržiūros langas

#### Lentelė 48. Pavadavimo peržiūros lango aprašymas

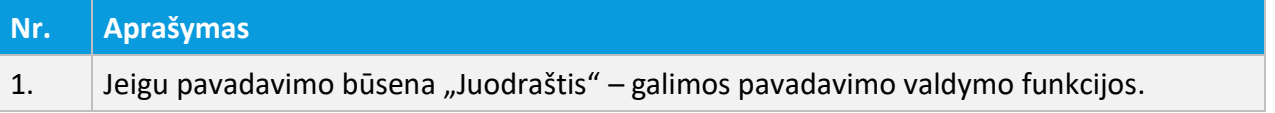

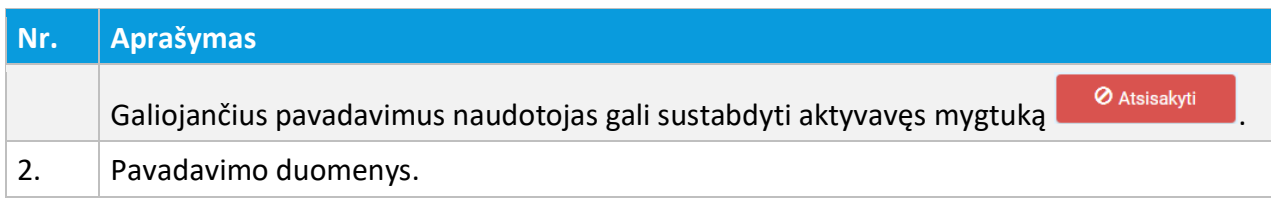

# 3.8.1. PAVADAVIMO KŪRIMAS

TPS Vartuose prisijungęs naudotojas darbuotoja paskyra, gali kurti pavadavimus kitiems tos pačios organizacijos darbuotojams (pavyzdžiui, prieš išeidamas atostogauti, pavadavimu suteikti prieigą kolegai prie savo paskyros).

Darbuotojas TPS Vartų priemonėmis norėdamas sukurti pavadavimą kitam organizacijos darbuotojui turi atlikti šiuos žingsnius:

- 1. Aktyvuojamas prisijungusio naudojo meniu;
- 2. Išsiskleidusiame meniu sąraše aktyvuojamas punktas "Pavadavimai";
- 3. Atsivėrusiame pavadavimų sąraše aktyvuojamas mygtukas **ir Kurti pavadavimą**
- 4. Užpildoma pavadavimo forma;
- 5. Išsaugomi pavadavimo duomenys;
- 6. Patvirtinamas pavadavimas.

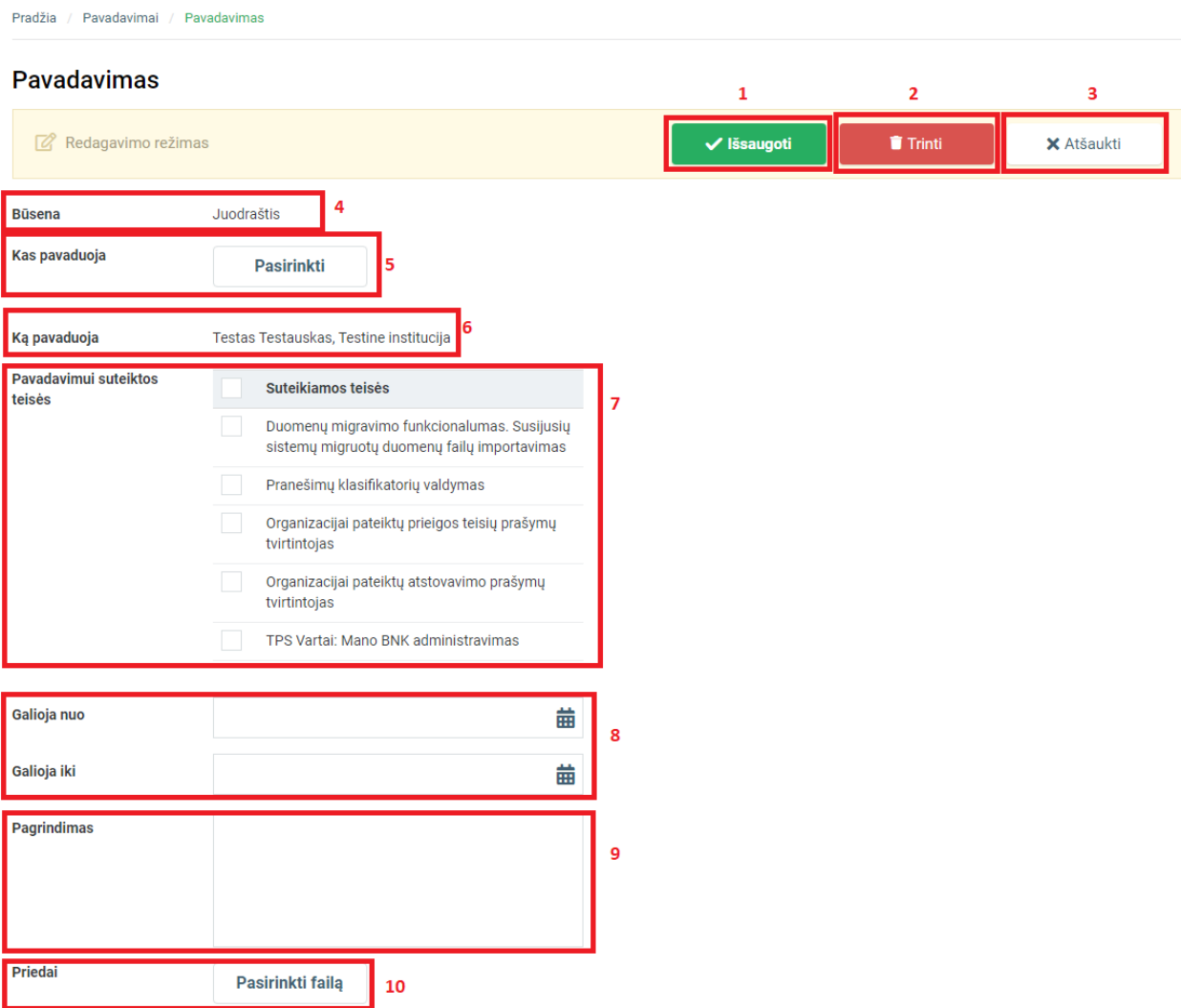

Iliustracija 48. Pavadavimo kūrimo forma

# Lentelė 49. Pavadavimo kūrimo formos aprašymas

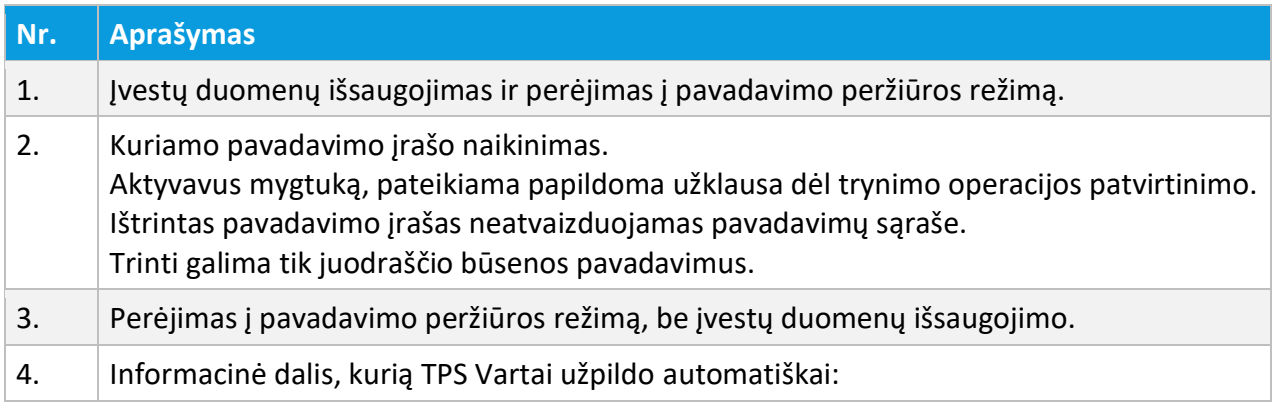

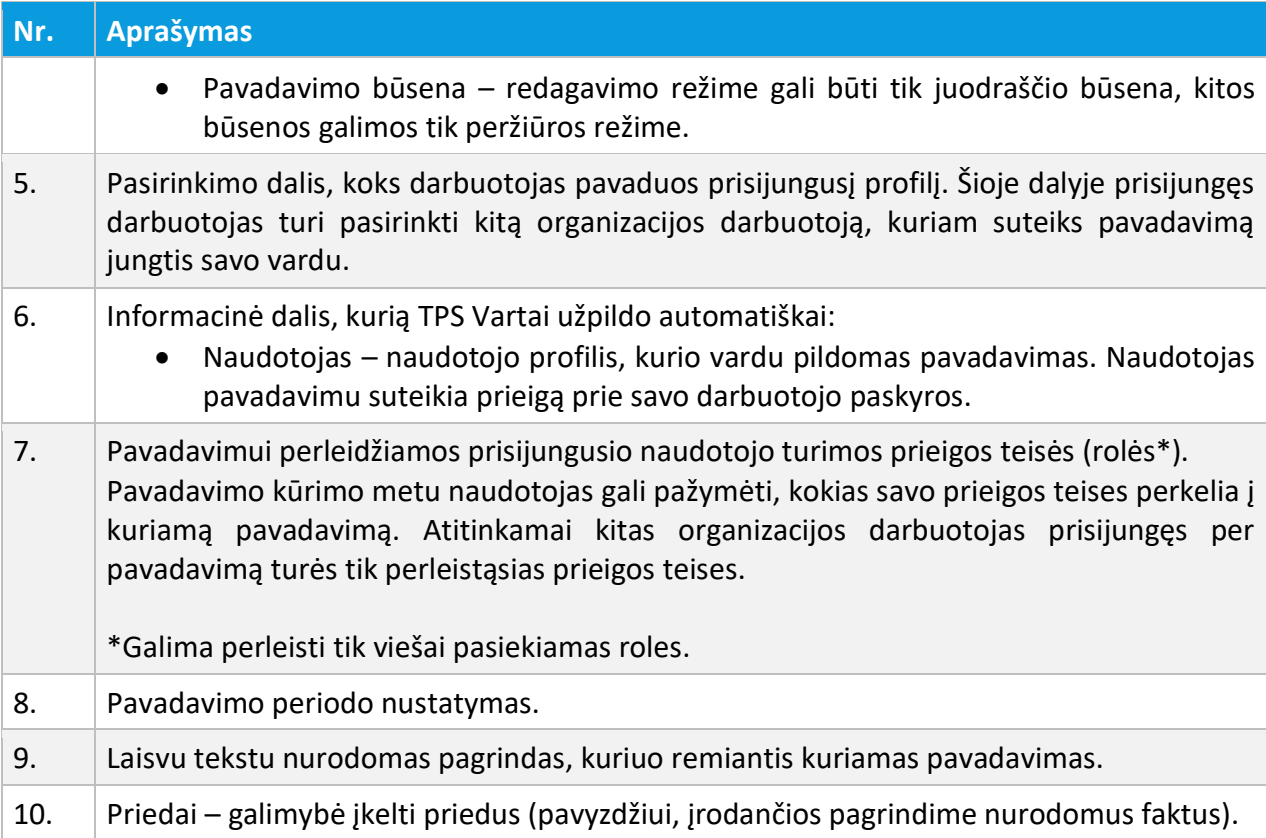

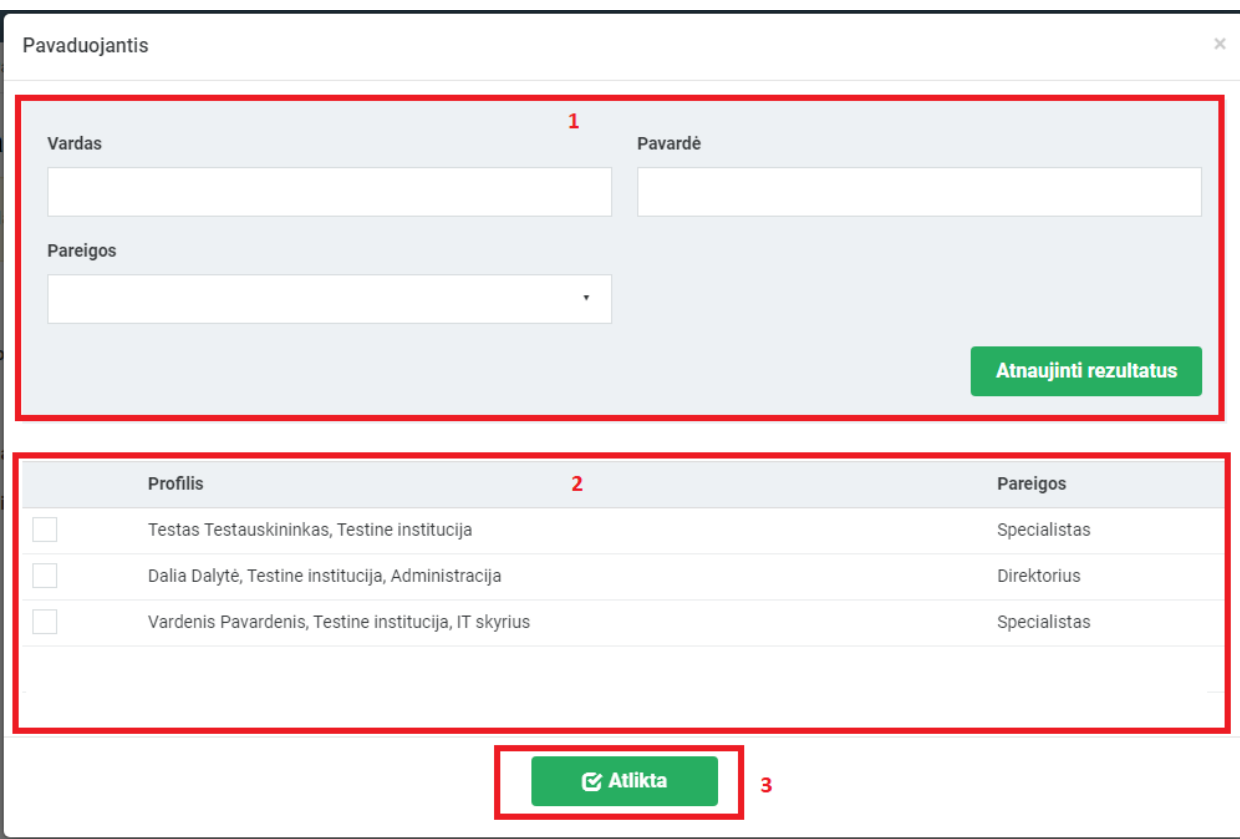

Iliustracija 49. Organizacijos darbuotojo pasirinkimas, kuris pavaduos prisijungusį naudotoją

### Lentelė 50. Darbuotojo pasirinkimo lango aprašymas

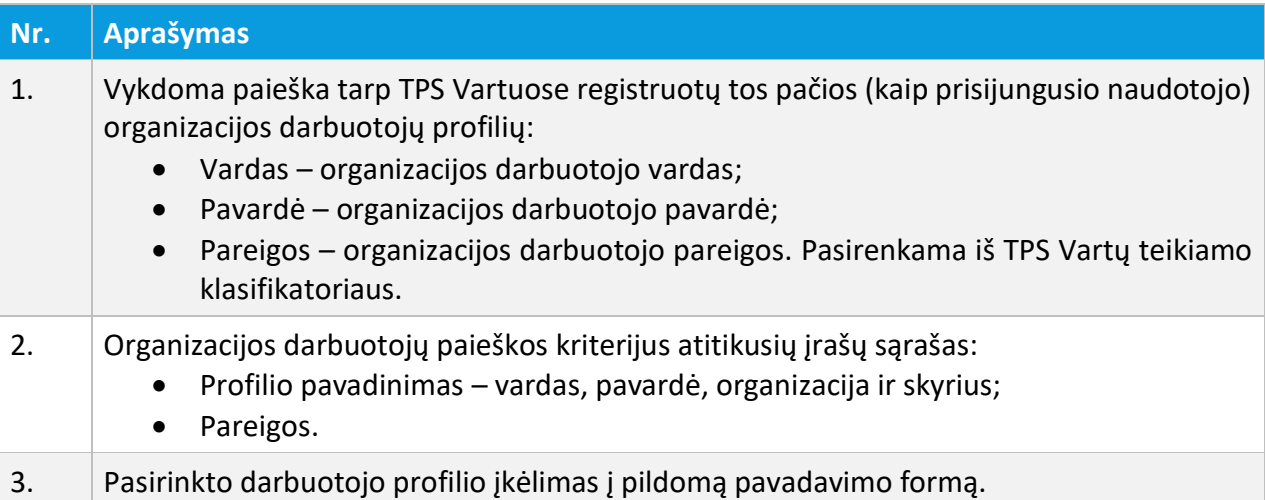

Pradžia / Pavadavimai / Pavadavimas

### Pavadavimas

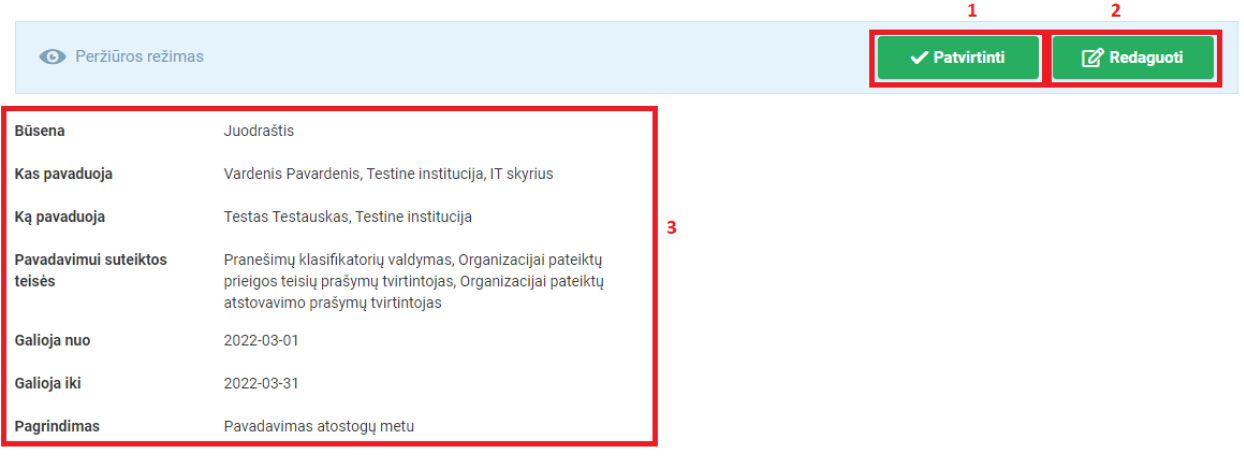

#### Iliustracija 50. Pavadavimo peržiūros langas

#### Lentelė 51. Pavadavimo peržiūros lango aprašymas

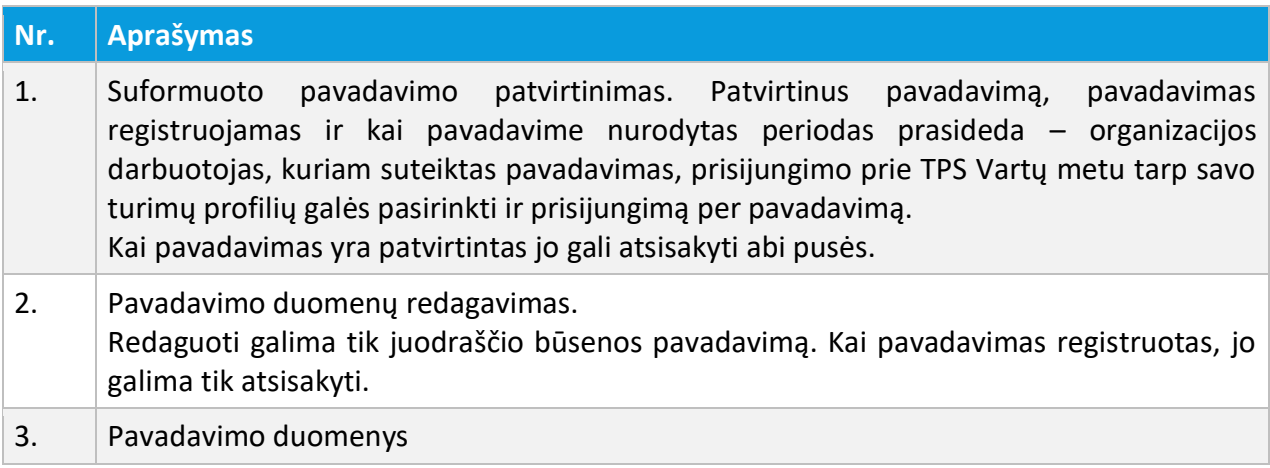

### 3.9. PERĖJIMAS Į SUSIJUSIĄ INFORMACINĘ SISTEMĄ

Prisijungusiam TPS Vartų naudotojui perėjimas į susijusią sistemą vykdomas atliekant šiuos veiksmus:

- 1. Aktyvuojamas TPS Vartų susijusių sistemų meniu;
- 2. Aktyvuojama susijusios sistemos nuoroda.

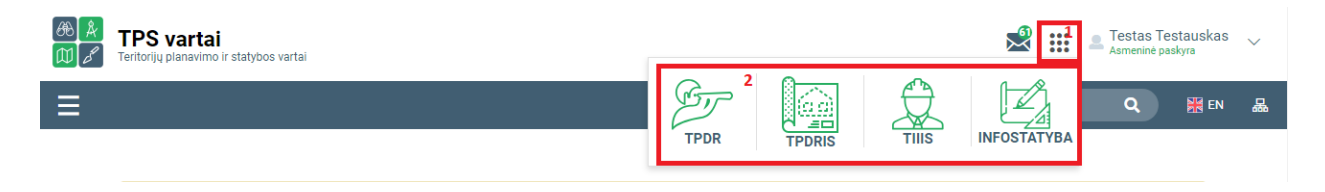

Iliustracija 51. Perėjimas į TPS Vartų susijusią sistemą

Lentelė 52. Perėjimo į TPS Vartų susijusią sistemą aprašymas

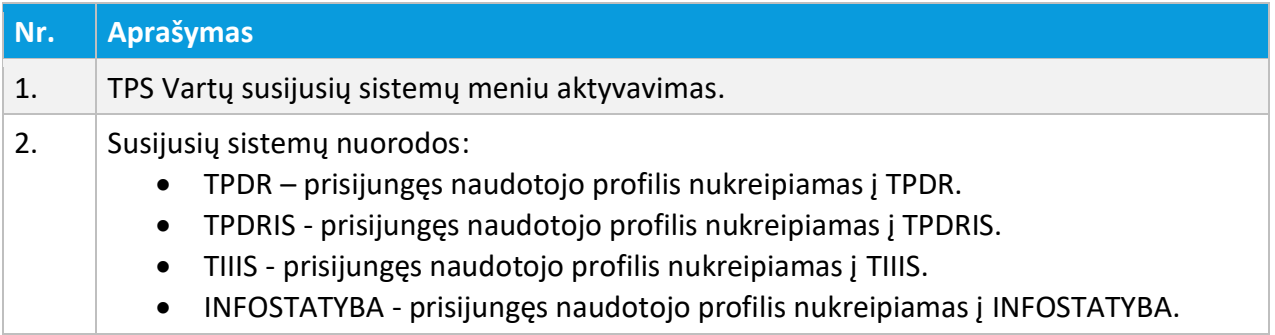

### 3.10. ATSIJUNGIMAS NUO TPS VARTŲ

Atsijungimas nuo TPS Vartų vykdomas atliekant šiuos veiksmus:

- 1. Aktyvuojamas prisijungusio naudojo meniu;
- 2. Išsiskleidusiame meniu sąraše aktyvuojamas punktas "Atsijungti".
| <b>TPS vartai</b><br>Teritoriju planavimo ir statybos vartai                                                                                                    | <b>Testas Testauskas</b><br>\smeninė paskvra<br>Profilis |
|----------------------------------------------------------------------------------------------------|----------------------------------------------------------|
| Paieška                                                                                                    | Nustatymai                                               |
|                                                                                                    | Jgaliojimai                                              |
| TPS "Vartai" šiuo metu pasiekiamos Lietuvos Respublikos statybos leidimų ir statybos valstybinės priežiūros informacinė sistema<br>Topografijos ir inžinerinės infrastruktūros informacinė sistema TIIIS (Matuoju sritis)<br>· Susidūre su TPS Vartų trikdžiais (pvz., jei nepavyksta prisijungti), informaciją apie juos galite pateikti el. paštu vartai@ytpsi.lt<br>· Statau srities (IS "Infostatyba") paslaugų, TPS Vartų ir prisijungimo prie šių paslaugų klausimais prašome kreiptis bendruoju Statybos inspe<br>207 3333. Susipažinti su Statau srities (IS "Infostatyba") dažniausiai užduodamais klausimais galite čia.<br>· Susidūre su bet kokiais Statau srities trikdžiais, informaciją apie juos galite pateikti el. paštu infostatyba@vtpsi.lt<br>- Matuoju srities (TIIIS) paslaugų, TPS Vartų "žemėlapiai" klausimais prašome kreiptis VĮ Distancinių tyrimų ir geoinformatikos centras "GIS-0<br>(8.5) 272 4741 (iš meniu pasirinkite 1") | Pavadavimai                                              |
|                                                                                                    | TPS vartų prieigos prašymai                              |
|                                                                                                    | Keisti profili                                           |
|                                                                                                    | Slaptažodžio nustatymas                                  |
|                                                                                                    | 2<br>Atsijungti <b>D</b>                                 |

Iliustracija 52. Atsijungimas nuo TPS Vartų

#### Lentelė 53. Atsijungimo nuo TPS Vartų aprašymas

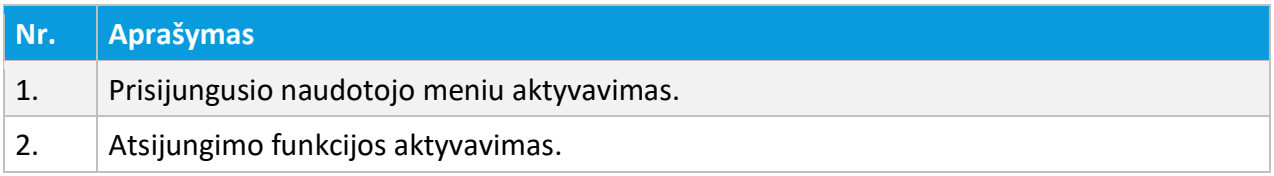

# 4. TPDR MODERNIZAVIMO METU SUKURTAS FUNKCIONALUMAS

# 4.1. PRAŠYMAS REGISTRUOTI NAUJĄ TPD, TPD KOREKTŪRĄ, TPD KEITIMĄ, TPD VERSIJĄ

*Funkcionalumas pasiekiamas identifikuotiems naudotojams, turintiems planavimo organizatoriaus arba registro tvarkytojo prieigos teises.*

Prašymas pateikiamas per meniu "Prašymai -> Naujas prašymas", pasirenkama reikiama opcija ir paspaudžiant mygtuką "Pasirinkti".

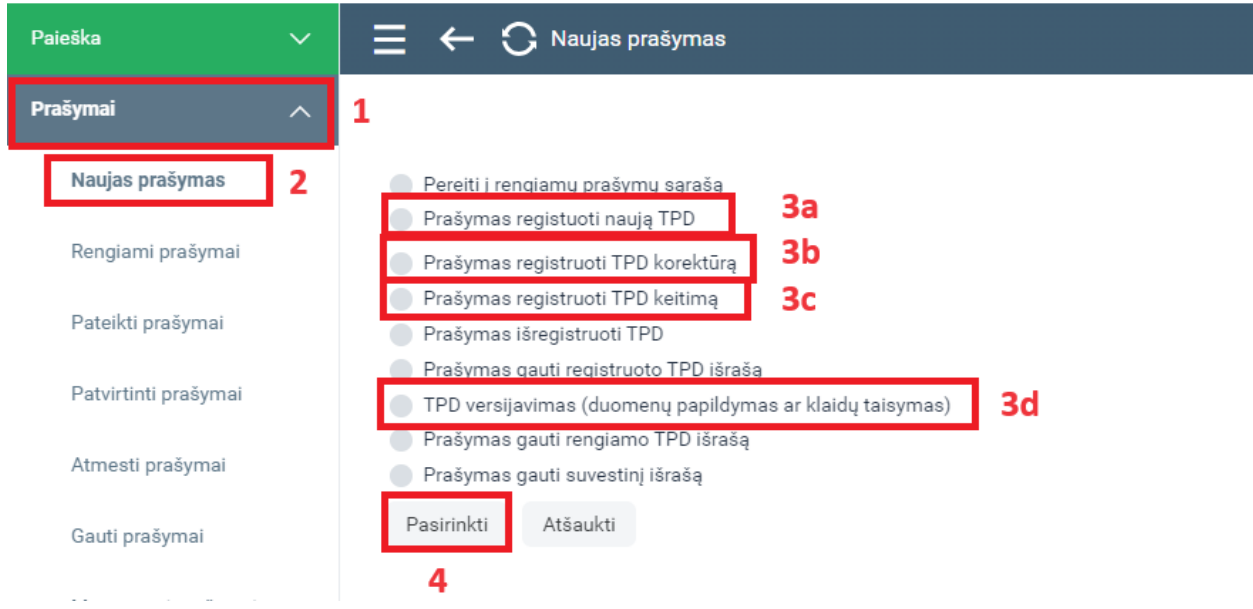

Iliustracija 53. Prašymo registruoti naują TPD/koreguoti TPD/keisti TPD/versijuoti TPD inicijavimo langas

Lentelė 54. Prašymo registruoti naują TPD/koreguoti TPD/keisti TPD/versijuoti TPD inicijavimo lango aprašymas

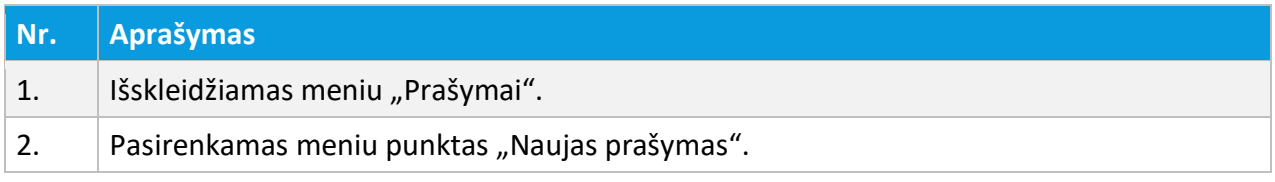

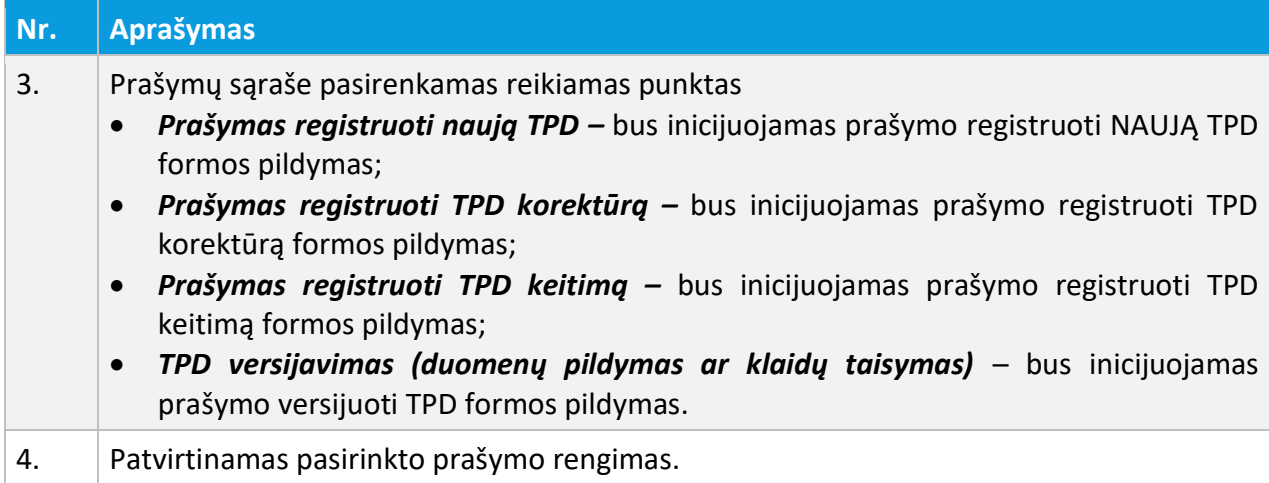

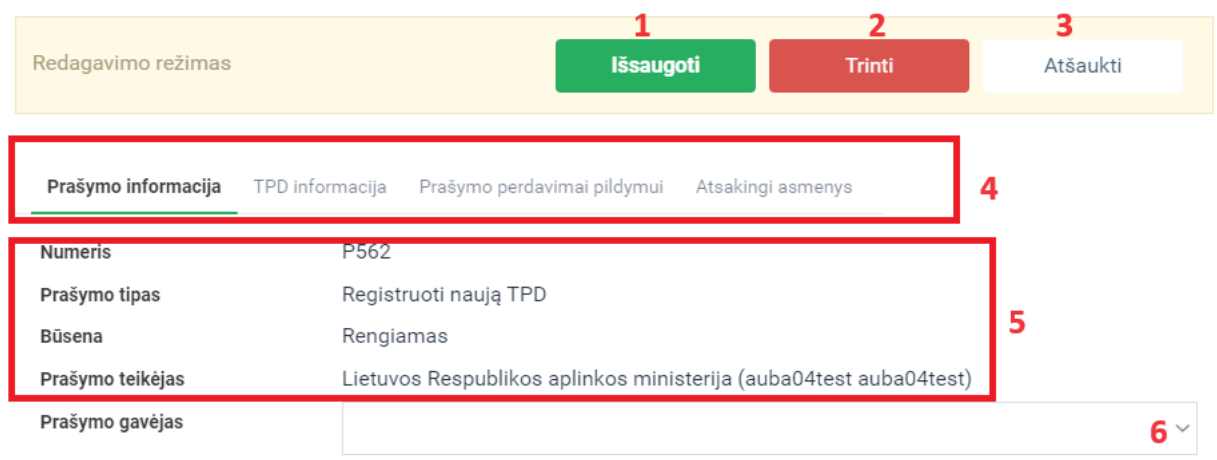

Iliustracija 54. Prašymo formos kortelės "Prašymo informacija" langas

# Lentelė 55. Prašymo formos kortelės "Prašymo informacija" lango aprašymas

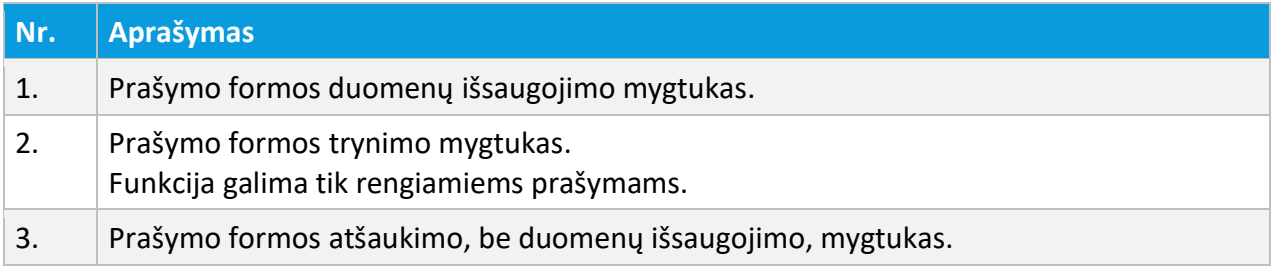

4 TPDR MODERNIZAVIMO METU SUKURTAS FUNKCIONALUMAS

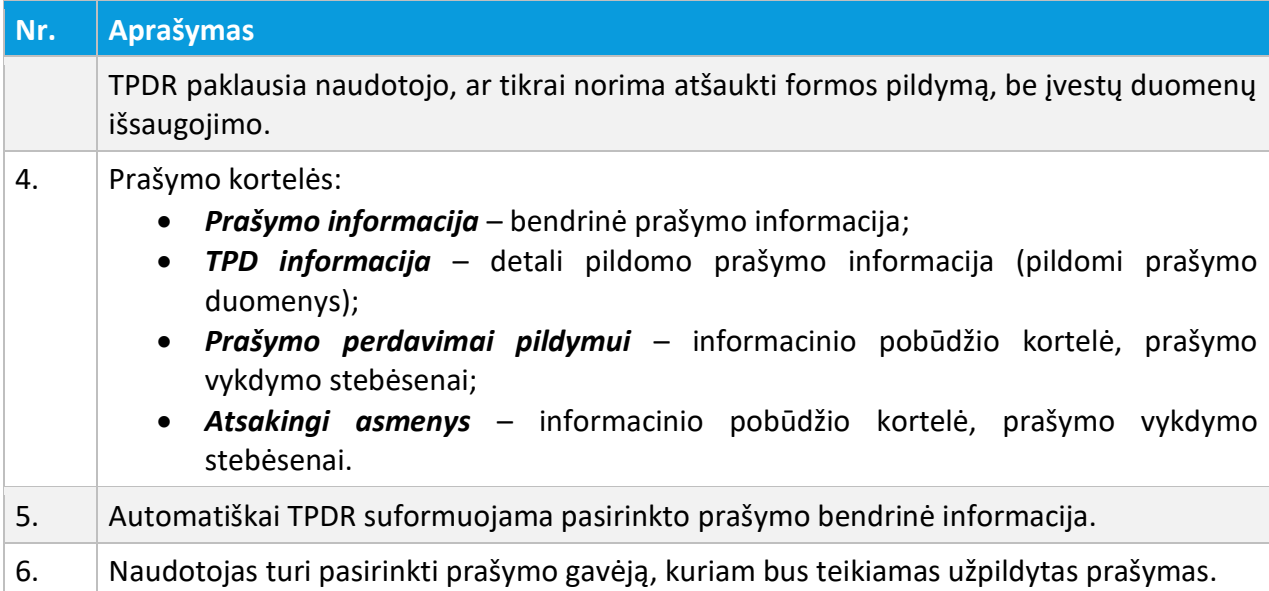

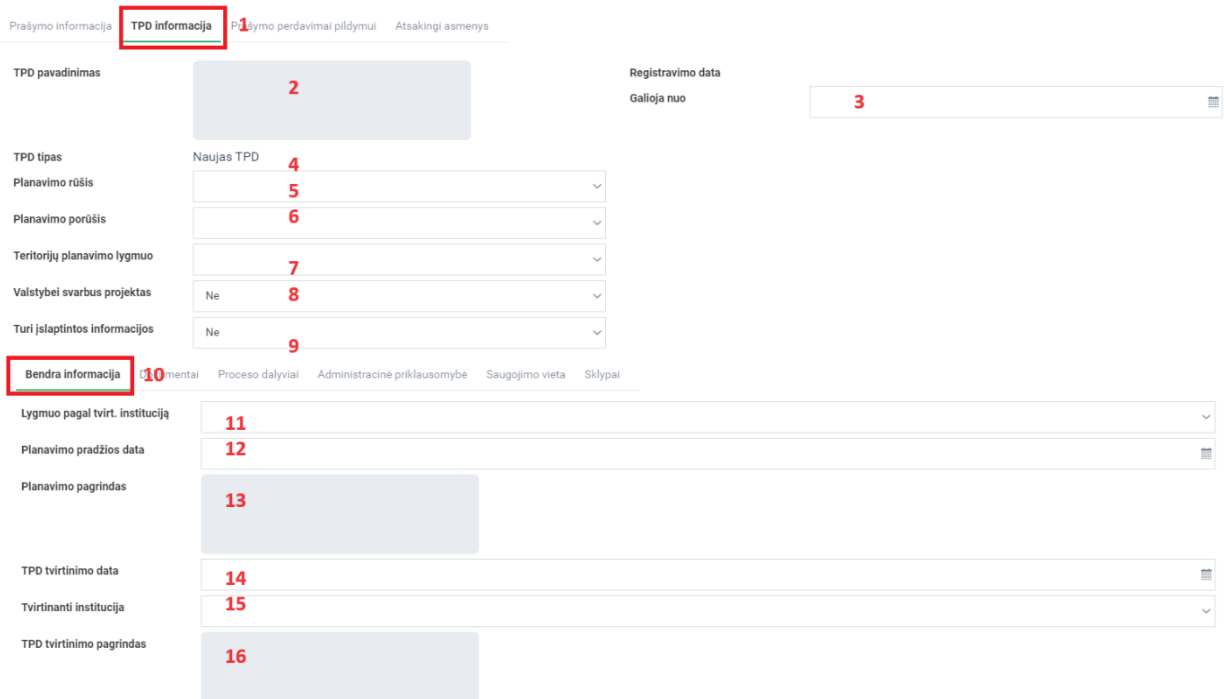

# Iliustracija 55. Prašymo formos kortelės "TPD informacija" lango dalis "Bendra informacija"

# Lentelė 56. Prašymo formos kortelės "TPD informacija" lango dalies "Bendra informacija" aprašymas

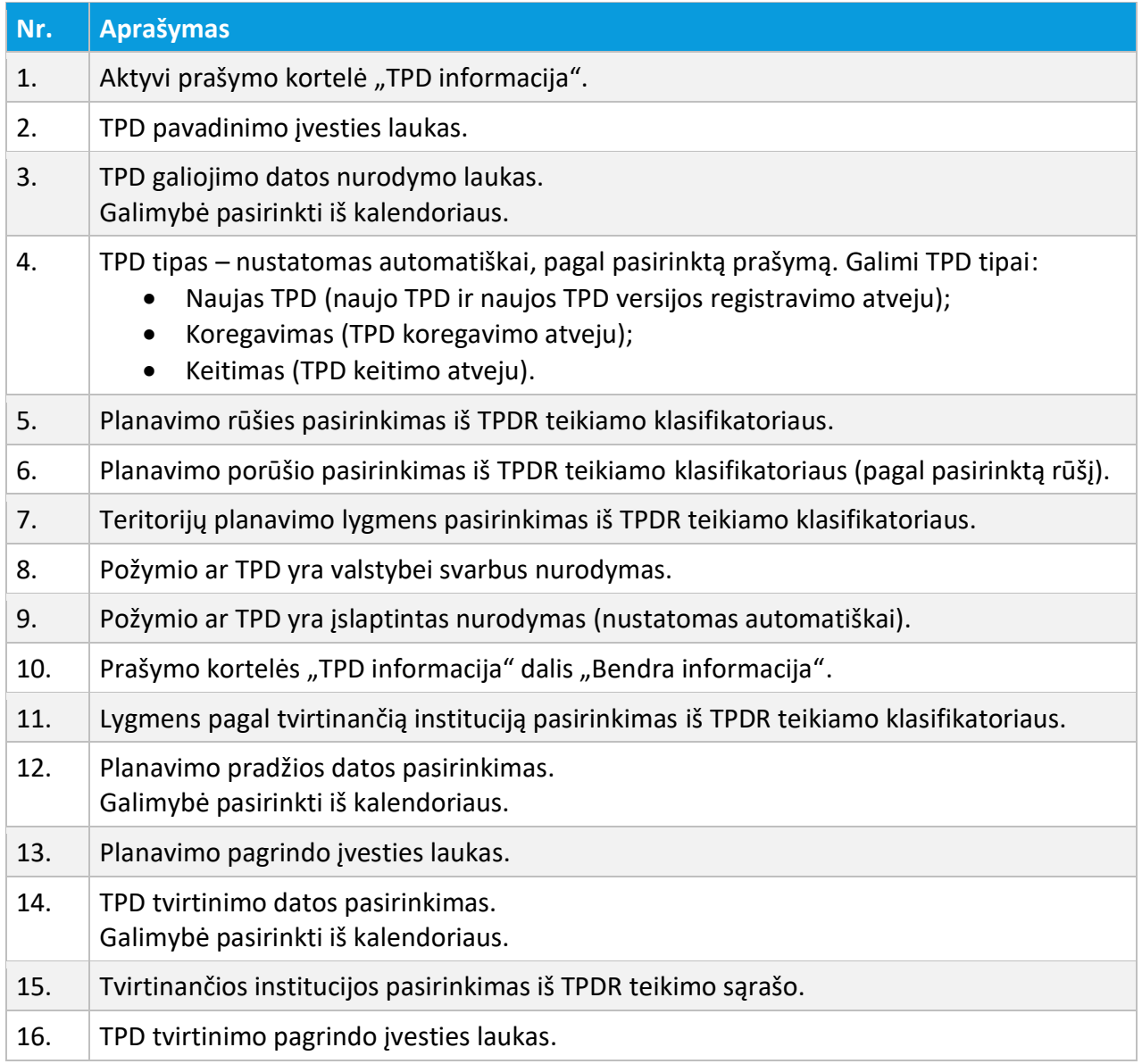

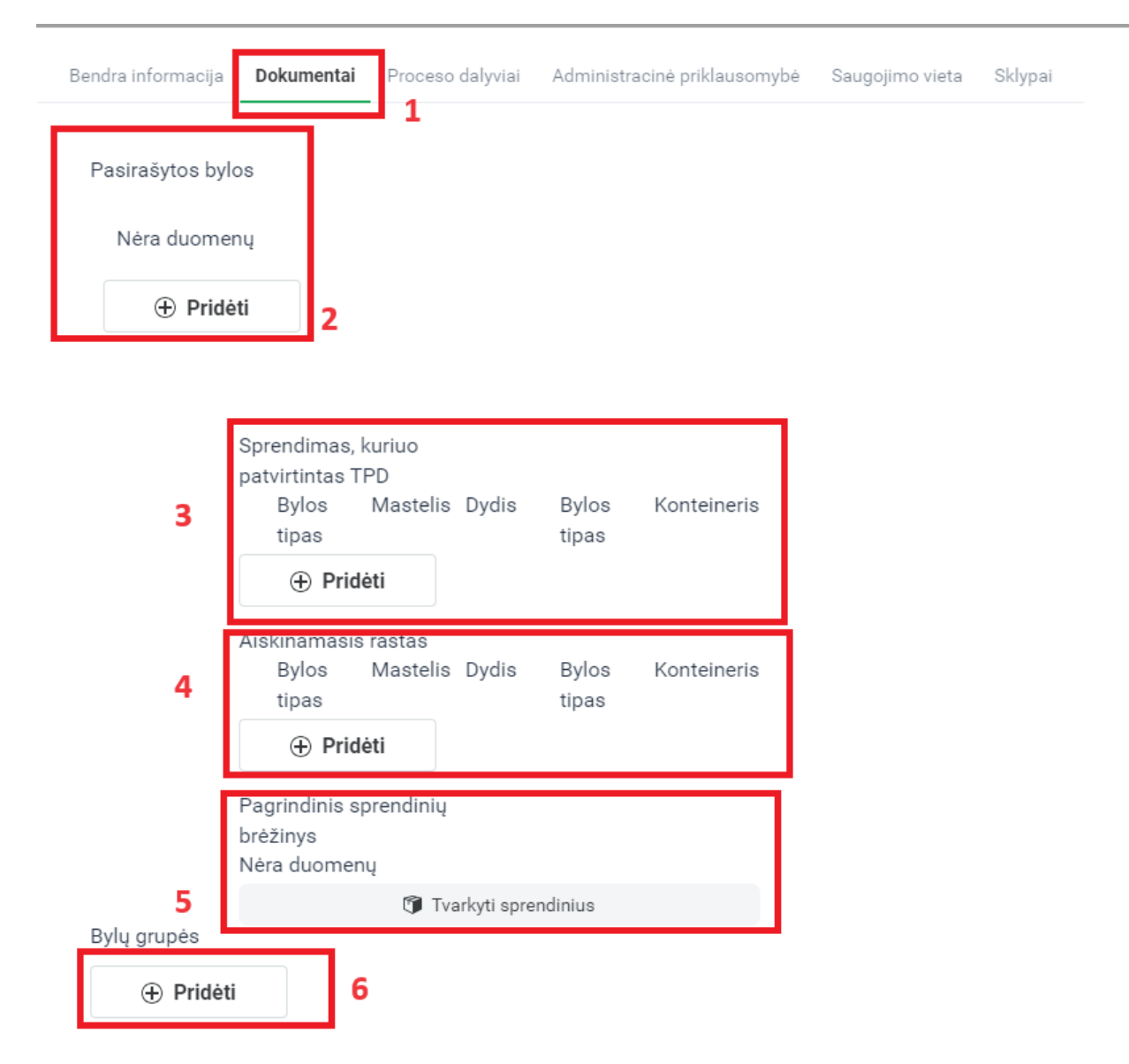

#### Iliustracija 56. Prašymo formos kortelės "TPD informacija" lango dalis "Dokumentai"

#### Lentelė 57. Prašymo formos kortelės "TPD informacija" lango dalies "Dokumentai" aprašymas

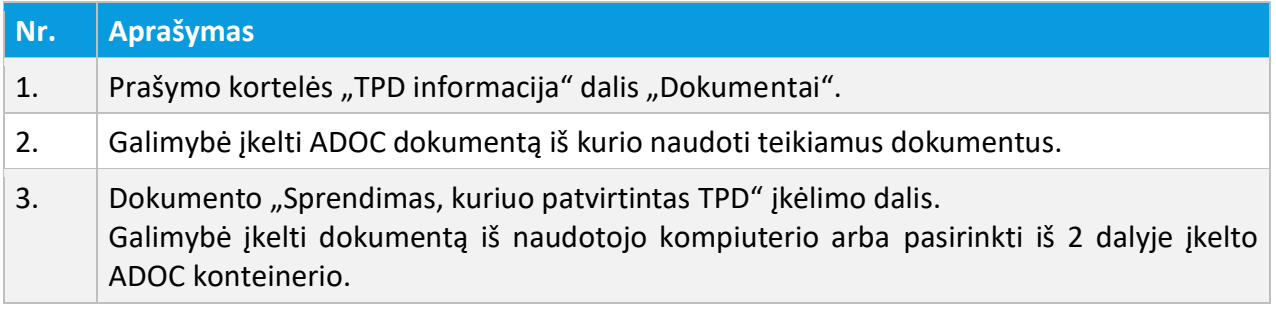

4 TPDR MODERNIZAVIMO METU SUKURTAS FUNKCIONALUMAS

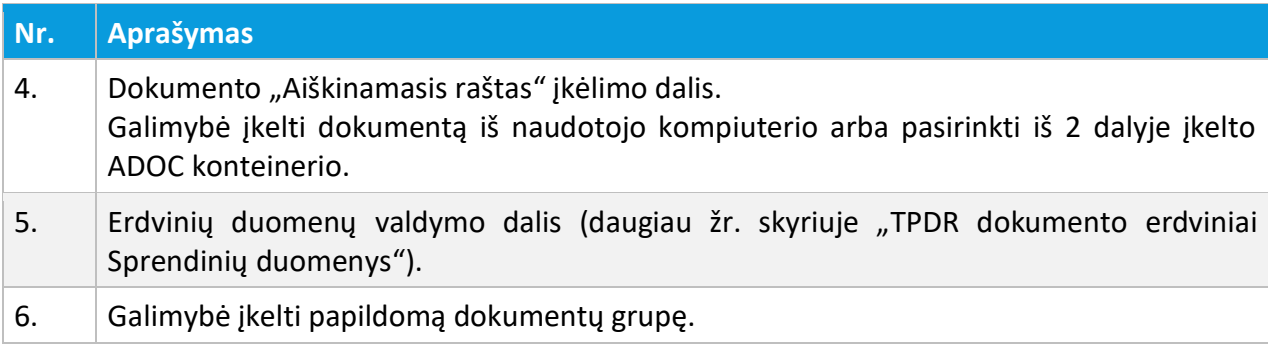

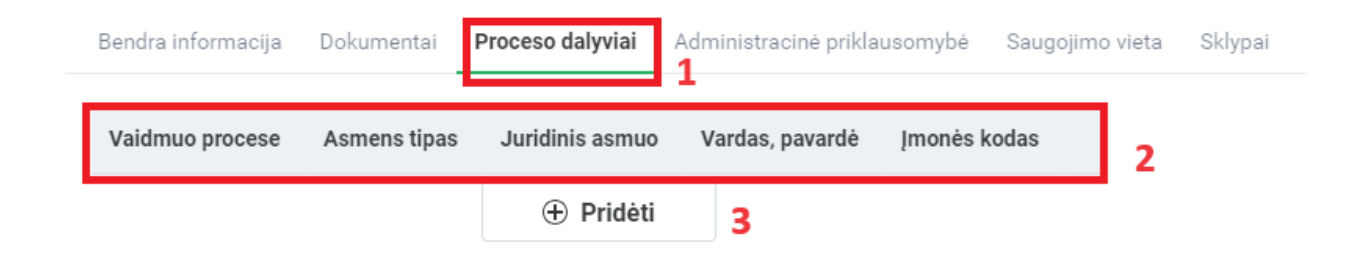

Iliustracija 57. Prašymo formos kortelės "TPD informacija" lango dalis "Proceso dalyviai"

#### Lentelė 58. Prašymo formos kortelės "TPD informacija" lango dalies "Proceso dalyviai" aprašymas

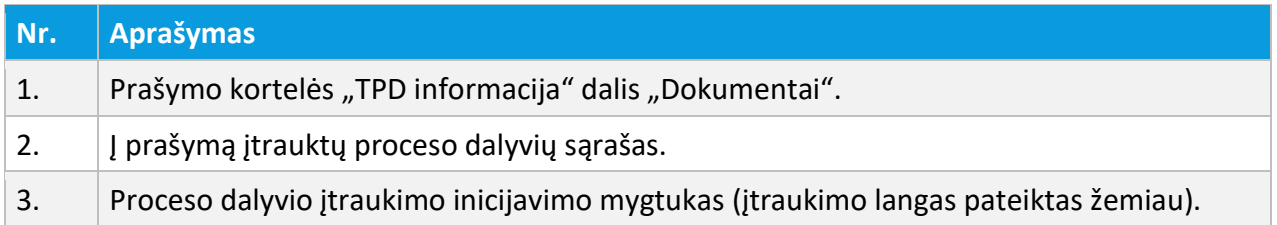

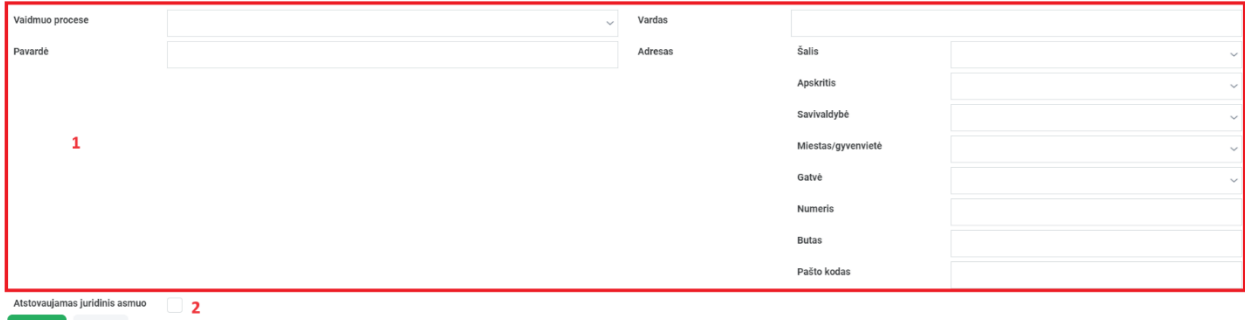

**Išsaugoti** Atšaukti

Iliustracija 58. Proceso dalyvio įtraukimo langas

#### Lentelė 59. Proceso dalyvio įtraukimo lango aprašymas

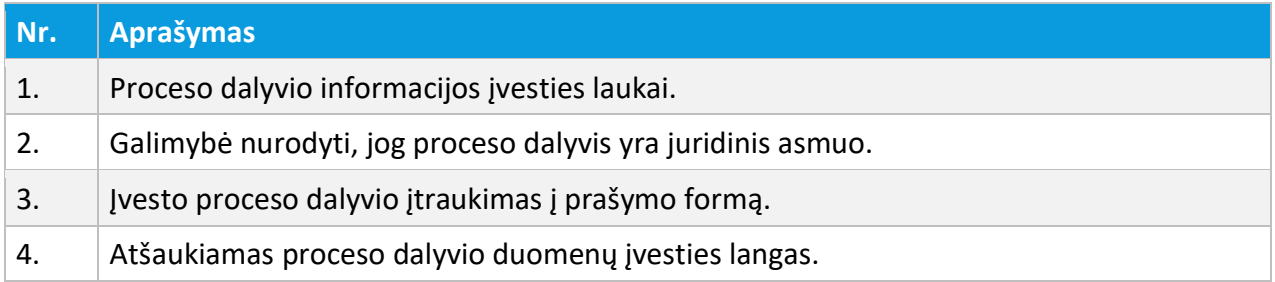

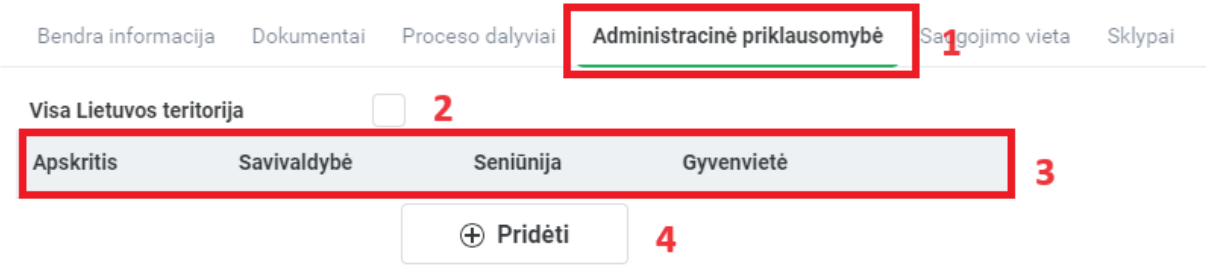

Iliustracija 59. Prašymo formos kortelės "TPD informacija" lango dalis "Administracinė priklausomybė"

Lentelė 60. Prašymo formos kortelės "TPD informacija" lango dalies "Administracinė priklausomybė" aprašymas

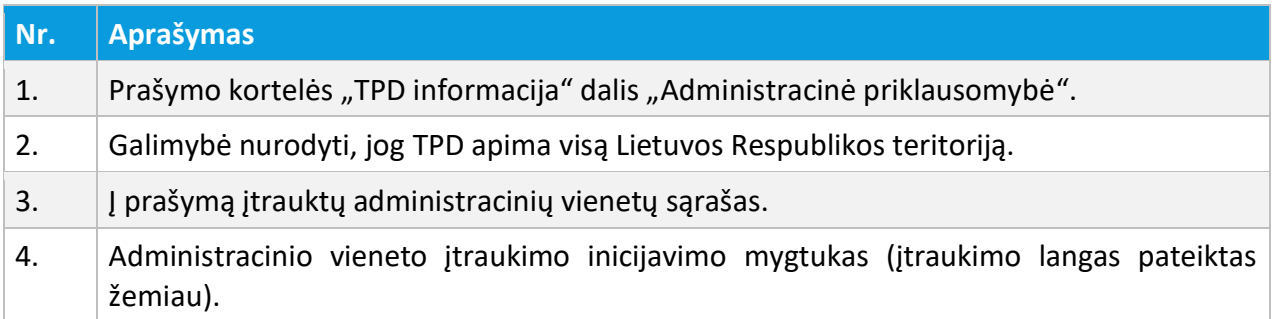

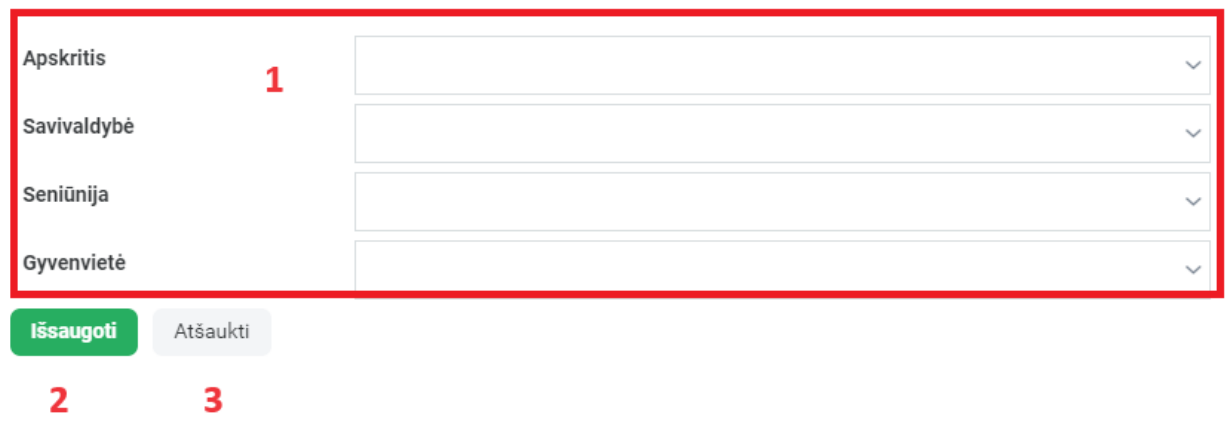

Iliustracija 60. Administracinio vieneto įtraukimo langas

#### Lentelė 61. Administracinio vieneto įtraukimo lango aprašymas

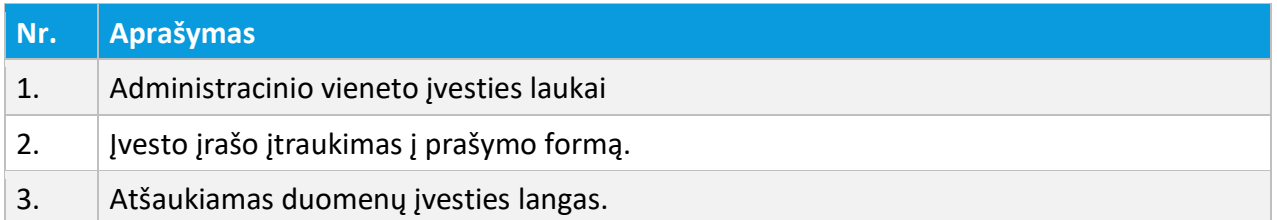

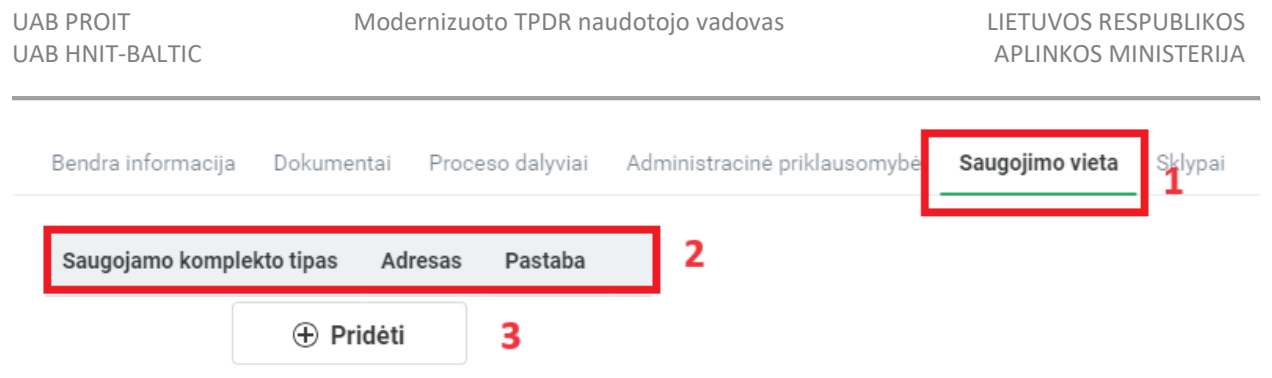

Iliustracija 61. Prašymo formos kortelės "TPD informacija" lango dalis "Saugojimo vieta"

### Lentelė 62. Prašymo formos kortelės "TPD informacija" lango dalies "Saugojimo vieta" aprašymas

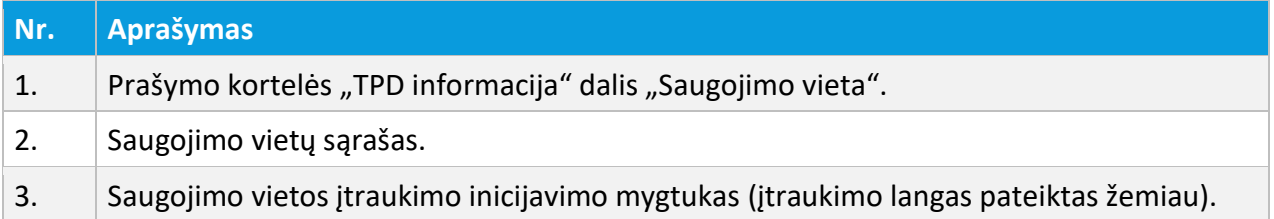

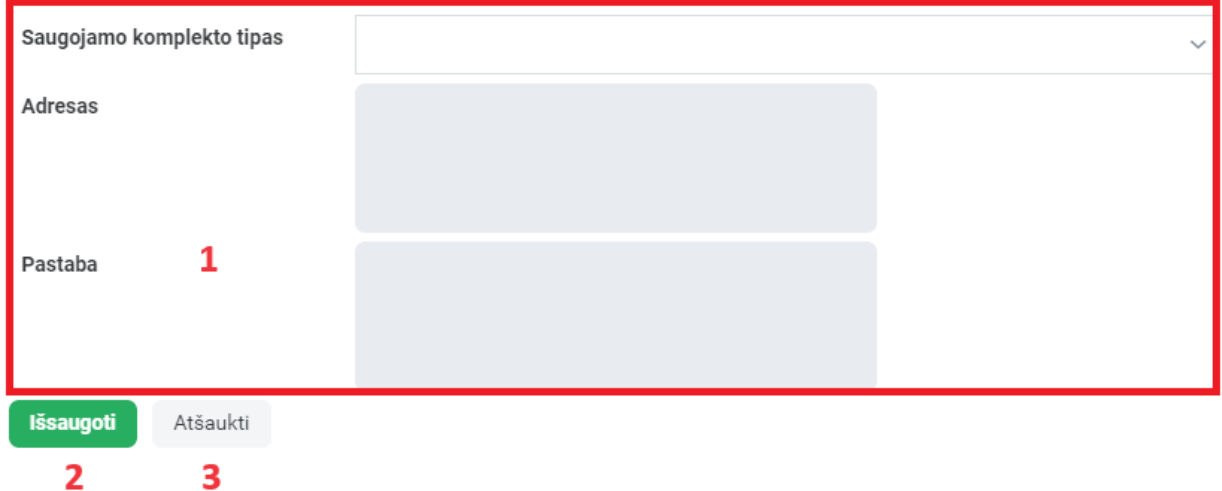

Iliustracija 62. Saugojimo vietos įtraukimo langas

#### Lentelė 63. Saugojimo vietos įtraukimo lango aprašymas

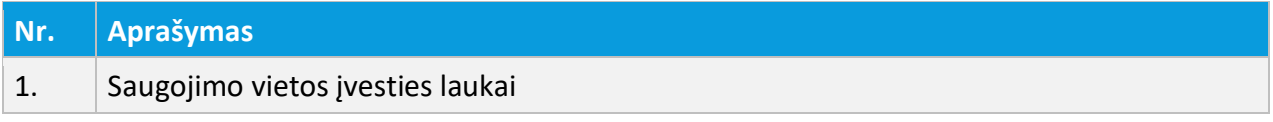

4 TPDR MODERNIZAVIMO METU SUKURTAS FUNKCIONALUMAS

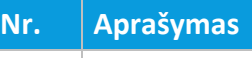

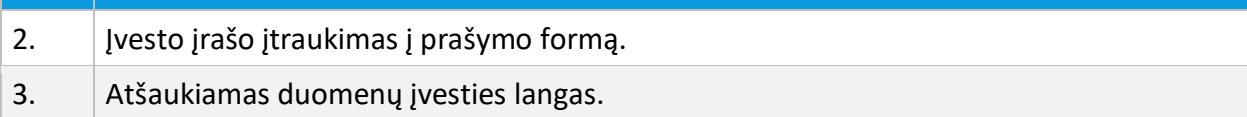

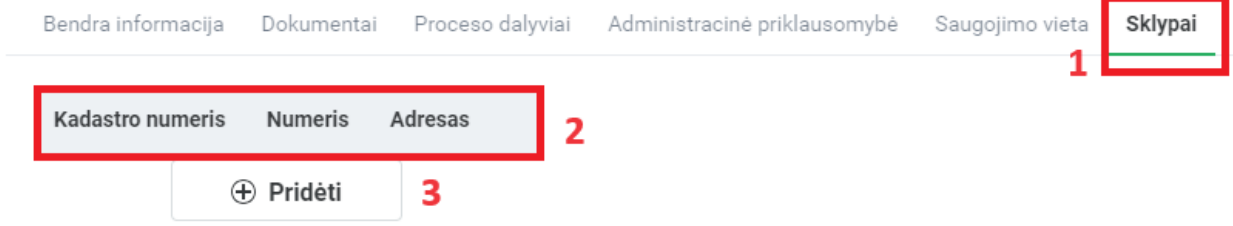

Iliustracija 63. Prašymo formos kortelės "TPD informacija" lango dalis "Sklypai"

# Lentelė 64. Prašymo formos kortelės "TPD informacija" lango dalies "Sklypai" aprašymas

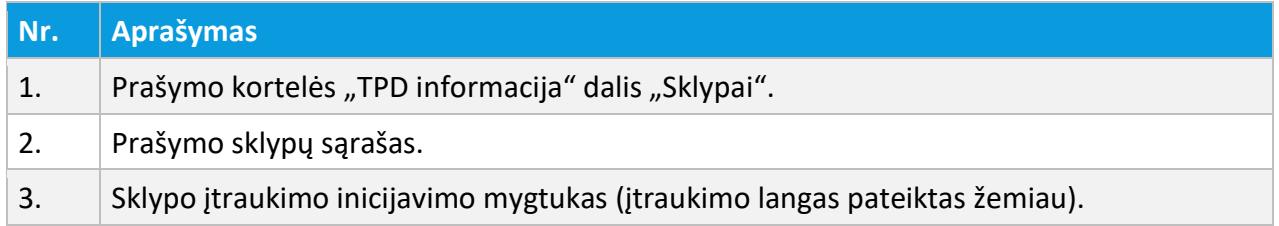

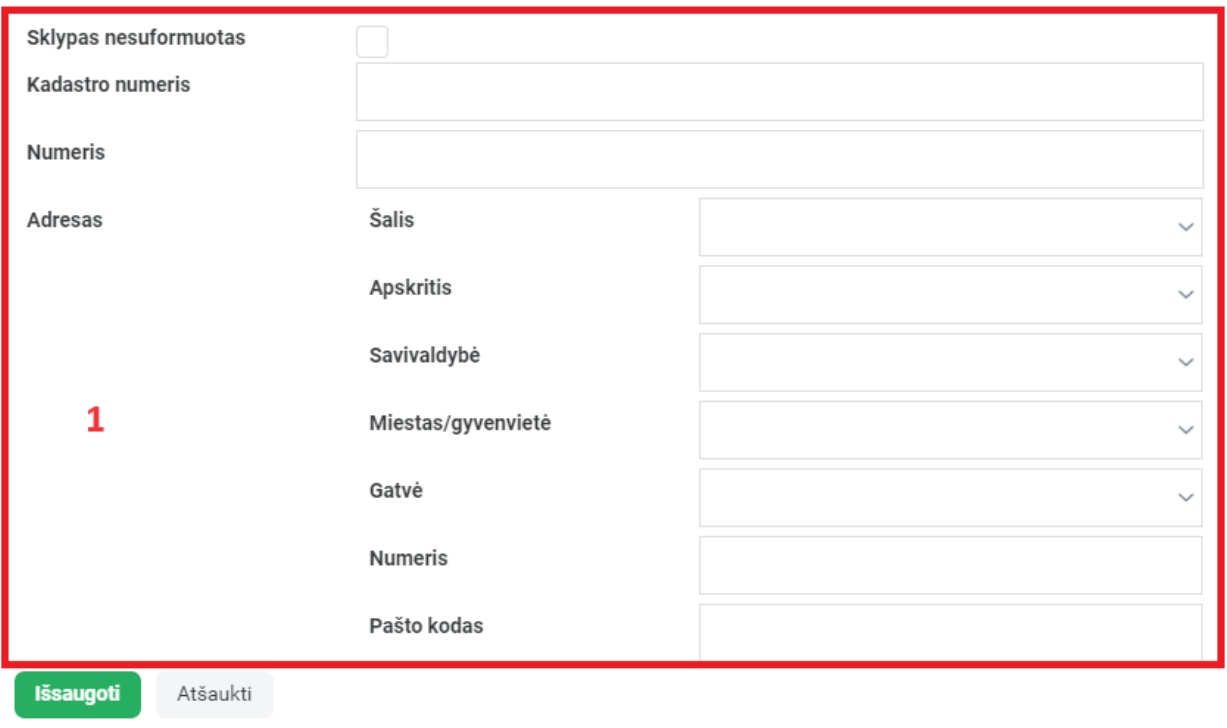

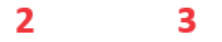

Iliustracija 64. Sklypo įtraukimo langas

#### Lentelė 65. Sklypo įtraukimo lango aprašymas

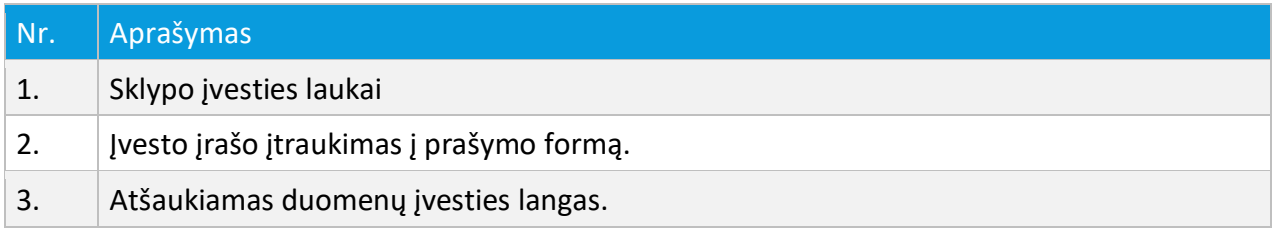

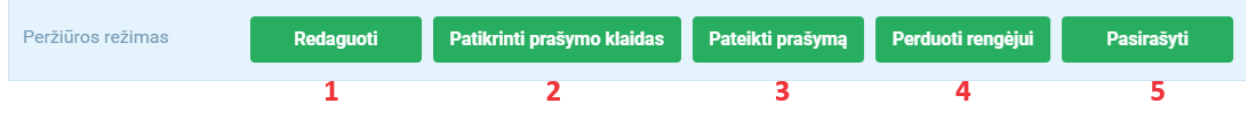

#### Iliustracija 65. Išsaugoto prašymo valdymo langas

#### Lentelė 66. Išsaugoto prašymo valdymo lango aprašymas

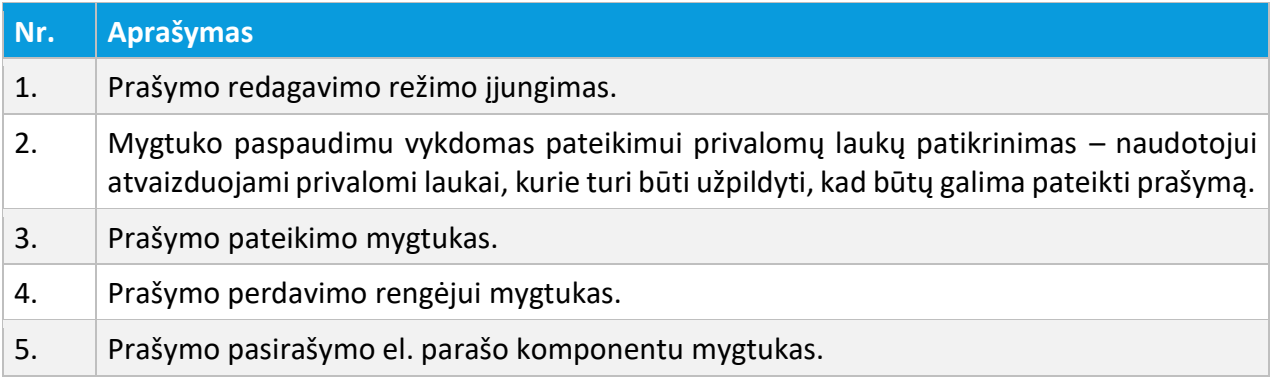

# 4.2. PRANEŠIMAS APIE TPD KLAIDĄ

# 4.2.1. PRANEŠIMO PATEIKIMAS

#### *Funkcionalumas pasiekiamas visiems identifikuotiems naudotojams.*

Pranešimą dėl pastebėtos TPD klaidos gali pateikti bet kuris naudotojas, kurio tapatybė yra nustatyta IVPK El. paslaugų portalo ir kuris yra prisijungęs prie TPDR sistemos.

# 4.2.1.1. NAUJO PRANEŠIMO PATEIKIMAS

Pranešimas apie TPD klaidą pateikiamas per meniu "Pranešimai apie TPD klaidą -> Mano pranešimai" paspaudžiant mygtuką "Sukurti naują".

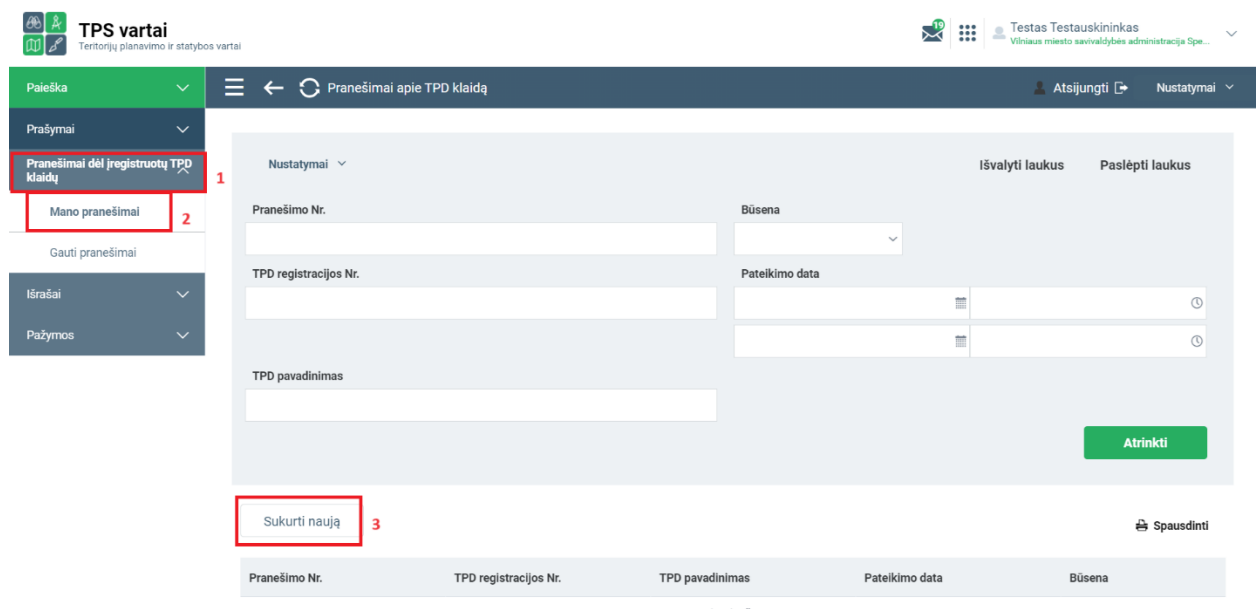

Iliustracija 66. Pranešimo inicijavimo langas

### Lentelė 67. Pranešimo inicijavimo lango aprašymas

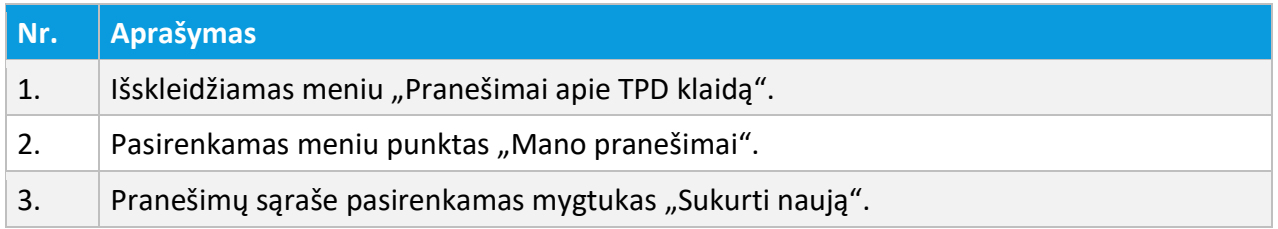

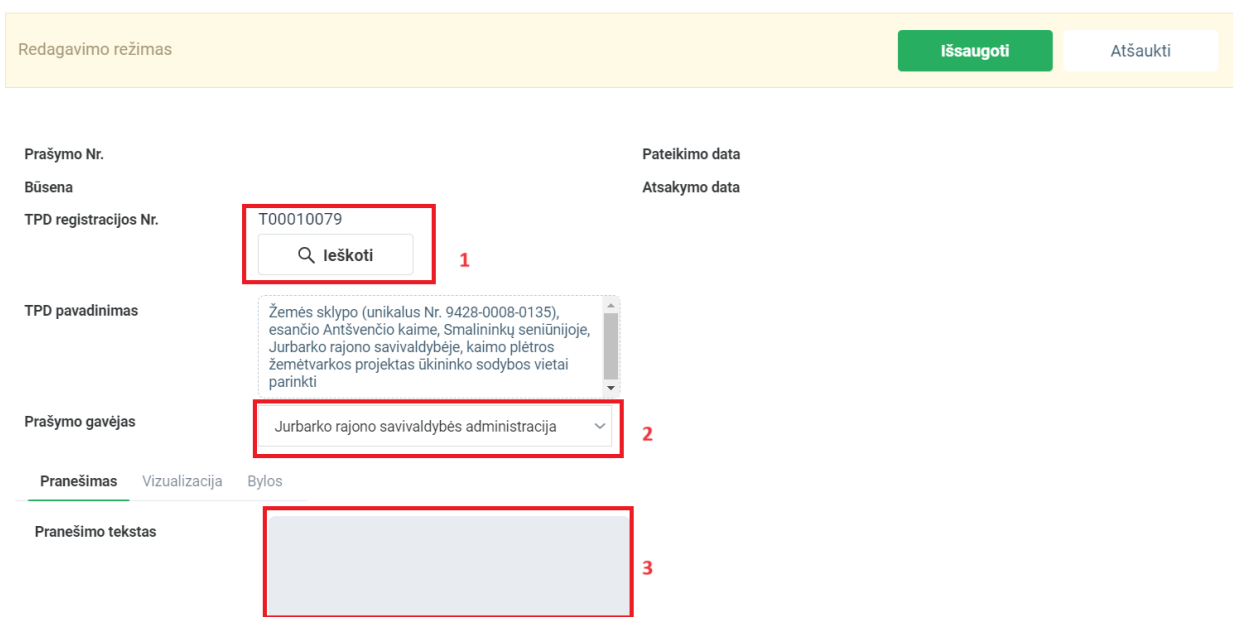

Iliustracija 67. Pranešimo pildymas. Pagrindinė informacija ir pranešimo tekstas

Lentelė 68. Pranešimo pildymo lango aprašymas. Pagrindinė informacija ir pranešimo tekstas

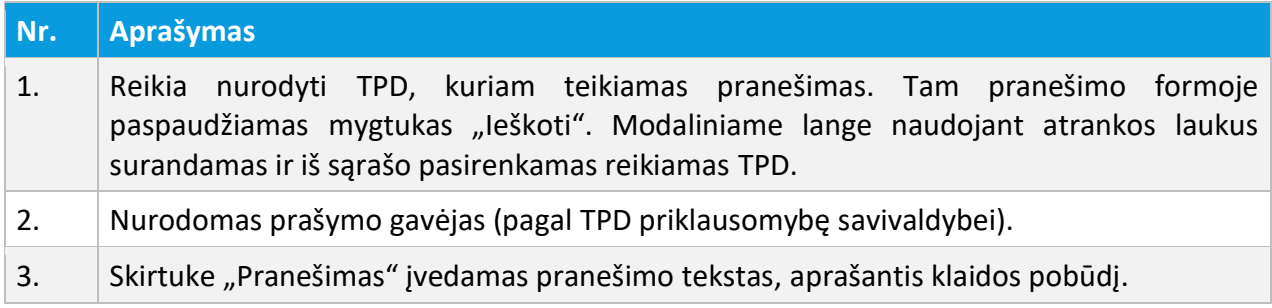

Po pranešimo teksto įvedimo galima vizualizuoti teikiamą informaciją skirtuke "Vizualizacija".

UAB PROIT UAB HNIT-BALTIC

Prašymo Nr. **PK62** Pateikimo data RENGIAMAS Būsena Atsakymo data T00010079 TPD registracijos Nr. Q leškoti Žemės sklypo (unikalus Nr. 9428-0008-0135),<br>esančio Antšvenčio kaime, Smalininkų<br>seniūnijoje, Jurbarko rajono savivaldybėje, kaimo<br>plėtros žemėtvarkos projektas ūkininko sodybos TPD pavadinimas vietai parinkti  $\ddot{}$ Prašymo gavėjas Jurbarko rajono savivaldybės administracija Pranešimas Vizualizacija Veiksmų istorija ylos Veiksmas Nurodyti vietą žemėlapyje  $\overline{\mathbf{2}}$ Vaizdas 3 Parsisiųsti 4 pasiulymas\_11619415.jpg

Iliustracija 68. Pranešimo pildymas. Vizualizacija

#### Lentelė 69. Pranešimo pildymo lango aprašymas. Vizualizacija

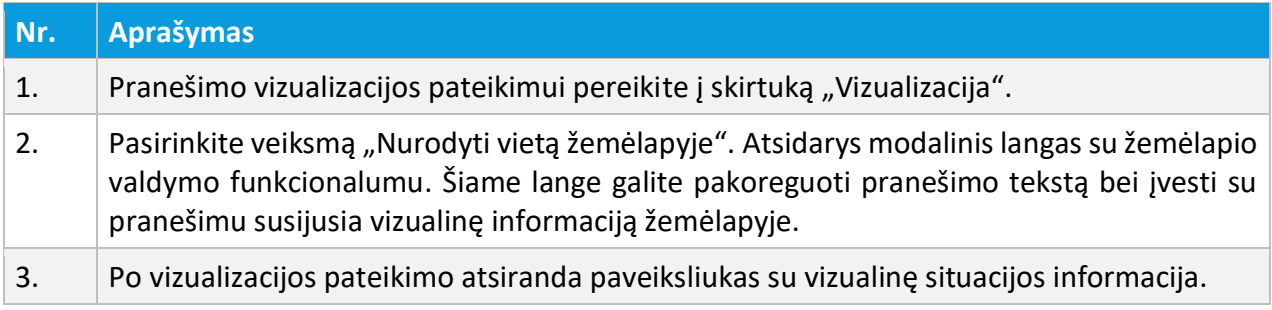

4 TPDR MODERNIZAVIMO METU SUKURTAS FUNKCIONALUMAS

# **Nr. Aprašymas** 4. Mygtuko "Parsisiųsti" pagalba galite parsisiųsti į savo kompiuterį pranešimo vizualizaciją žemėlapyje.

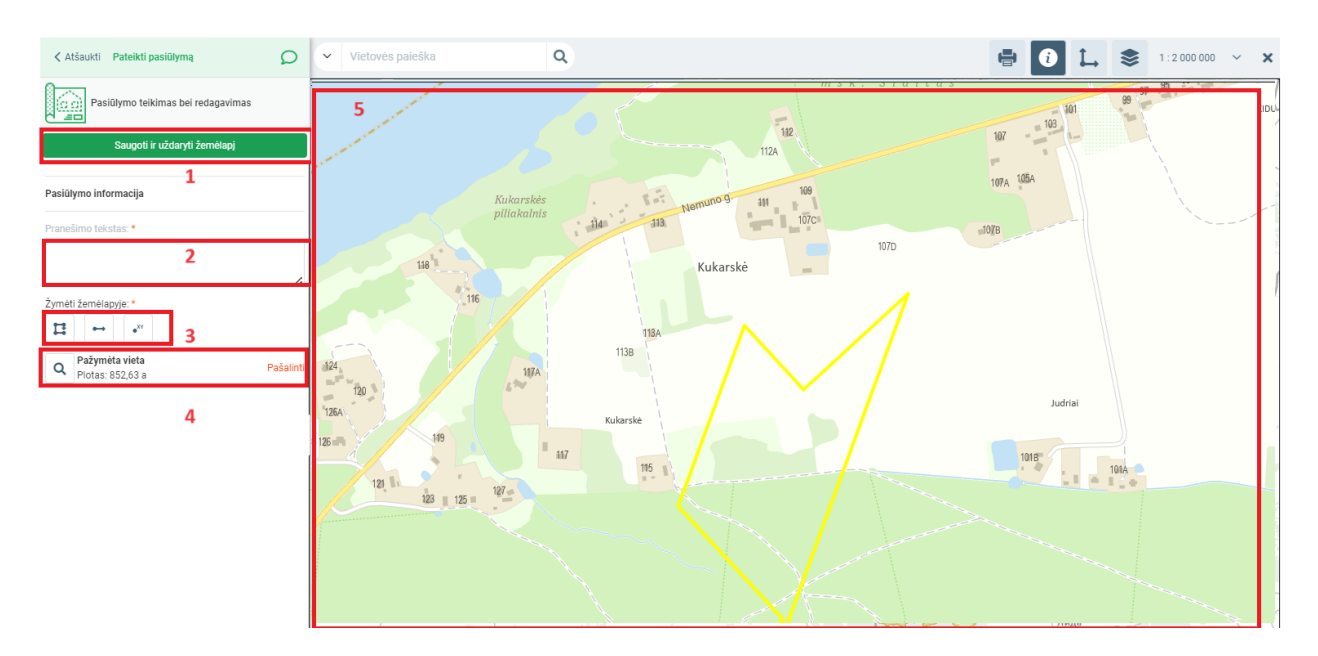

Iliustracija 69. Vizualizacijos formavimas

#### Lentelė 70. Vizualizacijos lango aprašymas

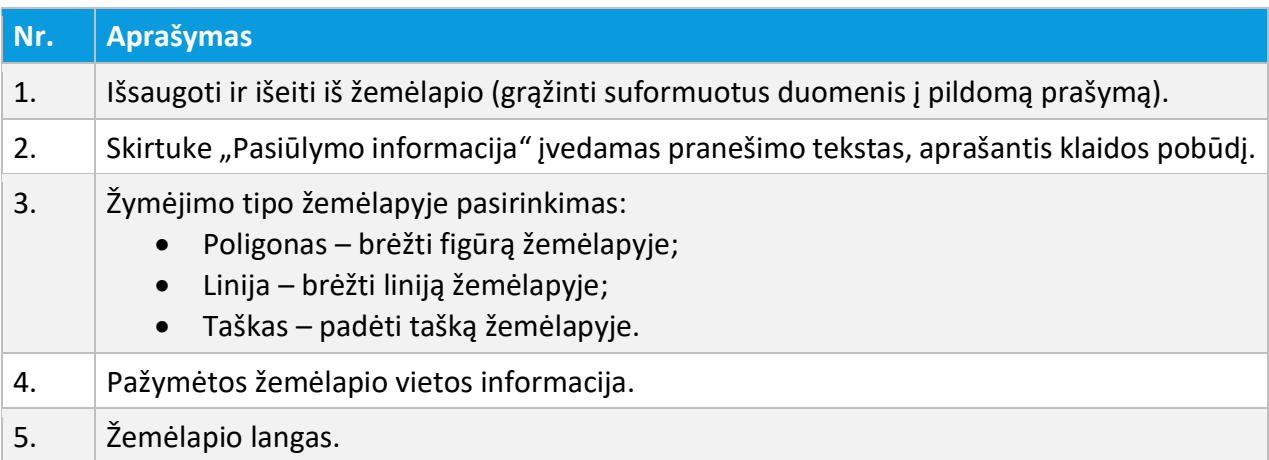

4 TPDR MODERNIZAVIMO METU SUKURTAS FUNKCIONALUMAS

Po vizualizacijos pateikimo (esant poreikiui) galima pateikti su pranešimų susijusias bylas (priedus).

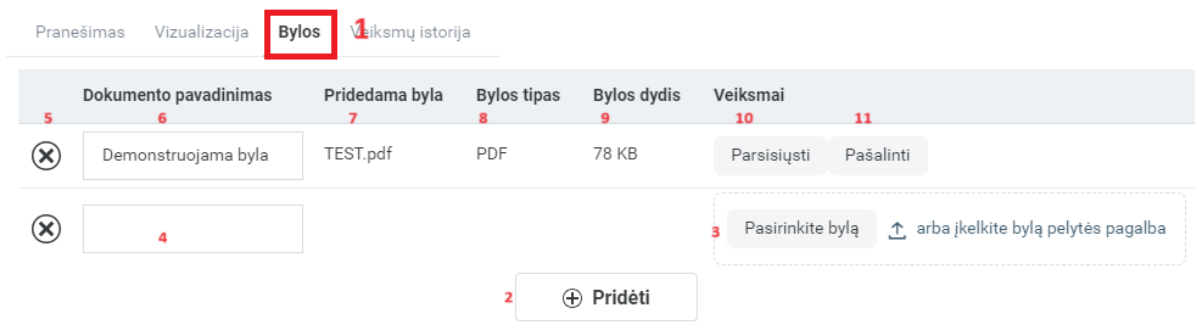

Iliustracija 70. Pranešimo pildymas. Bylų teikimas

Lentelė 71. Pranešimo pildymo lango aprašymas. Bylų teikimas

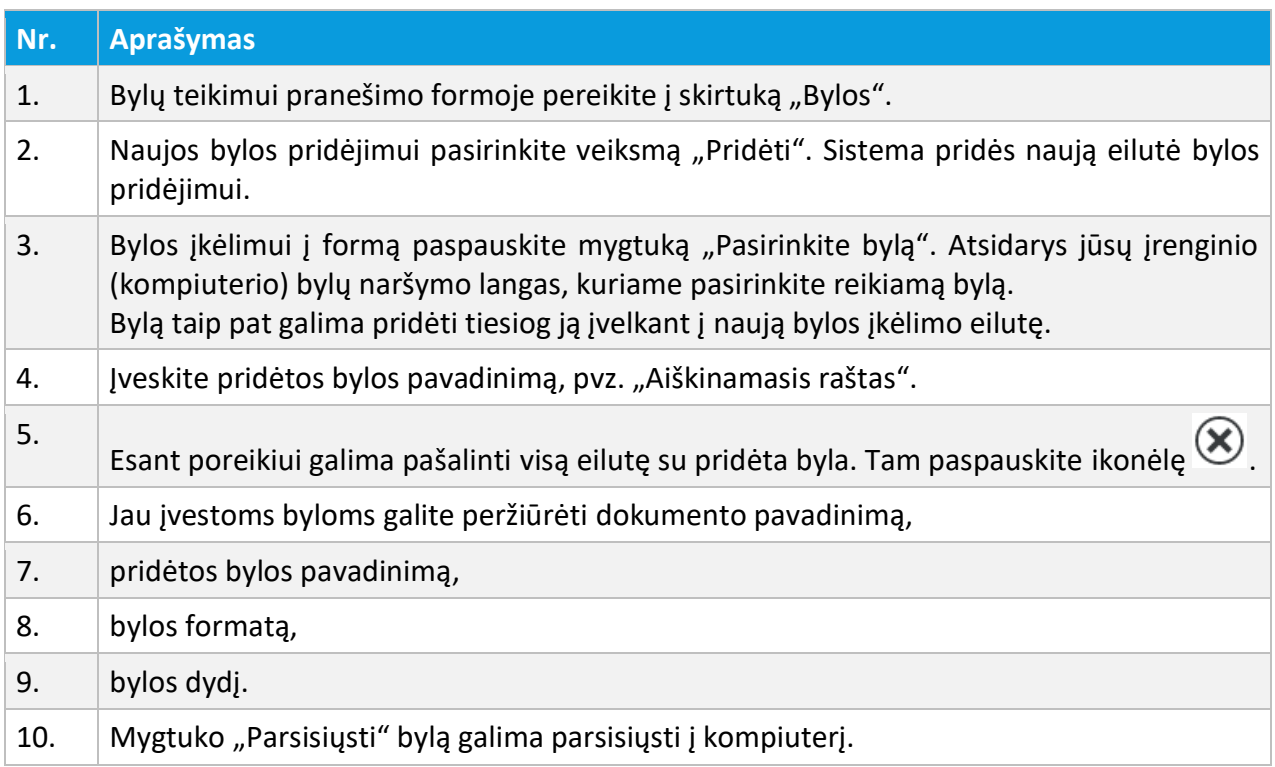

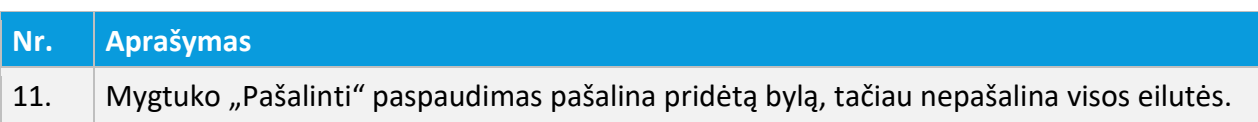

Pranešimo apie TPD klaidą formos informacija išsaugoma mygtuko "Išsaugoti" pagalba:

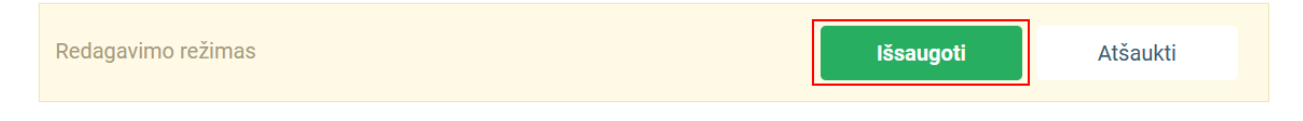

Iliustracija 71. Pranešimo pildymas. Pakeitimų išsaugojimas

Nesant poreikiu išsaugoti pakeitimus galima rinktis mygtuką "Atšaukti". Sistema užklaus veiksmo patvirtinimo. Paspaudus mygtuką "Atšaukti" vėl grįšite prie formos redagavimo. Pasirinkus "Tęsti" pranešimo forma pereis į peržiūros režimą, o visi paskutiniai pakeitimai nebus išsaugoti.

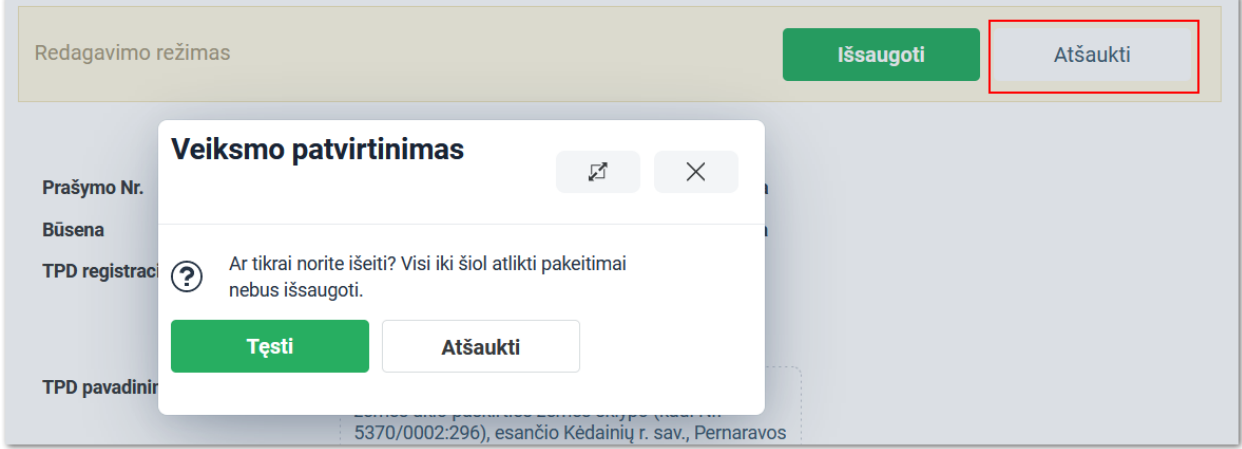

Iliustracija 72. Pranešimo pildymas. Pakeitimų atšaukimas

# 4.2.1.2. PATEIKTŲ PRANEŠIMŲ PERŽIŪRA

Pateiktus pranešimus apie TPD klaidą prisijungęs naudotojas gali peržiūrėti naudojant meniu "Pranešimai apie TPD klaidą -> Mano pranešimai".

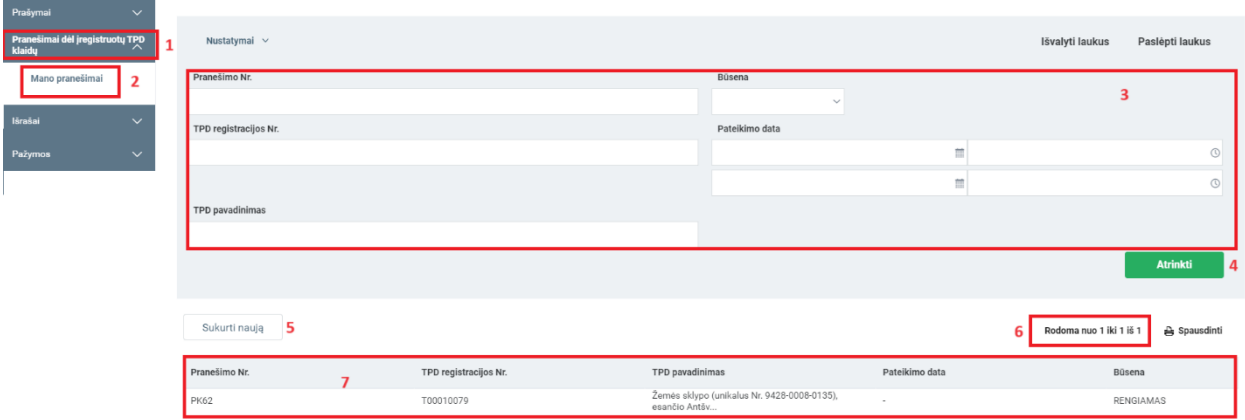

Iliustracija 73. Pateiktų pranešimų apie TPD klaidą sąrašas

#### Lentelė 72. Pateiktų pranešimų apie TPD klaidą sąrašo aprašymas

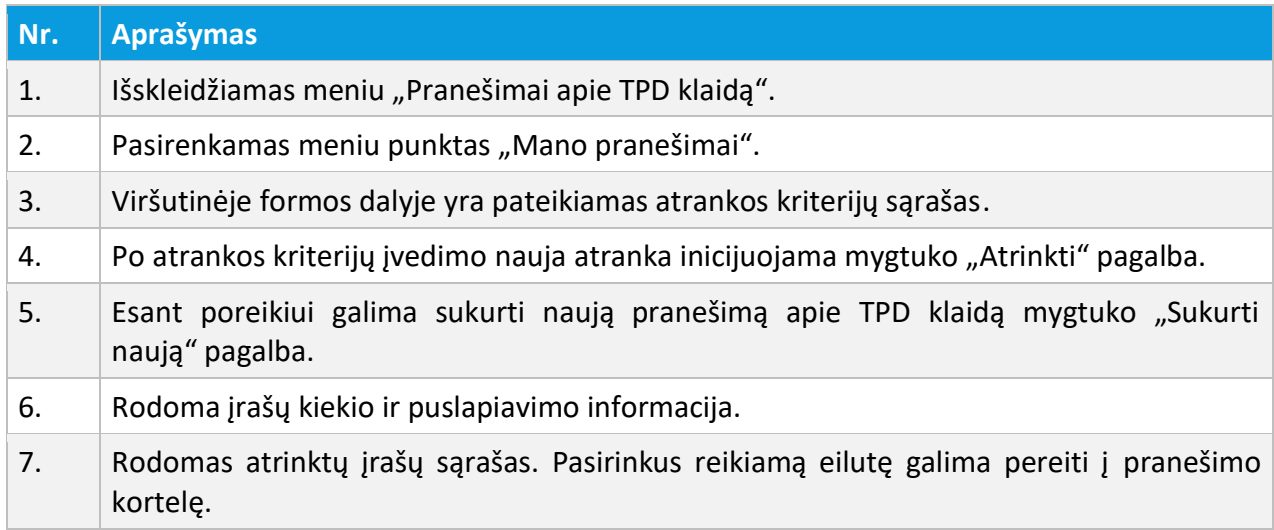

Galimos pranešimų apie TPD klaidą būsenos ir jų reikšmės:

- **RENGIAMAS** pranešimo autorius dar tik pradėjo rengti pranešimą ir dar jo nepateikė;
- **PATEIKTAS** pranešimo autorius parengė pranešimą ir jį pateikė; pranešimas dar nėra apdorotas registro tvarkytojų;
- **PRIIMTAS** registro tvarkytojas apdorojo pranešimą ir priėmė sprendimą atsižvelgti į pranešime išdėstytą informaciją apie TPD klaidą;
- **ATMESTAS** registro tvarkytojas apdorojo pranešimą ir priėmė sprendimą neatsižvelgti į pranešime išdėstytą informaciją apie TPD klaidą;

• **TPD PAKOREGUOTAS** – prašymas įgauna tokią būseną po to, kai teritorijų planavimo dokumentui, kuris yra nurodytas pranešime apie TPD klaidą, yra atliekamas klaidos taisymas; ši būsena nereiškia, kad atliekant TPD taisymą buvo pataisyta būtent ta klaida, kuri buvo aprašyta pranešime.

# 4.2.2. PRANEŠIMŲ APIE KLAIDĄ APDOROJIMAS

#### *Funkcionalumas pasiekiamas tik Teritorijų planavimo dokumentų registro tvarkytojams.*

Prie pranešimų apie TPD klaidą registro tvarkytojai gali prieiti tik prisijungus prie sistemos naudojant naudotojo vardo ir slaptažodžio kombinaciją arba pasinaudojus IVPK El. paslaugų portalo tapatybės nustatymo paslauga.

# 4.2.2.1. GAUTŲ PRANEŠIMŲ SĄRAŠAS

Gautus pranešimus apie TPD klaidą prisijungęs Registro tvarkytojas gali peržiūrėti naudojant meniu "Pranešimai apie TPD klaidą -> Gauti pranešimai".

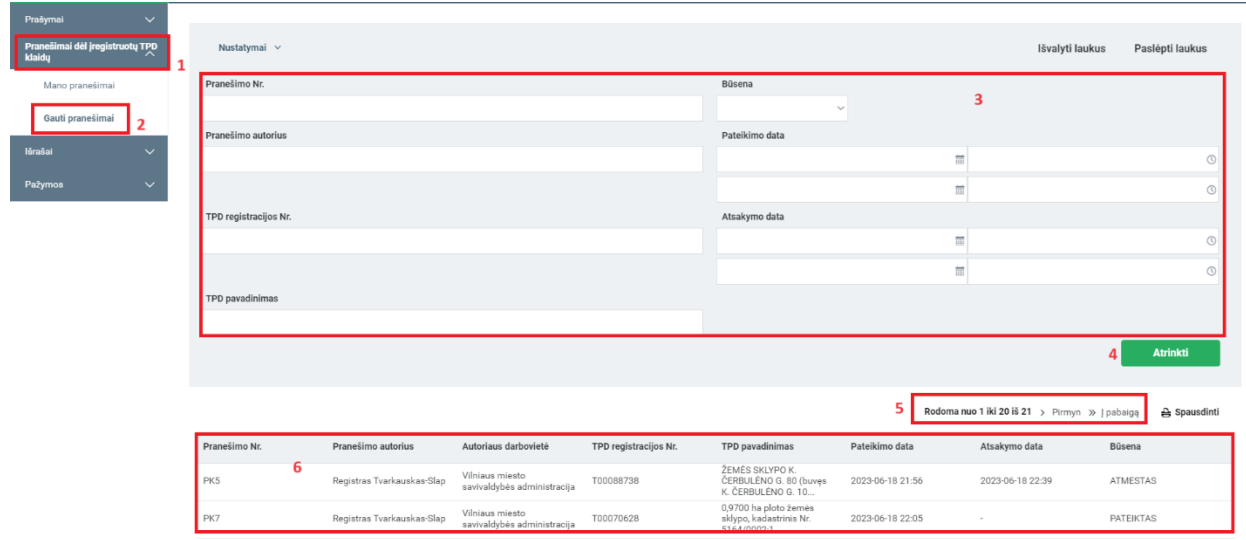

#### Iliustracija 74. Gautų pranešimų apie TPD klaidą sąrašas

#### Lentelė 73. Gautų pranešimų apie TPD klaidą sąrašo aprašymas

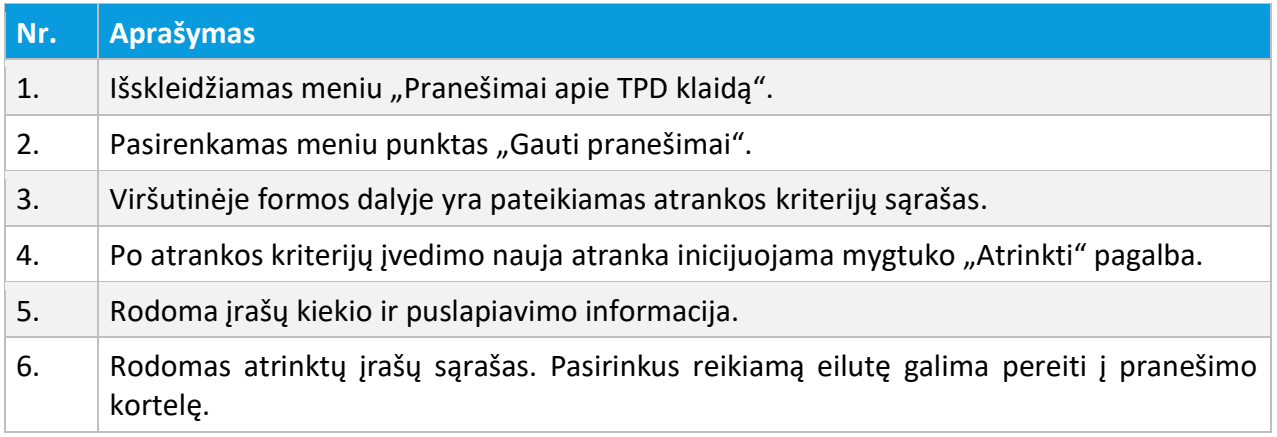

# 4.2.2.2. PASIRINKTO PRANEŠIMO PERŽIŪRA

Pranešimo apie klaidą peržiūra inicijuojama pranešimų sąraše pasirinkus reikiamą pranešimą. Sistema atidaro pranešimo apie klaidą kortelę peržiūros režime:

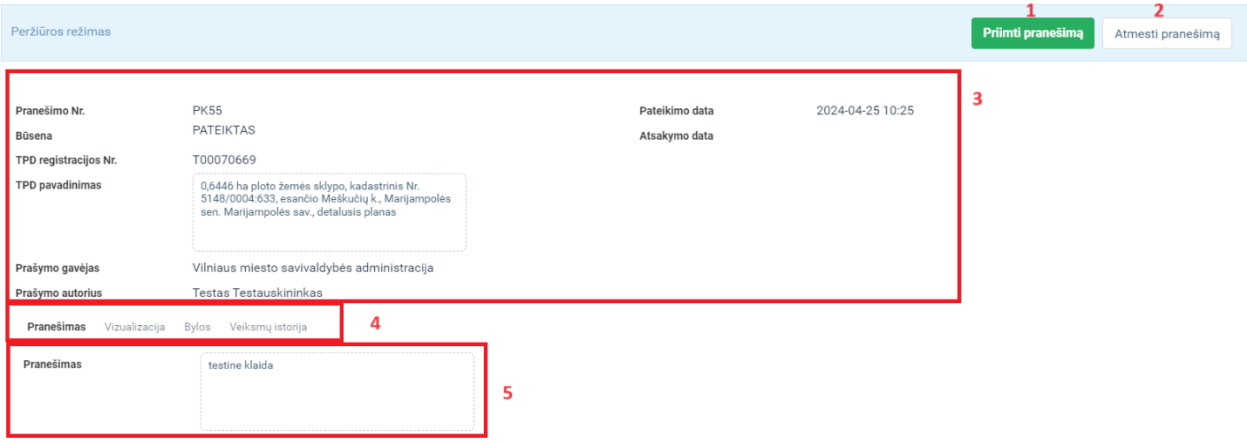

Iliustracija 75. Pranešimo apie TPD klaidą kortelė.

### Lentelė 74. Pranešimo apie TPD klaidą kortelės aprašymas

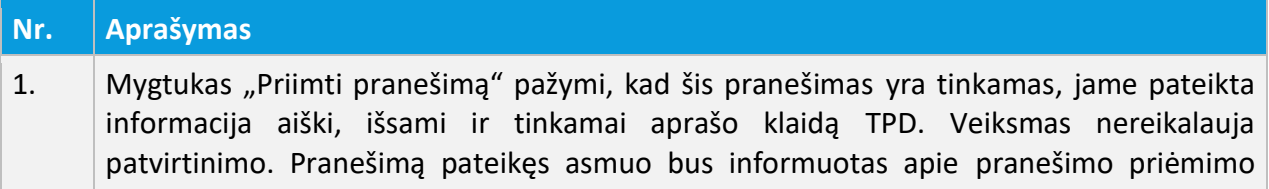

4 TPDR MODERNIZAVIMO METU SUKURTAS FUNKCIONALUMAS

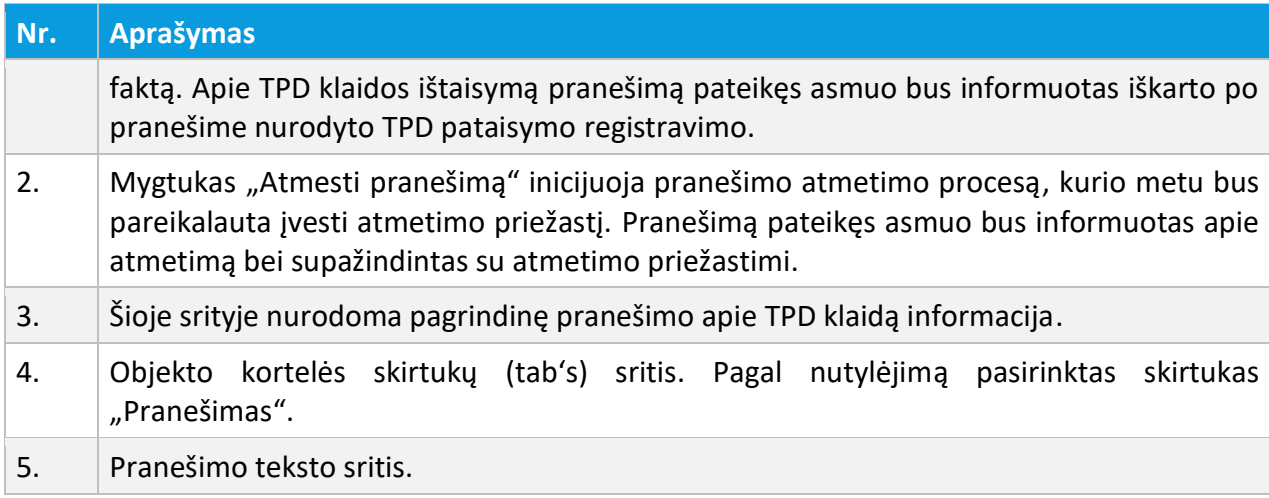

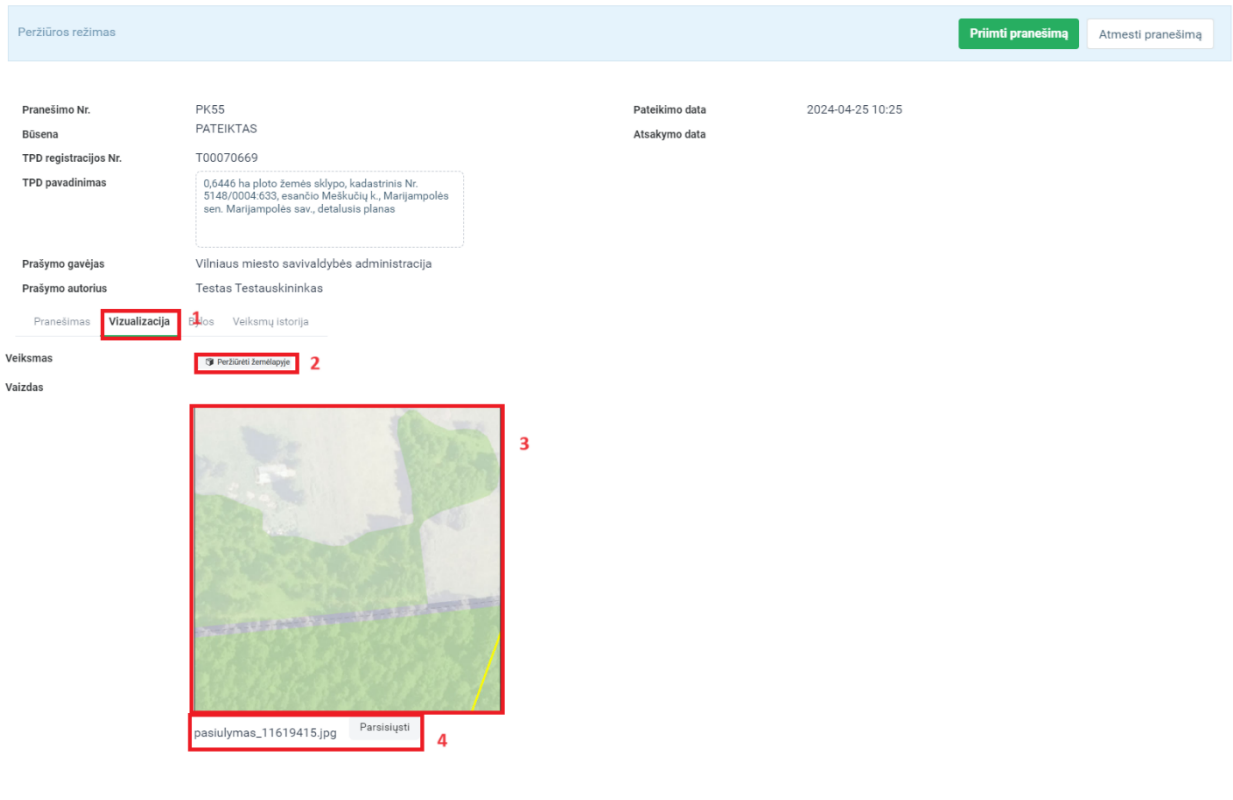

Iliustracija 76. Pranešimo apie TPD klaidą kortelė. Skirtukas "Vizualizacija".

### Lentelė 75. Pranešimo apie TPD klaidą kortelės skirtuko "Vizualizacija" aprašymas

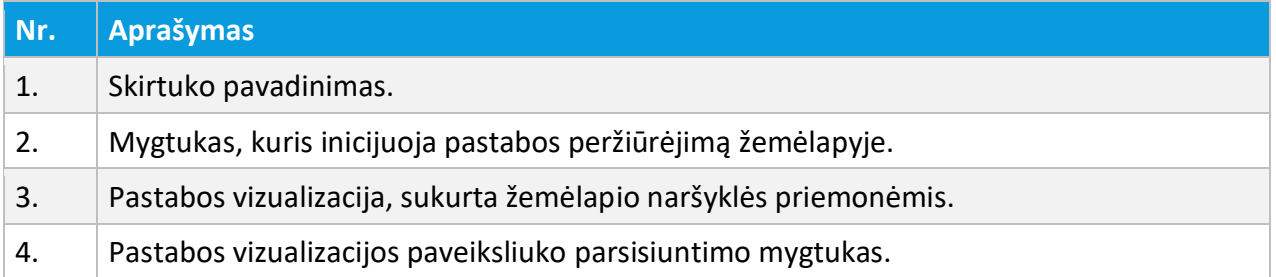

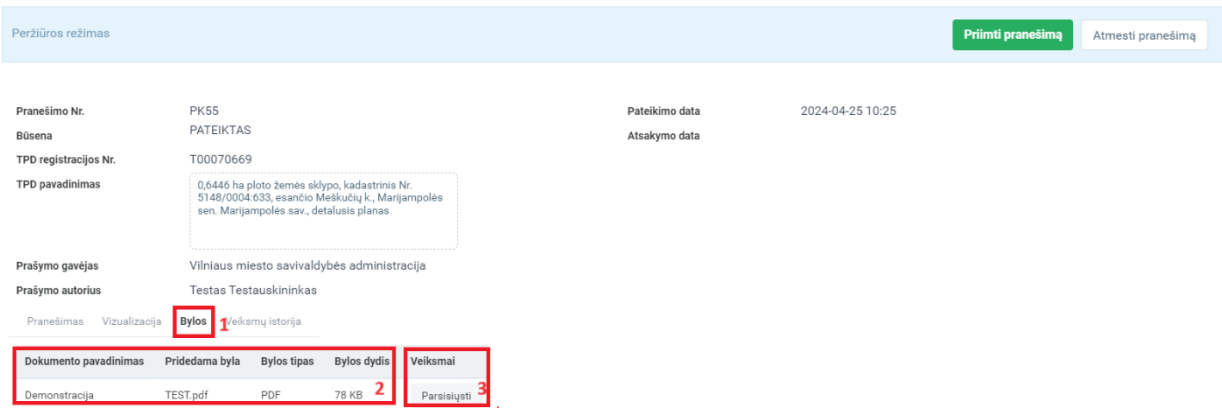

Iliustracija 77. Pranešimo apie TPD klaidą kortelė. Skirtukas "Bylos".

Lentelė 76. Pranešimo apie TPD klaidą kortelės skirtuko "Bylos" aprašymas

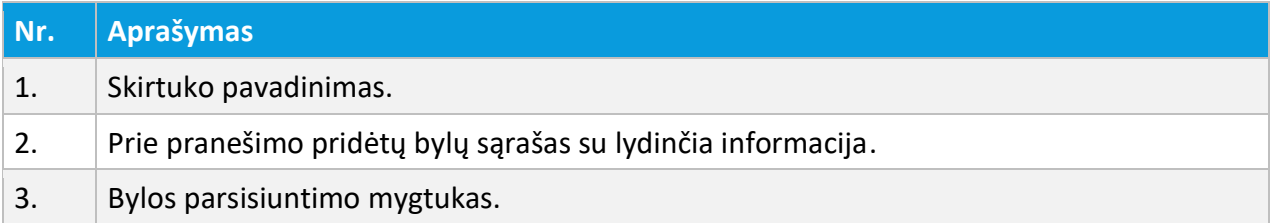

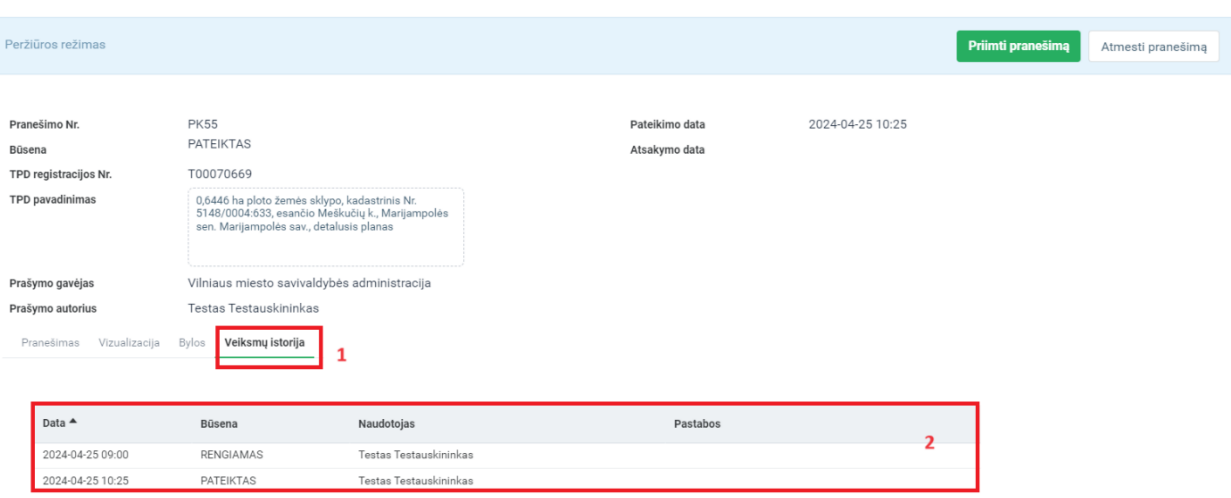

Iliustracija 78. Pranešimo apie TPD klaidą kortelė. Skirtukas "Veiksmų istorija".

#### Lentelė 77. Pranešimo apie TPD klaidą kortelės skirtuko "Veiksmų istorija" aprašymas

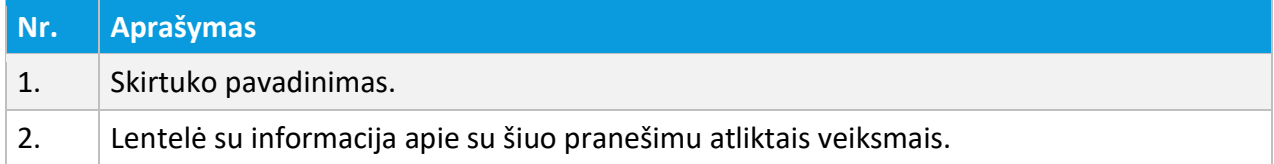

# 4.2.2.3. VEIKSMAI SU PRANEŠIMAIS

Priklausomai nuo gauto pranešimo apie klaidą pobūdžio bei jame pateiktos informacijos registro tvarkytojas gali arba priimti gautą pranešimą, arba pranešimą atmesti. Atmetant pranešimą privaloma nurodyti atmetimo priežastį.

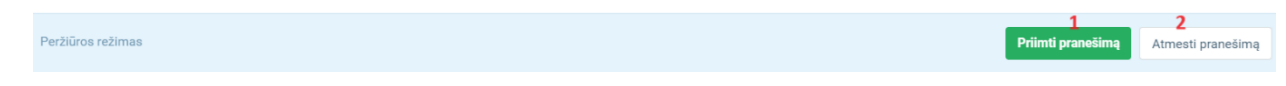

Iliustracija 79. Veiksmai su pranešimu apie TPD klaidą.

### Lentelė 78. Veiksmų su pranešimu apie TPD klaidą aprašymas

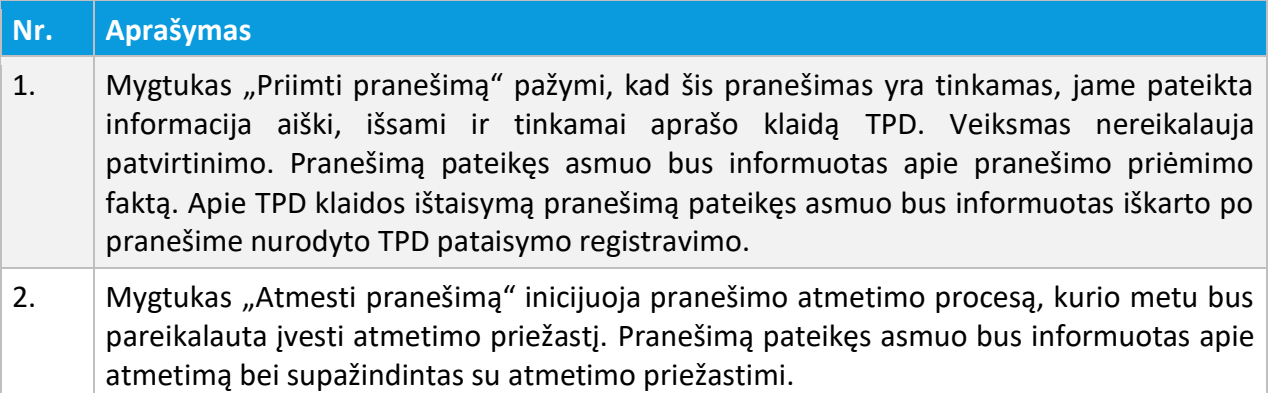

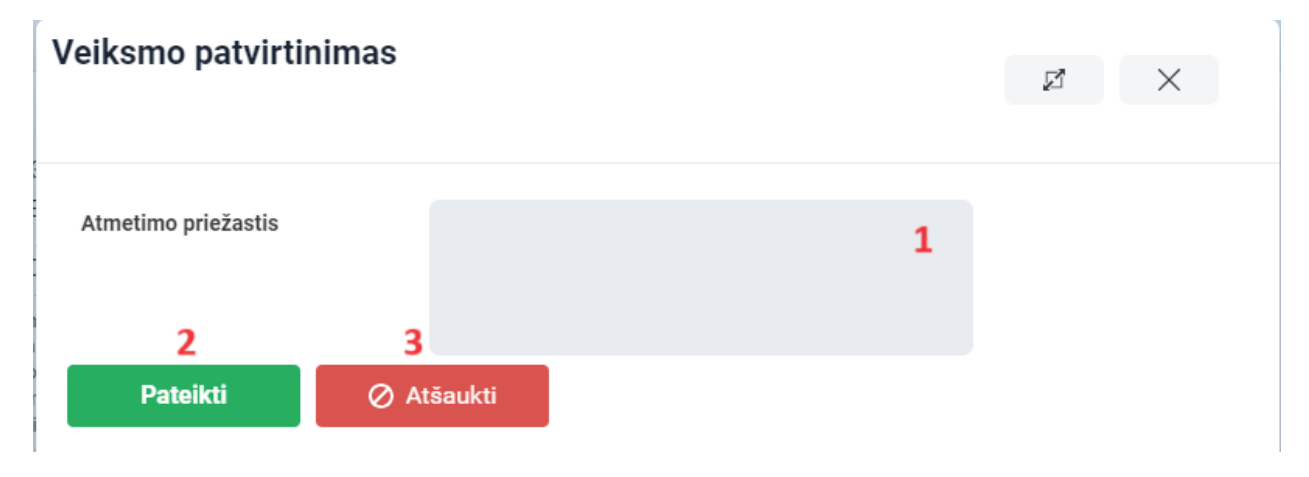

Iliustracija 80. Pranešimo apie TPD klaidą atmetimo priežasties įvedimas.

#### Lentelė 79. Pranešimu apie TPD klaidą atmetimo priežasties įvedimo lango aprašymas

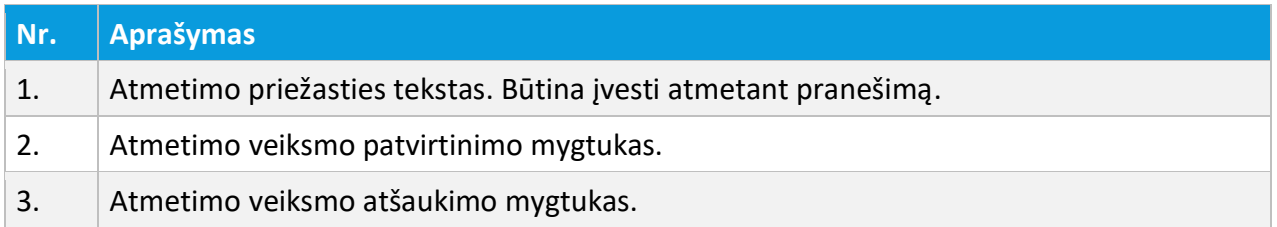

4 TPDR MODERNIZAVIMO METU SUKURTAS FUNKCIONALUMAS

# 4.3. DARBAS SU ĮSLAPTINTAIS

### 4.3.1. PRAŠYMAS REGISTRUOTI ĮSLAPTINTĄ TPD

*Funkcionalumas pasiekiamas visiems identifikuotiems naudotojams, kurie turi darbo su įslaptintais TPD prieigos teises.*

Prašymas registruoti įslaptintą TPD pateikiamas per meniu "Prašymai -> Naujas prašymas" pasirinkus punktą "Prašymas registruoti įslaptintą TPD".

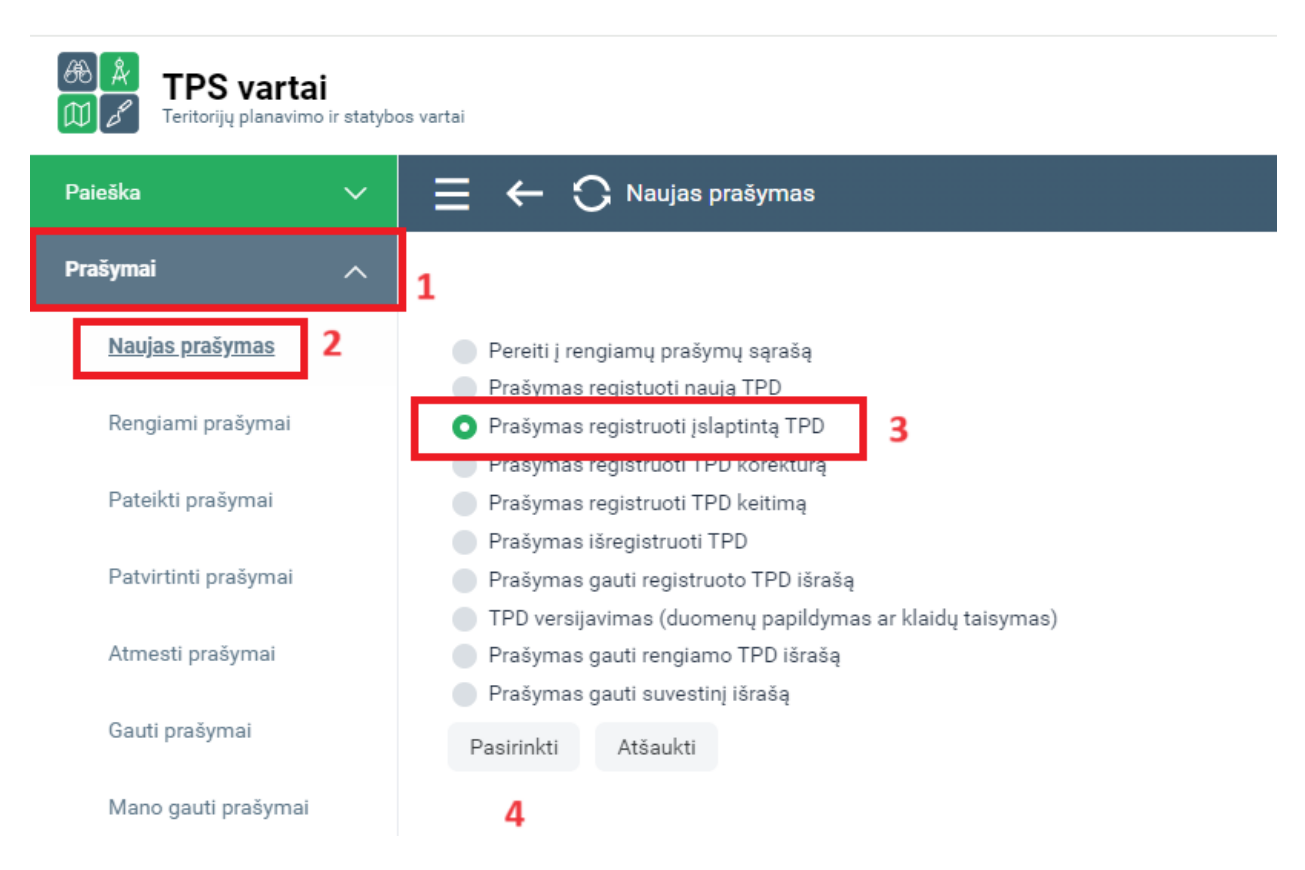

Iliustracija 81. Prašymo registruoti įslaptintą TPD inicijavimo langas

#### Lentelė 80. Prašymo registruoti įslaptintą TPD inicijavimo lango aprašymas

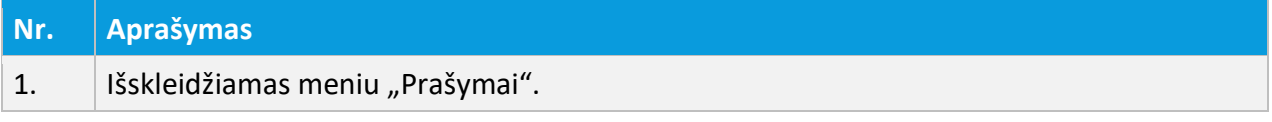

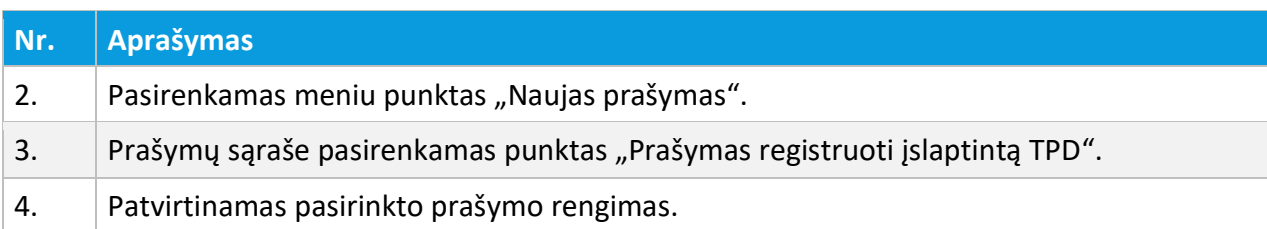

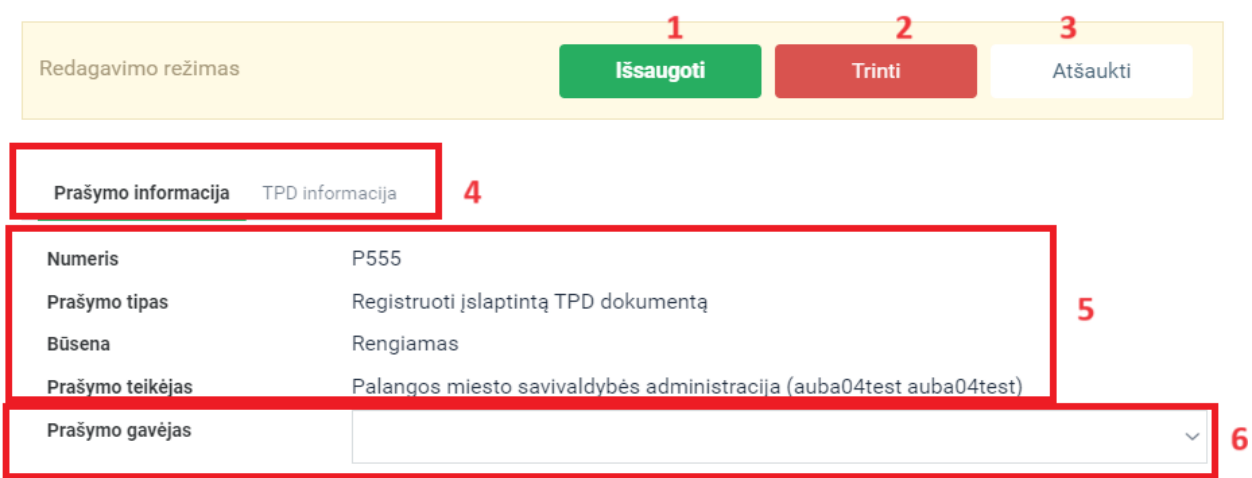

Iliustracija 82. Prašymo registruoti įslaptintą TPD langas

#### Lentelė 81. Prašymo registruoti įslaptintą TPD lango aprašymas

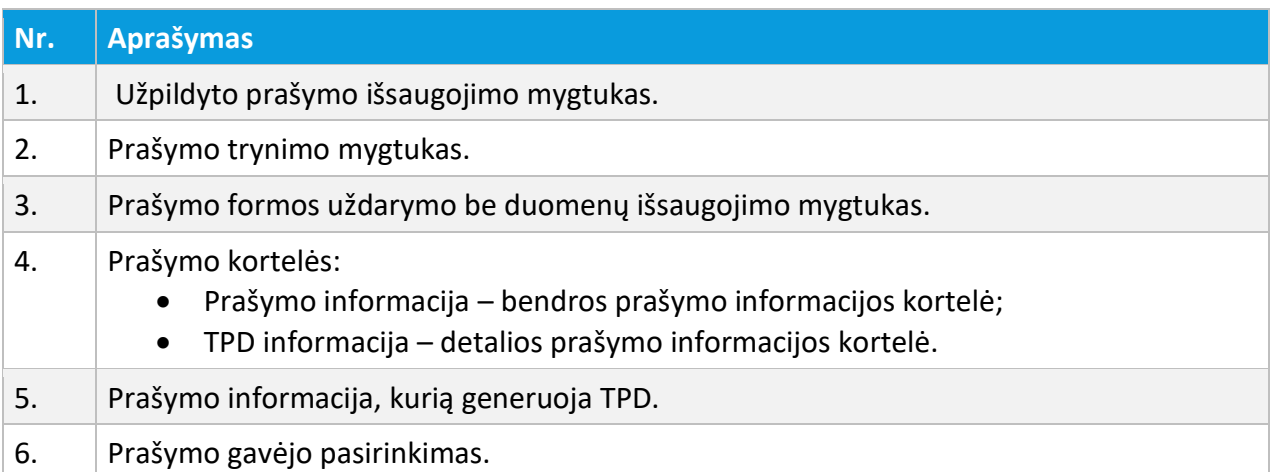

4 TPDR MODERNIZAVIMO METU SUKURTAS FUNKCIONALUMAS

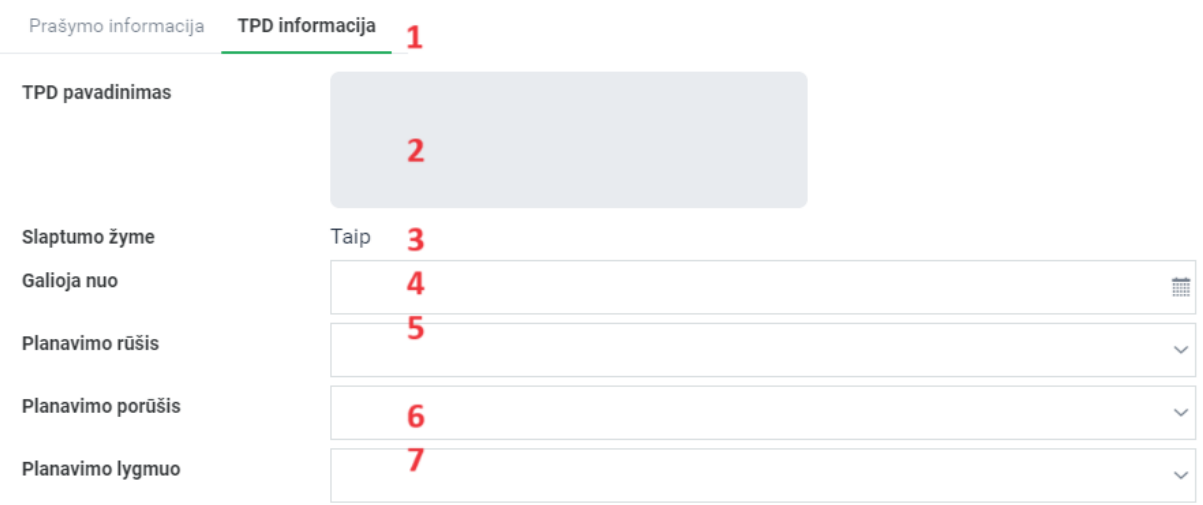

Iliustracija 83. Prašymo registruoti įslaptintą TPD langas (detalios informacijos kortelė)

Lentelė 82. Prašymo registruoti įslaptintą TPD lango aprašymas (detalios informacijos kortelė)

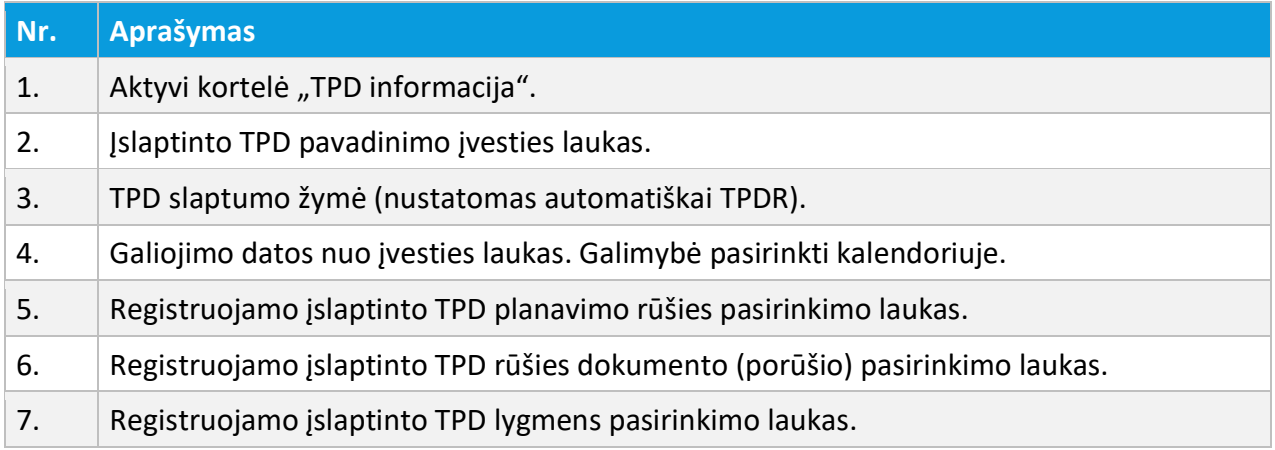

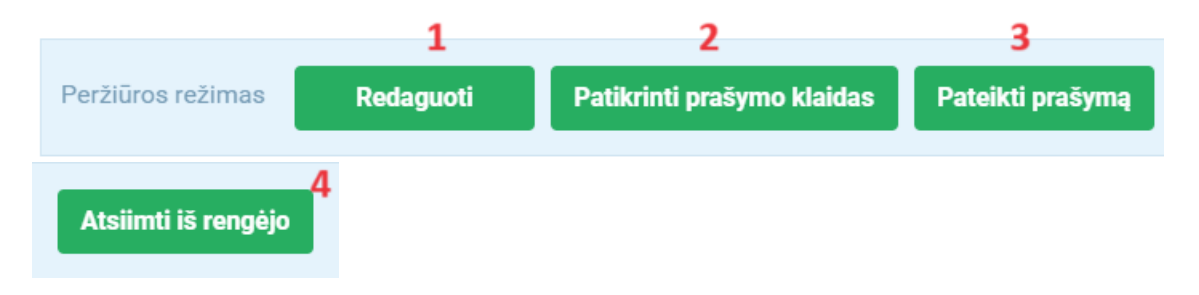

Iliustracija 84. Prašymo registruoti įslaptintą TPD valdymo mygtukai

4 TPDR MODERNIZAVIMO METU SUKURTAS FUNKCIONALUMAS

### Lentelė 83. Prašymo registruoti įslaptintą TPD valdymo mygtukų aprašymas

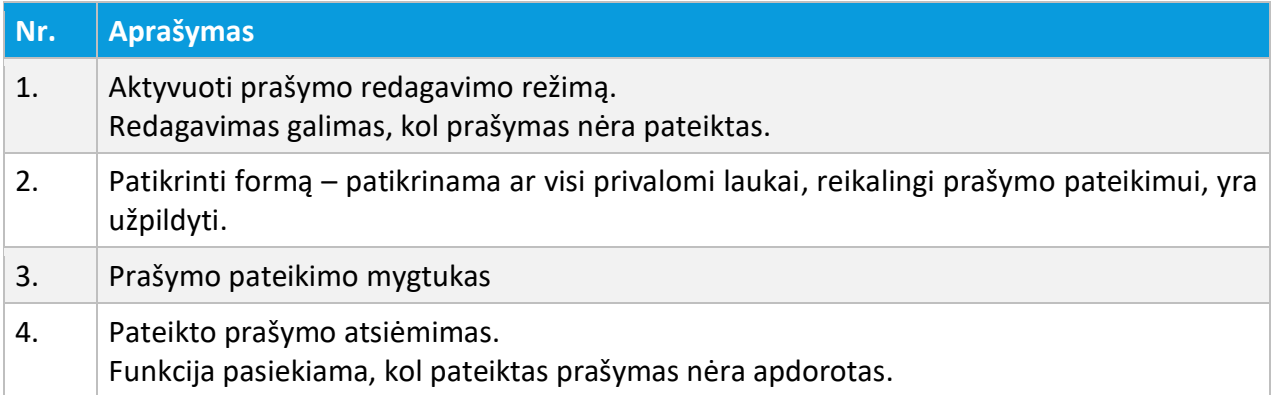

# 4.3.2. SLAPTŲ TPD REGISTRAVIMO PRAŠYMAI

Pateiktus prašymus įslaptintų TPD registravimui prisijungęs naudotojas gali peržiūrėti naudojant meniu "Prašymai -> Slaptų TPD reg. prašymai".

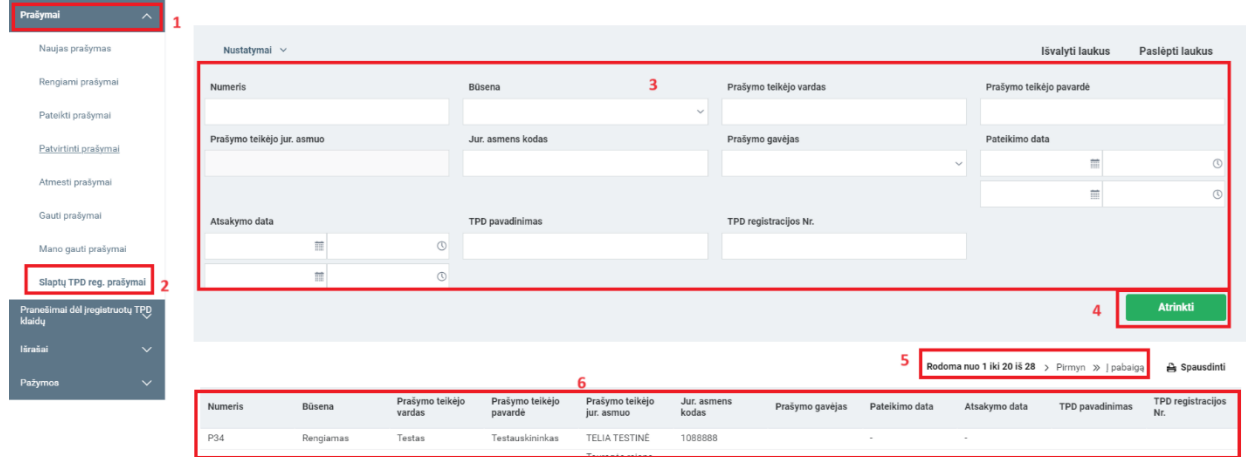

Iliustracija 85. Pateiktų prašymų dėl įslaptintų TPD registravimo sąrašas

#### Lentelė 84. Pateiktų prašymų dėl įslaptintų TPD registravimo sąrašo aprašymas

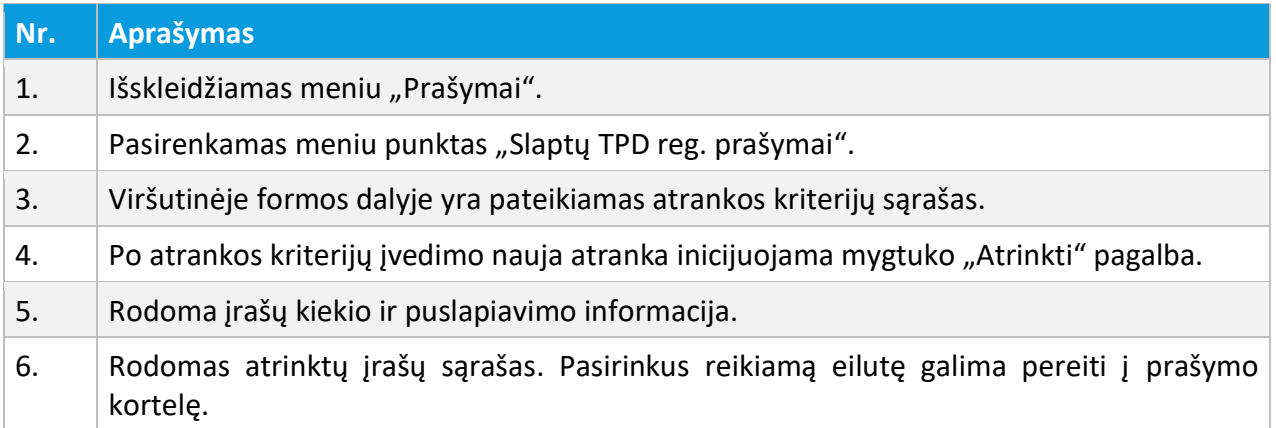

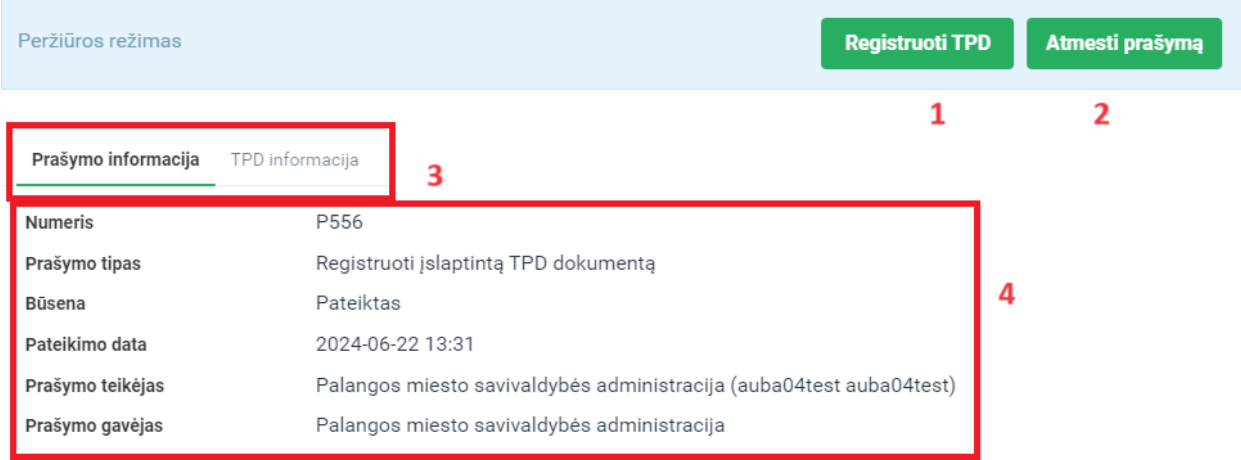

Iliustracija 86. Prašymo registruoti įslaptintą TPD peržiūros ir apdorojimo langas

#### Lentelė 85. Prašymo registruoti įslaptintą TPD peržiūros ir apdorojimo aprašymas

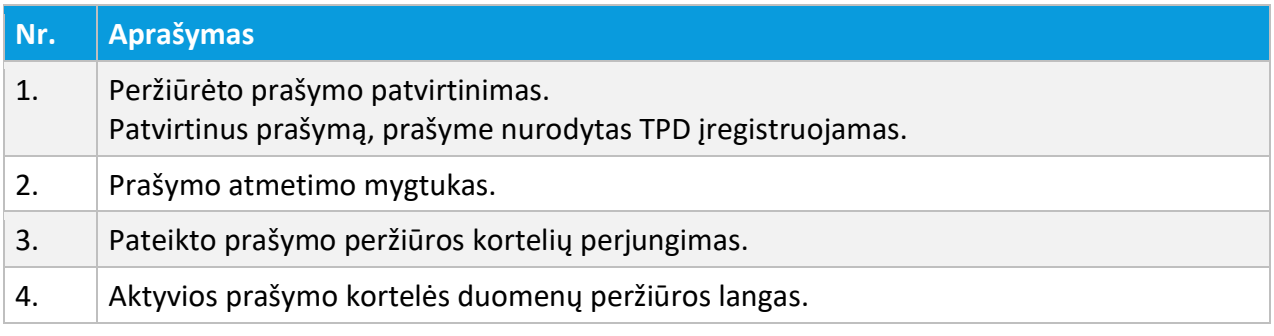

4 TPDR MODERNIZAVIMO METU SUKURTAS FUNKCIONALUMAS

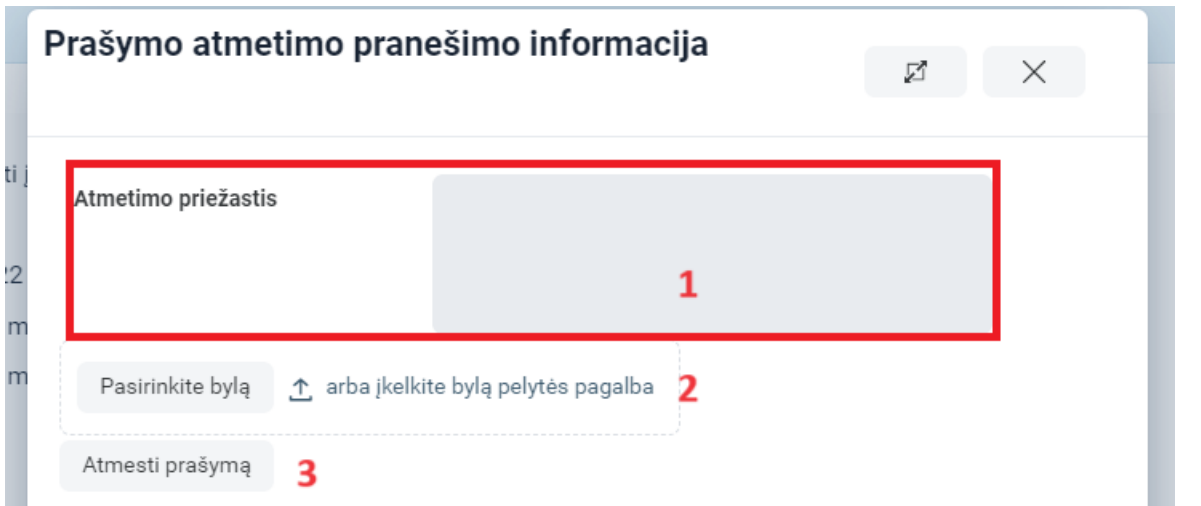

Iliustracija 87. Prašymo registruoti įslaptintą TPD atmetimo patvirtinimo langas

#### Lentelė 86. Prašymo registruoti įslaptintą TPD atmetimo patvirtinimo lango aprašymas

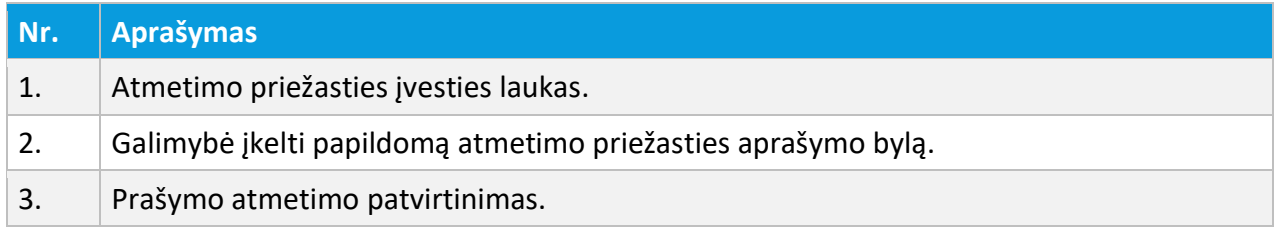

# 4.3.3. SLAPTŲ TPD PAIEŠKA

Prisijungęs naudotojas gali vykdyti įslaptintų TPD paiešką naudojant meniu "Paieška -> Slaptų TPD paieška".

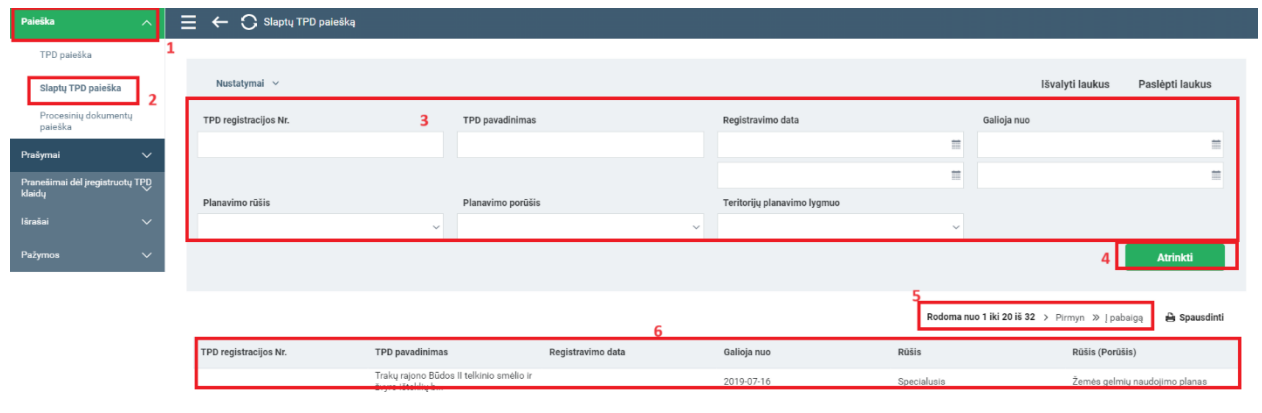

4 TPDR MODERNIZAVIMO METU SUKURTAS FUNKCIONALUMAS

#### Iliustracija 88. Slaptų TPD sąrašas

#### Lentelė 87. Slaptų TPD sąrašo aprašymas

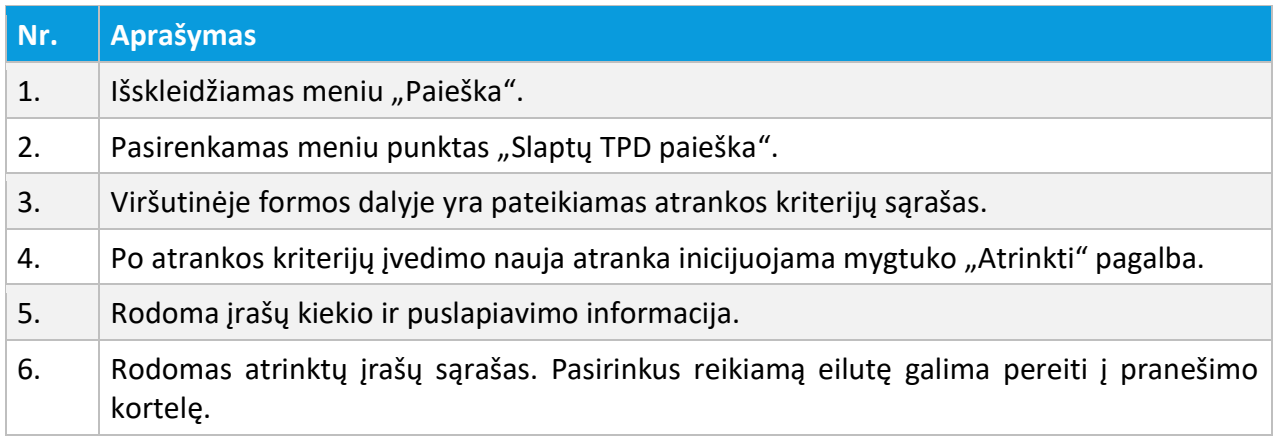

# 4.4. TPD IŠRAŠAI

# 4.4.1. PRAŠYMAS IŠRAŠUI

### *Funkcionalumas pasiekiamas visiems identifikuotiems naudotojams.*

Pranešimą suformuoti registruoto arba rengiamo TPD išrašą, gali pateikti bet kuris naudotojas, kurio tapatybė yra nustatyta IVPK El. paslaugų portalo ir kuris yra prisijungęs prie TPDR sistemos.

# 4.4.1.1. NAUJO PRAŠYMO GAUTI REGISTRUOTO TPD IŠRAŠĄ PATEIKIMAS

Prašymas gauti registruoto TPD išrašą pateikiamas per meniu "Prašymai -> Naujas prašymas" pasirenkant opciją "Prašymas gauti registruoto TPD išrašą" ir patvirtinant pasirinką paslaugą mygtuku "Pasirinkti".

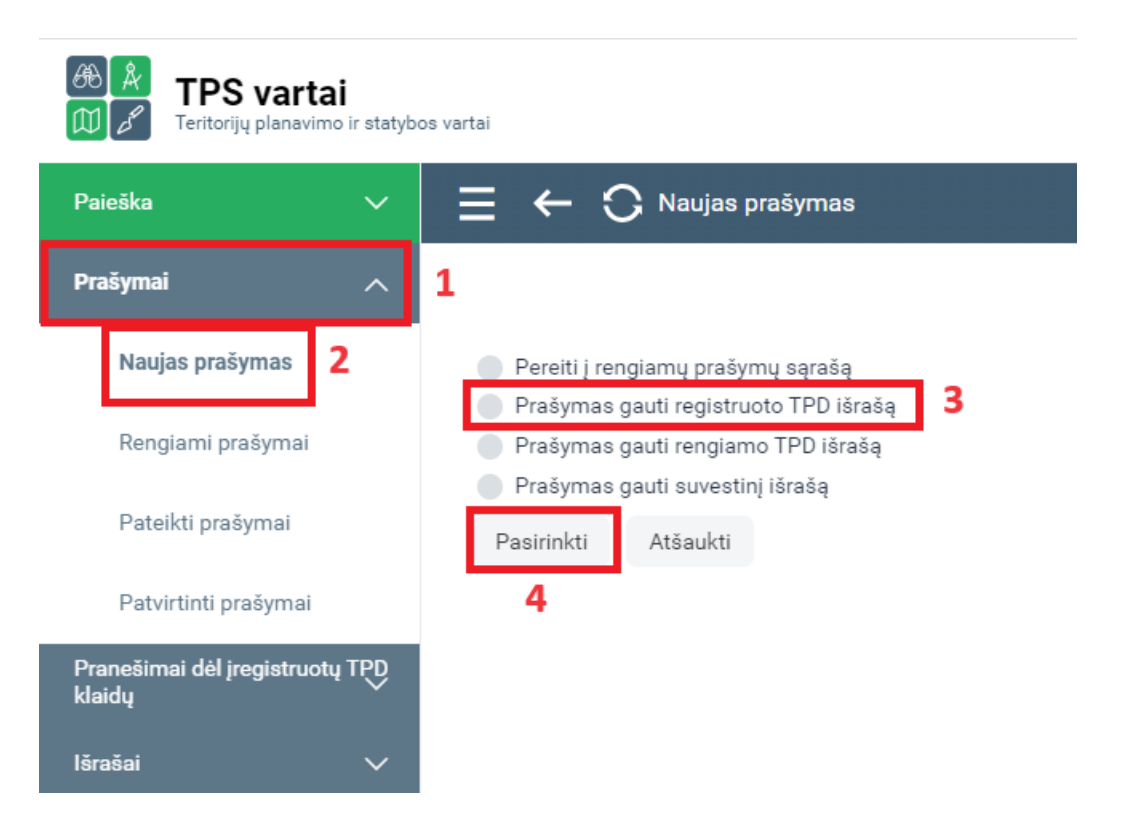

Iliustracija 89. Prašymo gauti registruoto TPD išrašą inicijavimo langas

#### Lentelė 88. Prašymo gauti registruoto TPD išrašą inicijavimo lango aprašymas

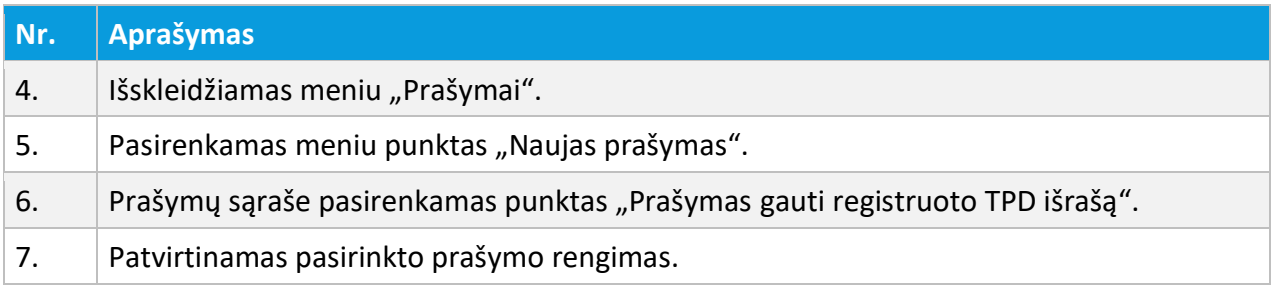

UAB PROIT UAB HNIT-BALTIC

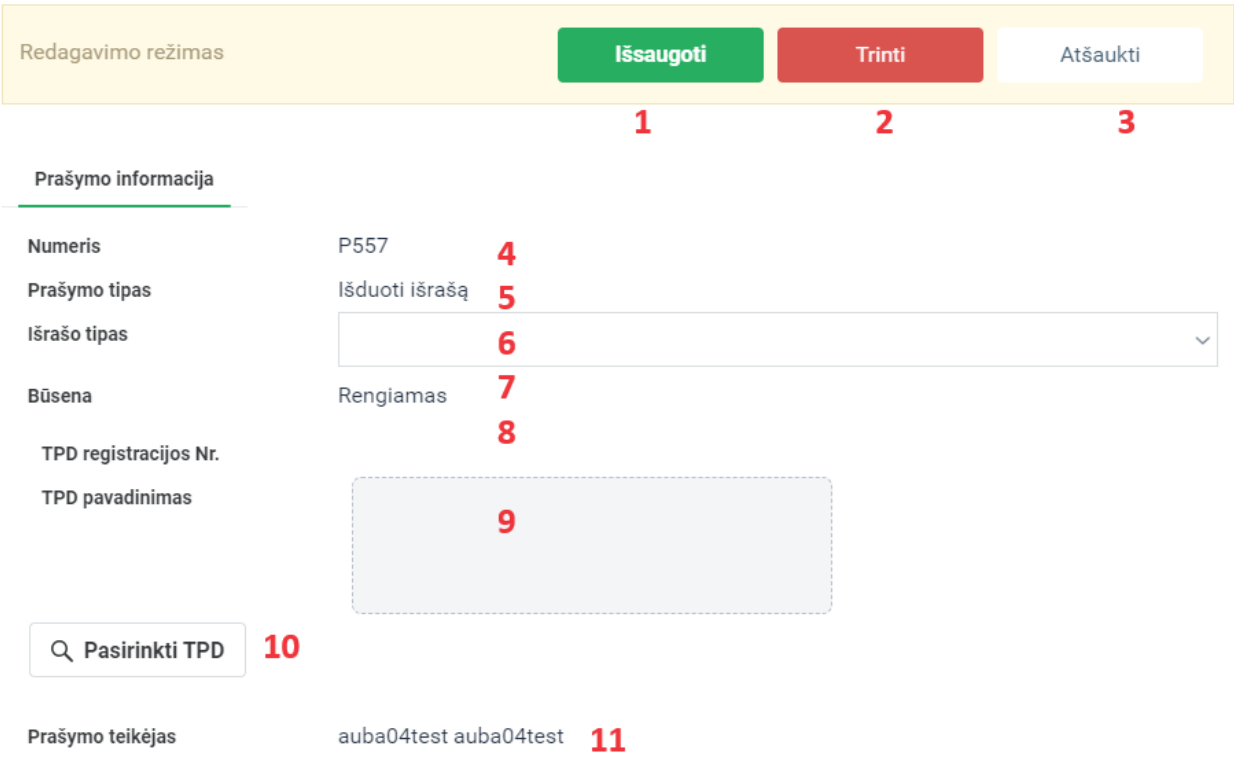

Iliustracija 90. Prašymo gauti registruoto TPD išrašą formos langas

# Lentelė 89. Prašymo gauti registruoto TPD išrašą formos lango aprašymas

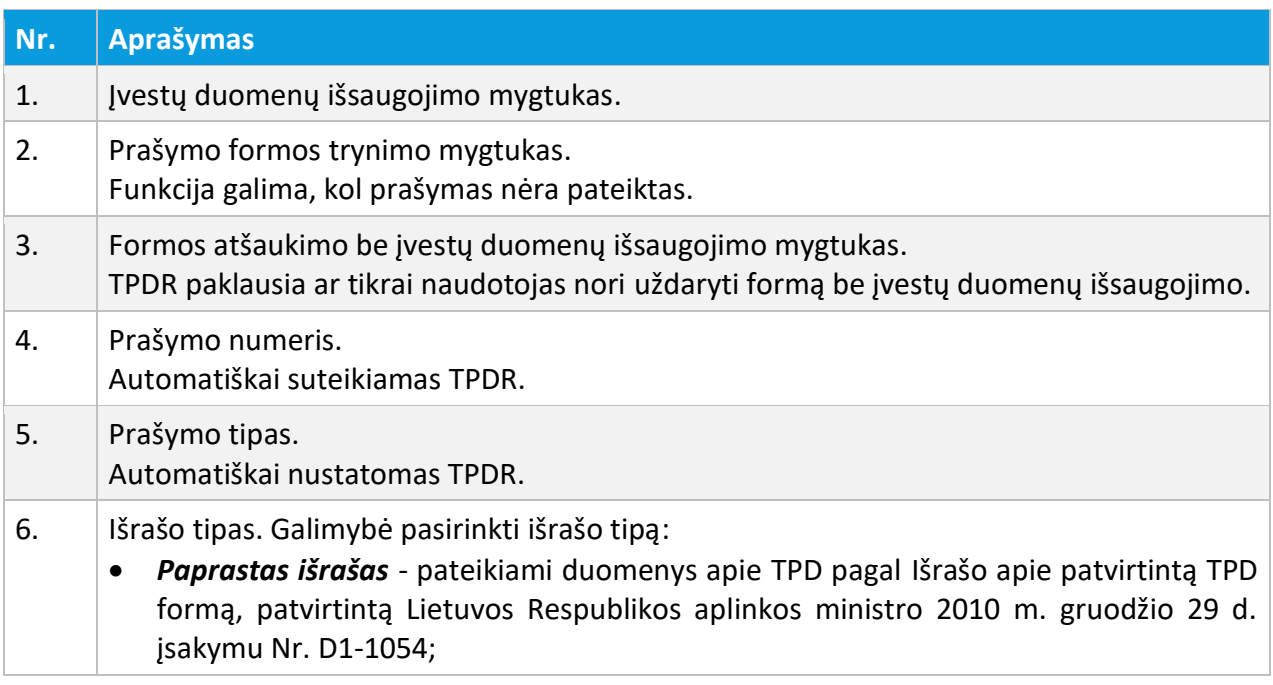

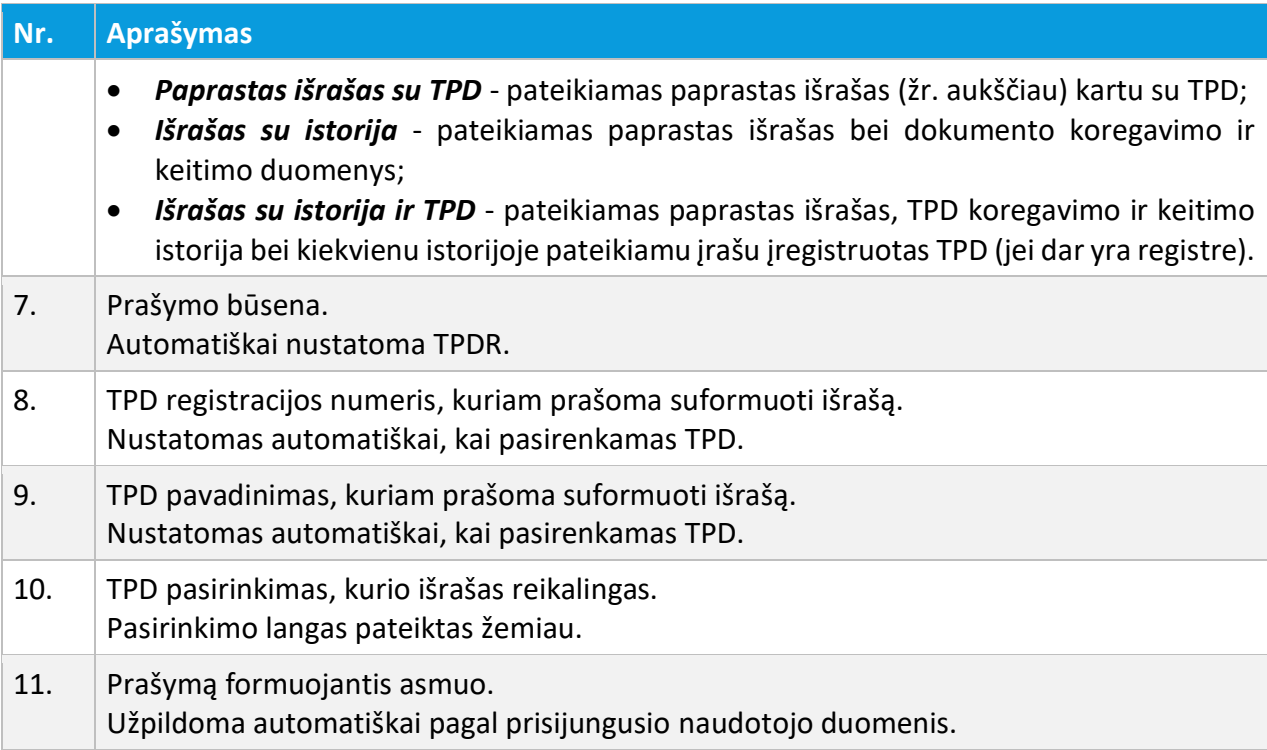

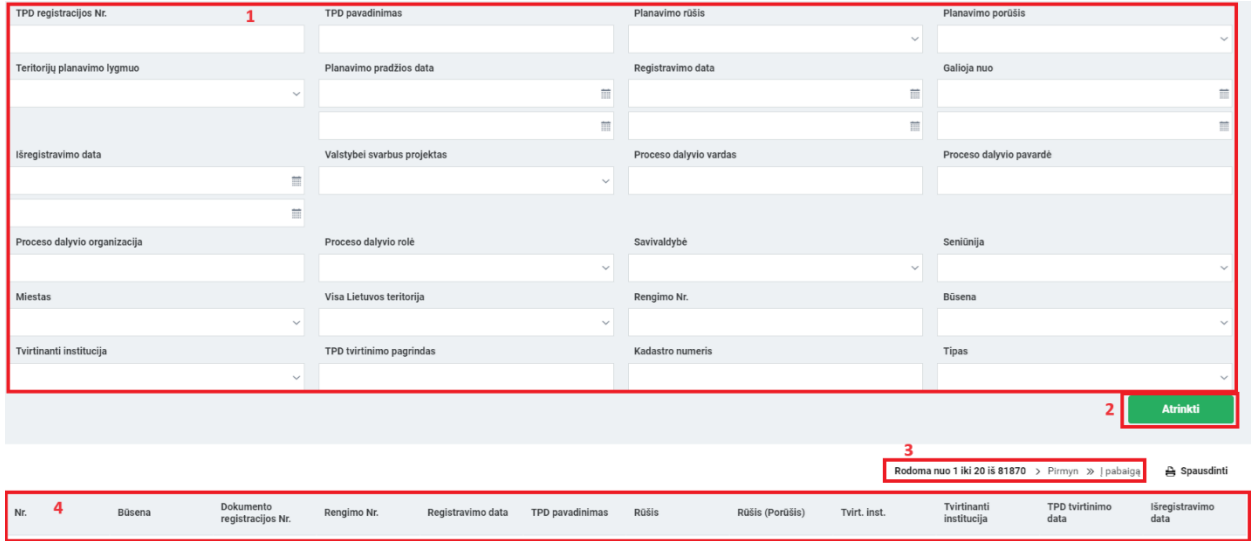

Iliustracija 91. TPD, kuriam formuojamas prašymas išrašui, pasirinkimo langas
### Lentelė 90. TPD, kuriam formuojamas prašymas išrašui, pasirinkimo lango aprašymas

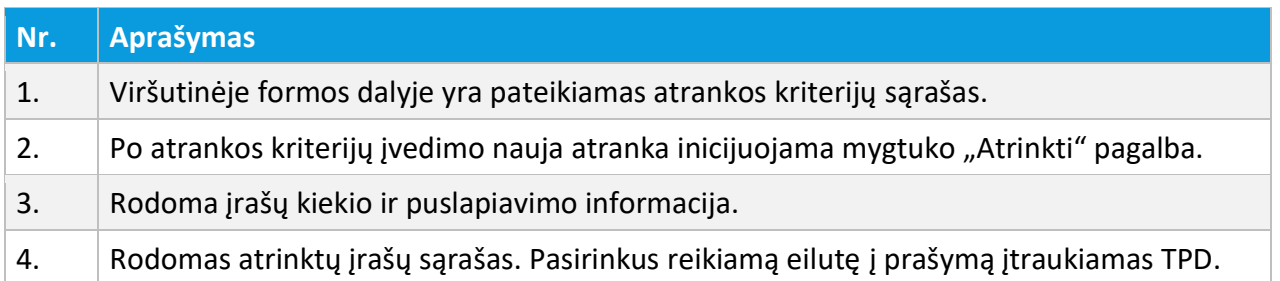

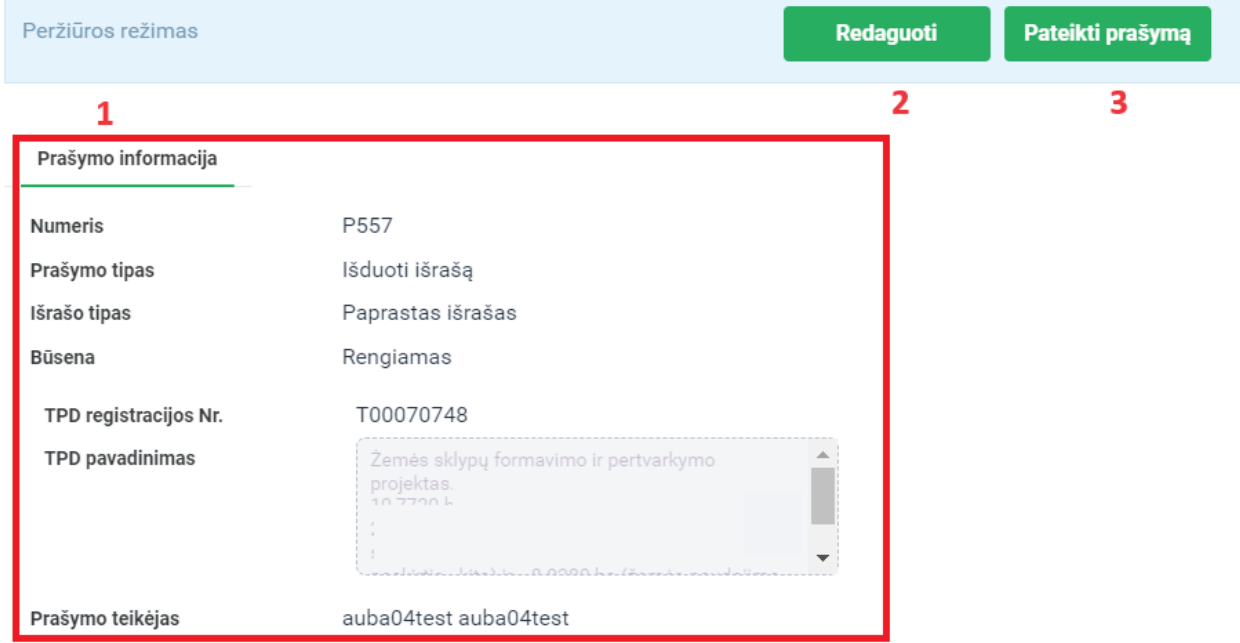

Iliustracija 92. Prašymo gauti registruoto TPD išrašą peržiūros langas

### Lentelė 91. Prašymo gauti registruoto TPD išrašą peržiūros lango aprašymas

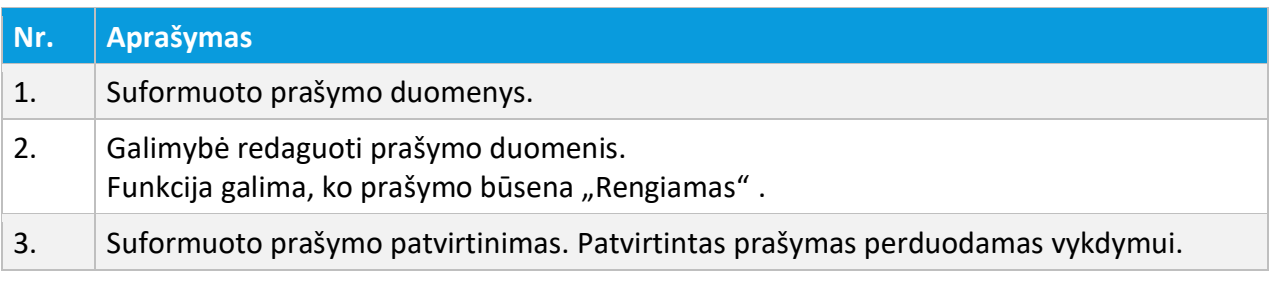

4 TPDR MODERNIZAVIMO METU SUKURTAS FUNKCIONALUMAS

© UAB PROIT, UAB HNIT-BALTIC, 2020. KONFIDENCIALU.

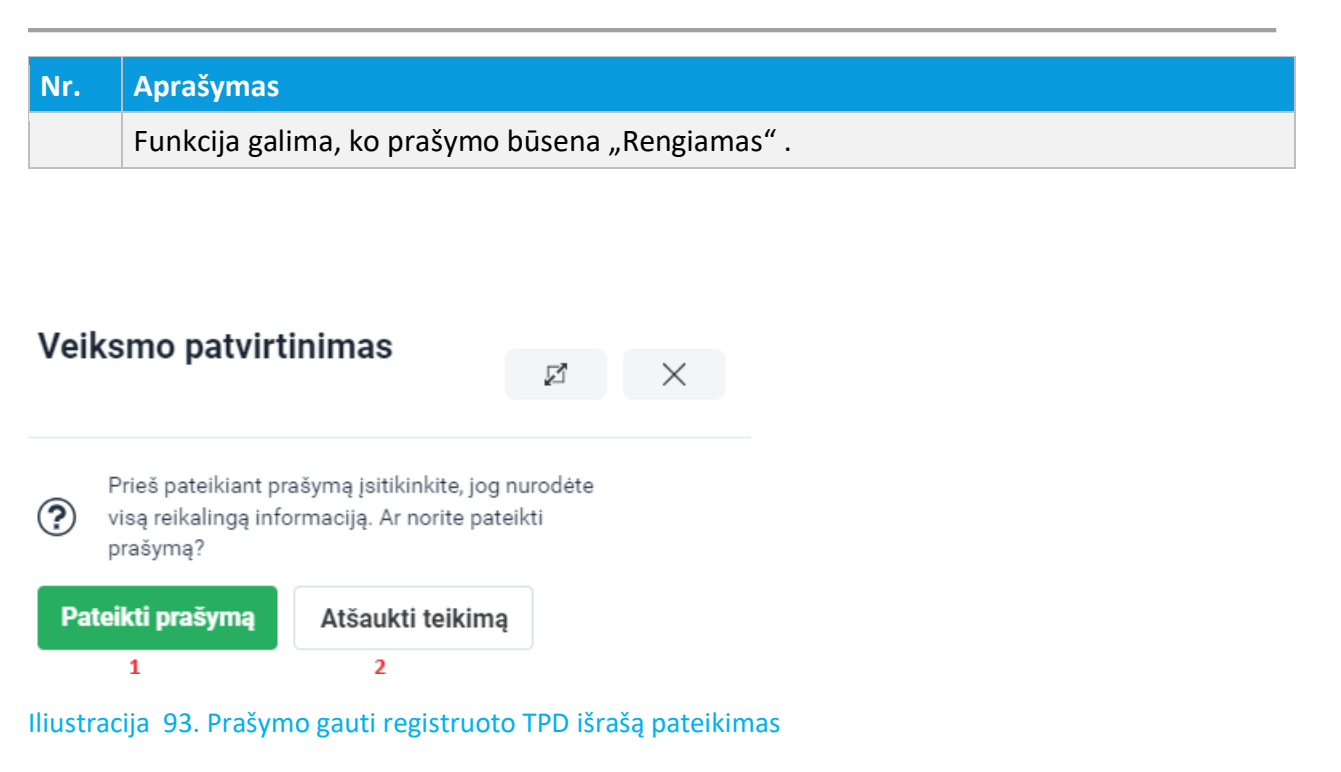

#### Lentelė 92. Prašymo gauti registruoto TPD išrašą pateikimo aprašymas

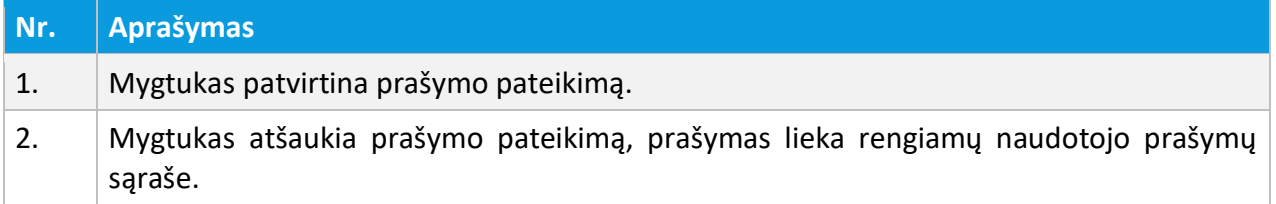

# 4.4.1.2. NAUJO PRAŠYMO GAUTI RENGIAMO TPD IŠRAŠĄ PATEIKIMAS

Prašymas gauti registruoto TPD išrašą pateikiamas per meniu "Prašymai -> Naujas prašymas" pasirenkant opciją "Prašymas gauti rengiamo TPD išrašą" ir patvirtinant pasirinką paslaugą mygtuku "Pasirinkti".

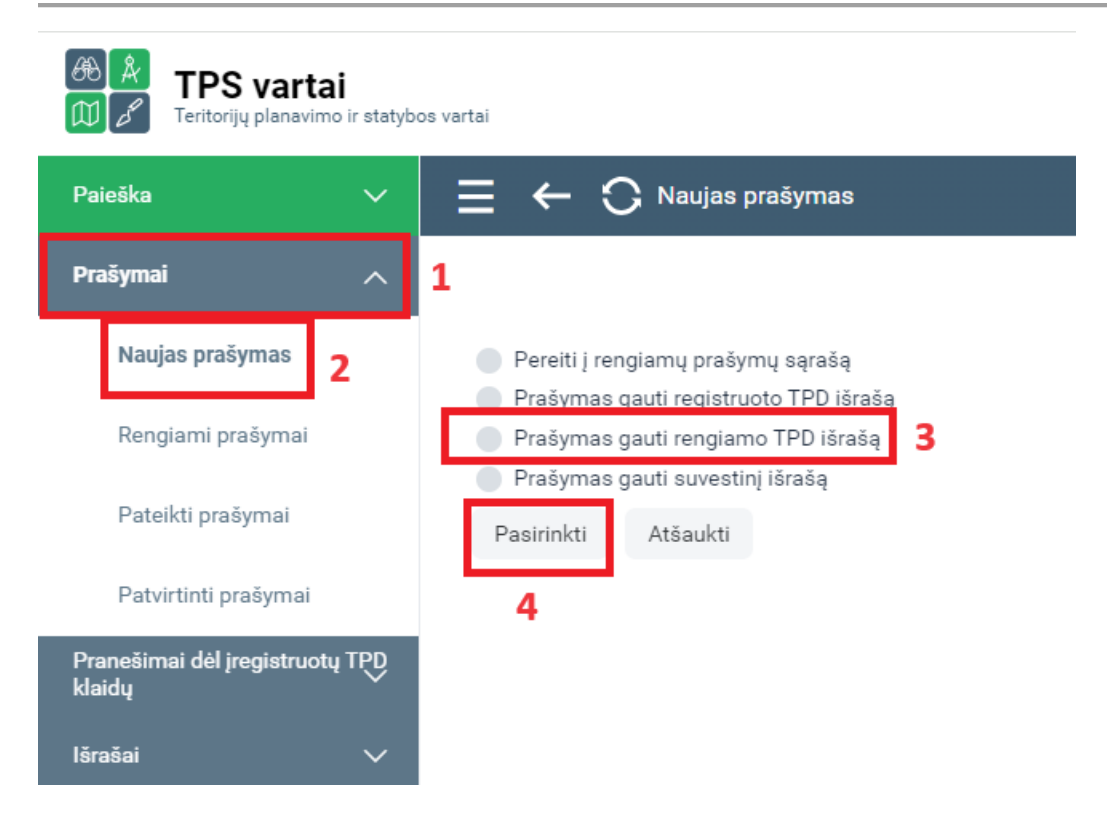

Iliustracija 94. Prašymo gauti rengiamo TPD išrašą inicijavimo langas

### Lentelė 93. Prašymo gauti rengiamo TPD išrašą inicijavimo lango aprašymas

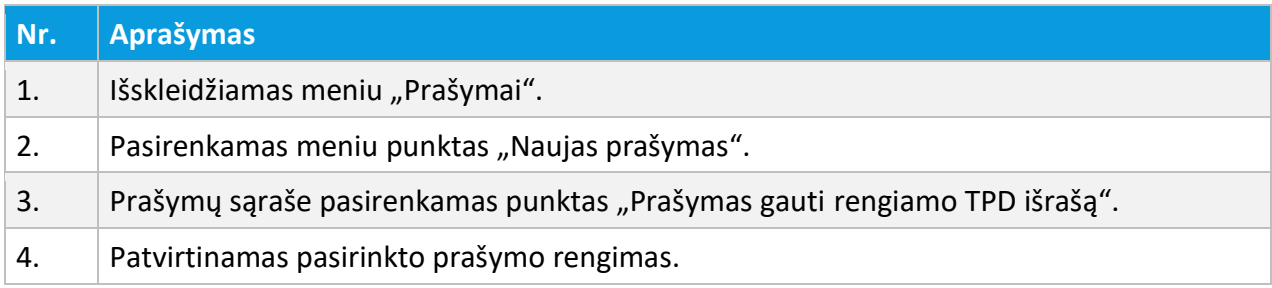

4 TPDR MODERNIZAVIMO METU SUKURTAS FUNKCIONALUMAS

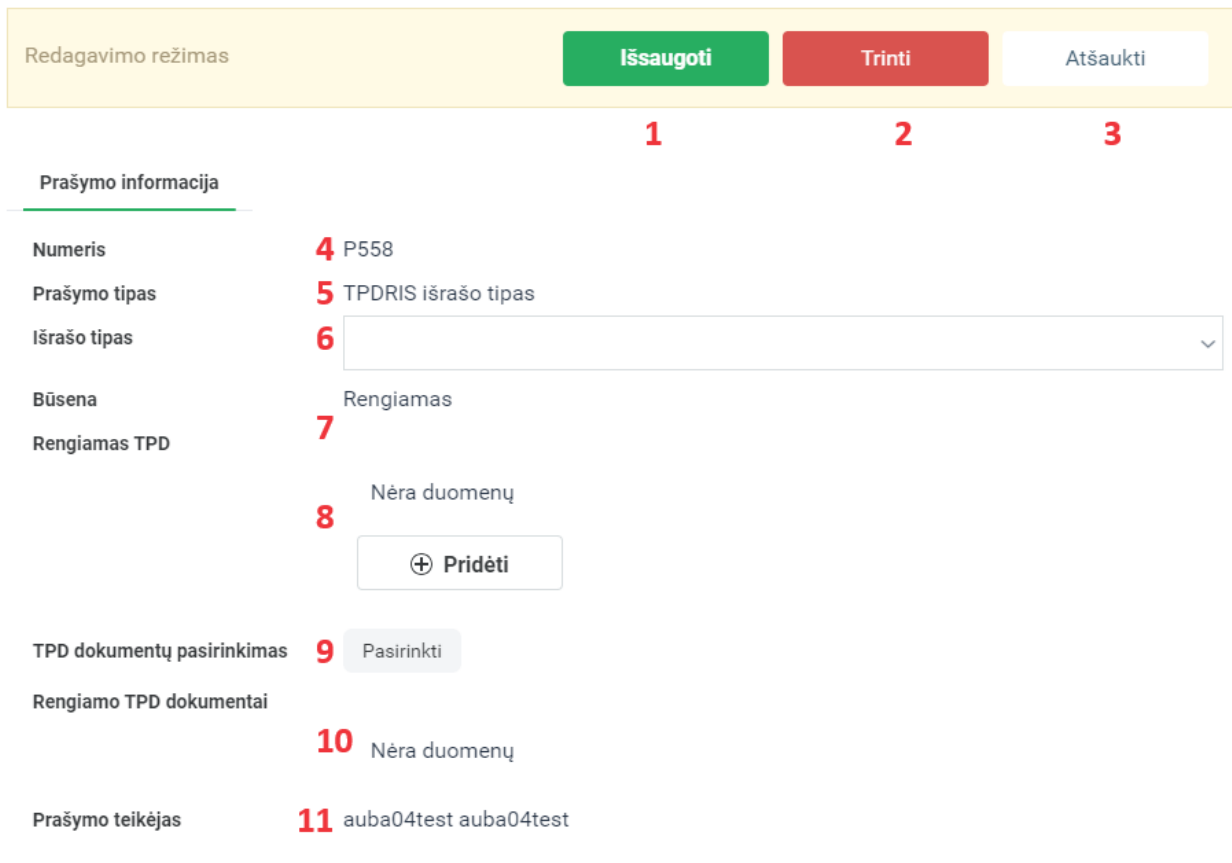

Iliustracija 95. Prašymo gauti rengiamo TPD išrašą formos langas

# Lentelė 94. Prašymo gauti rengiamo TPD išrašą formos lango aprašymas

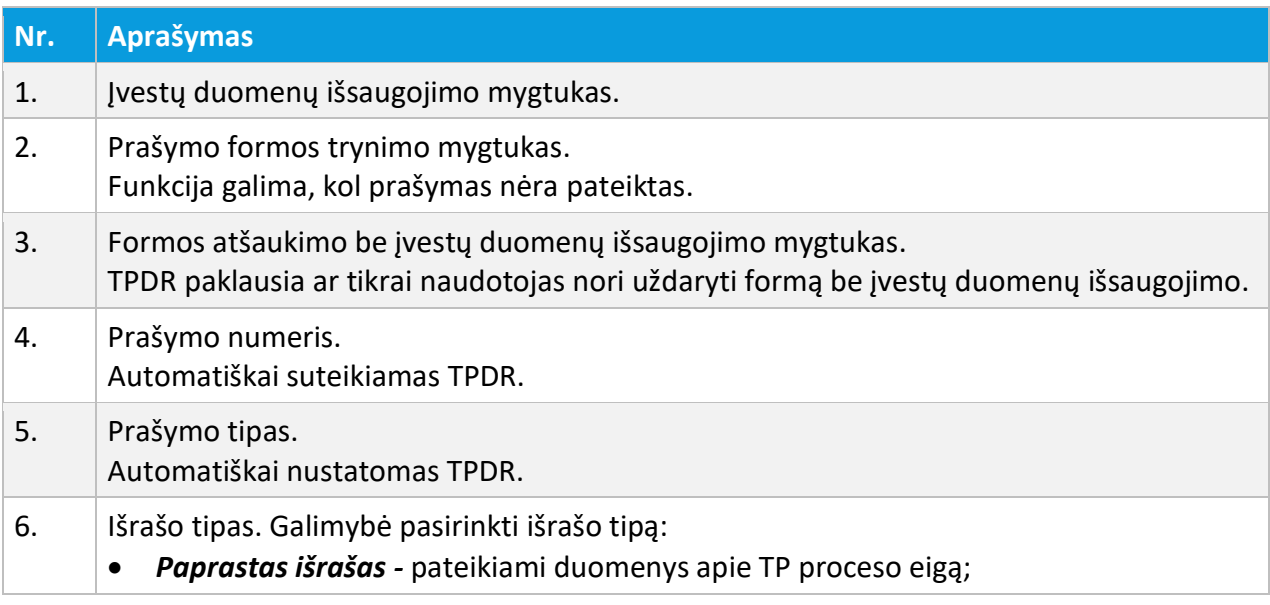

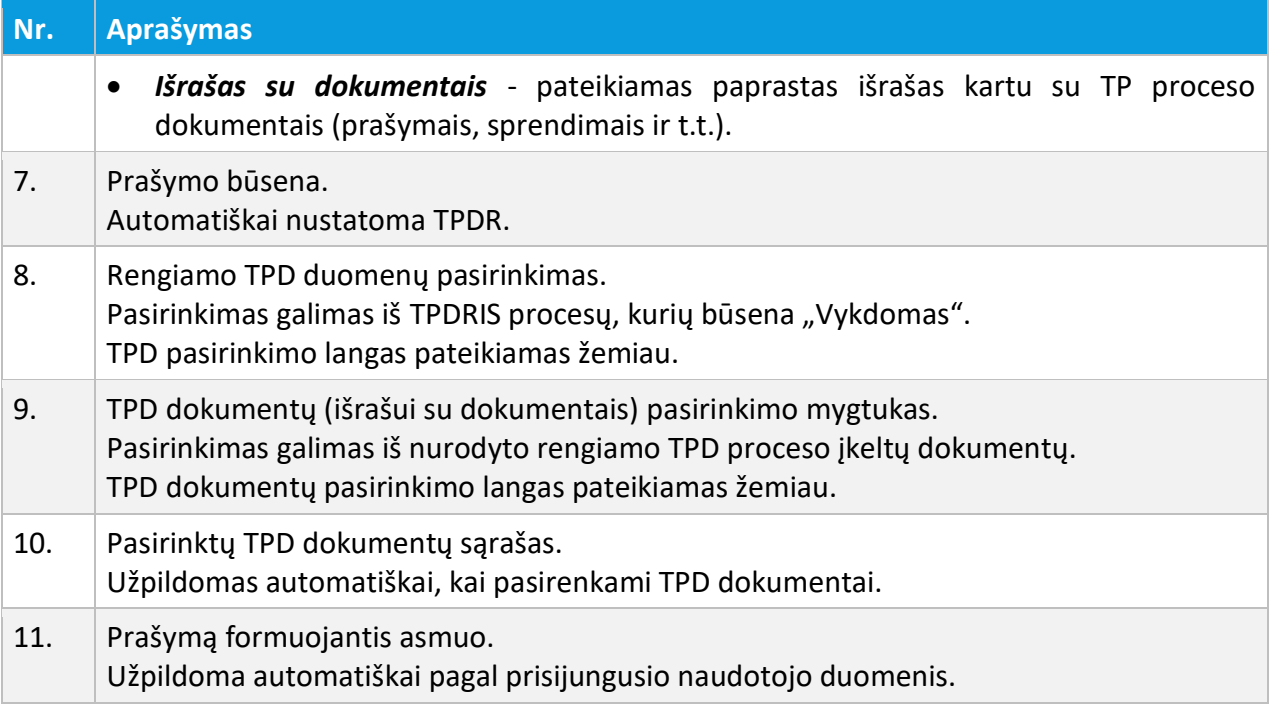

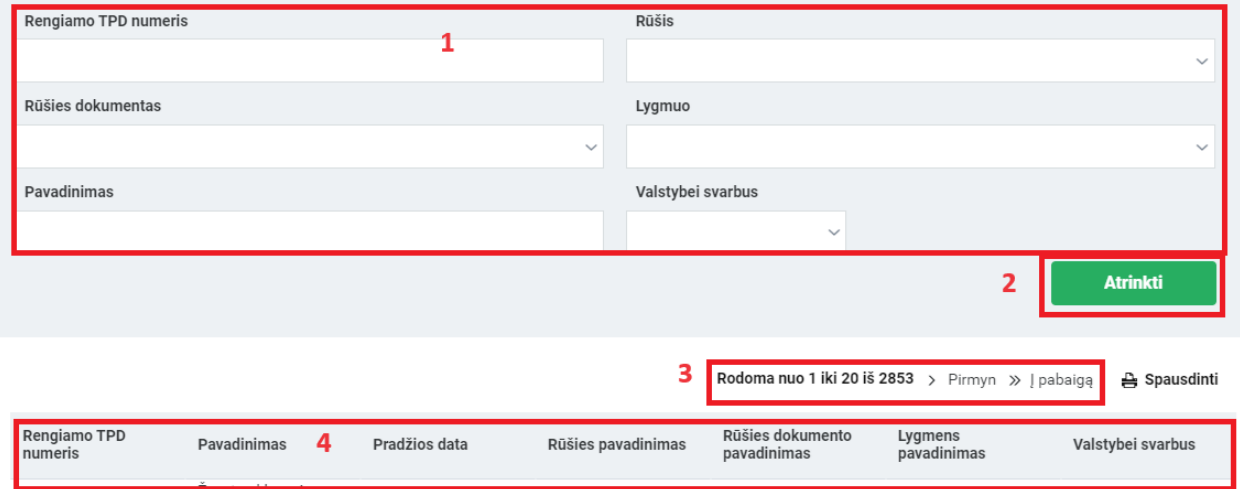

Iliustracija 96. Rengiamo TPD, kuriam formuojamas prašymas išrašui, pasirinkimo langas

### Lentelė 95. Rengiamo TPD, kuriam formuojamas prašymas išrašui, pasirinkimo lango aprašymas

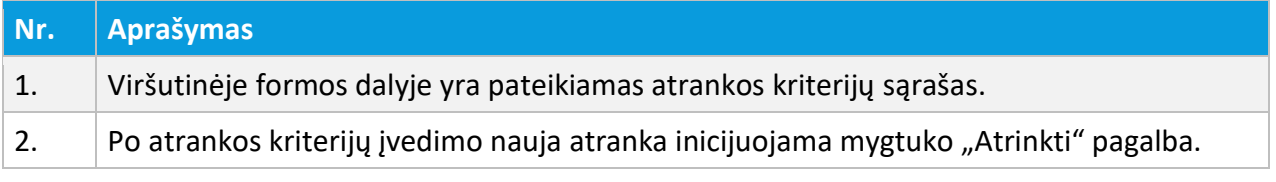

# **Nr. Aprašymas**

- 3. Rodoma įrašų kiekio ir puslapiavimo informacija.
- 4. Rodomas atrinktų įrašų sąrašas. Pasirinkus reikiamą eilutę į prašymą įtraukiamas TPD.

# TPD dokumentų pasirinkimas

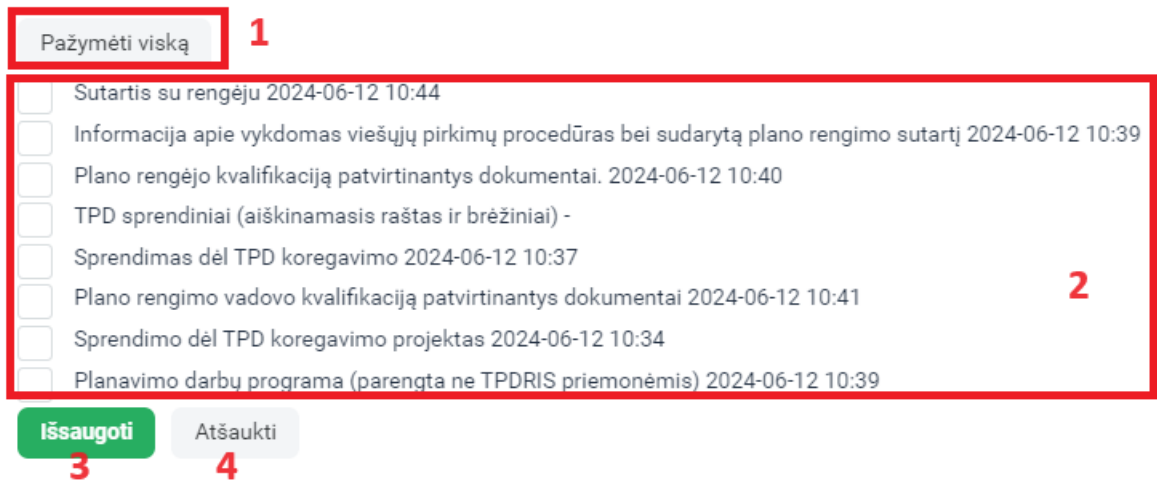

Iliustracija 97. Rengiamo TPD dokumentų, kurie bus įtraukti į išrašą, pasirinkimo langas

### Lentelė 96. Rengiamo TPD dokumentų, kurie bus įtraukti į išrašą, pasirinkimo lango aprašymas

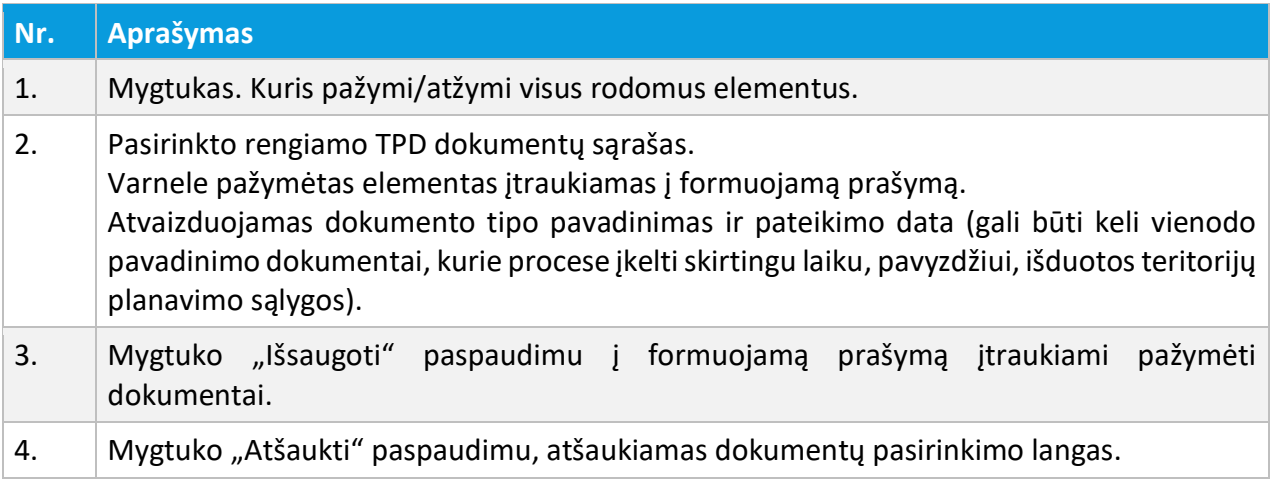

<sup>©</sup> UAB PROIT, UAB HNIT-BALTIC, 2020. KONFIDENCIALU.

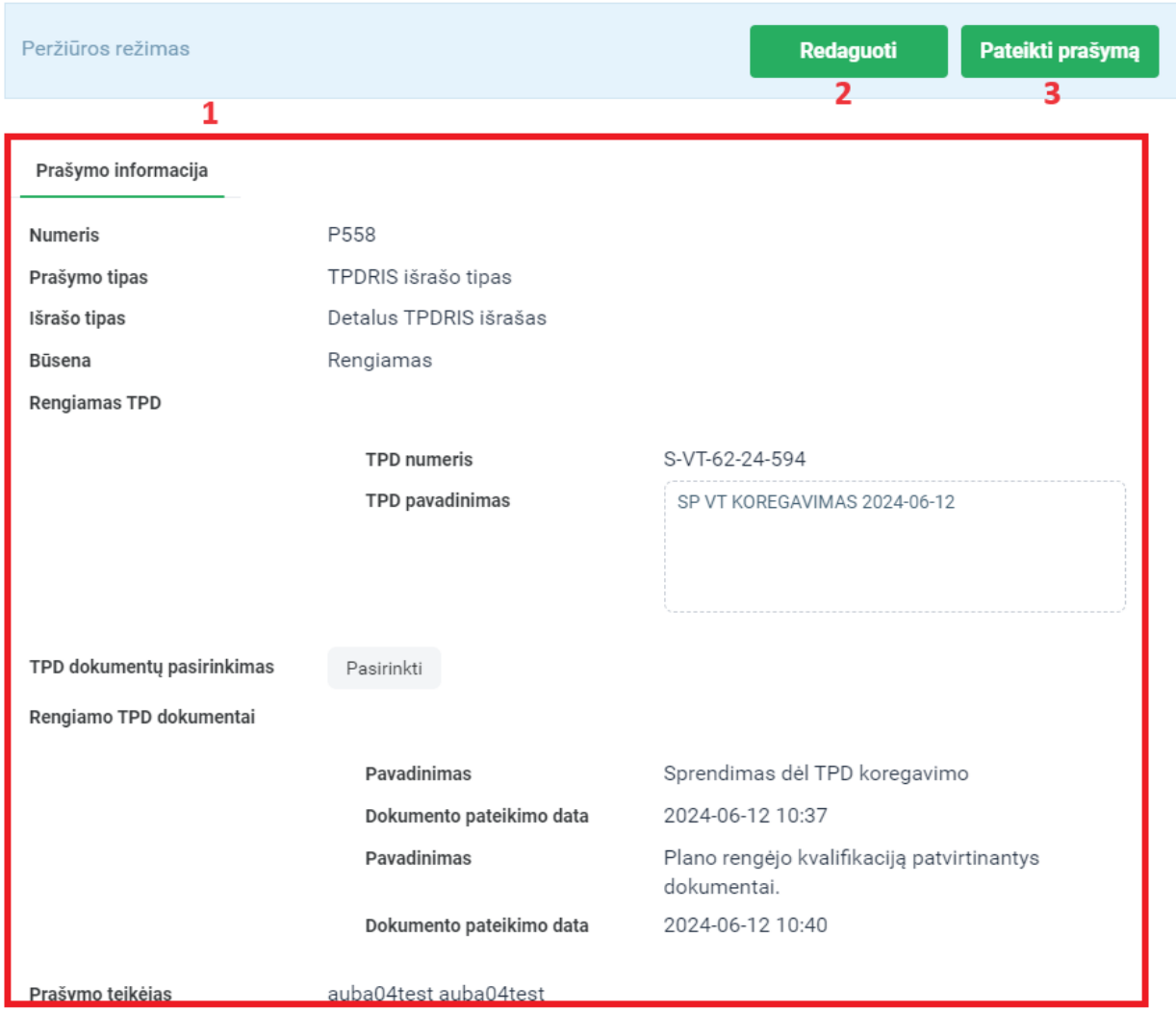

Iliustracija 98. Prašymo gauti rengiamo TPD išrašą peržiūros langas

### Lentelė 97. Prašymo gauti rengiamo TPD išrašą peržiūros lango aprašymas

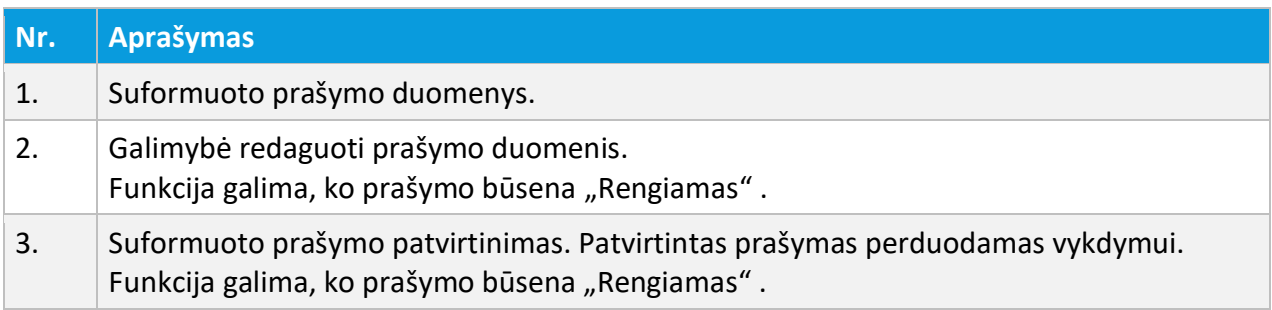

4 TPDR MODERNIZAVIMO METU SUKURTAS FUNKCIONALUMAS

© UAB PROIT, UAB HNIT-BALTIC, 2020. KONFIDENCIALU.

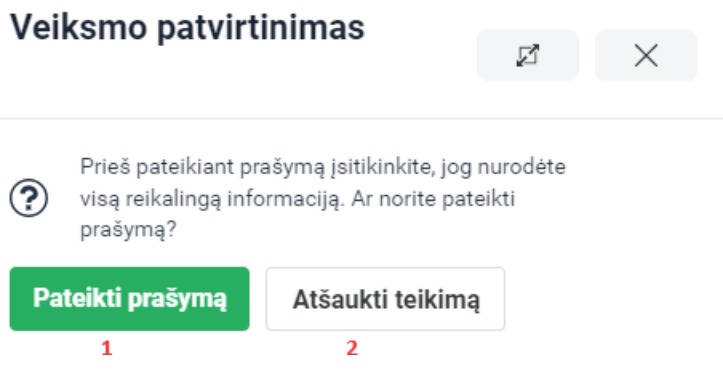

Iliustracija 99. Prašymo gauti rengiamo TPD išrašą pateikimas

#### Lentelė 98. Prašymo gauti rengiamo TPD išrašą pateikimo aprašymas

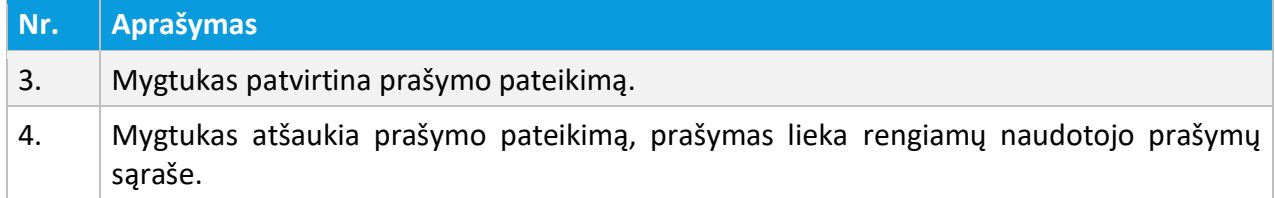

# 4.4.2. SUFORMUOTO IŠRAŠO PERŽIŪRA

Naudotojo užsakytų ir suformuotų išrašų peržiūra pateikiama per meniu "Išrašai -> Gauti išrašai".

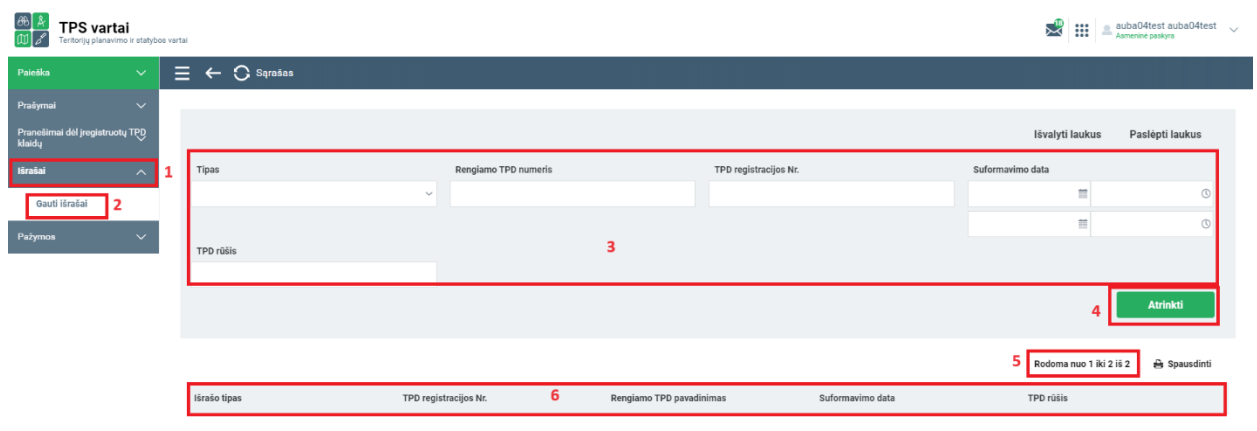

4 TPDR MODERNIZAVIMO METU SUKURTAS FUNKCIONALUMAS

© UAB PROIT, UAB HNIT-BALTIC, 2020. KONFIDENCIALU.

Iliustracija 100. Naudotojo gautų išrašų sąrašo langas

#### Lentelė 99. Naudotojo gautų išrašų sąrašo lango aprašymas

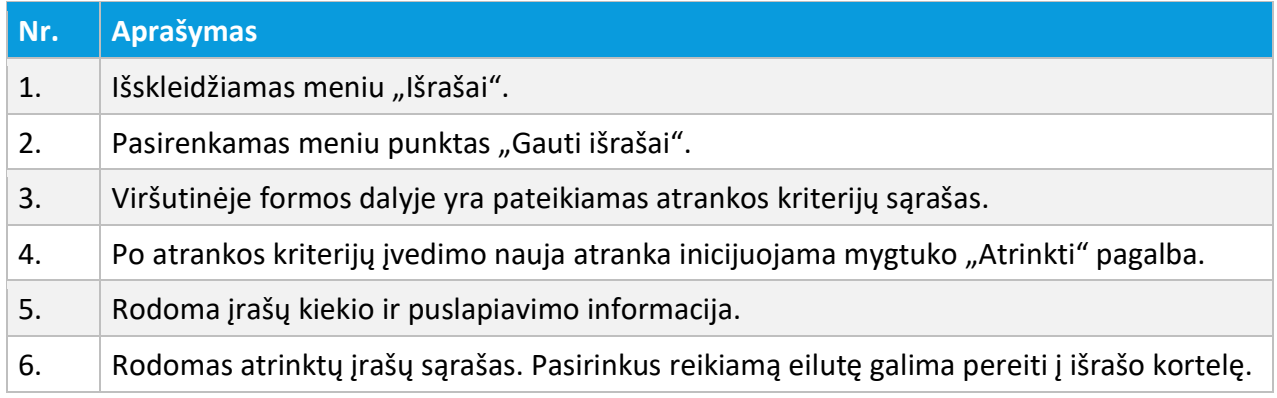

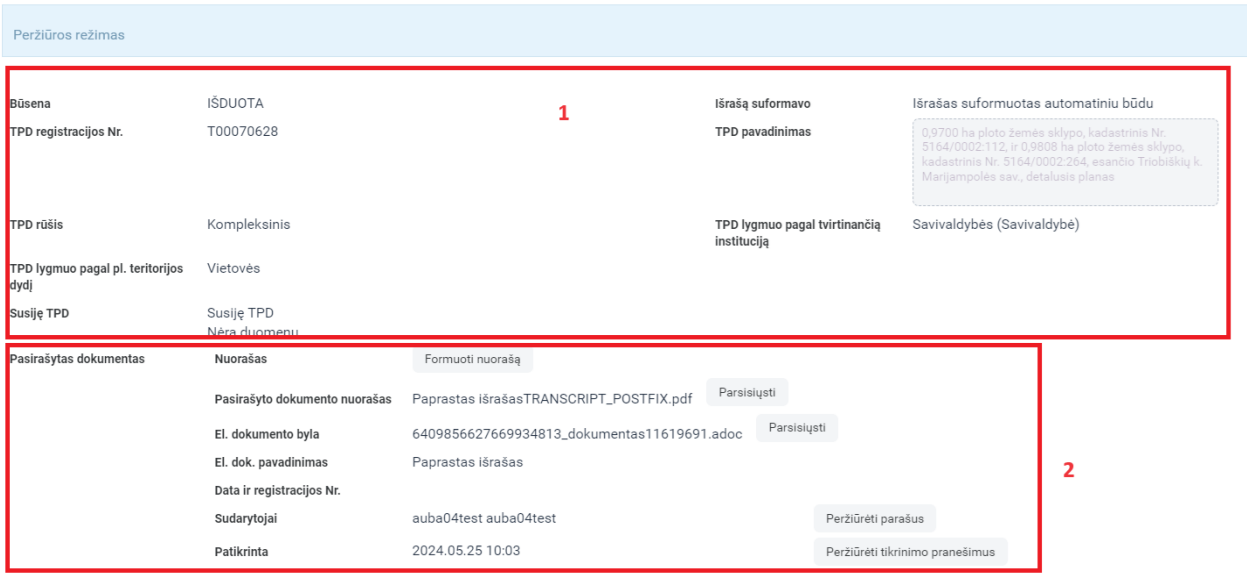

Iliustracija 101. Suformuoto registruoto išrašo peržiūros langas

### Lentelė 100. Suformuoto registruoto išrašo peržiūros lango aprašymas

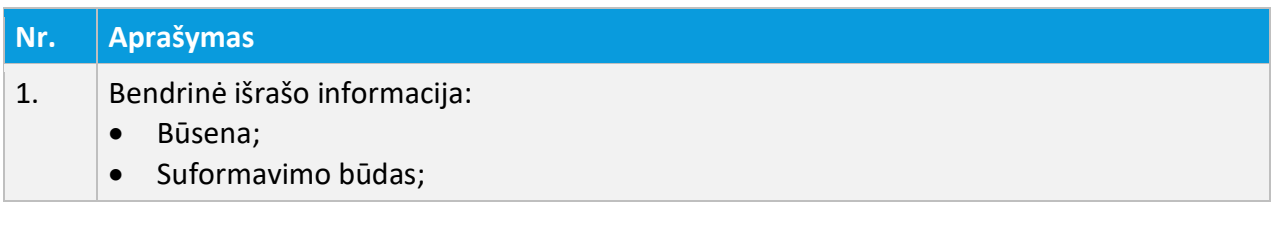

4 TPDR MODERNIZAVIMO METU SUKURTAS FUNKCIONALUMAS

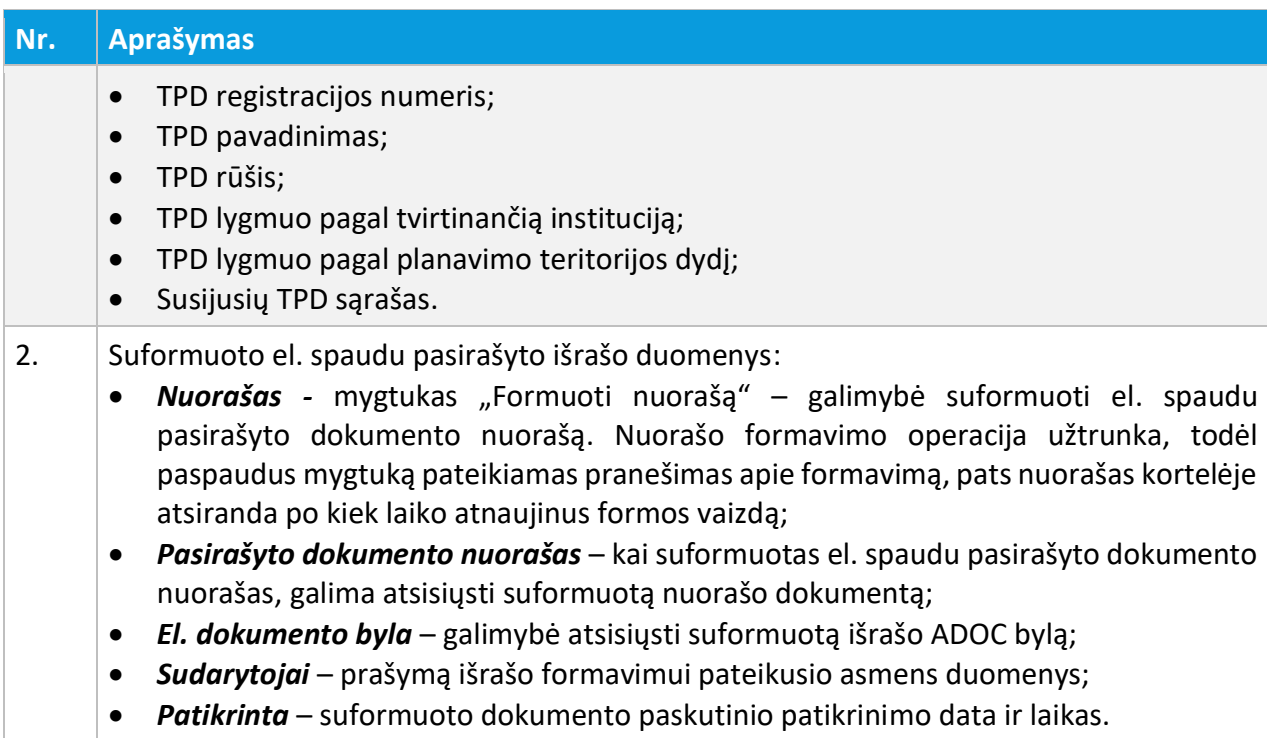

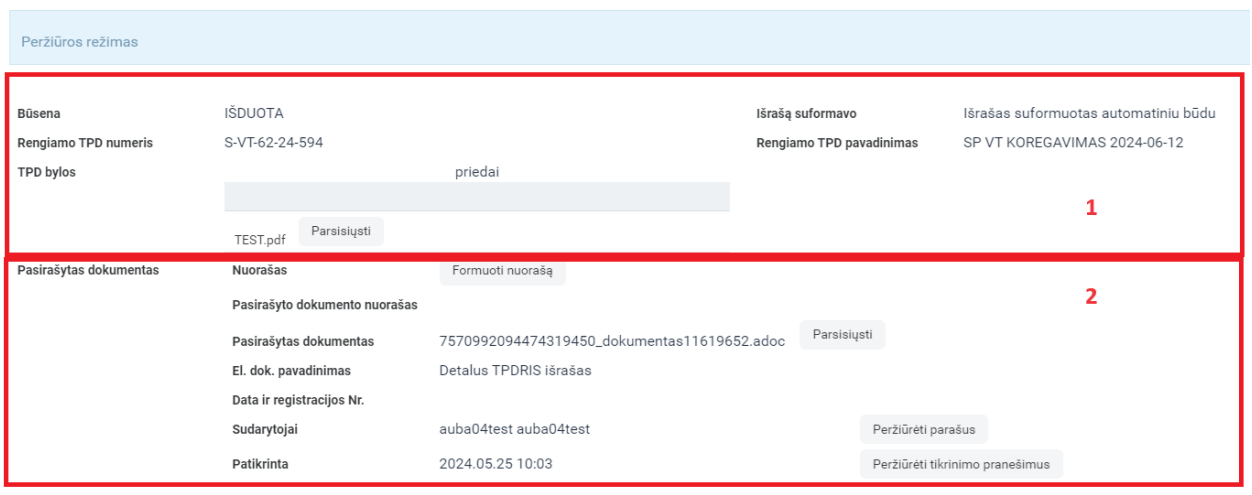

Iliustracija 102. Suformuoto rengiamo išrašo peržiūros langas

### Lentelė 101. Suformuoto rengiamo išrašo peržiūros lango aprašymas

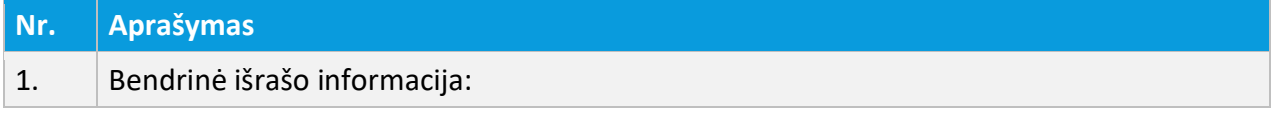

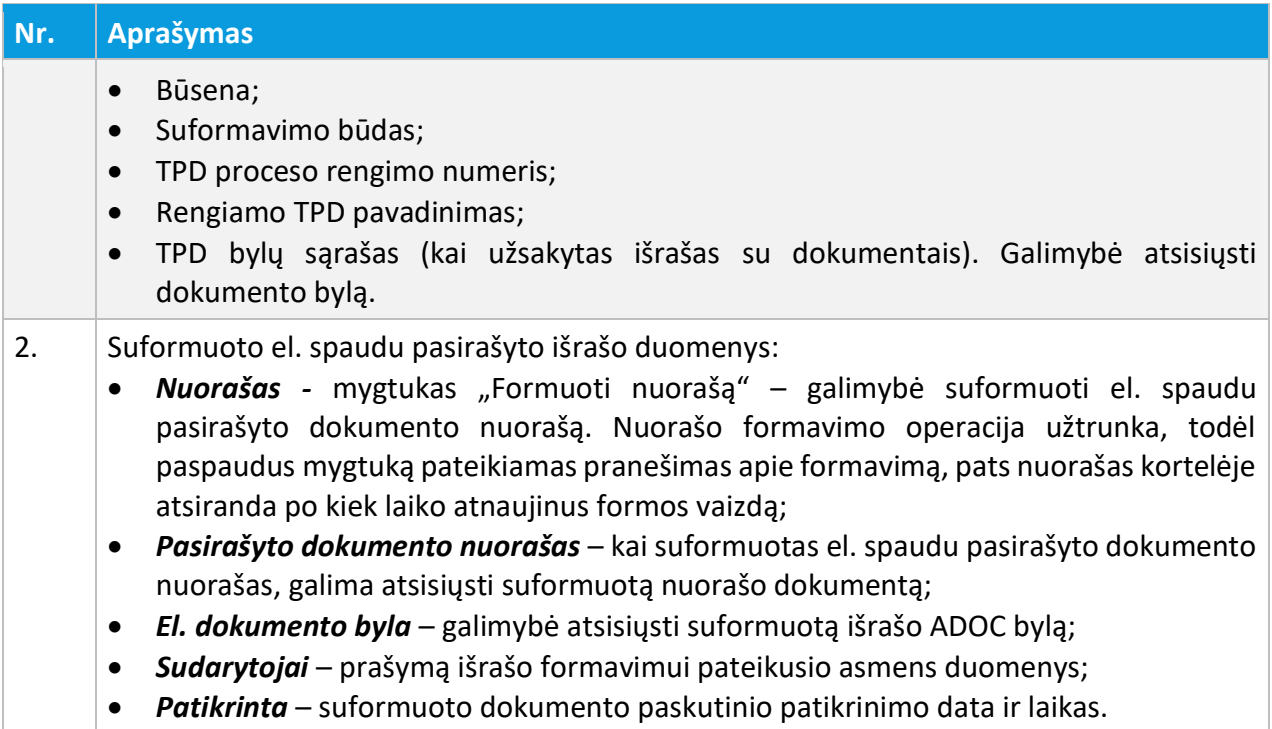

# 5. TPDR DUOMENŲ VIEŠINIMAS ŽEMĖLAPYJE

Viešasis TPDR duomenų viešinimo žemėlapis pateikiamas TPS vartų žemėlapių kataloge srityje "Planuoju teritoriją". Jis vadinasi "Registruoti teritorijų planavimo dokumentai (TPDR)".

Bendrosios žemėlapių valdymo funkcijos yra panašios į kituose žemėlapiuose naudojamą funkcionalumą, šiame skyriuje aptariamos TPDR sistemai specifinės funkcijos.

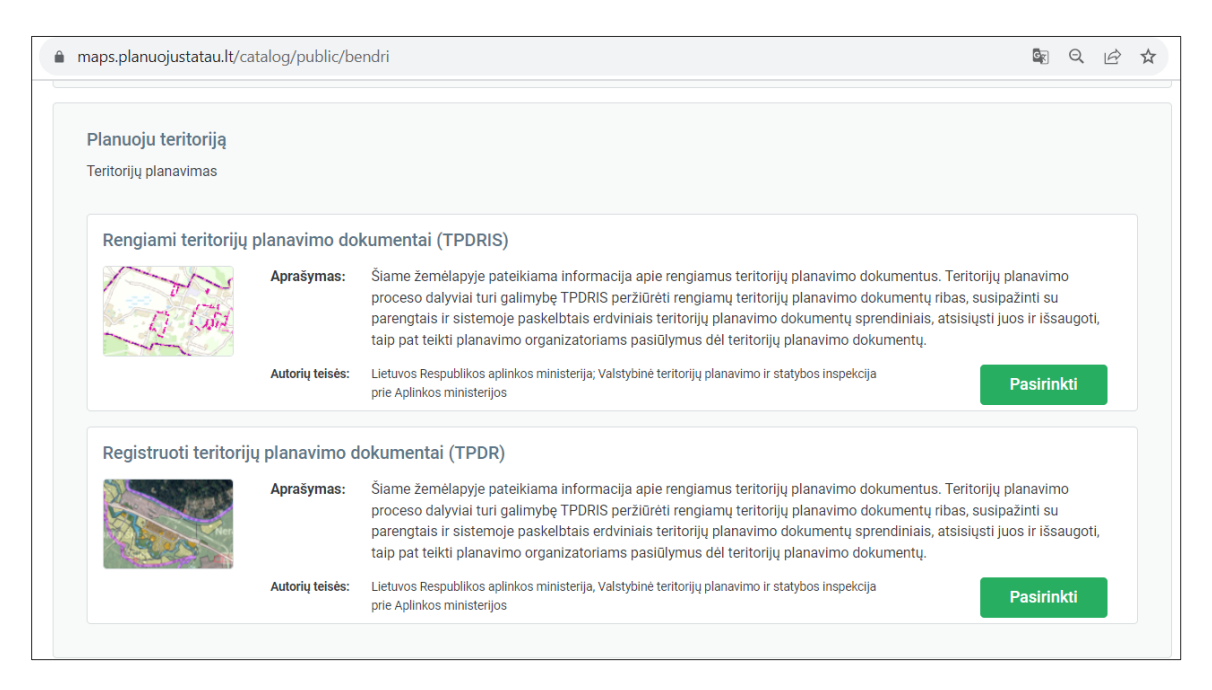

Iliustracija 103. Registruotų teritorijų planavimo dokumentų vieta TPS vartų žemėlapio kataloge.

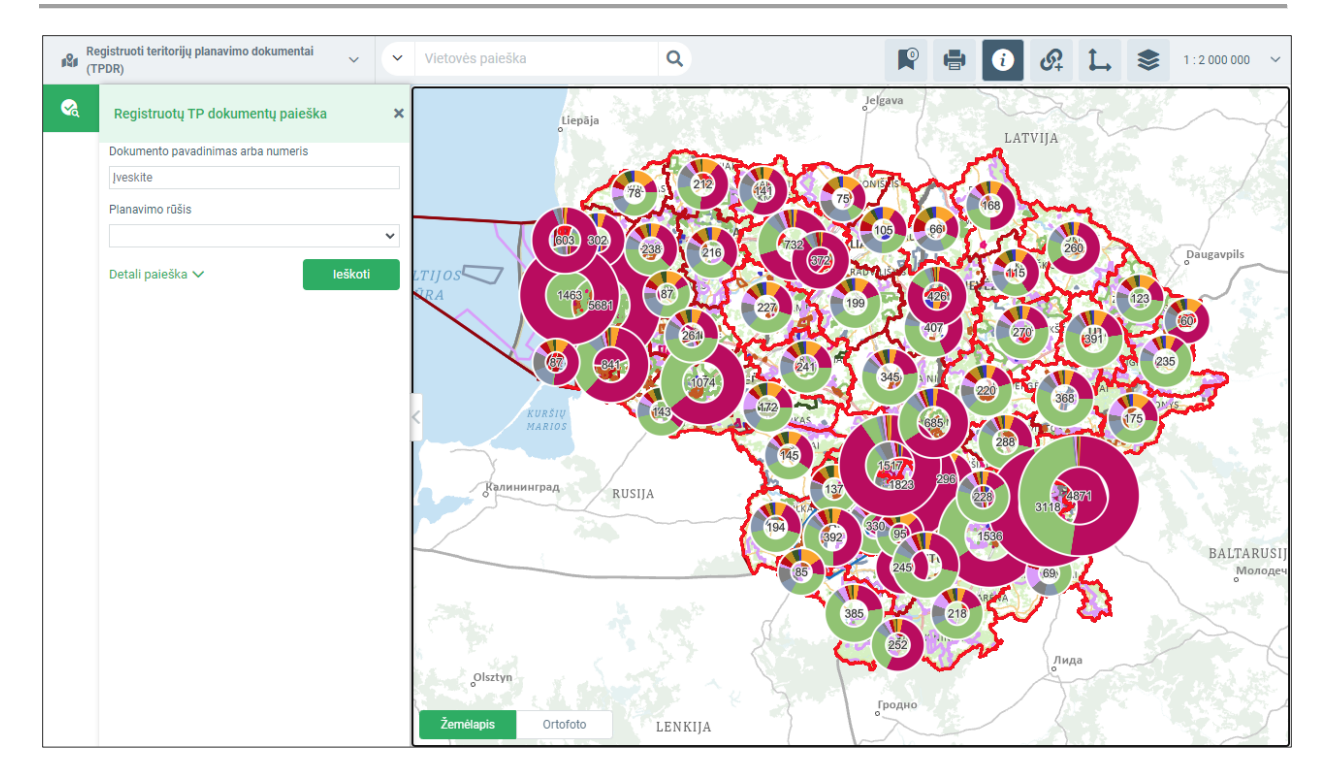

Iliustracija 104. Apibendrintas registruotų teritorijų planavimo dokumentų kiekis savivaldybėse. Diagramoje spalvomis atvaizduojami skirtingi planavimo porūšiai.

### 5.1. ŽEMĖLAPIO SLUOKSNIŲ VALDYMAS

TPDR informacija valdoma sluoksnių srityje "Registruoti TPD":

- Savivaldybėje registruotų TPD kiekis apibendrintai skritulinėmis diagramomis atvaizduojamas registruotų planavimo dokumentų kiekis savivaldybėse.
- Pranešimai apie TPD klaidas pranešimų vietos, kur yra pateiktos pastabos registruotiems dokumentams.
- Ribos registruotų TPD ribos, išskiriamos skirtingomis spalvomis pagal planavimo rūšį.
- Sprendiniai registruotų TPD sprendiniai. Sprendinių informacija grupuojama pagal planavimo lygmenį ir atvaizduojama taikant mastelių ribojimus.

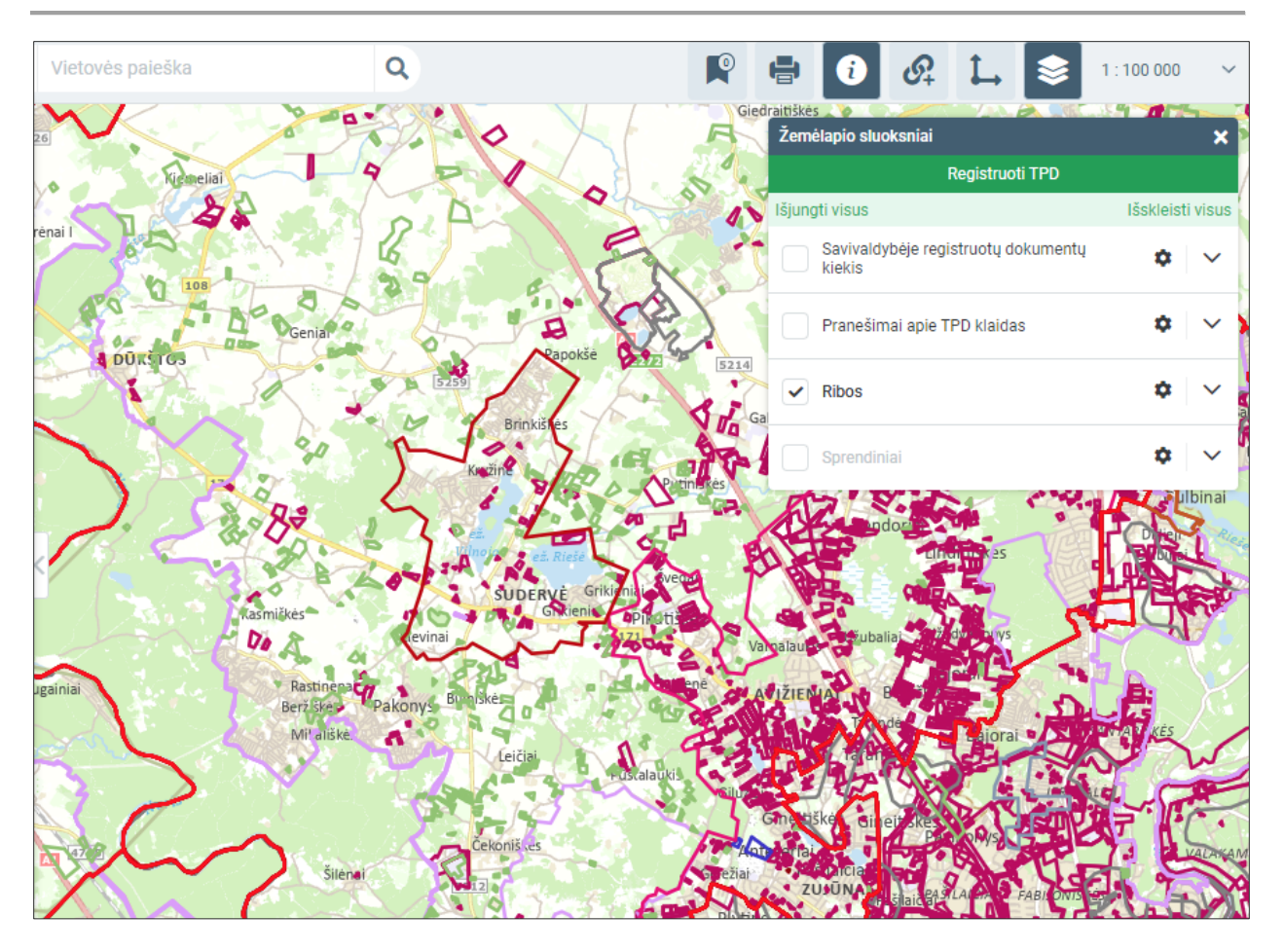

Iliustracija 105. Vaizduojamų sluoksnių valdymas. Įjungtos registruotų dokumentų ribos.

# APLINKOS MINISTERIJA

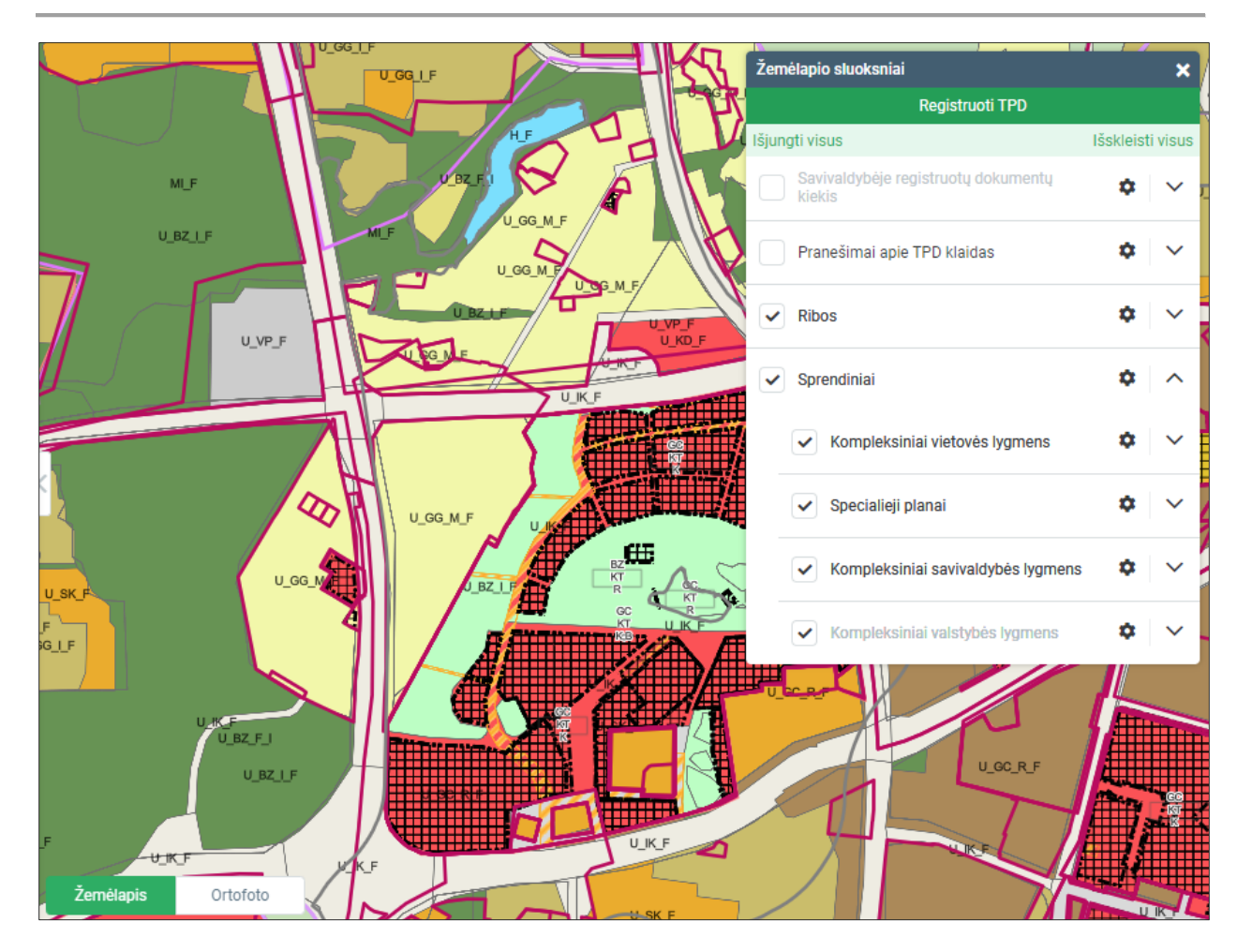

Iliustracija 106. Vaizduojamų sluoksnių valdymas. Įjungtos registruotų dokumentų ribos ir sprendiniai.

# 5.2. REGISTRUOTŲ DOKUMENTŲ PAIEŠKA

Registruotų dokumentų paieška pasiekiama TPDR žemėlapių naršyklėje įjungus valdiklį "Registruotų TP dokumentų paieška".

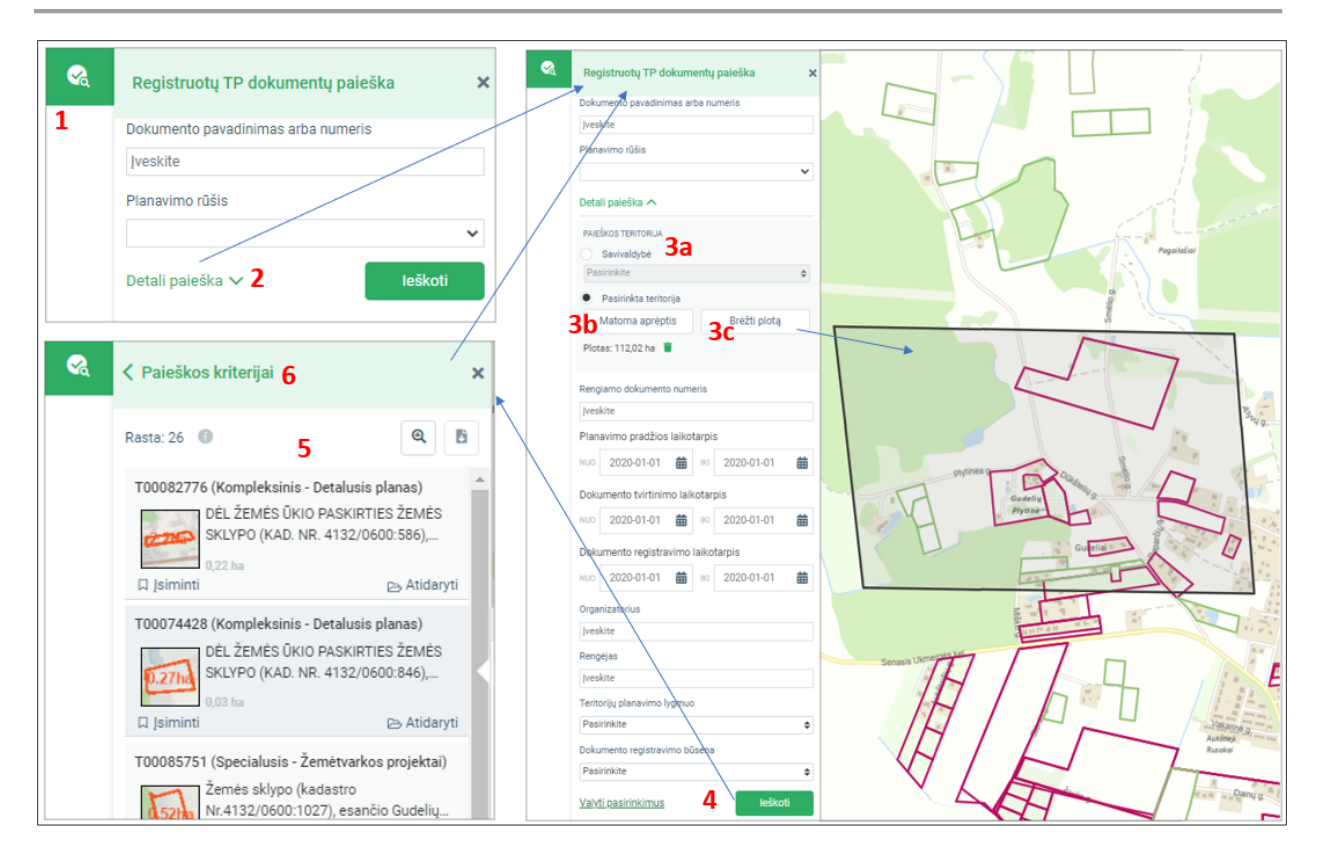

Iliustracija 107. Bendroji registruotų dokumentų paieškos eiga žemėlapyje

Bendroji registruotų dokumentų paieškos eiga žemėlapyje

- 1. Pasirinkite valdiklį "Registruotų TP dokumentų paieška". Atveriamas registruotų dokumentų paieškos valdiklis.
- 2. Papildomai galima pasirinkti "Detali paieška" bus pateikti visi paieškos kriterijai.
- 3. Nurodykite paieškos kriterijus. Žemėlapyje galima ieškoti pagal atributinius ir erdvinius kriterijus. Erdvinė paieška:
	- a. "Savivaldybė" pasirinkus ieškoma nurodytos savivaldybės teritorijoje rengiamų dokumentų.
	- b. Pasirinkta teritorija: Matoma aprėptis suformuojamas žemėlapyje matomą aprėptį atitinkantis paieškos plotas.
	- c. Pasirinkta teritorija: "Brėžti plotą" naudotojas žemyje suformuoja paieškos teritoriją nubrėždamas plotą. Plotas formuojamas žymint pele ploto viršūnes, baigiamas formuoti dvigubu pelės paspaudimu.
- 4. Pasirinkite "leškoti". Bus įvykdyta paieška ir pateiktas rezultatų sąrašas. Rezultatų sąrašas gali būti pateikiamas puslapiais.
- 5. Galite atlikti tolimesnius veiksmus su rezultatais: išdindinti pagal ribą, atsisiųsti, atidaryti detalią peržiūrą.
- 6. Norėdami grįžti į paieškos kriterijų sąrašą, valdiklio viršuje pasirinkite "< Paieškos kriterijai".

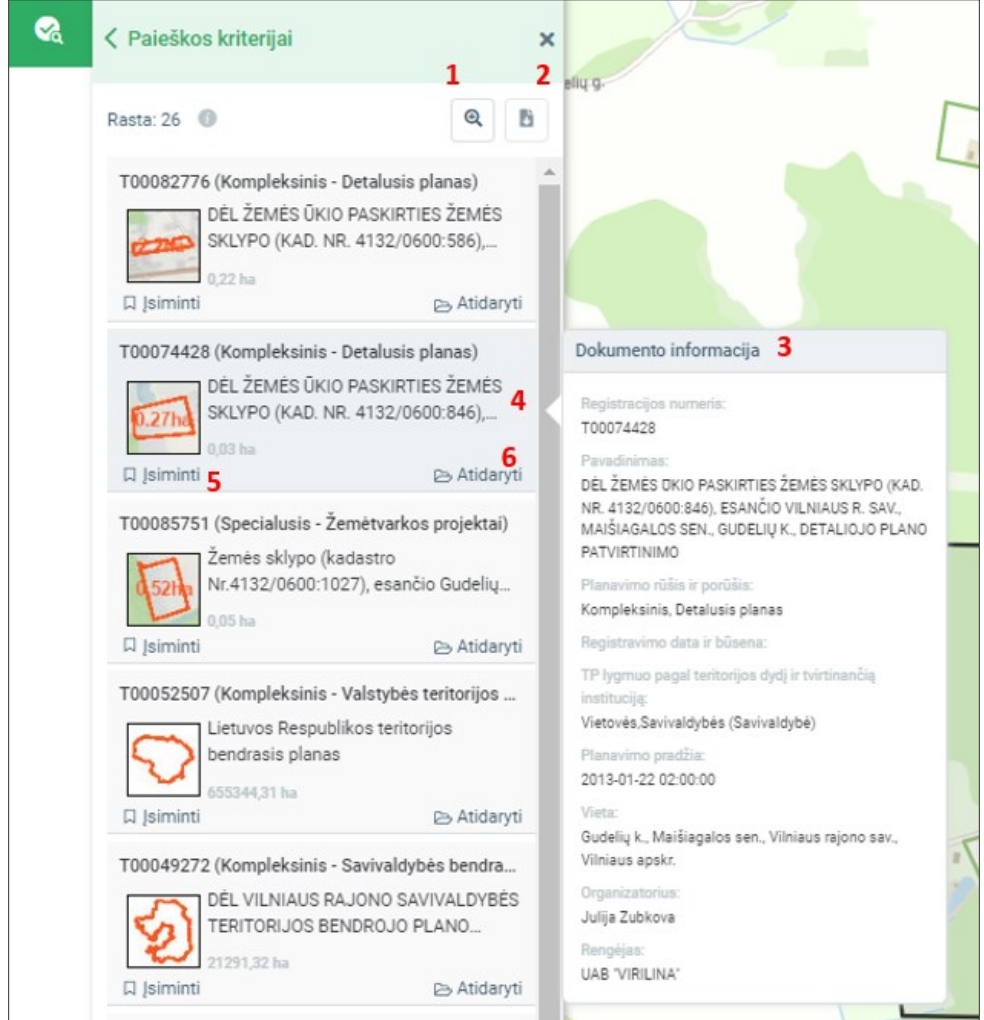

Iliustracija 108. Paieškos rezultatai.

Paieškos rezultatų valdymo galimybės:

1. Išdidinti žemėlapį pagal rezultatų aprėptį.

- 2. Atsisiųsti surastų dokumentų erdvinius duomenis. Suformuojama sprendinių informacija SHP formatu, atsiunčiama ZIP byloje. Atkreipkite dėmesį, kad duomenis atsisiųsti leidžiama, kai rezultatų sąraše yra iki 10 įrašų.
- 3. Užvedus pelę ant rezultato įrašo, papildomame langelyje parodoma apibendrinta dokumento informacija.
- 4. Paspaudus rezultato įrašą, planuojama teritorija yra išdidinama žemėlapio aprėptyje.
- 5. "Įsiminti" dokumentas yra įtraukiamas į įsimintų žemėlapio objektų sąrašą, vėliau galima juos palyginti.
- 6. Paspaudus "Atidaryti", atveriama dokumento informacijos peržiūra.

# 5.3. DOKUMENTO INFORMACIJOS IR SPRENDINIŲ PERŽIŪRA

Dokumento bendrosios informacijos ir sprendinių peržiūra žemėlapyje pasiekiama iš paieškos rezultatų sąrašo pasirinkus "Atidaryti" arba identifikavus planuojamą teritoriją žemėlapyje ir pasirinkus "Atidaryti".

Dokumento detali informacija atveriama paieškos rezultatų skydelio vietoje.

# APLINKOS MINISTERIJA

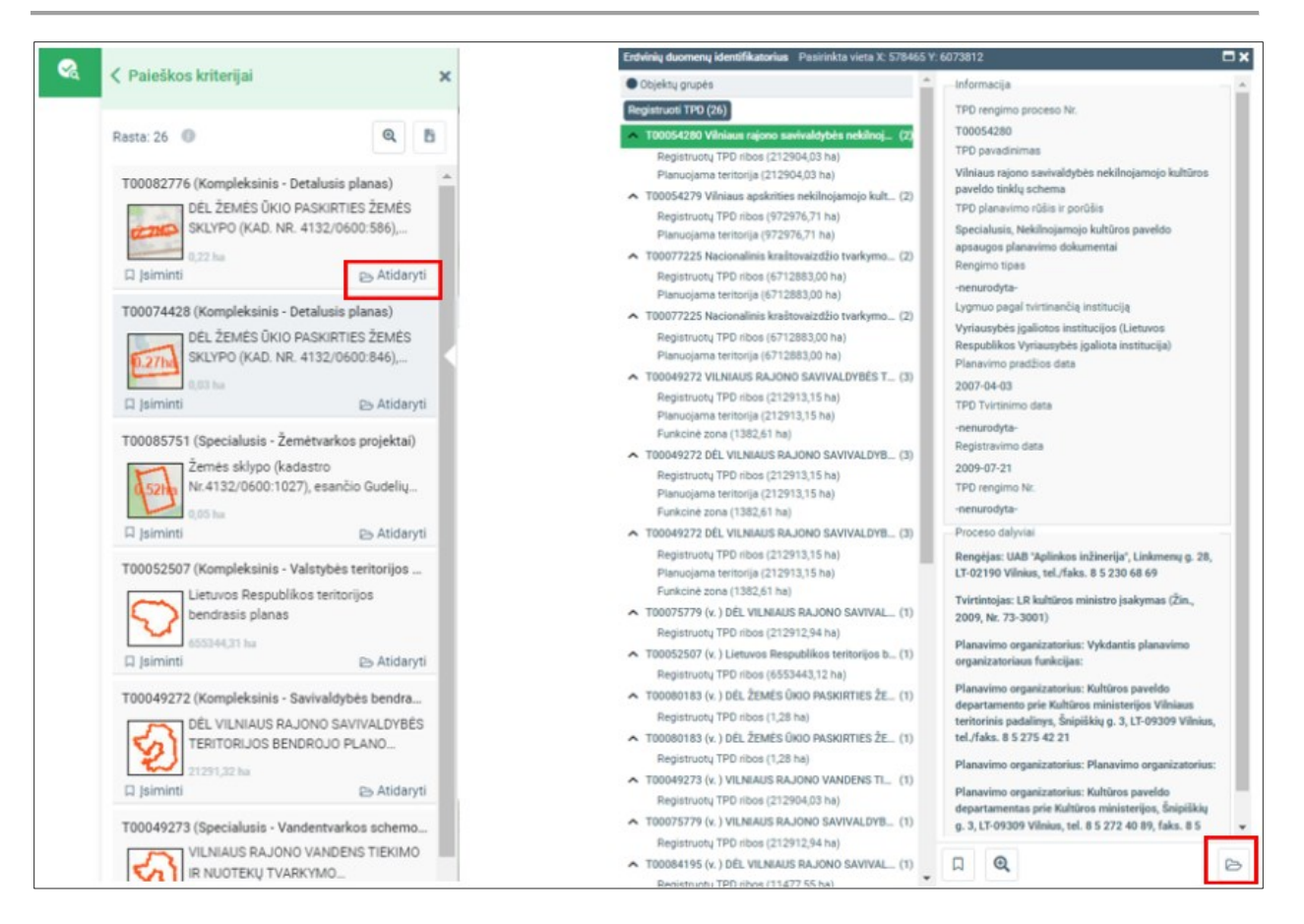

Iliustracija 109. Dokumento informacijos atidarymas peržiūrai. Kairėje – paieškos rezultatų sąraše, dešinėje – identifikavimo lange.

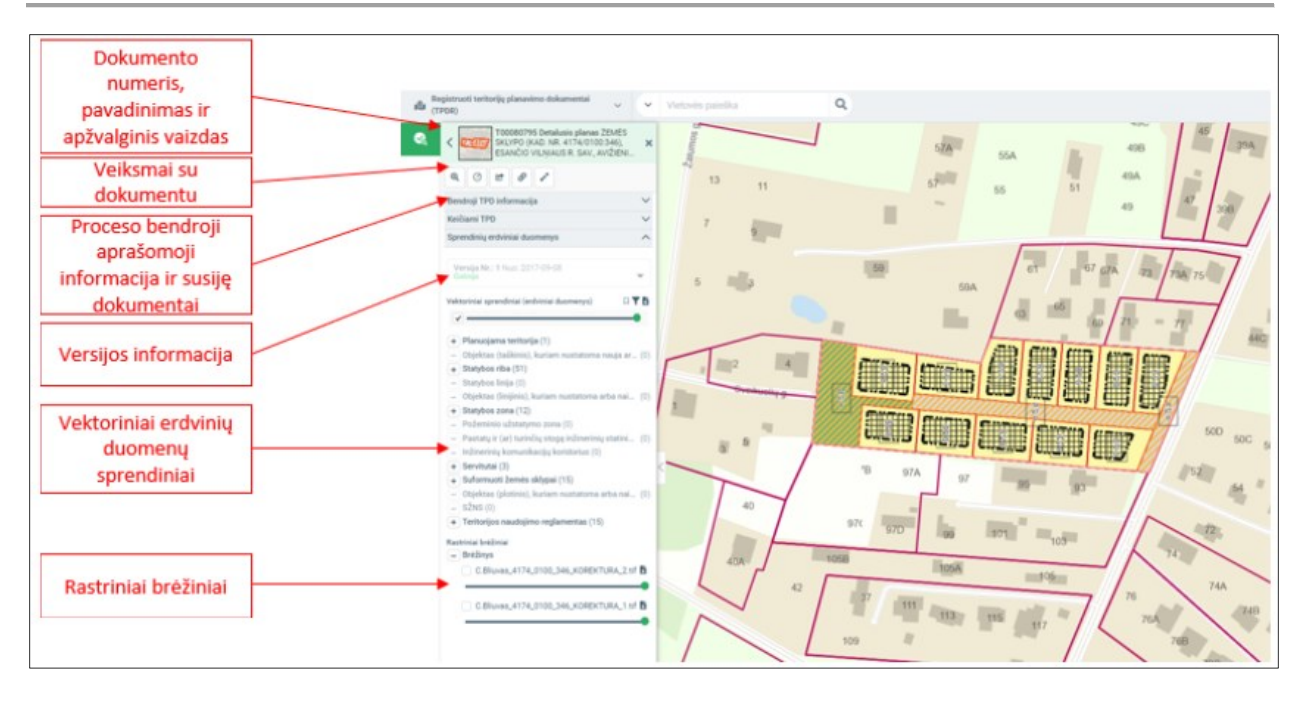

Iliustracija 110. Dokumento sprendinių informacijos peržiūra.

### 6. TPDR DOKUMENTO ERDVINIAI SPRENDINIŲ DUOMENYS

TPDR sistemoje erdvinius sprendinių duomenis gali tvarkyti registro tvarkytojas arba asmuo, kuriam perduotos šios teisės dokumentui.

Žemiau aprašomas funkcionalumas vykdomas kai rankiniu būdu registruojamas naujas TPDR dokumentas arba taisoma jau registruoto dokumento klaida.

Sprendinių erdviniai duomenys yra dviejų tipų:

- 1. Vektoriniai duomenys. Tai vektorinių duomenų pavidalu pateikiama informacija. Šiems duomenims keliami struktūros reikalavimai – jie turi būti organizuoti į grupes (sluoksnius)
- 2. Rastriniai brėžiniai. Tai kartografiškai apipavidalinti brėžiniai, teikiami rastrinės bylos (paveikslėlio pavidalu). Vieną brėžinį gali sudaryti keletas failų (lapų). Jie teikiami brėžinio grupėje atskirų failų pavidalu.

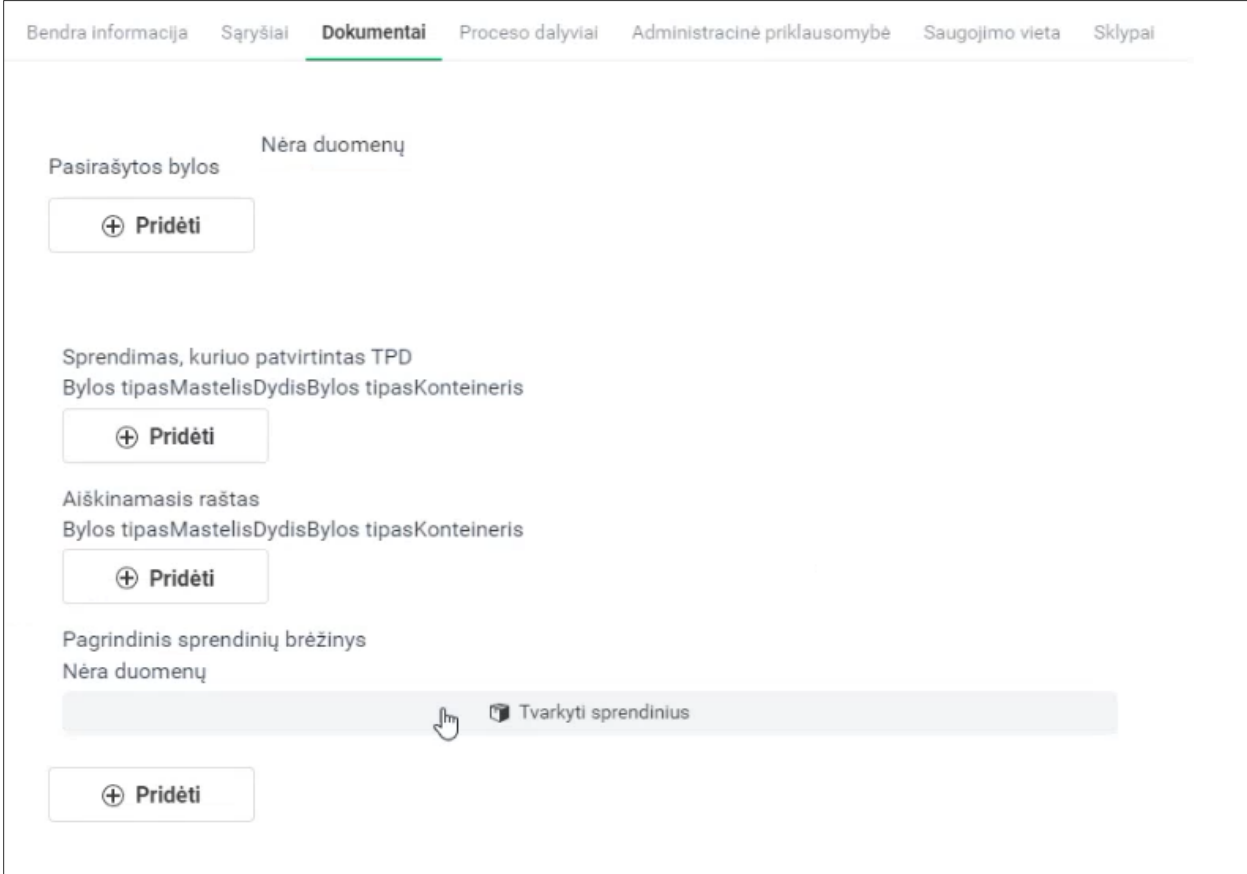

### Iliustracija 111. Sprendinių tvarkymo įjungimas

Sprendinių duomenims tvarkyti pateikiami įrankiai ir sukuriami rezultatai:

- 1. Sprendinių rastrinių ir vektorinių duomenų tvarkymo žemėlapių naršyklė ("TPD sprendiniai").
	- a. Tvarkomi sprendinių erdviniai vektoriniai duomenys pagal galiojančią erdvinių duomenų specifikaciją ir jos reikalavimus taikomus konkrečiam planavimo porūšiui.
	- b. Sprendinių koordinuoti rastriniai brėžiniai. Šiuos dokumentus galima įkelti ir koordinuoti naudojant sprendinių tvarkymo žemėlapių naršyklę.
- 2. Sprendinių PDF generavimo žemėlapių naršyklė. Ją įjungti galima dokumentų srityje tada, kai yra pateikti privalomi sprendinių erdviniai vektoriniai duomenys ir nebėra sprendinių tvarkymo klaidų ("Formuoti TPD sprendinių PDF"). Sugeneruojamas PDF formato dokumentas, kurio tipas "Sprendiniai".

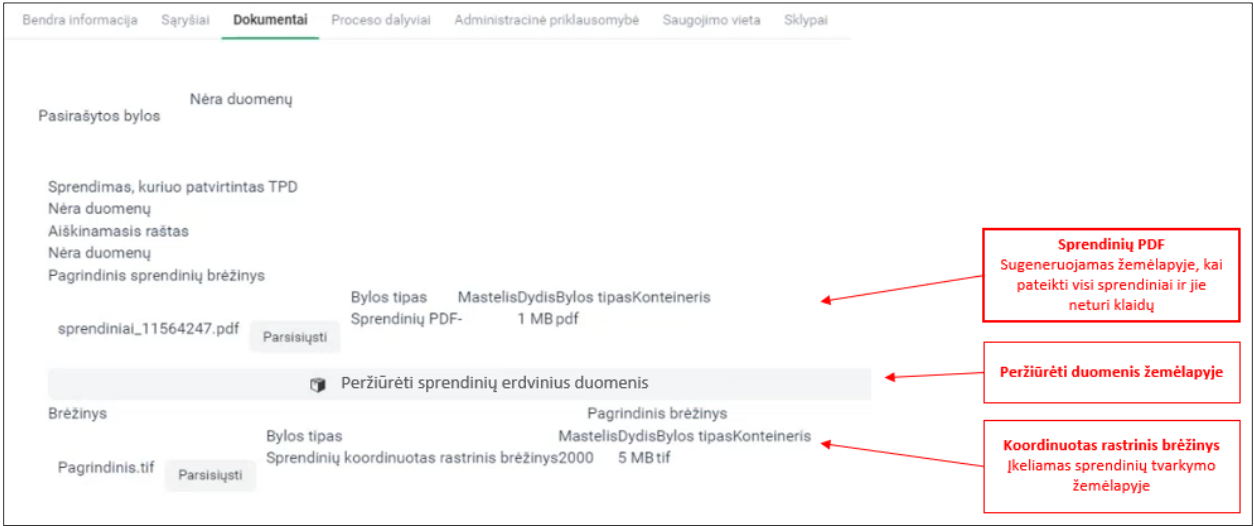

Iliustracija 112. Sprendinių tvarkymo rezultatai peržiūros režime

# 6.1. VEKTORINIŲ DUOMENŲ ĮKĖLIMAS IR REDAGAVIMAS

Vektorinių duomenų redagavimas valdomas skydelyje "Sprendinių įvedimas ir redagavimas".

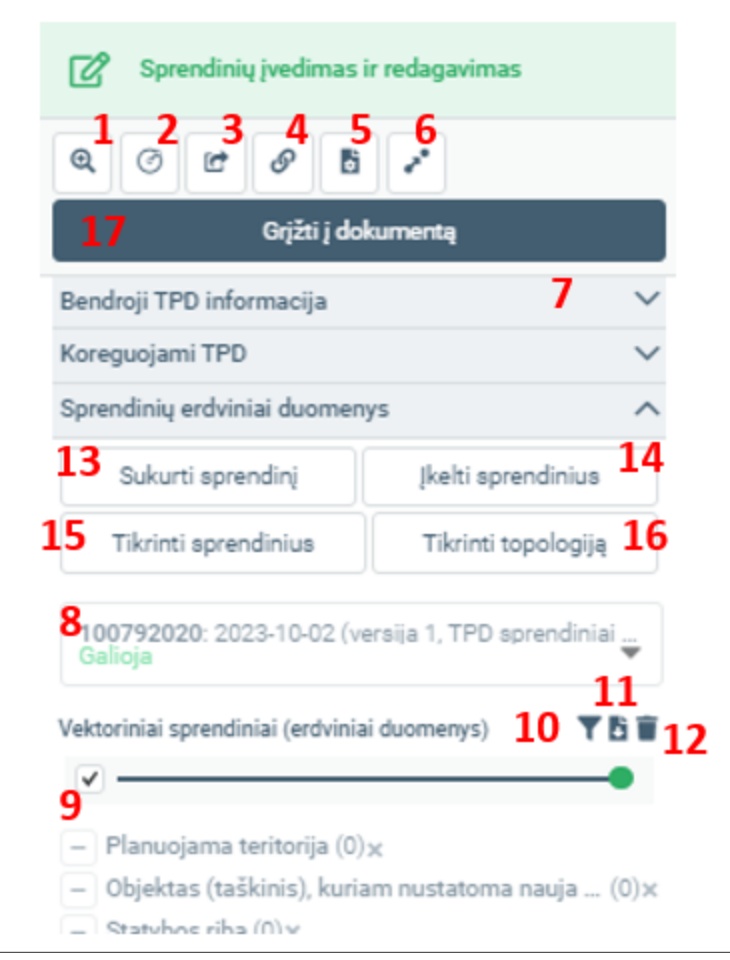

Iliustracija 113. Sprendinių redagavimo pagrindinės funkcijų grupės

### Lentelė 102. Sprendinių redagavimo pagrindinės funkcijų grupės

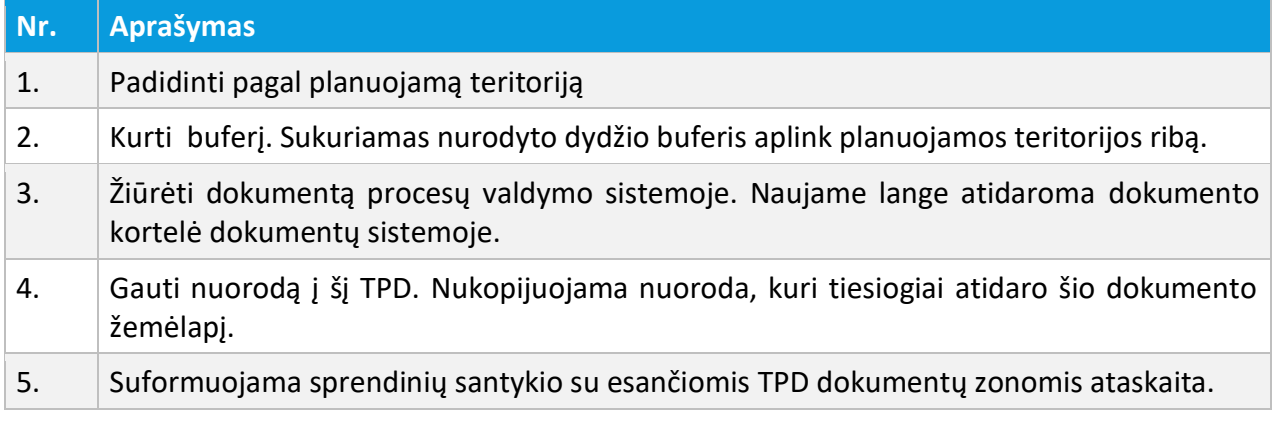

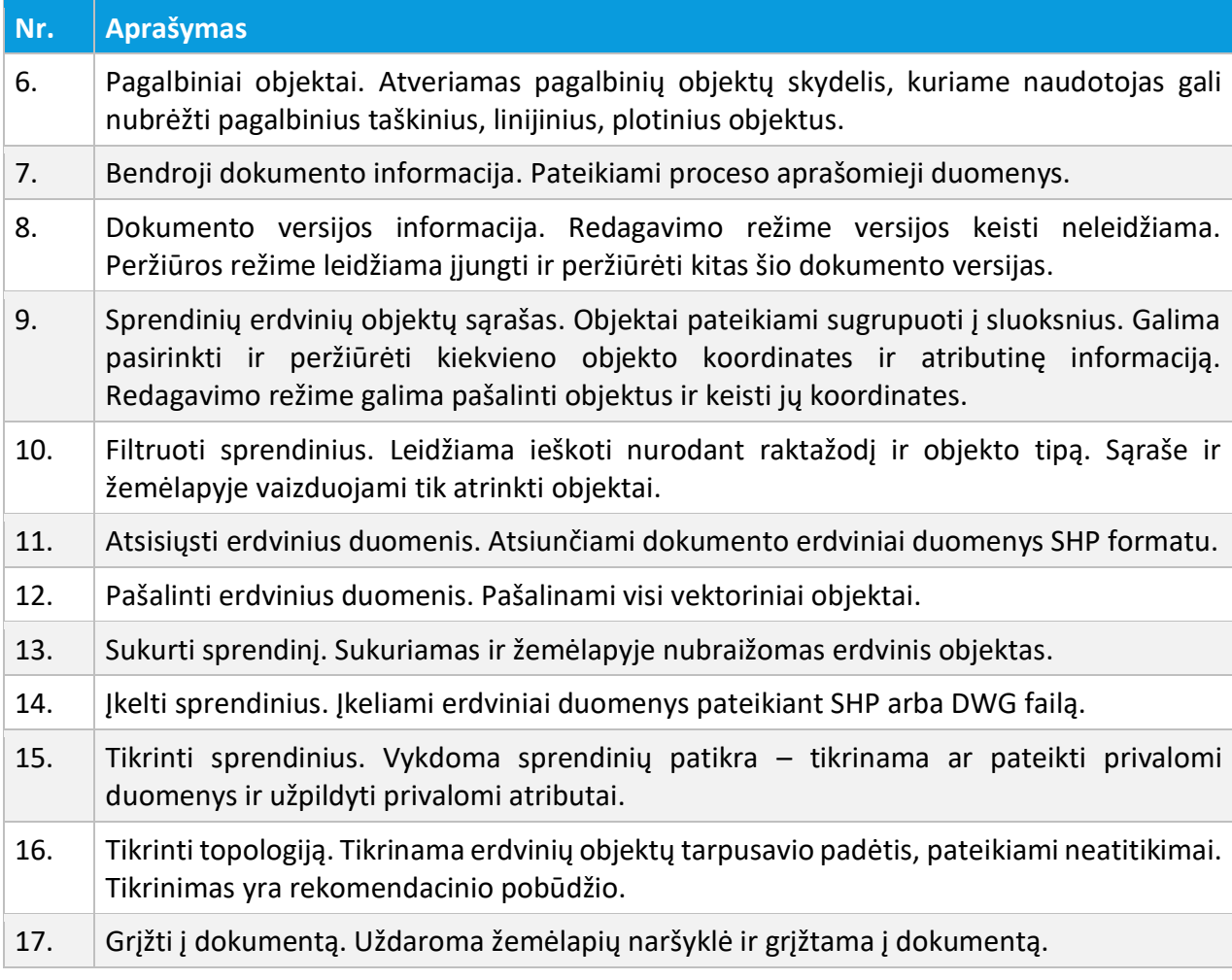

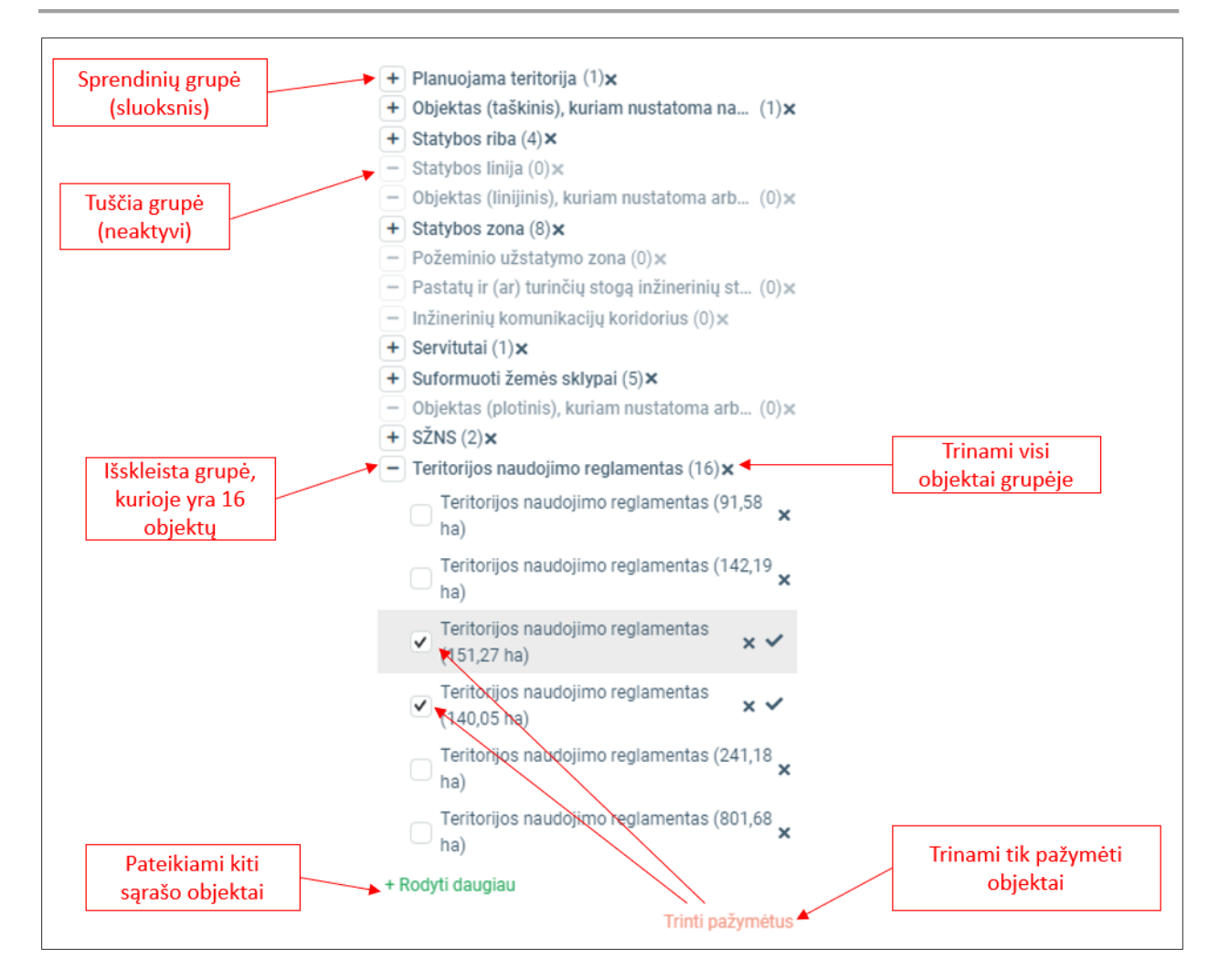

Iliustracija 114. Sprendinių vektorinių objektų valdymo funkcionalumas srityje "Vektoriniai sprendiniai" (9 punktas)

Norint pakeisti sprendinių permatomumą, paslinkite slankiklį ties "Vektoriniai sprendiniai". Slenkant slankiklį į kairę, didėja sluoksnio permatomumas.

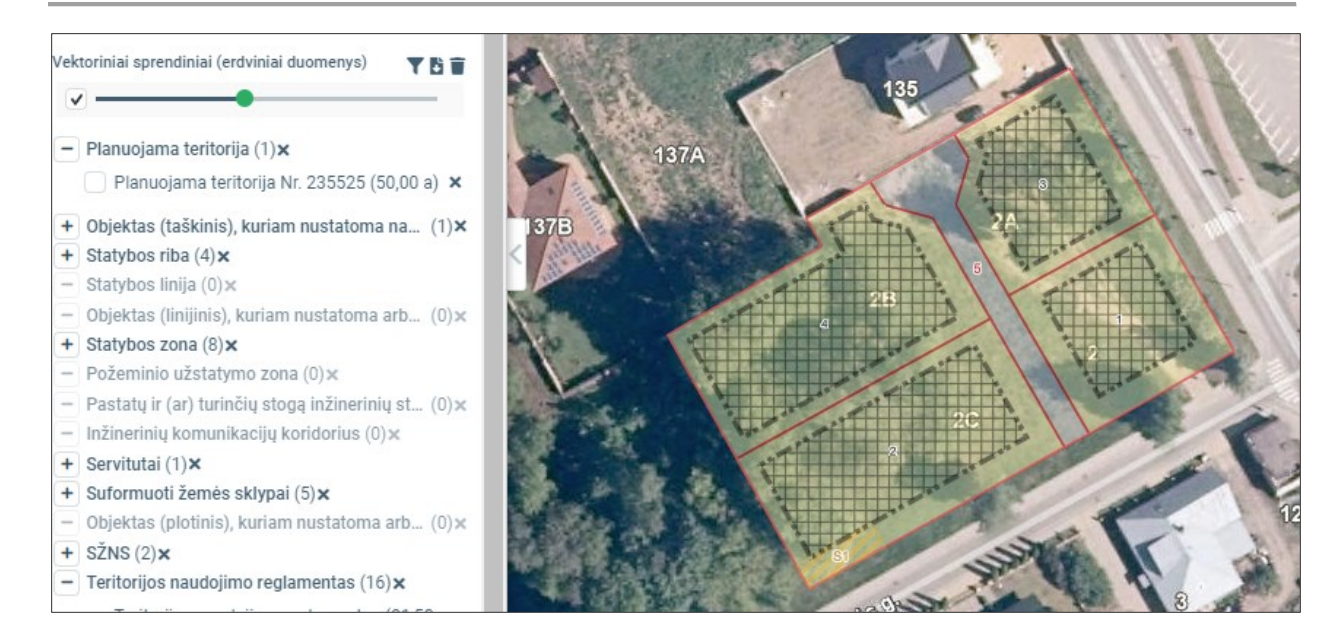

Iliustracija 115. Sprendinių permatomumo valdymas

Sprendinių erdvinius objektus galima filtruoti, pasirinkus filtro ikoną greta "Vektoriniai sprendiniai". Jjungiamas filtravimo funkcionalumas, kuriame galima nurodyti ieškomą frazę ir objekto tipą. Nurodžius paieškos kriterijus ir pasirinkus "Taikyti" vaizduojami tik tie objektai, kurie atitinka paieškos kriterijus. Norint matyti visus objektus, pasirinkite "Valyti pasirinkimus".

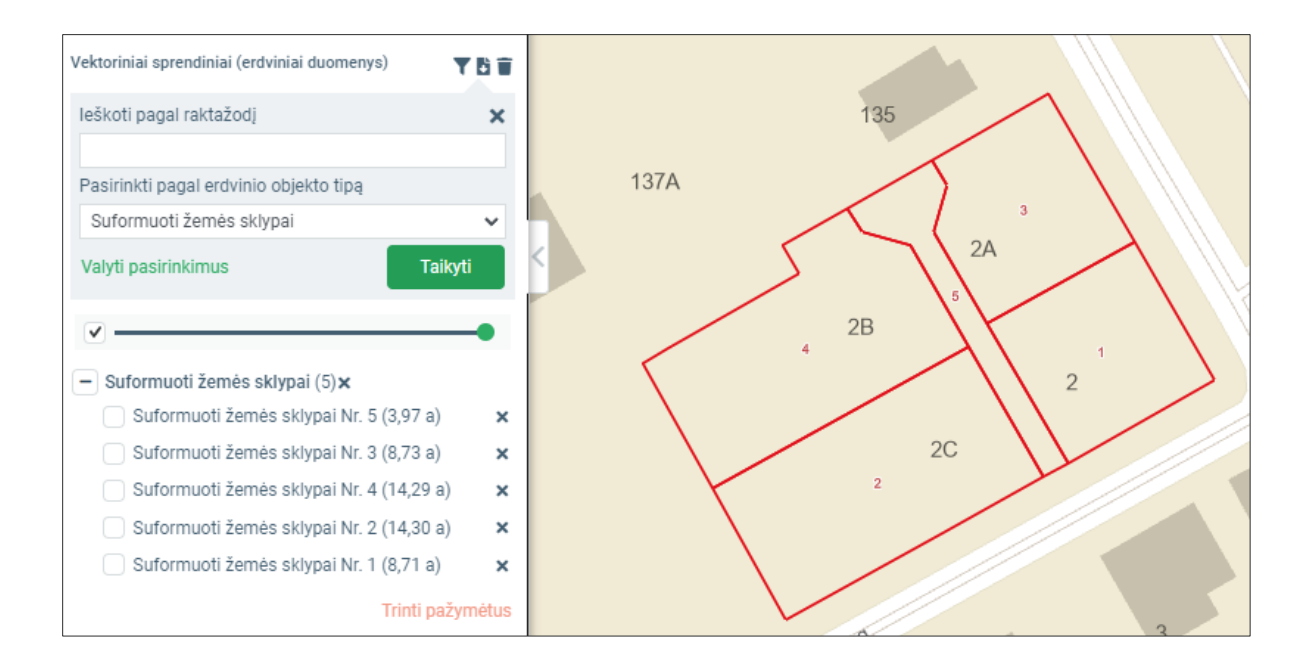

Iliustracija 116. Erdvinių objektų filtravimas

### 6.1.1. VEKTORINIŲ DUOMENŲ ĮKĖLIMAS IŠ FAILO

Vektorinius duomenis galima įkelti pateikiant juos iš anksto parengtus pagal galiojančią TPDR erdvinių duomenų specifikaciją. Erdvinių duomenų struktūra skiriasi pagal planavimo porūšį. Turi būti įkeliami tokios struktūros duomenys, kurie aprašyti prie porūšio, kuriam yra rengiamas teritorijų planavimo dokumentas.

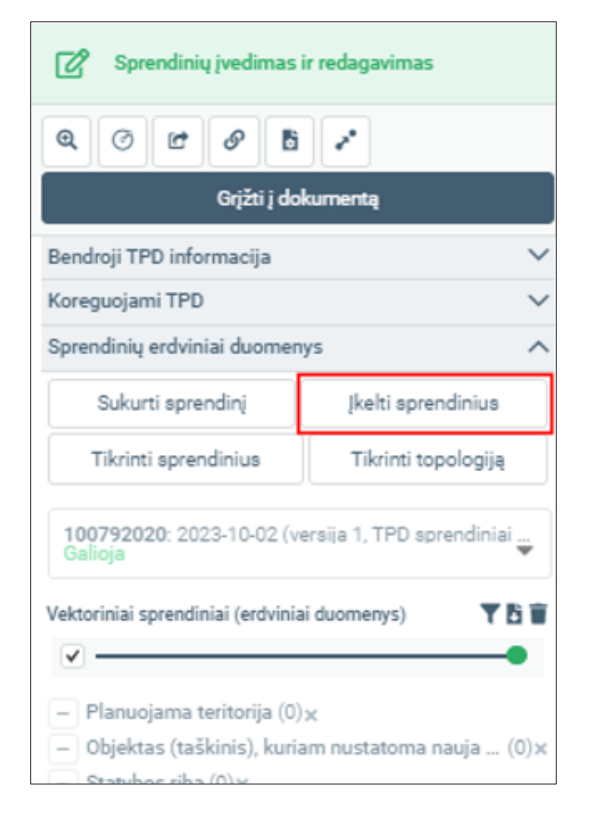

Iliustracija 117. Sprendinių įkėlimas naudojant iš anksto parengtą failą

Reikalavimai teikiamiems duomenims:

1. Erdviniai duomenys teikiami SHP (plotinis objektas) arba DWG formatu.

- a. Teikiant SHP formatu, turi būti sukurtas atitinkamo pavadinimo ir duomenų struktūros sluoksnis, kokio reikalauja specifikacija. Teikiant SHP atpažįstami atributiniai duomenys.
- b. Teikiant DWG formatu duomenys pateikiami viename DWG faile. Sluoksniai atpažįstami pagal sluoksnio (angl. layer) pavadinimą. Atpažįstami plotiniai objektai esantys DWG faile, kuriuos sudaro uždaros linijos (angl. closed polyline). DWG formatu atributiniai duomenys negali būti pateikti – juos reikės užpildyti sprendinių tvarkymo naršyklėje po duomenų įkėlimo.
- 2. Erdviniai duomenys teikiami LKS-94 koordinačių sistemoje. Jeigu failo metaduomenyse koordinačių sistema nenurodyta, bus laikoma, kad ji yra LKS-94.
- 3. Objektai turi patekti į Lietuvos aprėptį. Nepatenkantys į Lietuvos teritoriją objektai yra ignoruojami ir sąraše nepateikiami.
- 4. Erdvinių duomenų failai turi būti talpinami ZIP formato archyve.
- 5. Erdvinių duomenų failai turi būti talpinami archyvo viduje, nededant į papildomus katalogus.

Duomenų įkėlimo eiga:

- 1. Srityje "Sprendinių erdviniai duomenys pasirinkite "Įkelti sprendinius". Bus atvertas sprendinių įkėlimo skydelis.
- 2. Pasirinkite "Įkelti failą" nurodykite ZIP archyvą su sprendinių vektoriniais duomenimis.
- 3. Vykdomas failo įkėlimas ir periodiškai atnaujinama informacija apie proceso eigą. Kai kėlimas yra inicijuotas galima uždaryti šį langą ir rezultatus patikrinti vėliau (procesas vyksta savarankiškai).
- 4. Kai procesas yra baigtas, pateikiamas pranešimas "Įkelta objektų : [objektų kiekis]", galima atsisiųsti ataskaitą su objektų kiekiais. Atkreipkite dėmesį, kad įkėlimo ataskaita sistemoje saugoma ribotą laiką.
- 5. Sprendinius peržiūrėti ir tvarkyti galima sprendinių skydelyje. Atkreipkite dėmesį, kad keliant naujus duomenis jie yra pridedami prie jau esančių, todėl kelis kartus įkėlus tą patį failą sprendiniai dubliuosis.

# APLINKOS MINISTERIJA

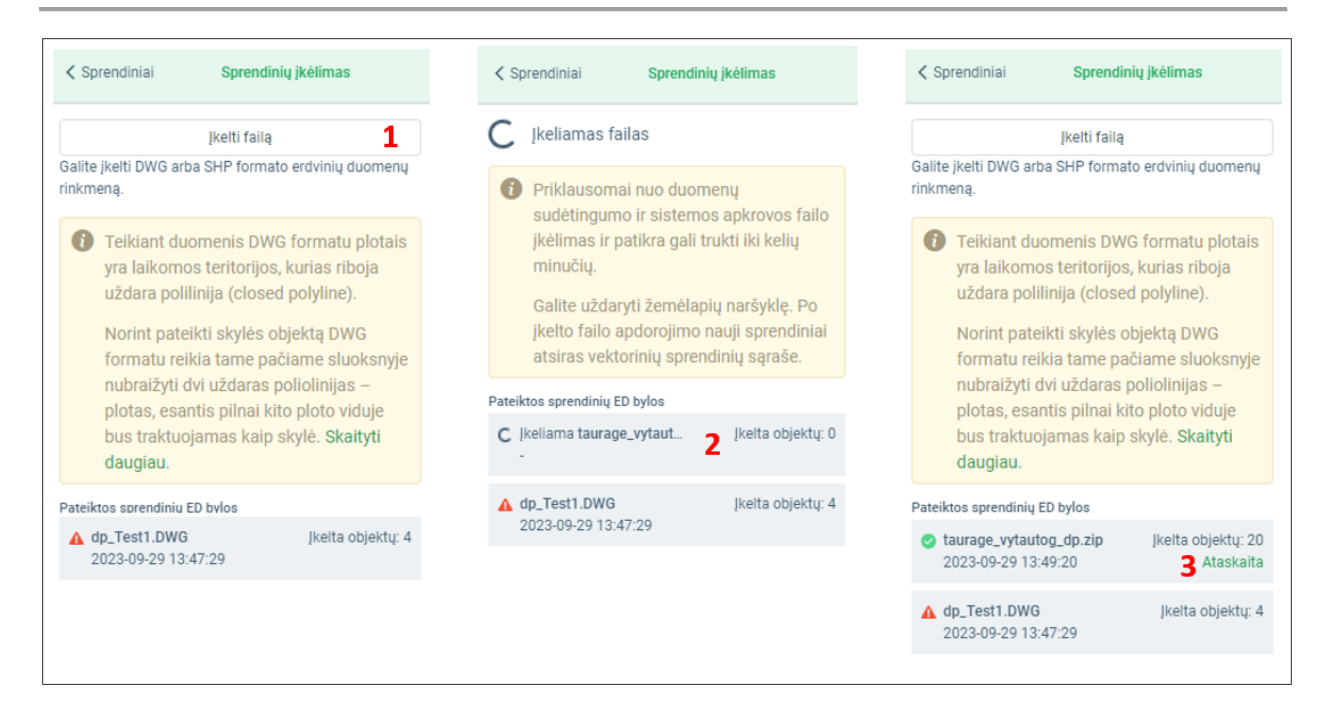

Iliustracija 118. Erdvinių duomenų įkėlimo iš failo eiga

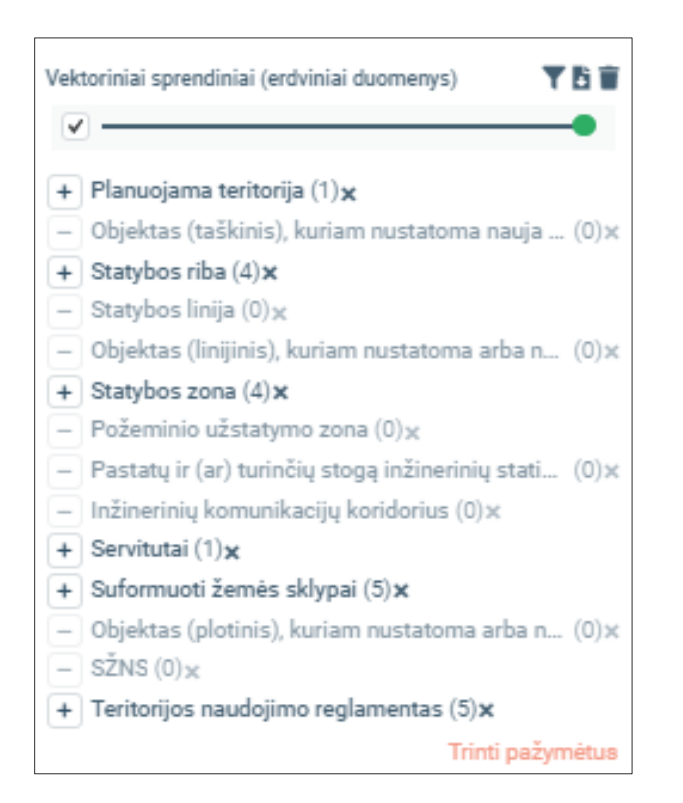

Iliustracija 119. Sprendinių skydelio vaizdas po sprendinių įkėlimo.

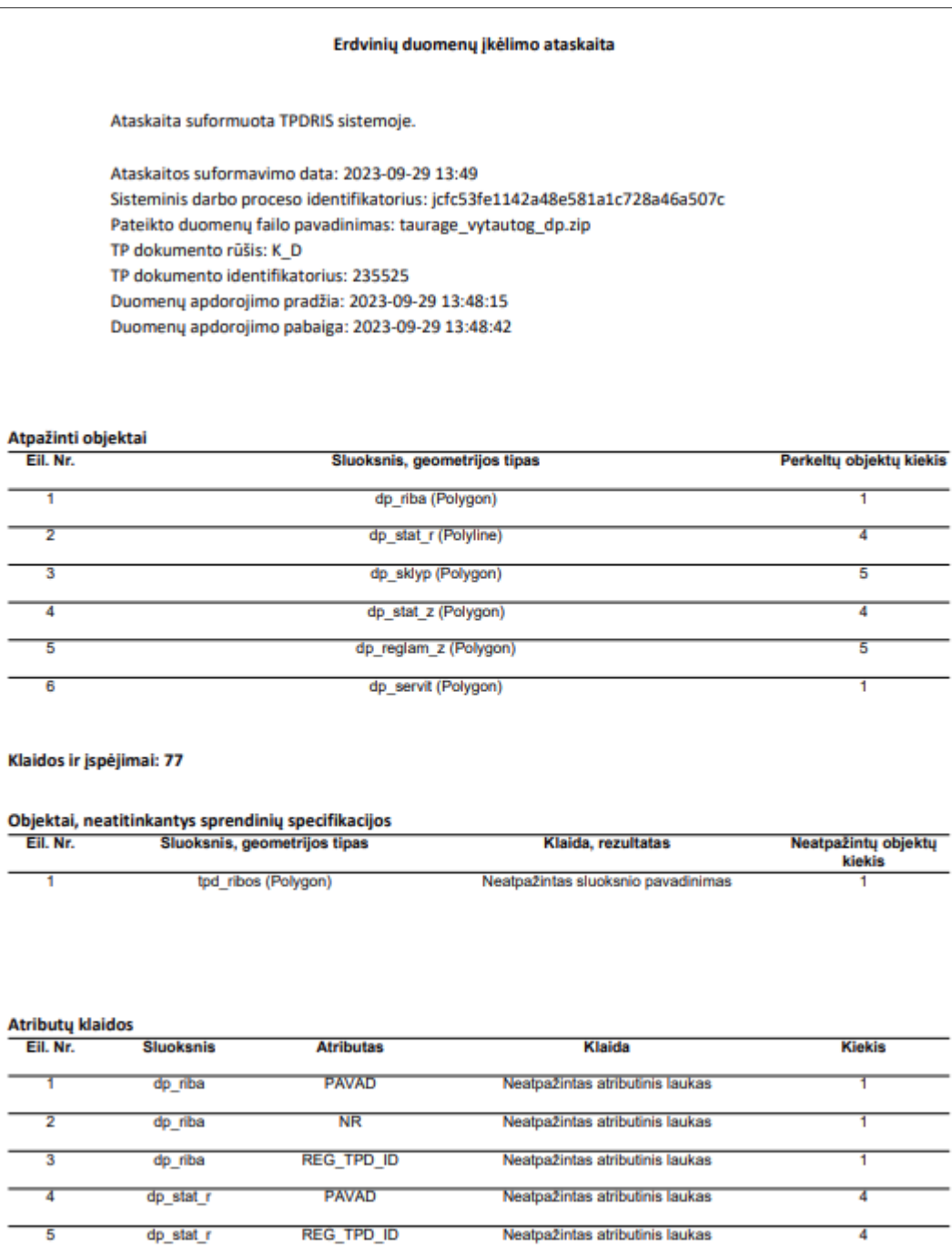

Iliustracija 120. Duomenų įkėlimo ataskaitos ištrauka

# 6.1.2. VEKTORINIŲ DUOMENŲ ĮVEDIMAS ŽEMĖLAPIO NARŠYKLĖJE

6 TPDR DOKUMENTO ERDVINIAI SPRENDINIŲ DUOMENYS

© UAB PROIT, UAB HNIT-BALTIC, 2020. KONFIDENCIALU.

Sprendinius galima sukurti juos įvedant žemėlapyje. Pasirinkite "Sukurti sprendinį", pasirinkite norimo sukurti objekto šabloną ir įveskite objekto vietą žemėlapyje.

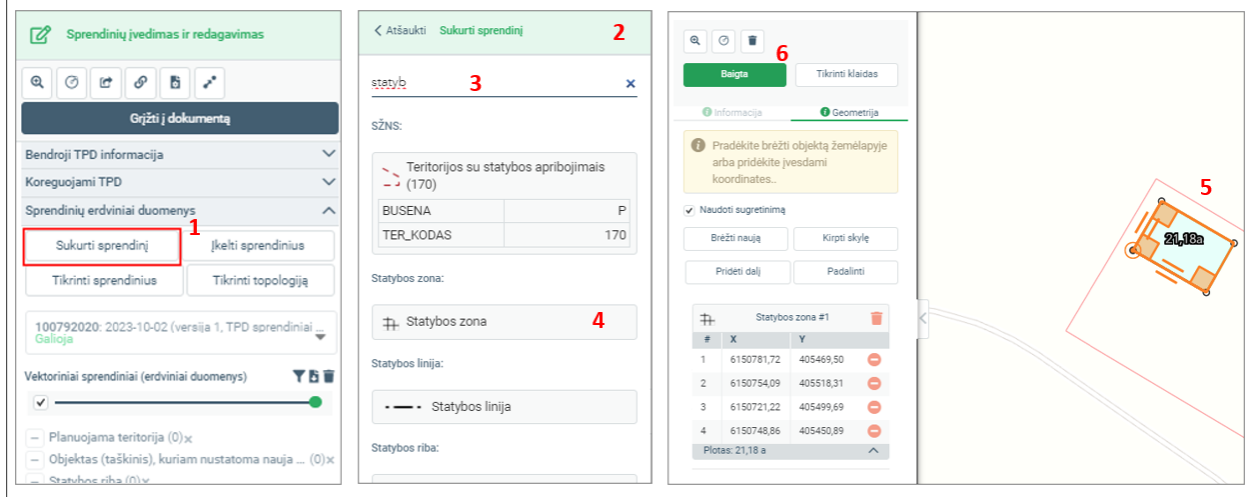

Iliustracija 121. Naujo vektorinio objekto sukūrimo etapai

#### Lentelė 103. Naujo vektorinio objekto sukūrimo etapai

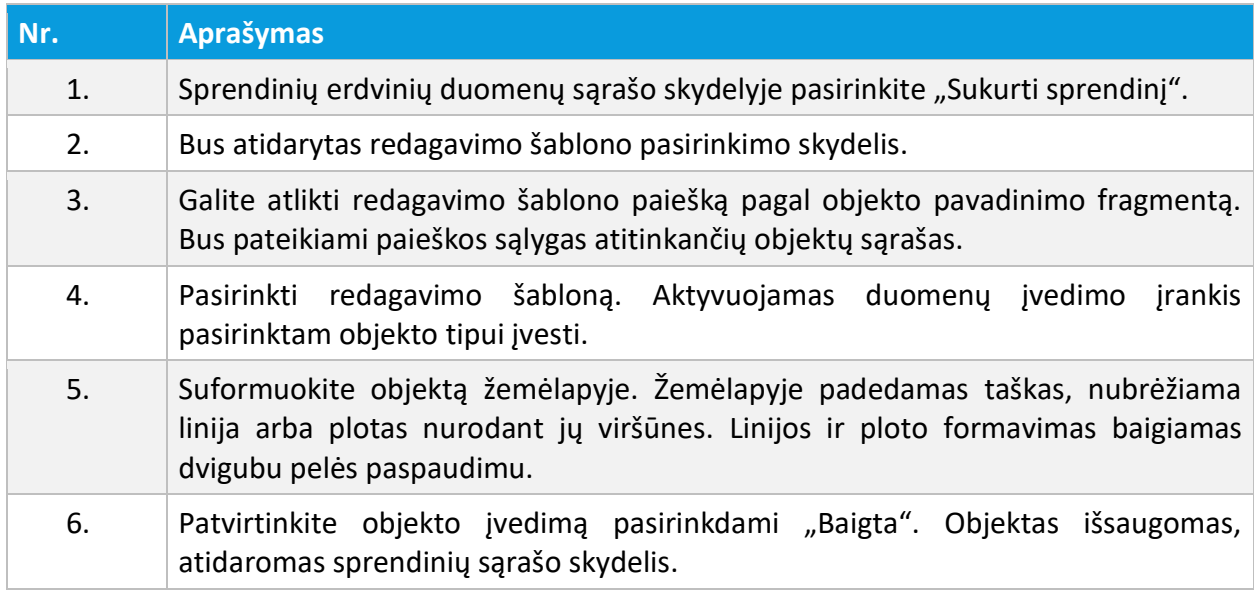

Žemėlapių naršyklėje galima atlikti jau įvestų erdvinių objektų redagavimo veiksmus. Pasirinktą objektą galima keisti tiek žemėlapyje keičiant objekto formą, tiek tikslinant pasirinktą koordinatę.

6 TPDR DOKUMENTO ERDVINIAI SPRENDINIŲ DUOMENYS

© UAB PROIT, UAB HNIT-BALTIC, 2020. KONFIDENCIALU.

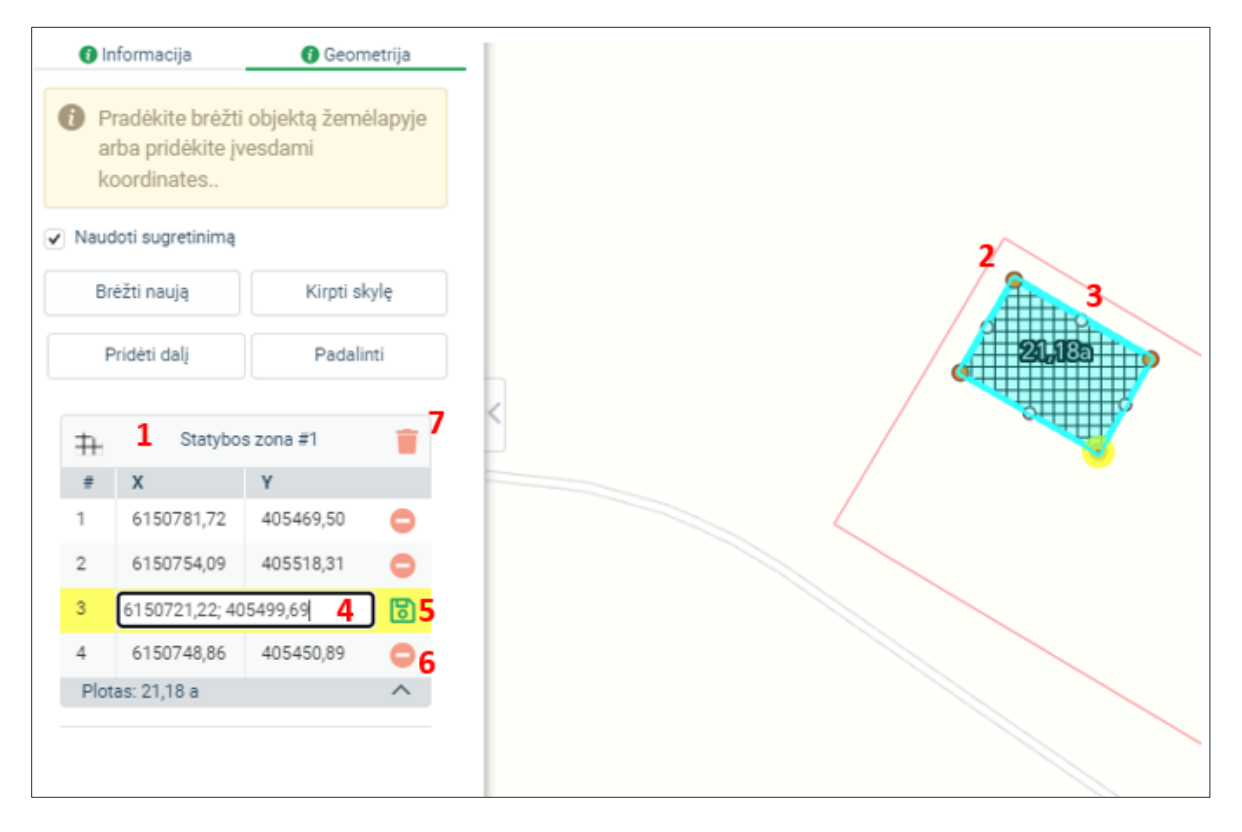

Iliustracija 122. Objekto koordinačių redagavimo veiksmai

### Lentelė 104. Objekto koordinačių redagavimo veiksmai

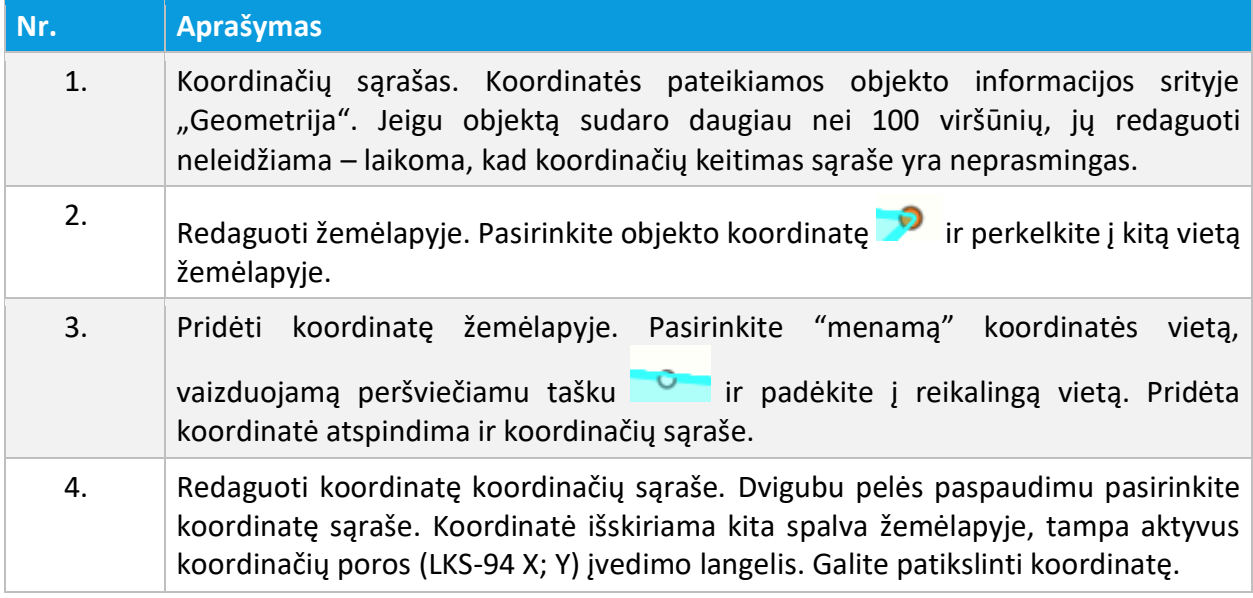

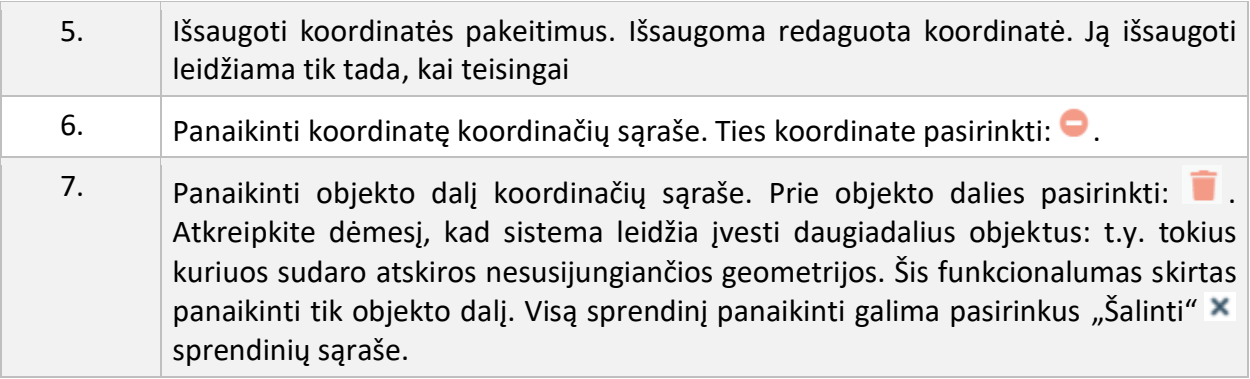

# 6.1.3. ATRIBUTINĖS INFORMACIJOS REDAGAVIMAS

Sprendinių sąraše pasirinkite redaguojamą objektą ir pasirinkite skiltį "Informacija". Atveriamas objekto atributinės informacijos skydelis, kuriame galima tvarkyti objekto požymius. Atkreipkite dėmesį, kad kai kurie objektų atributai yra privalomi pagal erdvinių duomenų specifikaciją. Neužpildę šių atributų, vėlesniuose žingsniuose negalėsite sugeneruoti sprendinių PDF dokumento ir tęsti planavimo proceso.

Atributinė informacija išsaugoma automatiškai, rodoma vėliausio išsaugojimo data ir laikas.

Rekomenduojame naudoti funkciją "Tikrinti klaidas" – bus parodyti neužpildyti ir nepilnai užpildyti laukai.

Redagavimo ypatumai:

- Privalomi atributiniai laukai žymimi žvaigždute.
- Objektams, kuriems taikomas klasifikatorius pateikiama pasirinktis iš sąrašo.
- Jeigu lauke galimos kelios reikšmės, ties šiuo lauku yra mygtukas "Pridėti".
- Gali būti laisvai įvedamos tekstinės ir skaitinės reikšmės. Vedant tekstą į skaitinį lauką validacijos metu bus parodyta klaida.

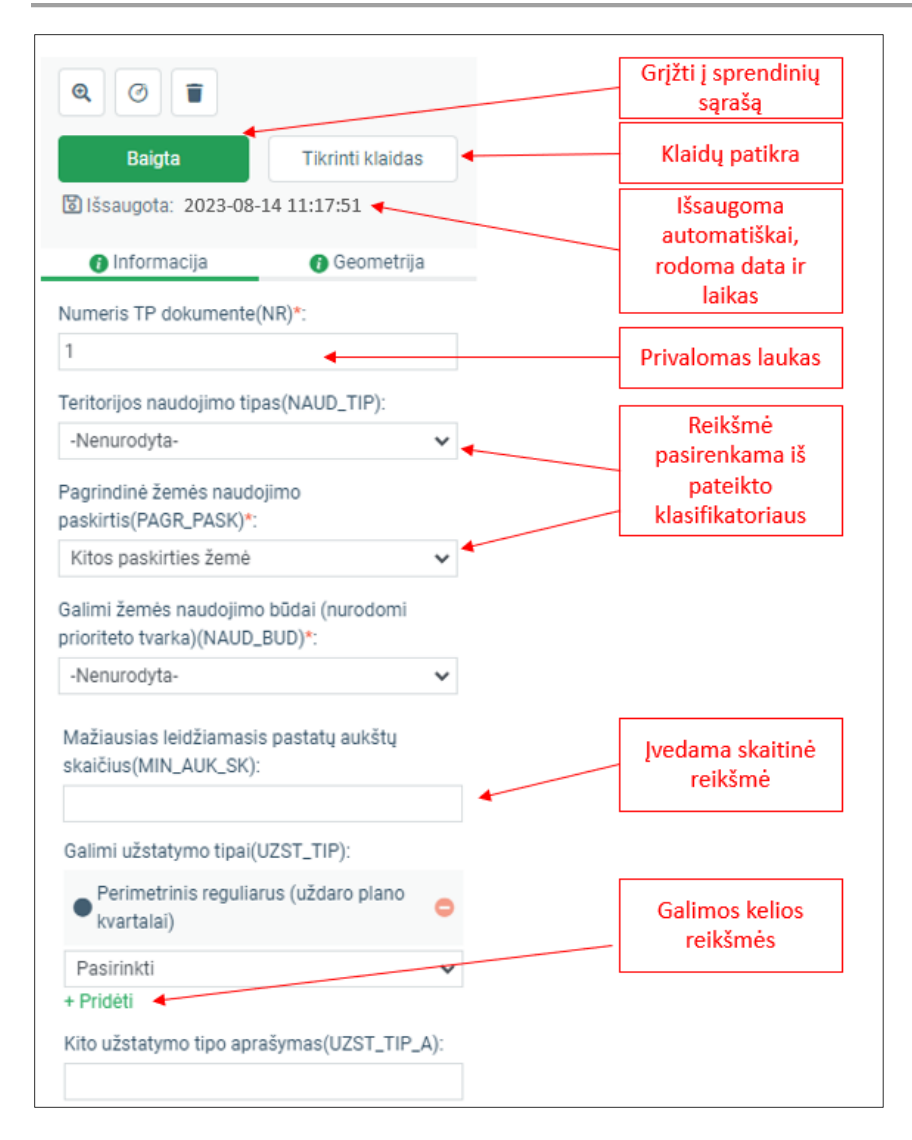

Iliustracija 123. Objekto atributinės informacijos redagavimas

# 6.1.4. DUOMENŲ PATIKRA

Duomenų patikra leidžia užtikrinti duomenų kokybę ir įsitikinti, kad visi privalomi duomenys yra pateikti.

Duomenų patikra gali būti atliekama:

• Sprendinių redagavimo skydelyje pasirinkus "Tikrinti sprendinius". Pateikiamas visų sprendinių ir jų atributinės informacijos klaidų sąrašas. Sprendinių redagavimas gali būti laikomas sėkmingai baigtu, kai šiame sąraše klaidų nėra.

• Pasirinkto objekto atributų skydelyje pasirinkus "Tikrinti klaidas". Šiuo atveju išryškinami tvarkomo objekto atributinės informacijos trūkumai.

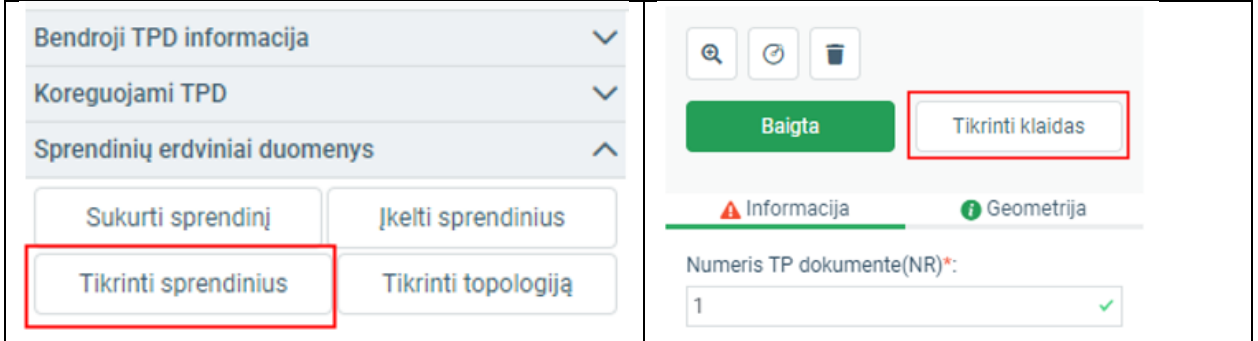

Iliustracija 124. Sprendinių tikrinimo įjungimas: Sprendinių skydelyje ir atributinės informacijos redagavimo skydelyje.

Pagrindinės patikros taisyklės:

- Planavimo porūšyje privalomo sluoksnio patikra. Pvz. "Planuojama teritorija".
- Objektų kiekio ribojimas. Pvz.: leidžiama jvesti tik vieną objektą "Planuojama teritorija" (atkreipkite dėmesį, kad leidžiama išsaugoti daugiau vieno objekto dalių).
- Privalomų atributų patikra. Privalomas atributas negali būti tuščias.
- Privalomų esant tam tikroms sąlygoms atributų patikra. Jeigu nurodyta tam tikra atributo reikšmė. Pvz.: detaliajame plane privaloma įvesti užstatymo tipo aprašymą, jeigu Užstatymo tipas nurodytas "Kitas".
- Vieno iš dviejų privalomų laukų patikra ("Sąlyginių laukų patikra"), pvz.: pagal galiojančią specifikaciją detaliajame plane privaloma nurodyti vieną iš dviejų atributų NAUD\_BUD arba NAUD\_TIP.
- Neteisingas duomenų tipas. Skaitiniuose laukuose neleidžiama saugoti teksto. Vedant tekstą į skaitinį lauką jo nebus leidžiama įvesti ir išsaugoti.

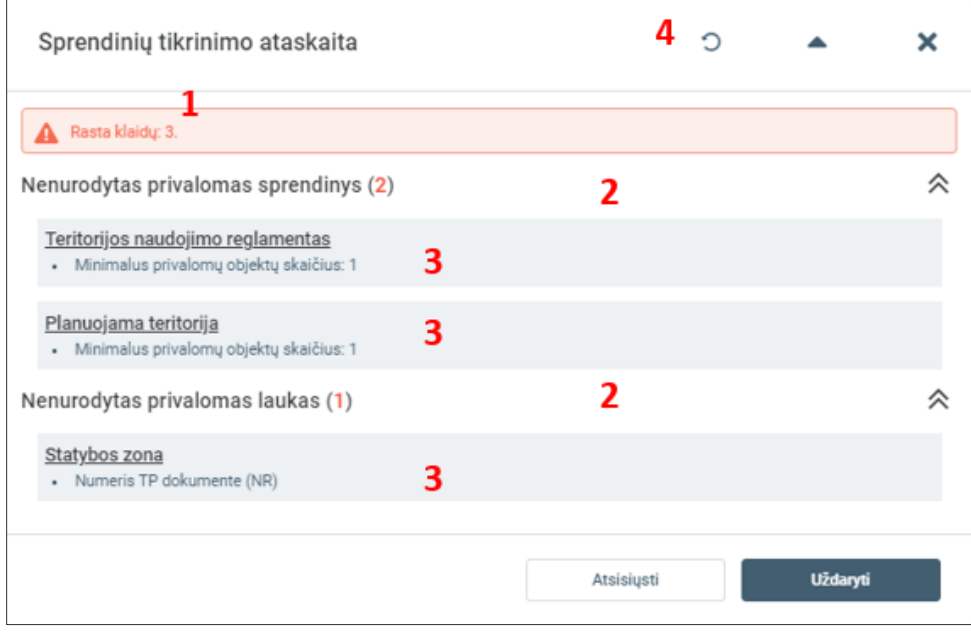

Iliustracija 125. Sprendinių tikrinimo ataskaita ir klaidos

Lentelė 105. Sprendinių patikros rezultatų elementai

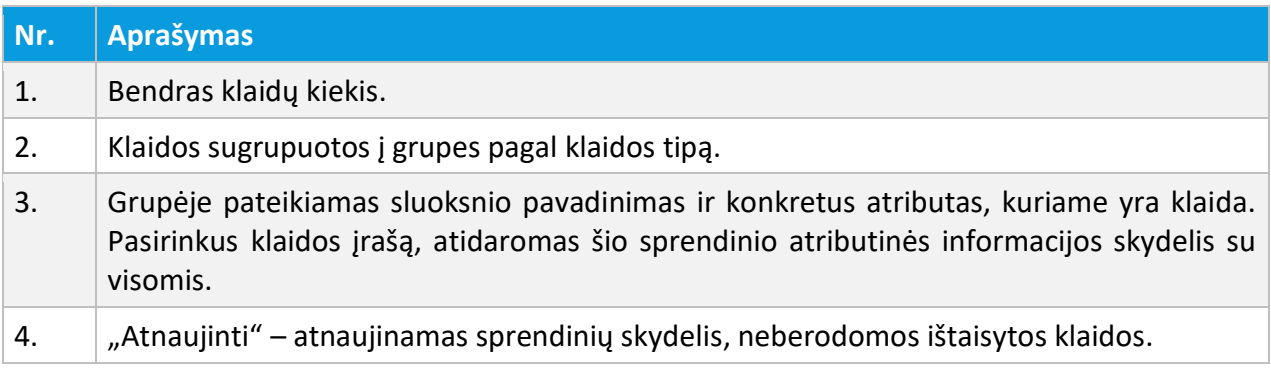
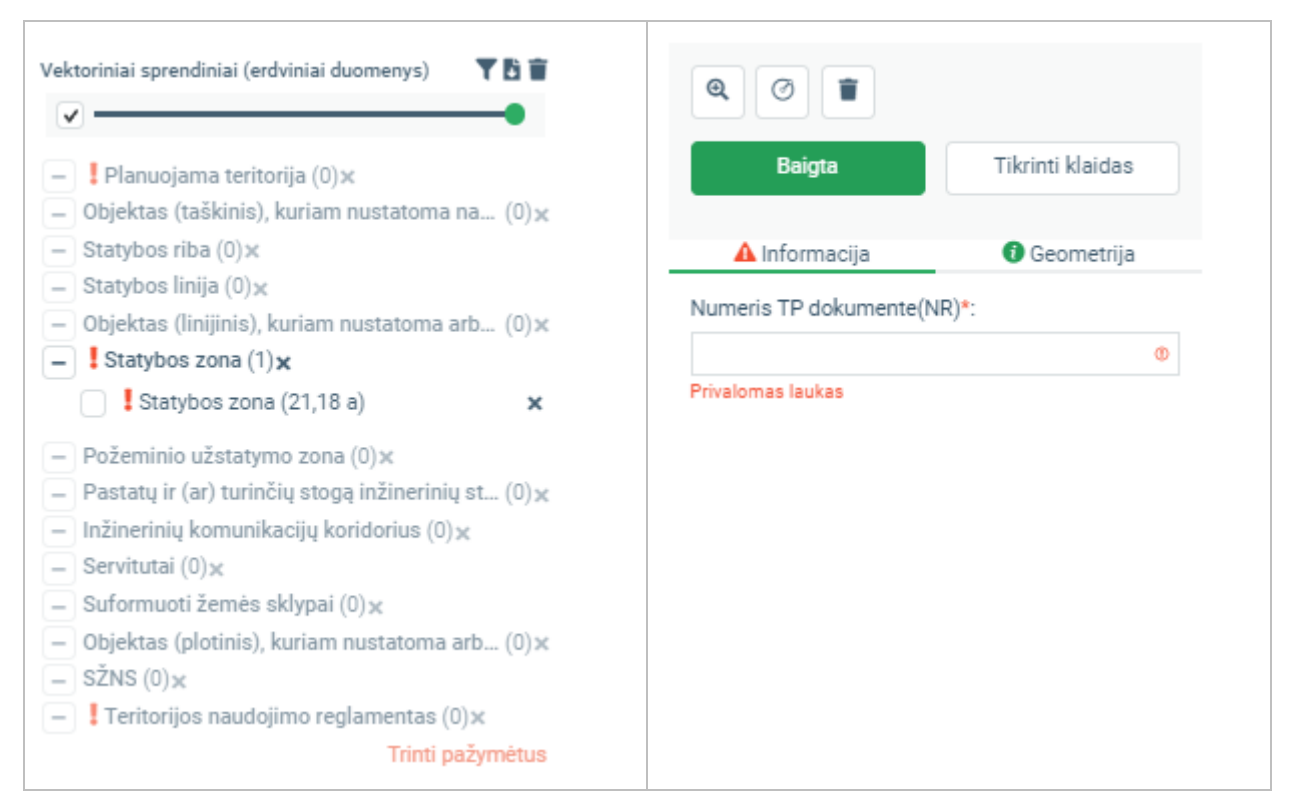

Iliustracija 126. Klaidingų objektų rodymas sąraše ir konkreti klaida atributų informacijoje

# 6.2. RASTRINIŲ BRĖŽINIŲ ĮKĖLIMAS IR KOORDINAVIMAS

Rastriniai brėžiniai yra kartografiškai apipavidalinti brėžiniai, teikiami rastrinės bylos (paveikslėlio pavidalu). Vieną brėžinį gali sudaryti keletas failų (lapų). Jie teikiami brėžinio grupėje atskirų failų pavidalu.

Rastriniai brėžiniai tvarkomi erdvinių duomenų skydelyje ir pateikiami po vektorinių sprendinių sąrašu.

UAB PROIT UAB HNIT-BALTIC

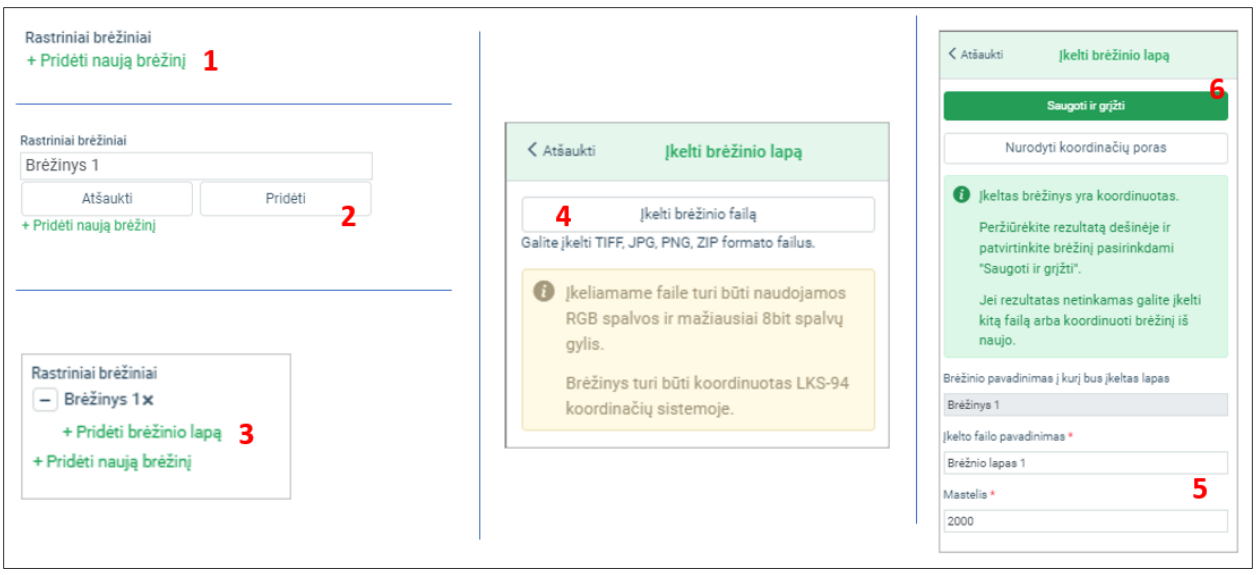

Iliustracija 127. Rastrinio brėžinio įkėlimo etapai

Rastrinių brėžinių įkėlimo etapai:

- 1. Sprendinių redagavimo skydelyje pasirinkite "Pridėti naują brėžinį" pridedama nauja brėžinio failų grupė.
- 2. Nurodykite prasmingą brėžinio pavadinimą ir pasitinkite "Pridėti"
- 3. Brėžinio grupėje pasirinkite "Pridėti brėžinio lapą" pridedamas brėžinio failas.
- 4. Atidaromas brėžinio failo įkėlimo skydelis. Naudotojas įkelia brėžinio failą iš kompiuterio, atliekama brėžinio patikra. Priklausomai ar brėžinys yra koordinuotas ir nekoordinuotas, įkėlimo eiga skiriasi. Nekoordinuoto brėžinio atveju leidžiama jį koordinuoti žemėlapio naršyklėje.
- 5. Nurodoma lapo informacija: pavadinimas ir mastelis.
- 6. Patvirtinamas rastrinio brėžinio saugojimas pasirinkus "Saugoti ir grįžti". Koordinuotas rastras išsaugomas dokumentų valdymo sistemoje, žemėlapis perjungiamas į sprendinių redagavimo skydelį.

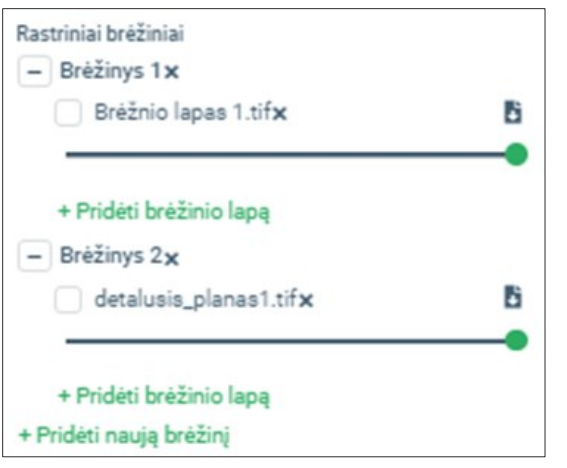

Iliustracija 128. Rastrinių brėžinių vaizdavimas žemėlapio naršyklėje.

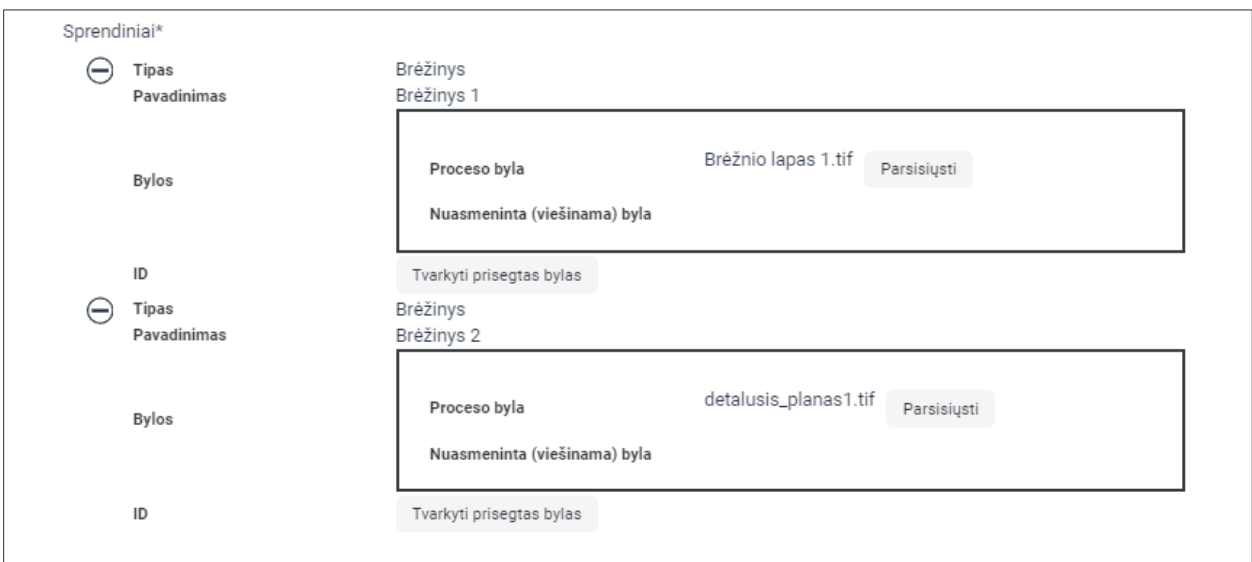

Iliustracija 129. Rastrinių duomenų bylos dokumentų valdymo sistemoje.

# 6.2.1. KOORDINUOTO BRĖŽINIO ĮKĖLIMAS

Koordinuoto brėžinio faile yra įrašyta informacija apie jo talpinimą ir orientavimą koordinačių sistemoje. Ši informacija taip pat gali būti pateikiama papildomuose failuose (tif failams pridedamas papildomas koordinavimo informacijos failas su plėtiniu \*.tfw). Tokiu atveju koordinuotą brėžinį ir susijusį failą reikia teikti ZIP archyve.

UAB PROIT UAB HNIT-BALTIC

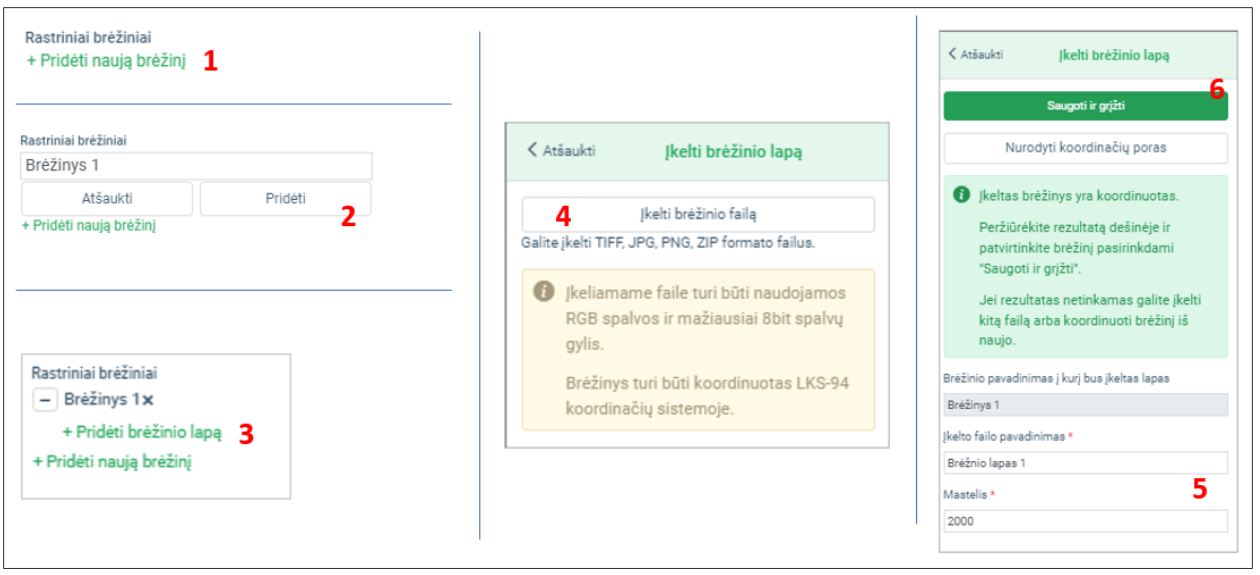

Iliustracija 130. Koordinuoto rastrinio brėžinio įkėlimo etapai

Koordinuoto brėžinio įkėlimo eiga:

- 1. Sprendinių redagavimo skydelyje pasirinkite "Pridėti naują brėžinį" pridedama nauja brėžinio failų grupė.
- 2. Nurodykite prasmingą brėžinio pavadinimą ir pasitinkite "Pridėti".
- 3. Brėžinio grupėje pasirinkite "Pridėti brėžinio lapą" pridedamas brėžinio failas.
- 4. Atidaromas brėžinio failo įkėlimo skydelis. Naudotojas įkelia brėžinio failą iš kompiuterio, atliekama brėžinio patikra. Priklausomai ar brėžinys yra koordinuotas ir nekoordinuotas, įkėlimo eiga skiriasi. Nekoordinuoto brėžinio atveju leidžiama jį koordinuoti žemėlapio naršyklėje.
- 5. Nurodoma lapo informacija: pavadinimas ir mastelis.
- 6. Patvirtinamas rastrinio brėžinio saugojimas pasirinkus "Saugoti ir grįžti". Koordinuotas rastras išsaugomas dokumentų valdymo sistemoje, žemėlapis perjungiamas į sprendinių redagavimo skydelį.

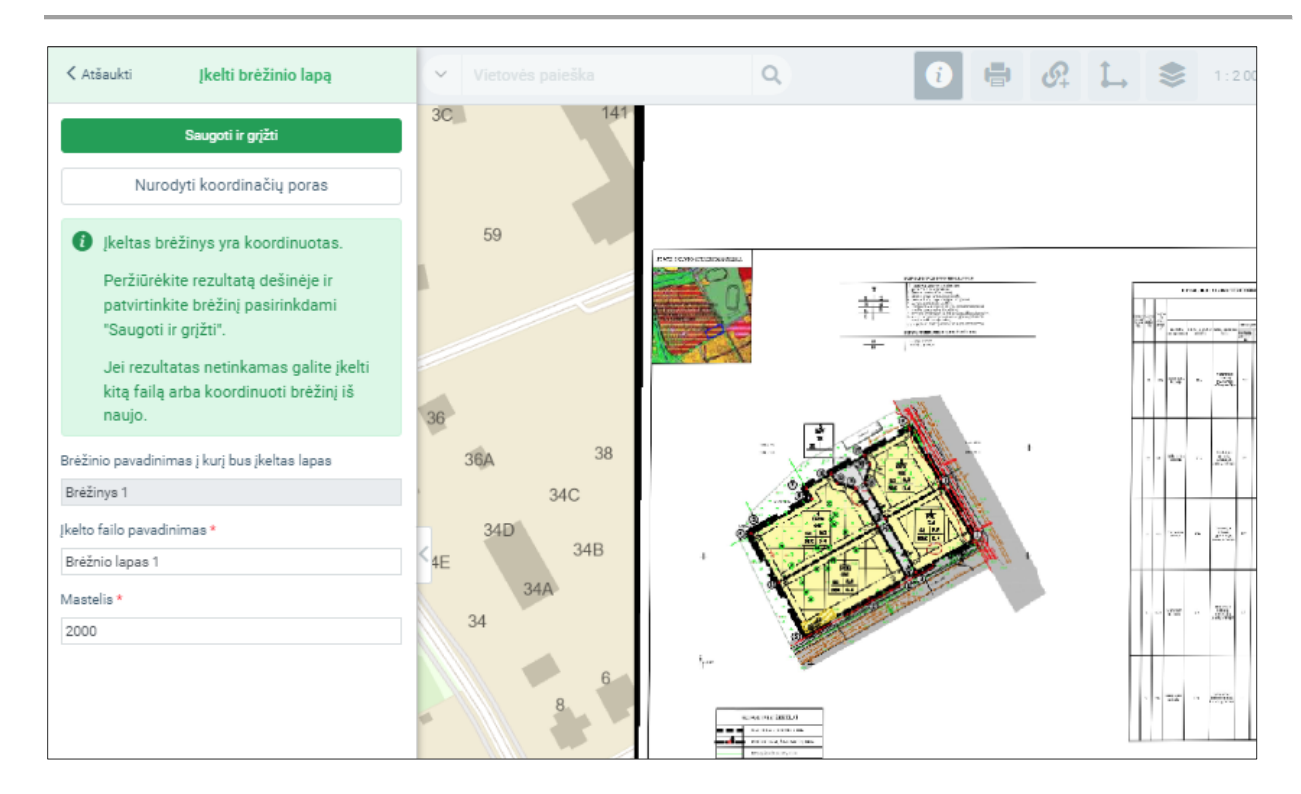

Iliustracija 131. Koordinuoto brėžinio aprašo tvarkymas ir įkėlimo patvirtinimas.

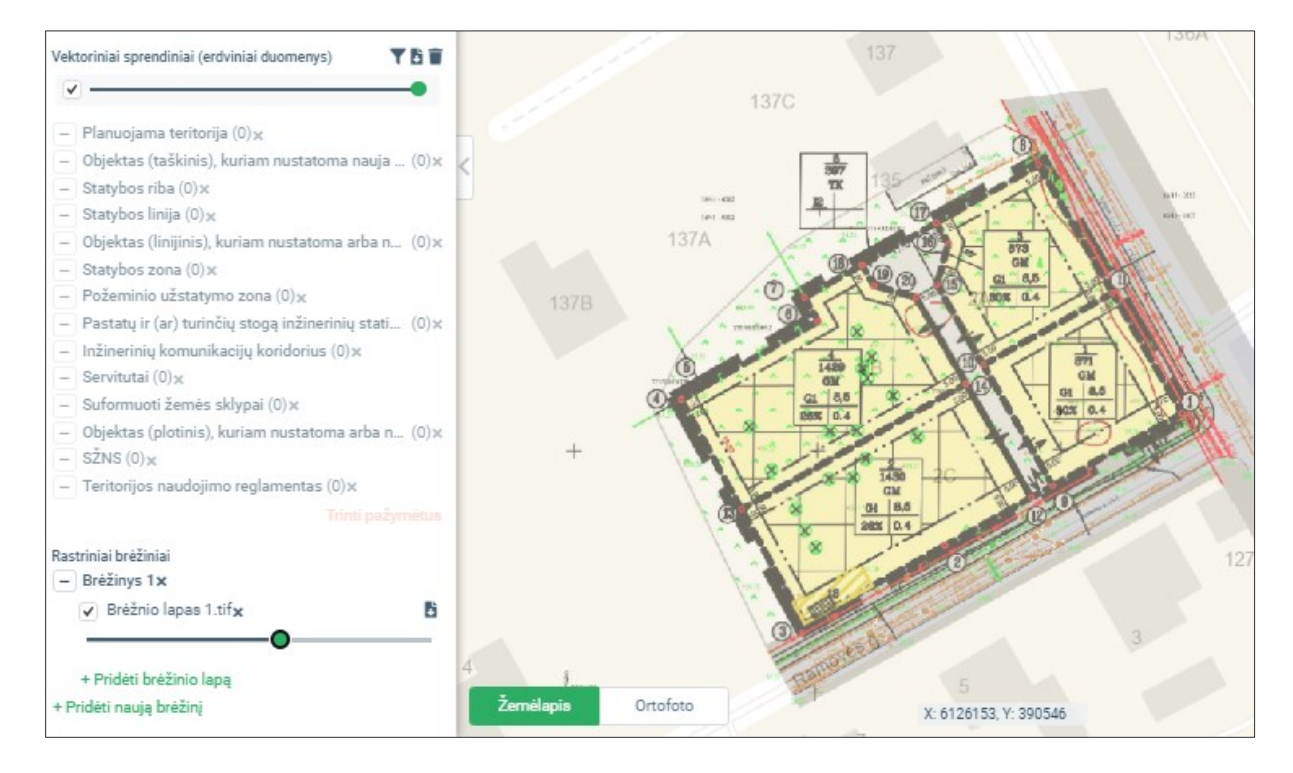

Iliustracija 132. Koordinuoto brėžinio atvaizdavimas sprendinių skydelyje.

### 6.2.2. NEKOORDINUOTO BRĖŽINIO ĮKĖLIMAS

Kai apdorojus brėžinį, atpažįstama, kad brėžinys yra nekoordinuotas, naudotojui suteikiama galimybė jį koordinuoti žemėlapių naršyklėje.

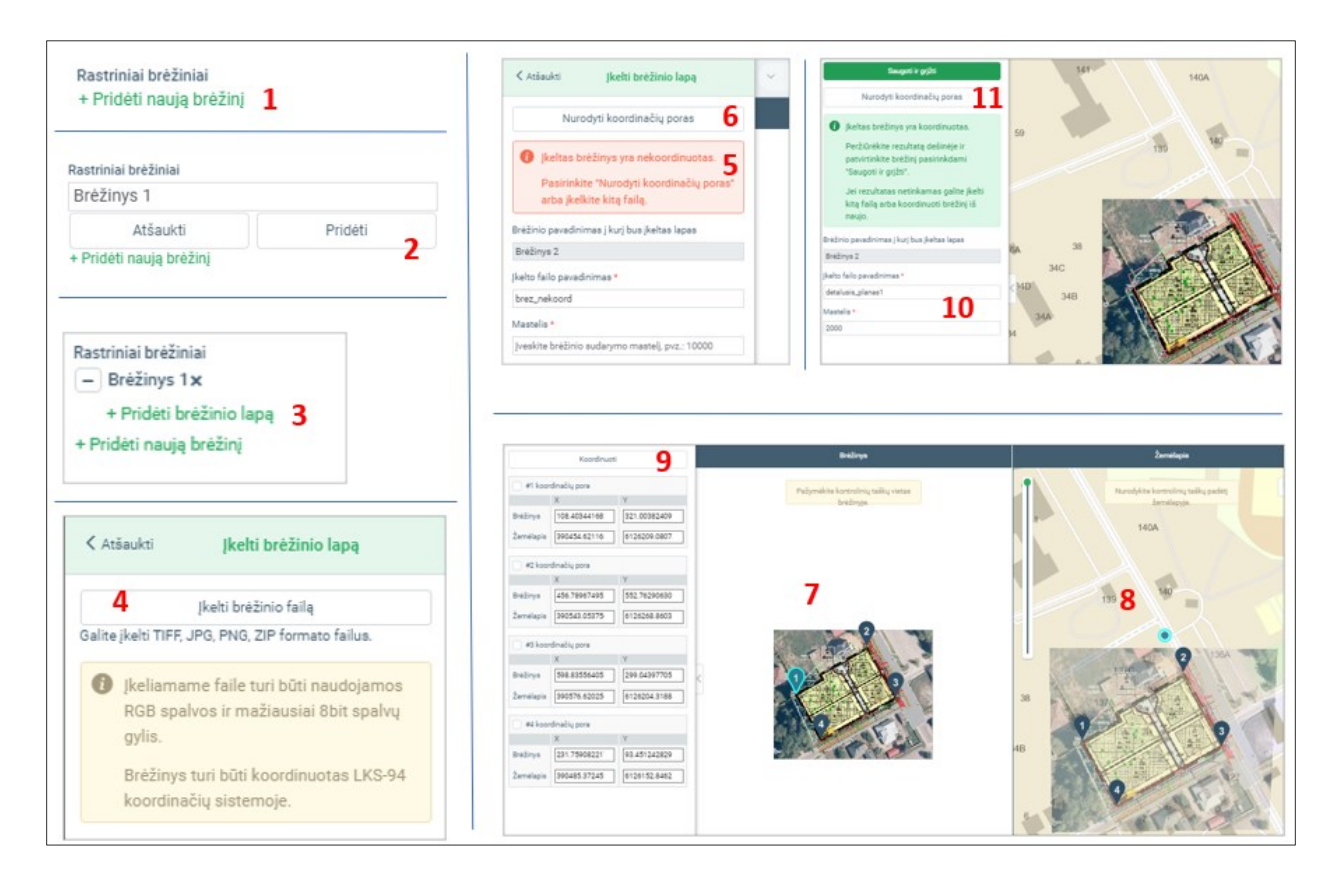

Iliustracija 133. Brėžinio pateikimas, teikiant nekoordinuotą rastrinį brėžinį

Brėžinio pateikimo eiga, teikiant nekoordinuotą rastrinį brėžinį:

- 1. Sprendinių redagavimo skydelyje pasirinkite "Pridėti naują brėžinį" pridedama nauja brėžinio failų grupė.
- 2. Nurodykite prasmingą brėžinio pavadinimą ir pasitinkite "Pridėti"
- 3. Brėžinio grupėje pasirinkite "Pridėti brėžinio lapą" pridedamas brėžinio failas.
- 4. Atidaromas brėžinio failo įkėlimo skydelis. Įkelkite brėžinio failą iš kompiuterio, atliekama brėžinio patikra. Nekoordinuoto brėžinio atveju leidžiama jį koordinuoti žemėlapio naršyklėje. Toliau aprašomi žingsniai, kai pateiktas brėžinys yra nekoordinuotas.
- 5. Brėžinio lapo failo įkėlimo metu nustatoma, kad pateiktas failas yra nekoordinuotas ir jo negalima įkelti į sistemą. Pateikiamas įspėjimas "Įkeltas brėžinys yra nekoordinuotas".
- 6. Pasirinktie "Nurodyti koordinačių poras". Bus atvertas koordinačių porų nurodymo valdiklis. Automatiškai sukuriamos koordinačių poros brėžinyje ir žemėlapyje. Brėžinys automatiškai talpinamas į planuojamos teritorijos aprėptį.
- 7. Srityje "Brėžinys" padėkite taškų žymeklius į tokias vietas, kurios yra aiškiai atpažįstamos žemėlapyje. Koordinačių žymeklius reikia "nunešti" į reikalingą brėžinio vietą. Atkreipkite dėmesį, kad keičiasi brėžinio koordinatės reikšmė, esanti koordinačių sąraše.
- 8. Srityje "Žemėlapis" padėkite koordinačių žymeklius į žemėlapio vietas, atitinkančias nurodytą taško vietą brėžinyje. Reikia "nunešti" tašką į atitinkamą vietą žemėlapyje. Taško perkėlimo metu keičiama jo LKS-94 koordinatė koordinačių sąraše. Srityje "Žemėlapis" pateikiamas preliminarus brėžinio vaizdas, kaip jis atrodys atlikus koordinavimą. Pageidautina, kad kontroliniai taškai būtų patalpinti taip, kad preliminariame vaizde būtų išlaikyti statūs brėžinio kampai – kitu atveju rezultatas po koordinavimo gali neatitikti žemėlapyje matomo vaizdo; tai taip pat yra indikacija, kad brėžinys gali būti parengtas neorientuojant jo viršutinės dalies į šiaurę.
- 9. Nurodžius brėžinio ir žemėlapio koordinačių poras, pasirinkite "Koordinuoti". Brėžinys transformuojamas ir koordinuojamas pagal nurodytas koordinačių poras. Pateikiamas preliminarus koordinavimo rezultatas.
- 10. Nurodykite brėžinio lapo pavadinimą, mastelį
- 11. Pasirinkite "Saugoti ir grįžti". Jeigu koordinavimo rezultatas yra netinkamas, galima pasirinkti "Nurodyti koordinačių poras" ir pakartoti koordinavimo procesą.
- 12. Brėžinys išsaugomas dokumentų valdymo sistemoje, pateikiamas žemėlapio naršyklėje brėžinių sąraše.

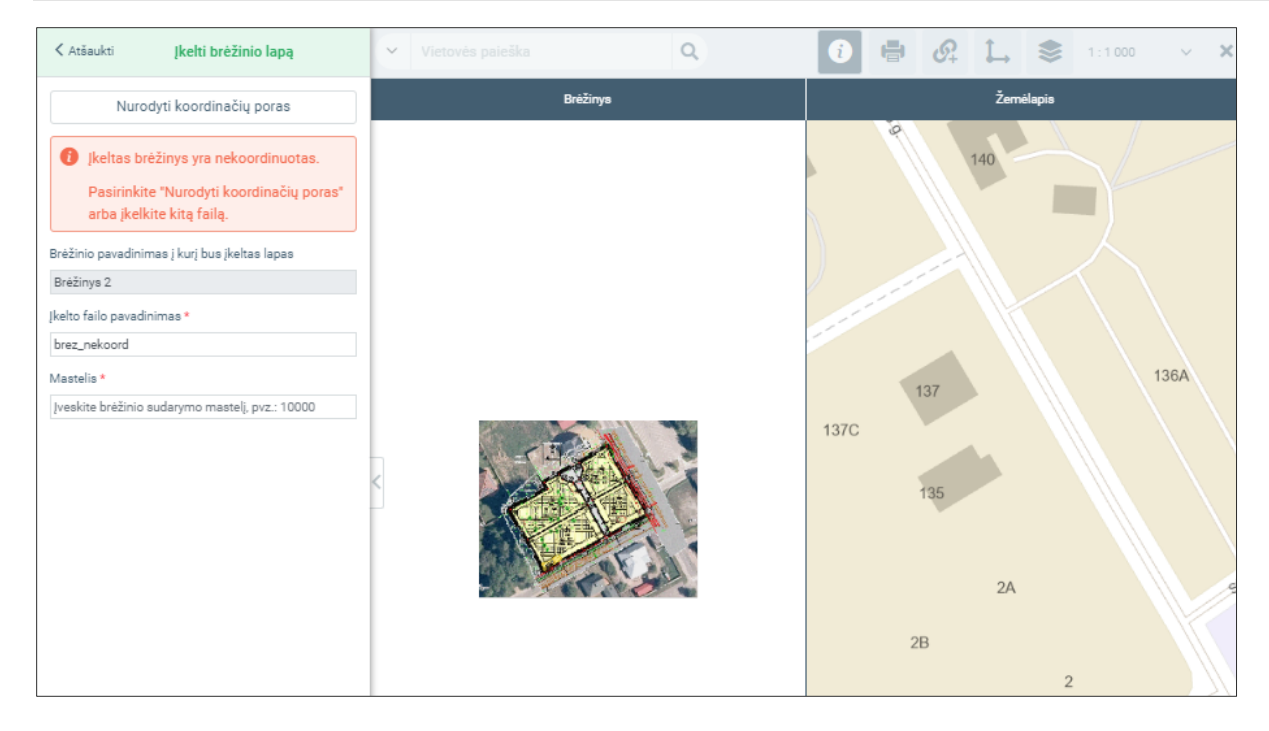

Iliustracija 134. Brėžinio lapas pateiktas, rodomas įspėjimas, kad jis yra nekoordinuotas

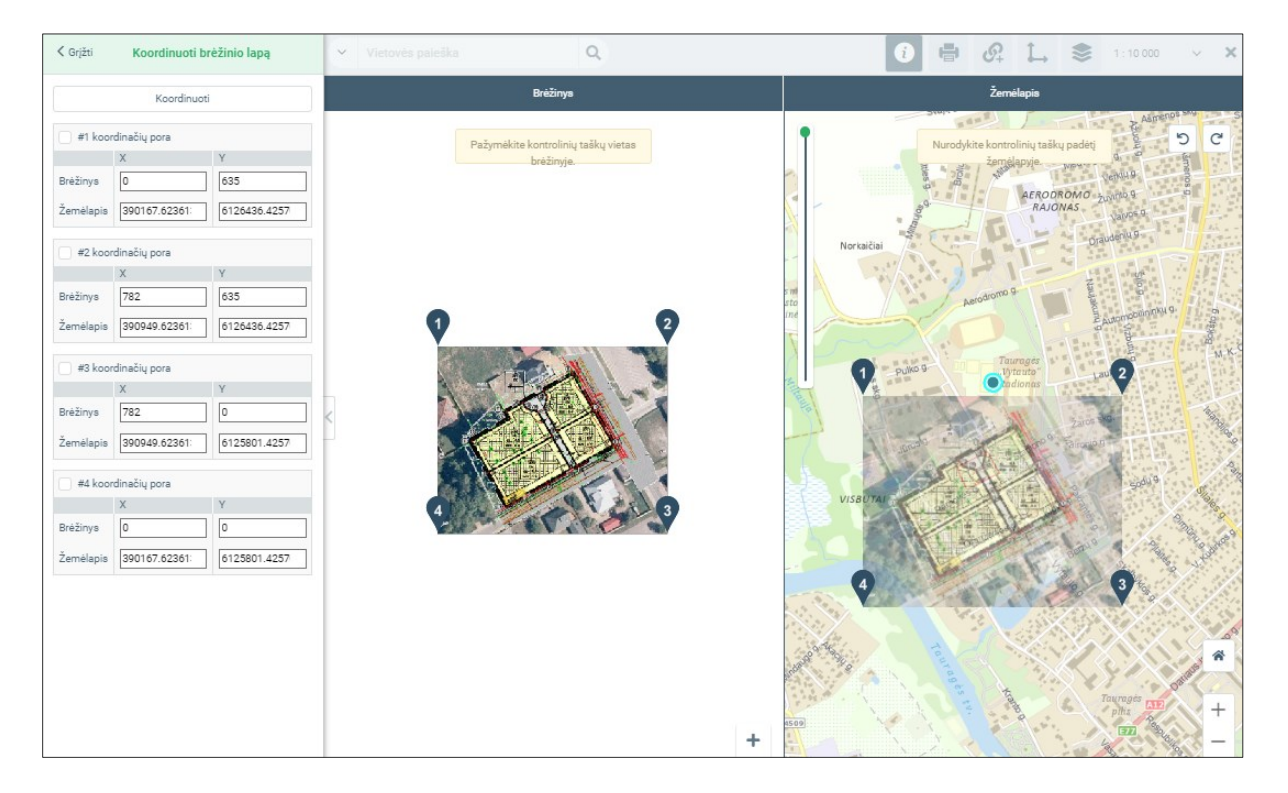

Iliustracija 135. Sukurti brėžinio kontroliniai taškai, brėžinys žemėlapyje automatiškai talpinamas į planuojamos teritorijos centrą

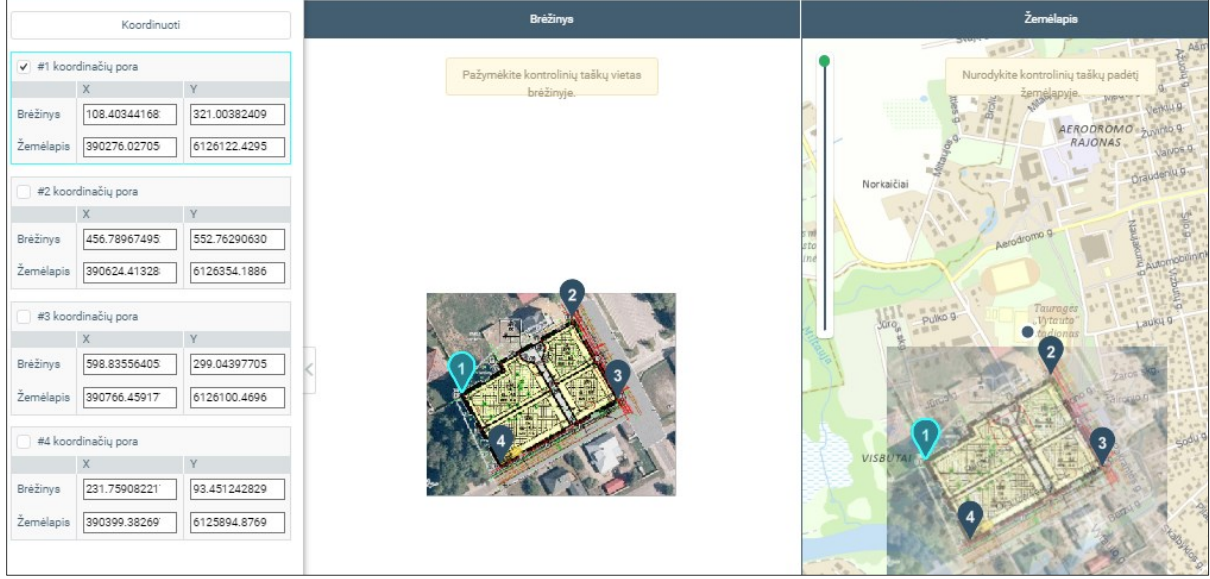

#### Iliustracija 136. Pasirinktas kontrolinis taškas Nr1.

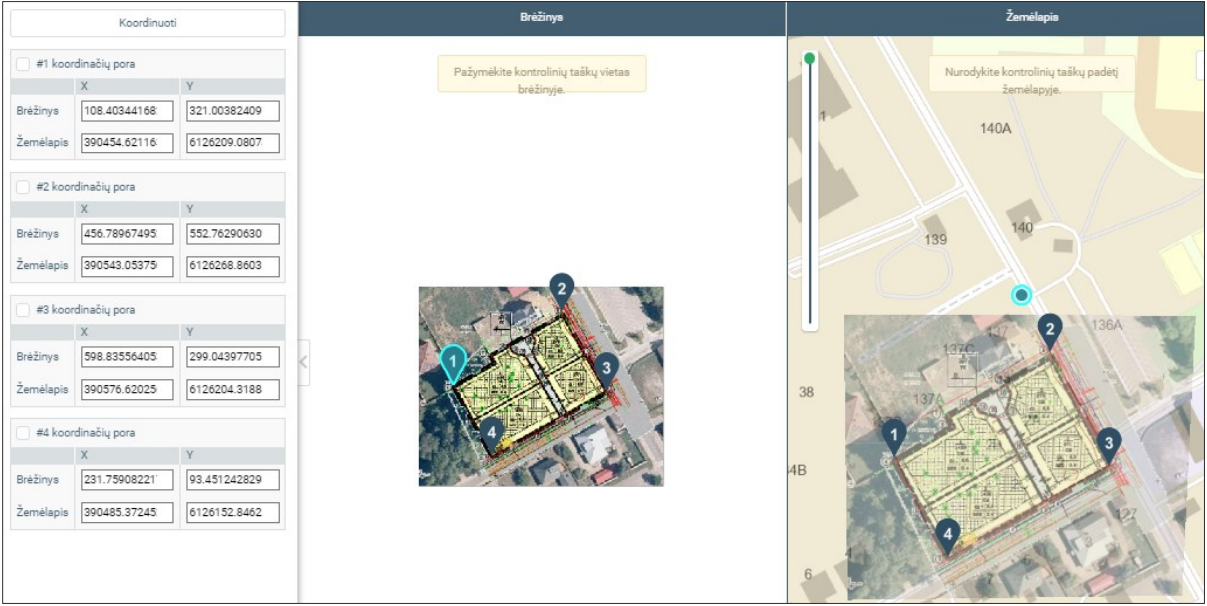

Iliustracija 137. Rastrinio brėžinio preliminarus transformavimas pagal kontrolinius taškus.

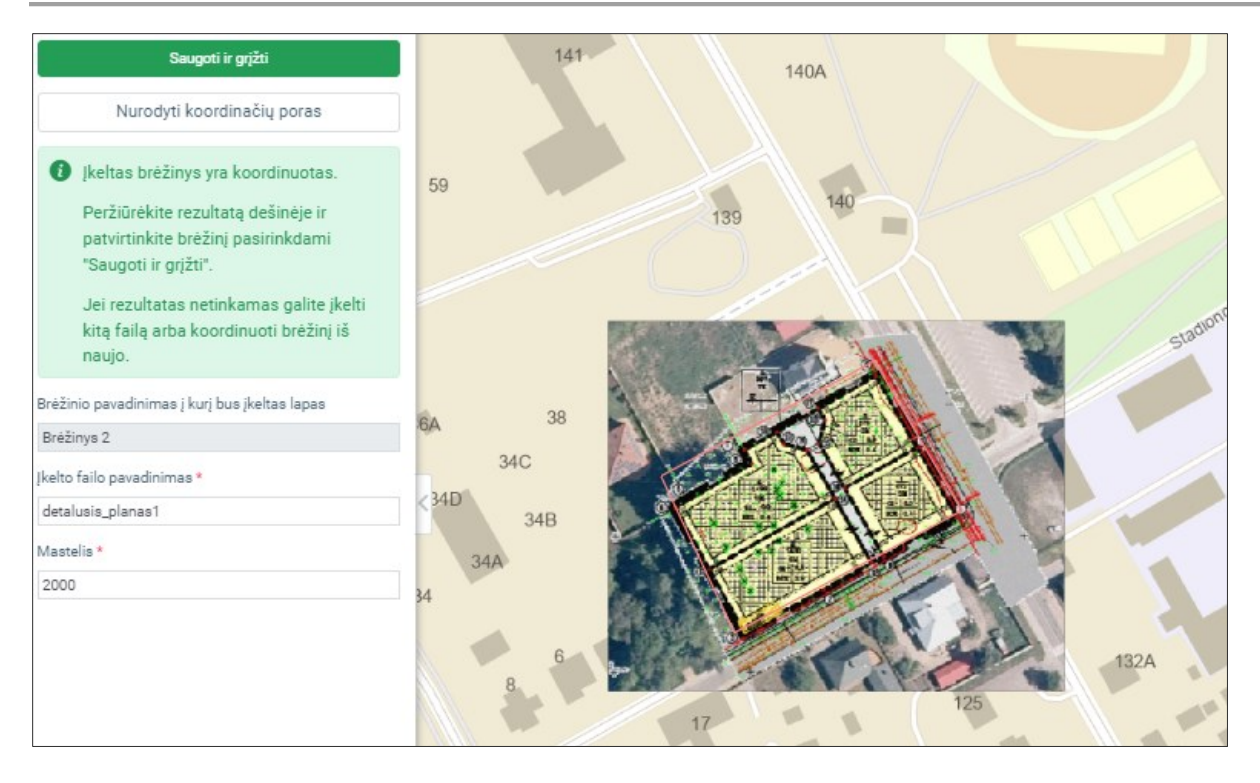

Iliustracija 138. Brėžinys yra koordinuotas sistemoje. Nurodomi aprašomieji duomenys ir išsaugomas brėžinys.

### 6.3. ERDVINIŲ SPRENDINIŲ PDF

Erdvinių duomenų sprendinių PDF dokumente yra apibendrina vektorinių erdvinių duomenų informacija. Vektorinių duomenų pagrindu automatiškai sugeneruojamas žemėlapio vaizdas, pateikiama sprendinių atributinė informacija.

Jis yra sugeneruojamas baigus tvarkyti visus erdvinius vektorinius ir rastrinius duomenis. Jeigu baigus sprendinių redagavimą nėra duomenų kokybės klaidų ir trūkumų, leidžiama generuoti sprendinių PDF dokumentą.

Anksčiau sugeneruotas PDF dokumentas bus automatiškai panaikintas, jeigu įjungsite redagavimo režimą ir atidarysite žemėlapių naršyklę sprendinių tvarkymui. Tokiu atveju reikia sutvarkyti sprendinius ir sugeneruoti PDF iš naujo.

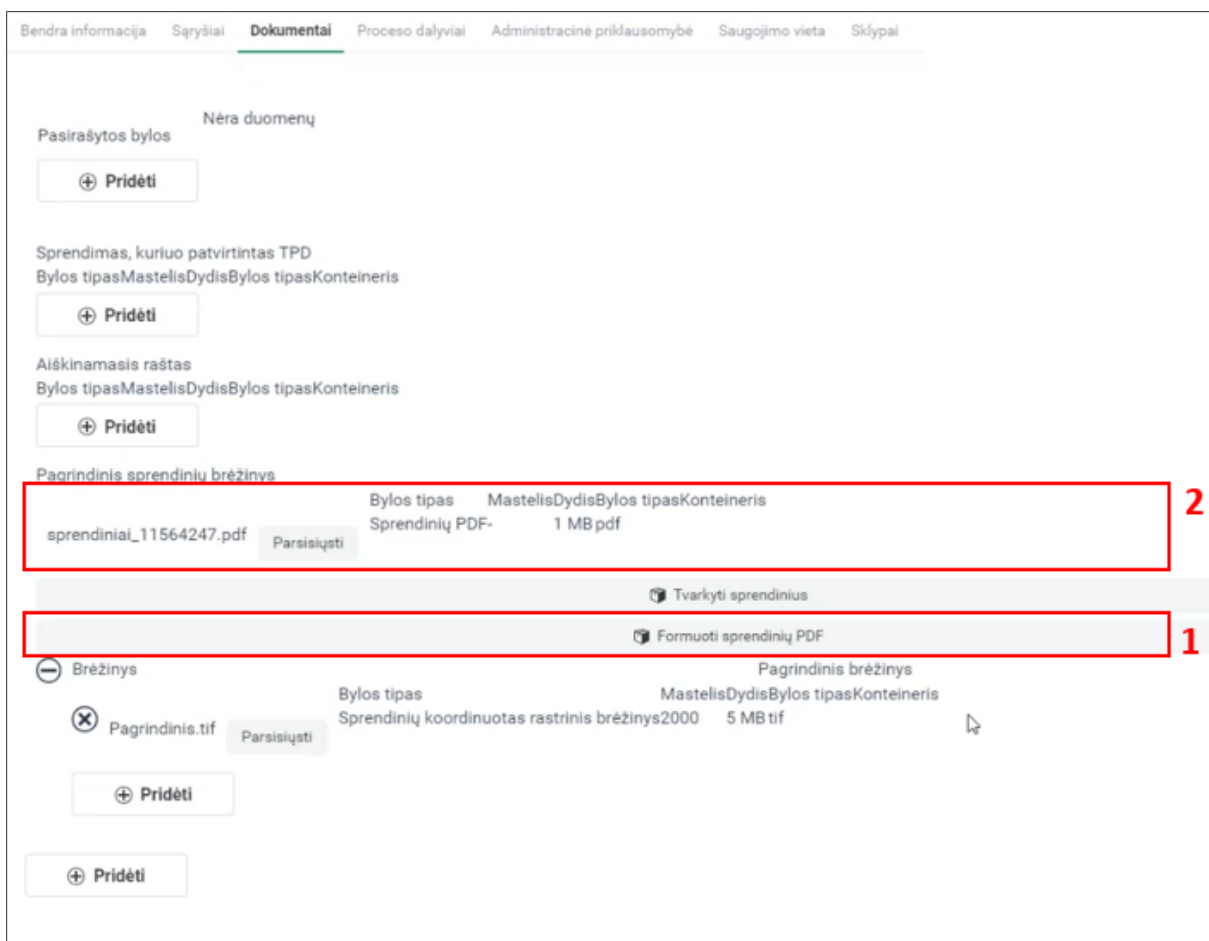

Iliustracija 139. Sprendinių PDF formavimo inicijavimas (1) ir rezultatas (2).

"Generuoti PDF" skydelio naudojimo eiga:

- 1. Sąraše pasirinkite pageidaujamą lapo šabloną.
- 2. Nurodykite brėžinio mastelį. Atkreipkite dėmesį, kad mastelis ir nurodytas lapo dydis įtakos generuojamo brėžinio detalumą, o taip pat ir generavimo trukmę.
- 3. Pasirinkite "Parodyti spausdinamą aprėptj". Žemėlapyje bus preliminariai pavaizduota numatoma lapų schema. Siekiama sutalpinti planuojamos teritorijos ribą į nurodyto formato ir mastelio lapus. Jeigu lapų išdėstymas netinkamas, pakeiskite formatą arba mastelį.
- 4. "Generuoti PDF" inicijuojamas sprendinių PDF bylos generavimas.
- 5. Generavimo progresas pateikiamas informaciniame skydelyje. Jeigu įsitikinote, kad generavimas buvo pradėtas, galite uždaryti žemėlapio naršyklę. Generavimo procesas vyksta fone, sugeneruotas PDF automatiškai bus patalpintas dokumentų valdymo srityje.

6. Jeigu procesas yra sėkmingai užbaigtas, dokumentų valdymo sistemoje turi būti patalpintas sprendinių PDF dokumentas. Jį galima atsisiųsti ir peržiūrėti žemėlapių naršyklėje. Įsitikinkite, kad dokumentas yra suformuotas kokybiškai.

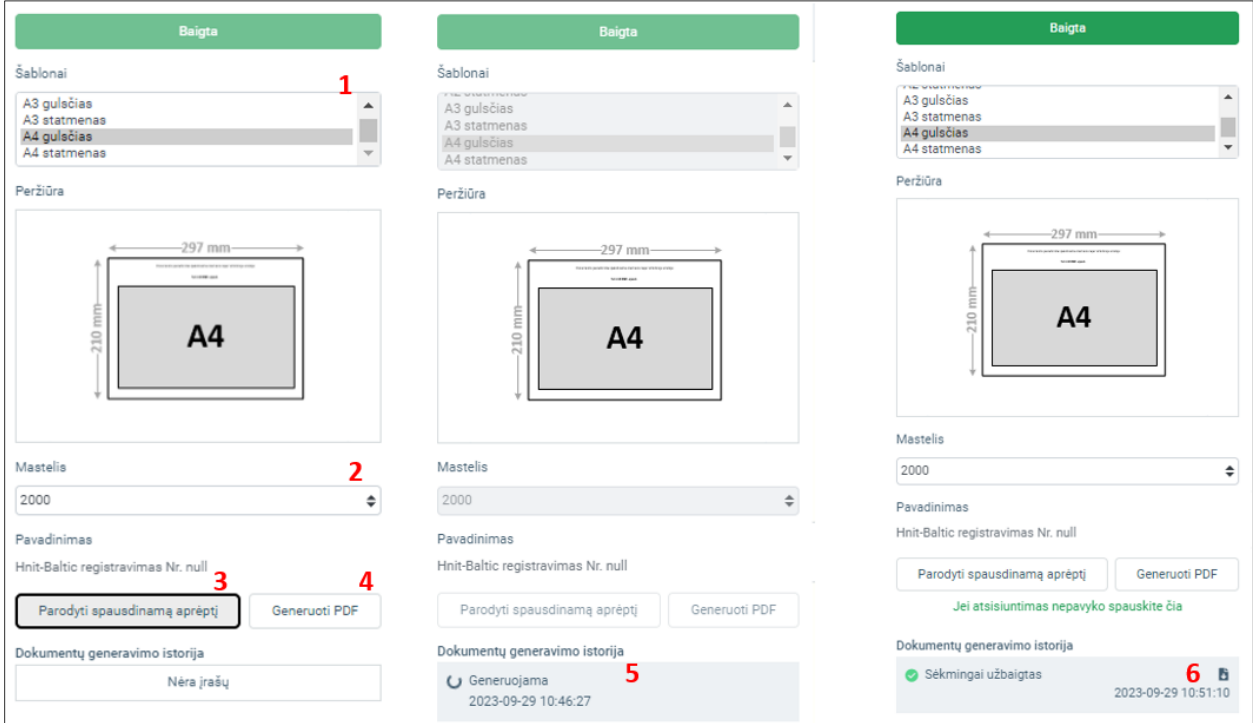

Iliustracija 140. Sprendinių PDF generavimo eiga.

#### Lentelė 106. Sprendinių PDF generavimo eiga

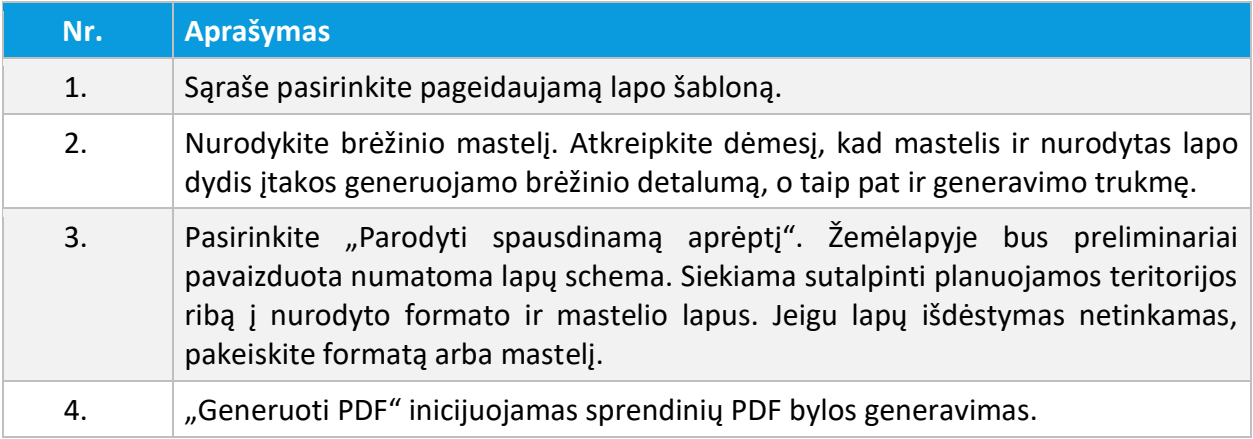

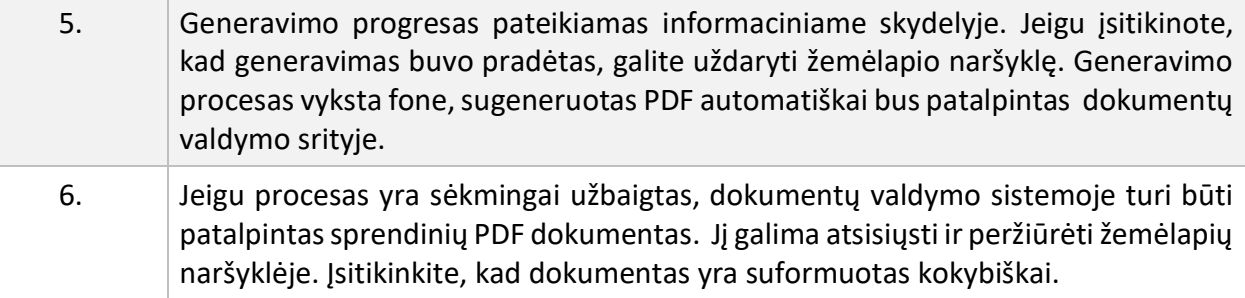

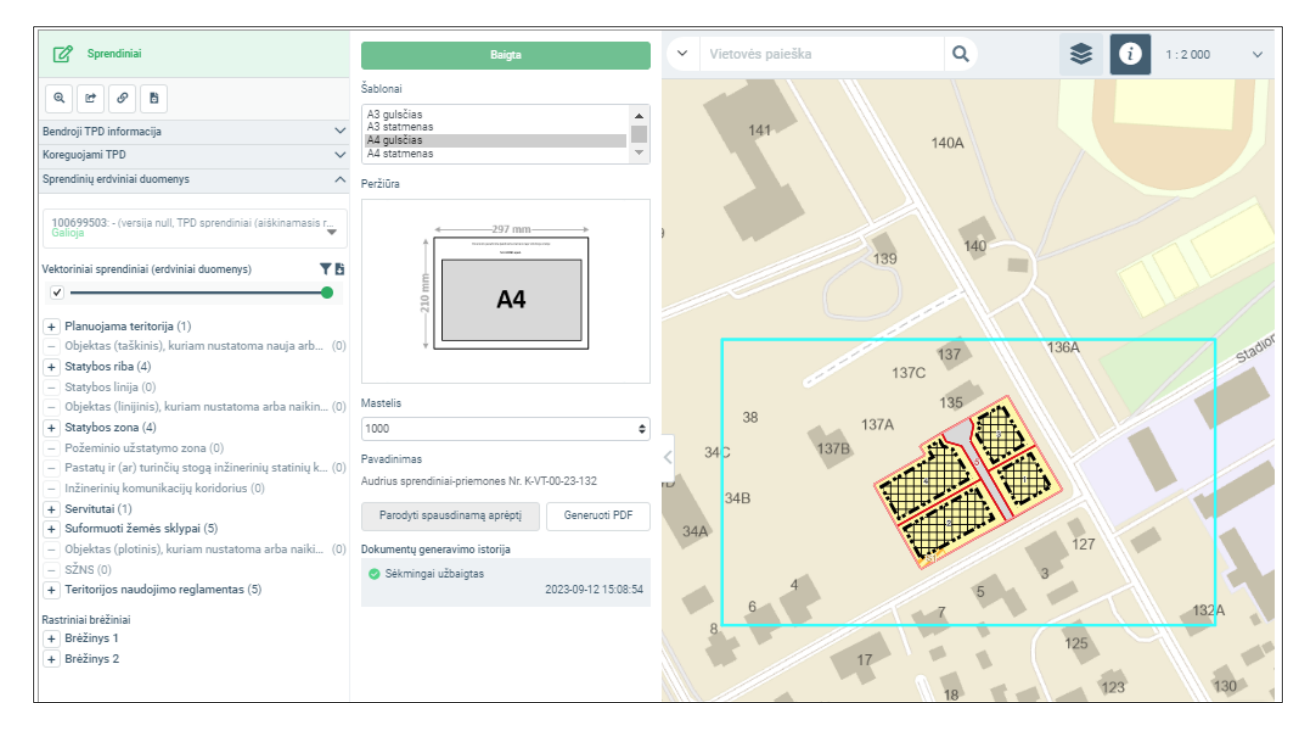

Iliustracija 141. Žemėlapio vaizdas pasirinkus "Parodyti spausdinamą aprėptį.

Suformuotą sprendinių PDF brėžinį sudaro:

- 1. Titulinis lapas, kuriame pateikiama bendroji informacija apie rengiamą dokumentą, brėžinio lapų išdėstymo schema.
- 2. Žemėlapio lapai, sugeneruoti pagal pasirinktą šabloną ir mastelį. PDF dokumente gali būti keletas lapų, kurie padengia žemėlapio teritoriją. Kiekvieno lapo antraštėje pateikiamas lapo pavadinimas (numeris), rodomas lapų išdėstymo schemoje, TPD dokumento pavadinimas, mastelis.
- 3. Sprendinių erdvinių objektų atributinė informacija. Lentelėje pateikiamas visas brėžinį sudarančių objektų sąrašas. Rodomas jo sluoksnis, numeris žemėlapyje, dydis ir atributinių reikšmių sąrašas.
- 4. Sutartiniai ženklai.
- 5. Kaip PDF dokumento priedai (angl. Attachments) pateikiami erdviniai duomenys GeoJSON formatu.

Erdvinių duomenų sprendinių PDF byla

## Demo sprendiniai-priemones Nr. K-VT-00-23-132

Brėžinys suformuotas automatiškai TPDR sistemoje: 2022-10-02 10:48 Dokumento identififikatorius: 100699503

Planuojama teritorija: 1,776 ha Planavimo rūšis: Kompleksinis, Detalusis planas

Situacijos schema, lapų išdėstymas

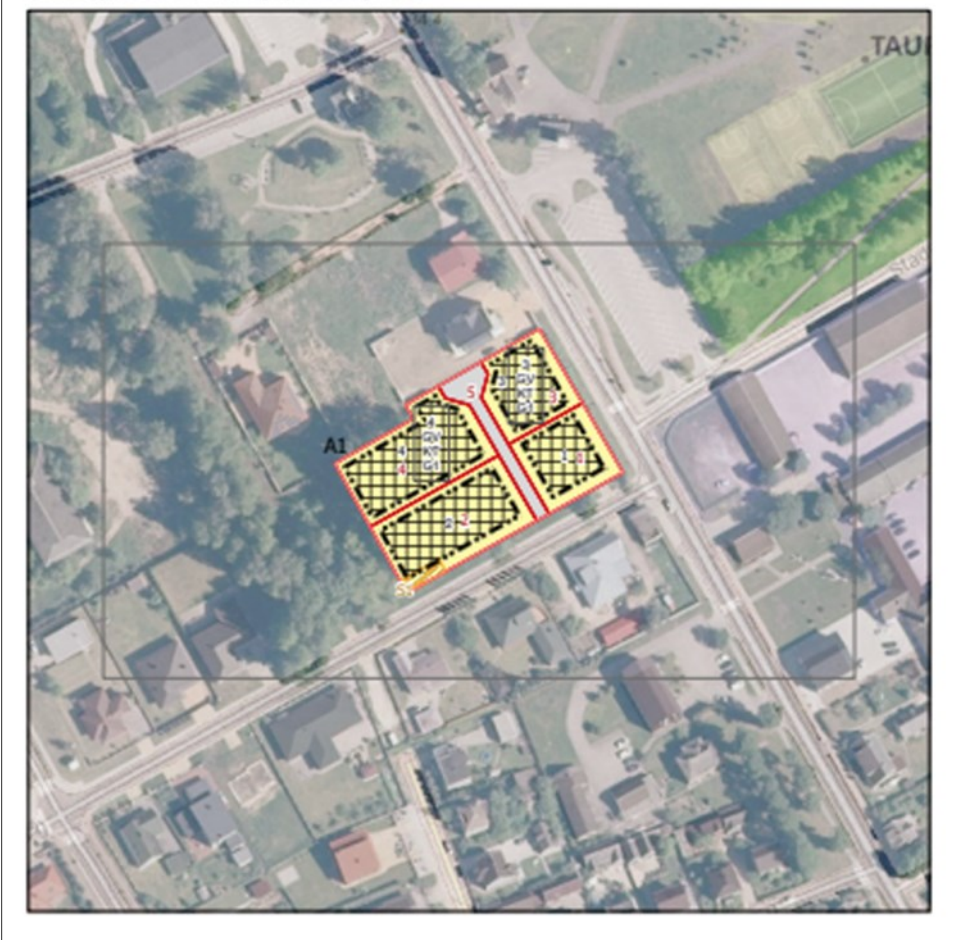

Iliustracija 142. Sprendinių PDF byla – titulinis lapas.

6 TPDR DOKUMENTO ERDVINIAI SPRENDINIŲ DUOMENYS © UAB PROIT, UAB HNIT-BALTIC, 2020. KONFIDENCIALU.

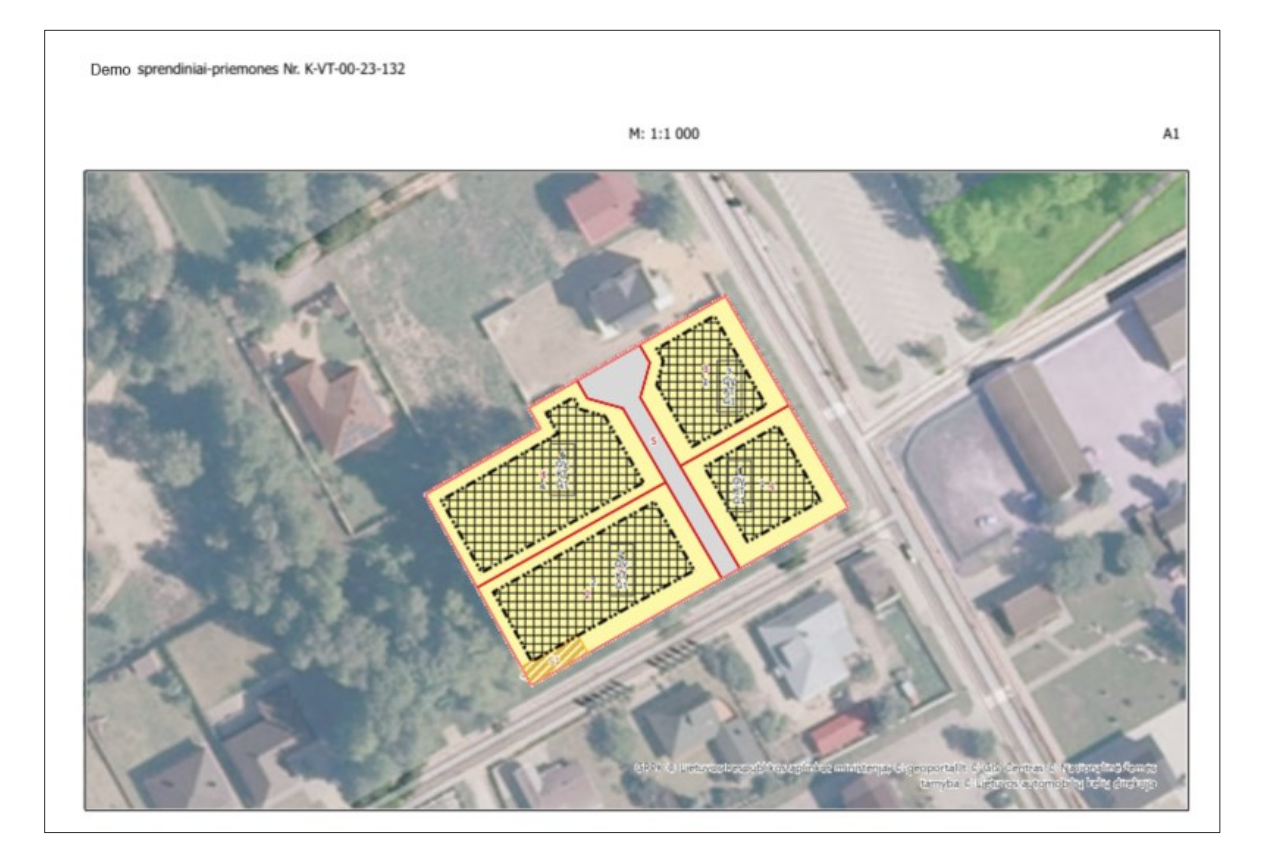

Iliustracija 143. Sprendinių PDF byla – žemėlapio lapo vaizdas

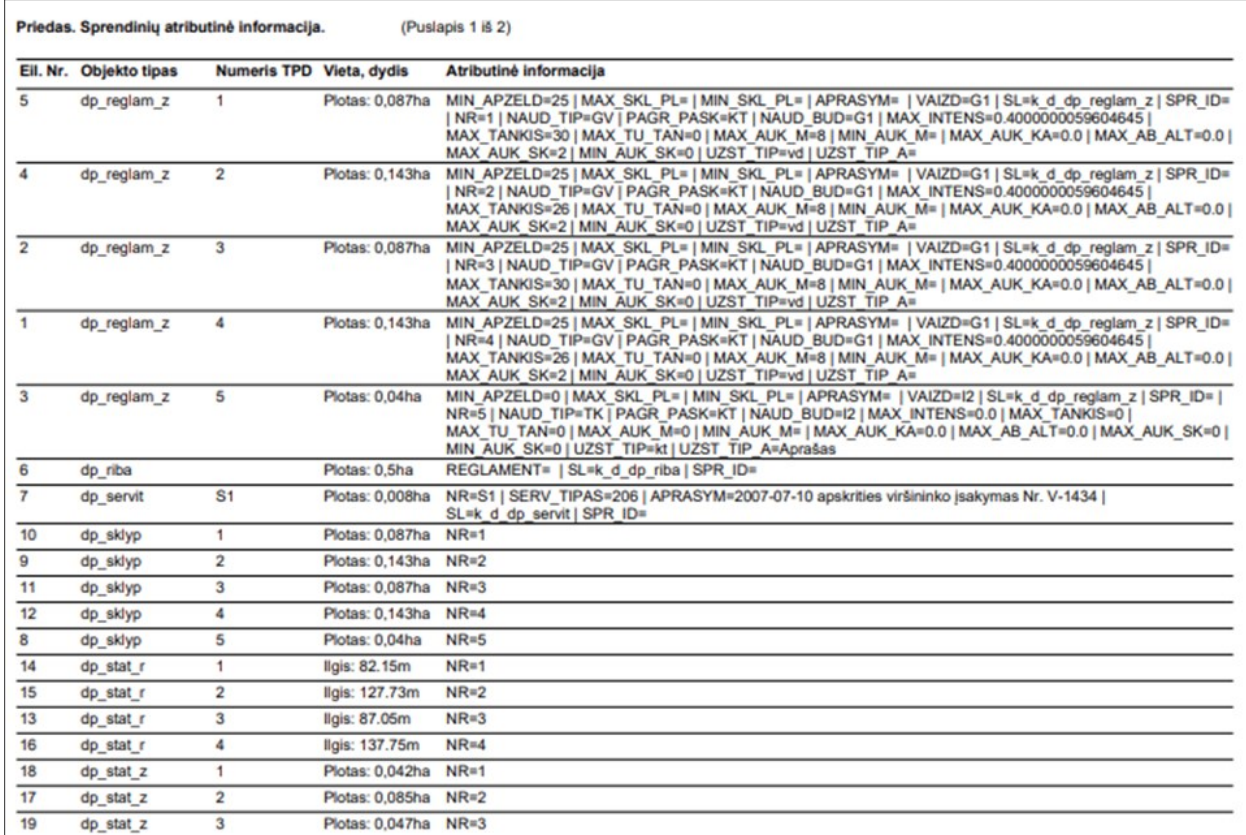

Iliustracija 144. Sprendinių PDF byla – sprendinių atributinės informacijos suvestinė

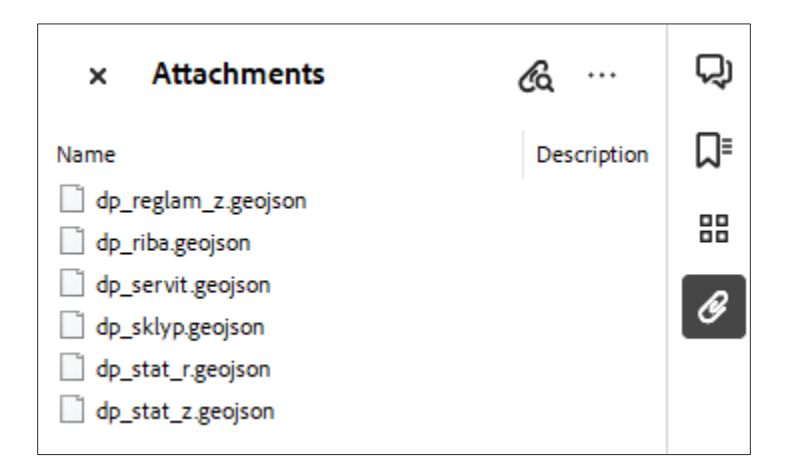

Iliustracija 145. Sprendinių PDF bylos erdviniai duomenys pridedami GeoJSON formatu ir saugomi kaip PDF priedai (attachments).